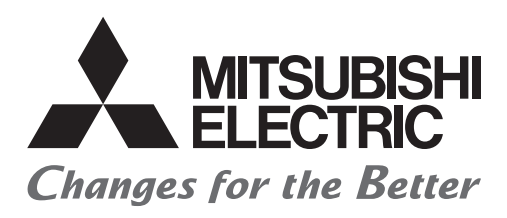

# **Your First GOT Satellite Training Series PART8**

GOT แรกของคุณ

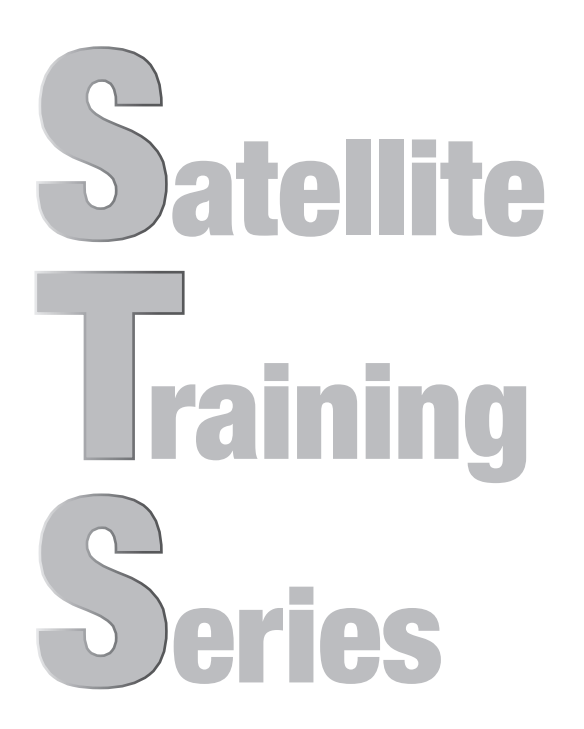

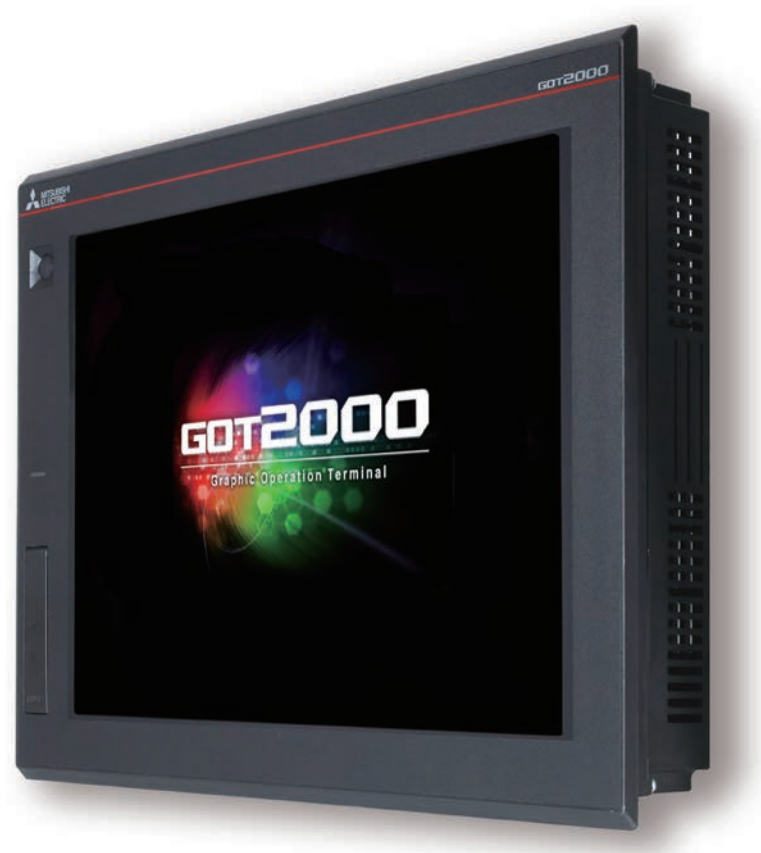

# ●ข้อควรระวังเบื้องต้นด้านความปลอดภัย● **(อ่านค�ำแนะน�ำเหล่านี้ก่อนการใช้งานผลิตภัณฑ์นี้เสมอ)**

ก่อนการออกแบบระบบ ตรวจสอบให้แน่ใจว่าได้อ่านคู่มือที่เกี่ยวข้องอย่างระมัดระวังแล้ว และจัดการกับผลิตภัณฑ์อย่าง เหมาะสม โดยค�ำนึงถึงความปลอดภัย

# **[ข้อควรระวังเบื้องต้นเกี่ยวกับการฝึกอบรมการใช้งานในเอกสารนี้]**

- **1 คำเตือน**<br>• เมื่อเปิดเครื่อง ห้ามสัมผัสกับขั้วสายไฟเพื่อไม่ให้เกิดอุบัติเหตุไฟฟ้าลัดวงจรใดๆ
- ก่อนการเปิดฝาครอบนิรภัย ปิดระบบหรือตรวจสอบให้มีสภาพแวดล้อมที่ปลอดภัย

# **ข้อควรระวัง**

- เมื่อท�ำการติดตั้งหรือถอดโมดูลหรือยูนิต ปิดเครื่องล่วงหน้า ึ การทำเช่นนี้ในขณะที่กำลังปิดเครื่องสามารถทำให้โมดูลหรือยูนิตไม่ทำงาน หรือไฟฟ้าลัดวงจร
- เมื่อเกิดข้อผิดพลาดหรือการทำงานผิดพลาดใดๆ ให้หยุดการใช้โมดูลหรือยูนิตในทันที

# **[GOT2000-คู่มือที่เกี่ยวข้อง]**

สำหรับข้อมูลอย่างละเอียด โปรดดูคู่มือสำหรับ GOT2000 แต่ละฉบับ หากคุณต้องการคู่มือฉบับพิมพ์ กรุณาปรึกษาตัวแทนของ Mitsubishi หรือสำนักงานสาขาที่อยู่ใกล้คุณ

\* เอกสารนี้ใช้ GT Designer3 (GOT2000) Version1.153Kในการอธิบาย การแสดงผลของเมนูและหน้าจออาจแตกต่างกันออกไป โดยขึ้นกับเวอร์ชันที่ใช้

# **เนื้อหา**

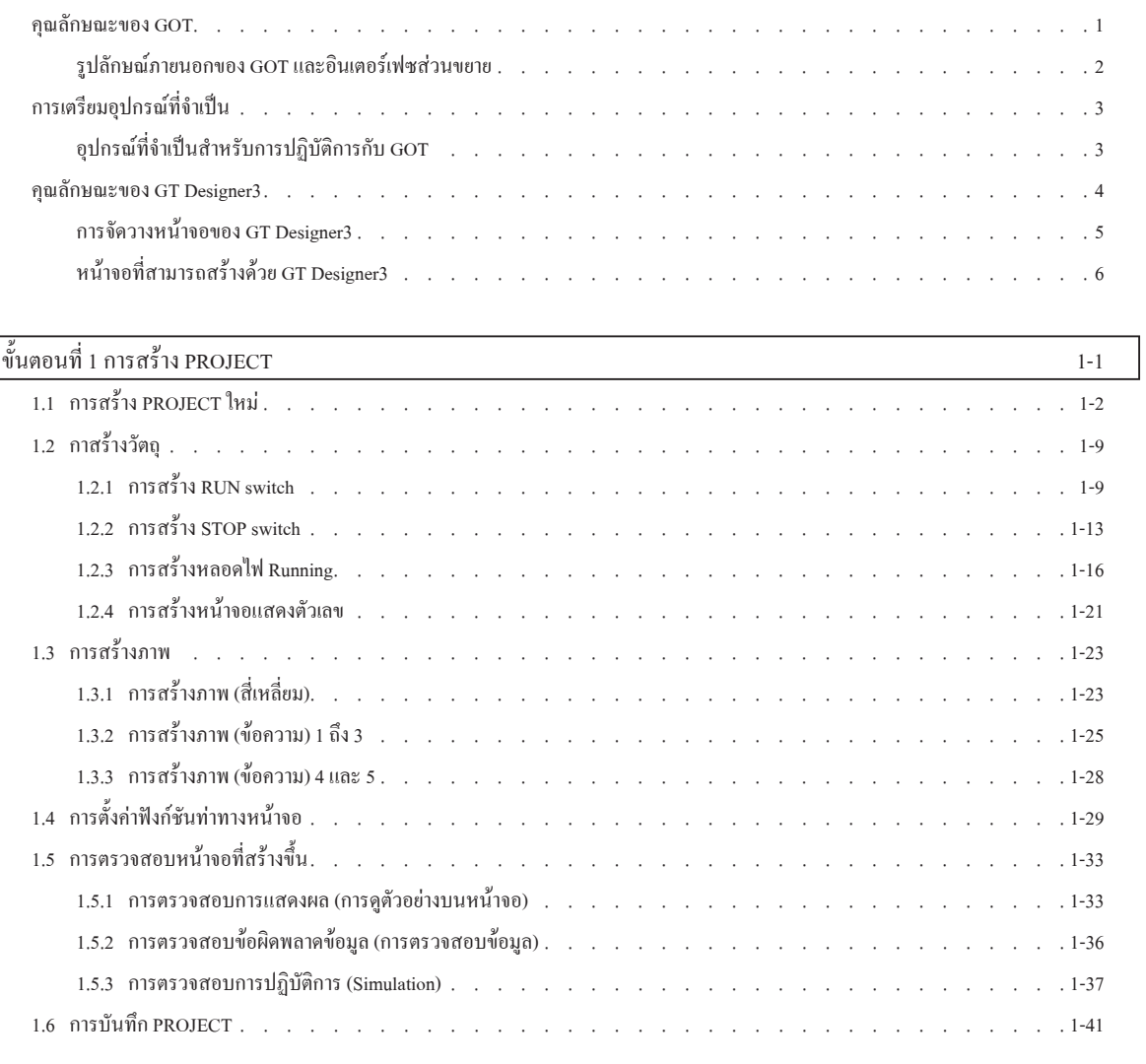

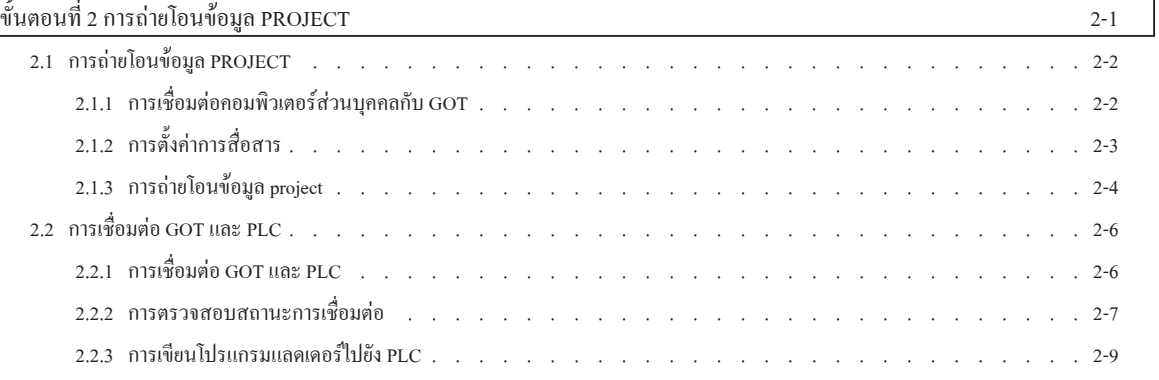

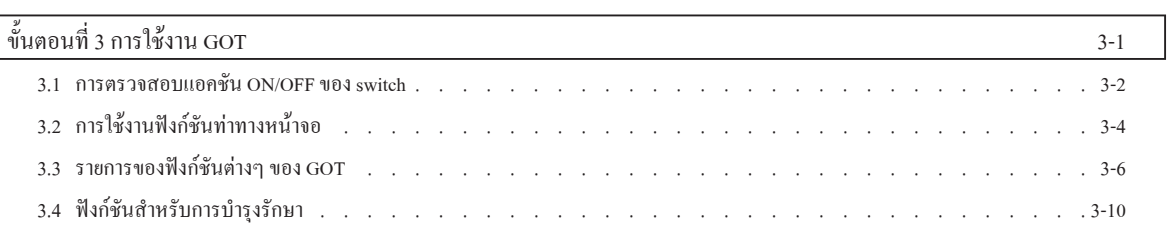

# $\stackrel{*}{\text{min}}$ อนที่ 4 การบำรุงรักษา GOT 4-1

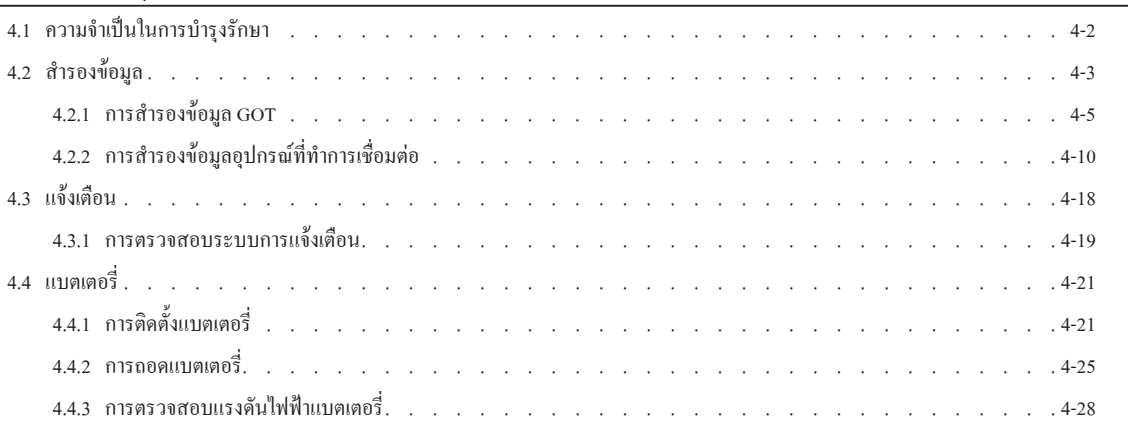

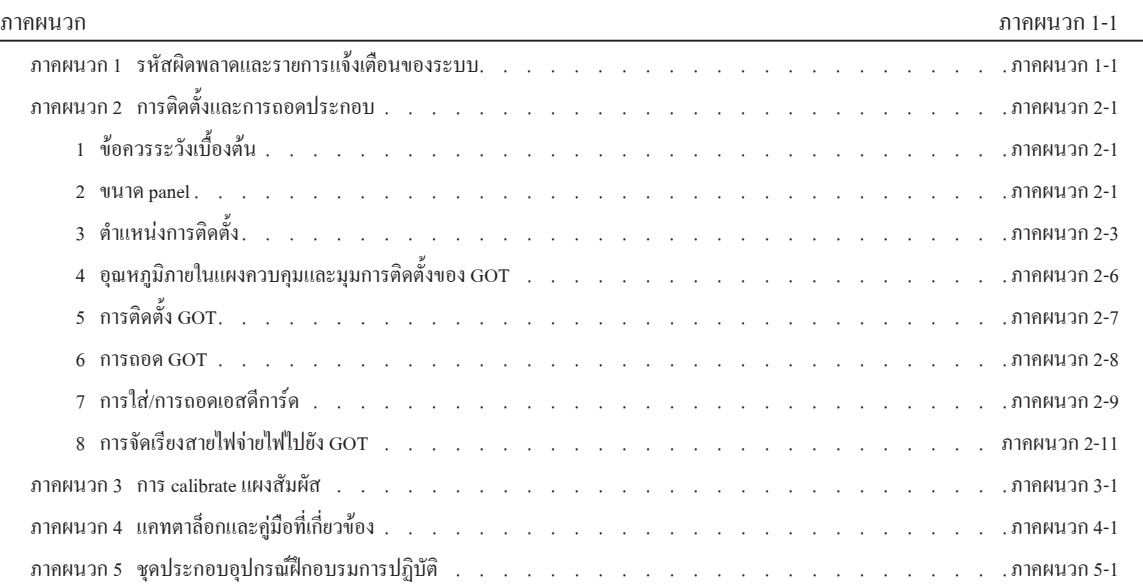

3

4

# **คุณลักษณะของ GOT**

#### GOT เป็นค�ำย่อของ "Graphic Operation Terminal"

และหลอดไฟเป็นฮาร์ดแวร์ที่ติดกับหน้าจอสัมผัส ซึ่งการใช้ซอฟต์แวร์ที่ใช้ในการออกแบบหน้าจอสามารถสร้างแสดงผลและปฏิบัติงานผ่านแผงสัมผัสบนหน้า จอ GOT ได้

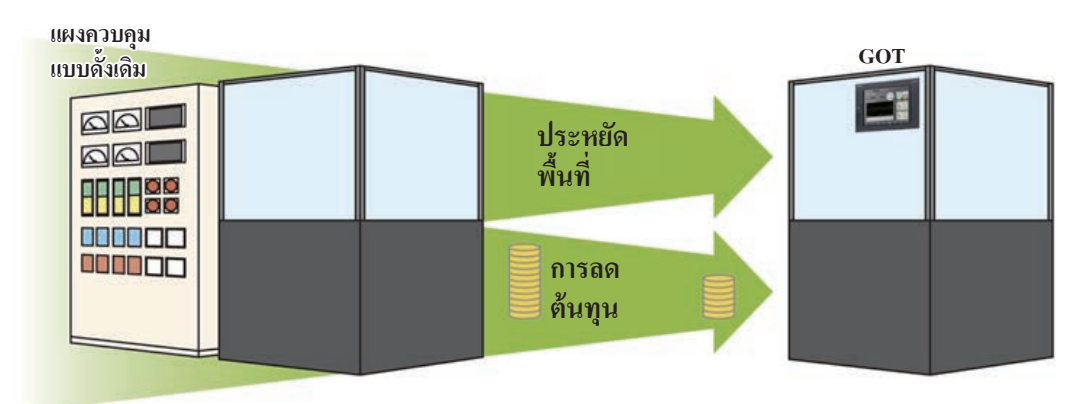

# **ข้อดีของ GOT**

#### **(1) การลดขนาดหน้าจอสัมผัส**

เนื่องจาก switch และหลอดไฟถูกสร้างด้วยซอฟต์แวร์ จำนวนของฮาร์ดแวร์ที่ติดอยู่บนหน้าจอสัมผัสจะลดลง และแผงควบคุมการปฏิบัติการเองก็จะ สามารถลดขนาดลงได้ด้วย

#### **(2) การลดค่าใช้จ่ายในการจัดเรียงสายไฟ**

การจัดเรียงสายไฟระหว่างส่วนประกอบต่างๆ ภายในแผงปฏิบัติการถูกแทนที่ด้วยการออกแบบหน้าจอด้วยซอฟต์แวร์ การลดความจำเป็นในการจัดเรียง สายไฟ ซึ่งต้องการเวลาและค่าใช้จ่ายจำนวนมาก

#### **(3) หน้าจอสัมผัสรมาตรฐาน**

แม้ว่าคุณลักษณะที่ต้องการจะเปลี่ยนไป คุณเพียงเปลี่ยนการตั้งค่าโดยใช้ซอฟต์แวร์ ดังนั้นจึงสามารถท�ำหน้าจอสัมผัสให้เป็นมาตรฐานได้

### **(4) การเพิ่มค่าพิเศษเป็น HMI (Human Machine Interface)**

GOT สามารถแสดงกราฟิค ข้อความ และการแจ้งเตือนได้อย่างง่ายดาย นอกจาก switch และหลอดไฟ ดังนั้นจึงสามารถปรับปรุงค่าพิเศษของอุปกรณ์ทั้งหมดของคุณได้

# **รูปลักษณ์ภายนอกของ GOT และอินเตอร์เฟซส่วนขยาย**

ต่อไปนี้จะแสดงรูปลักษณ์ภายนอกของ GOT2000 และอินเตอร์เฟซส่วนขยาย

#### [ด้านหน้า]

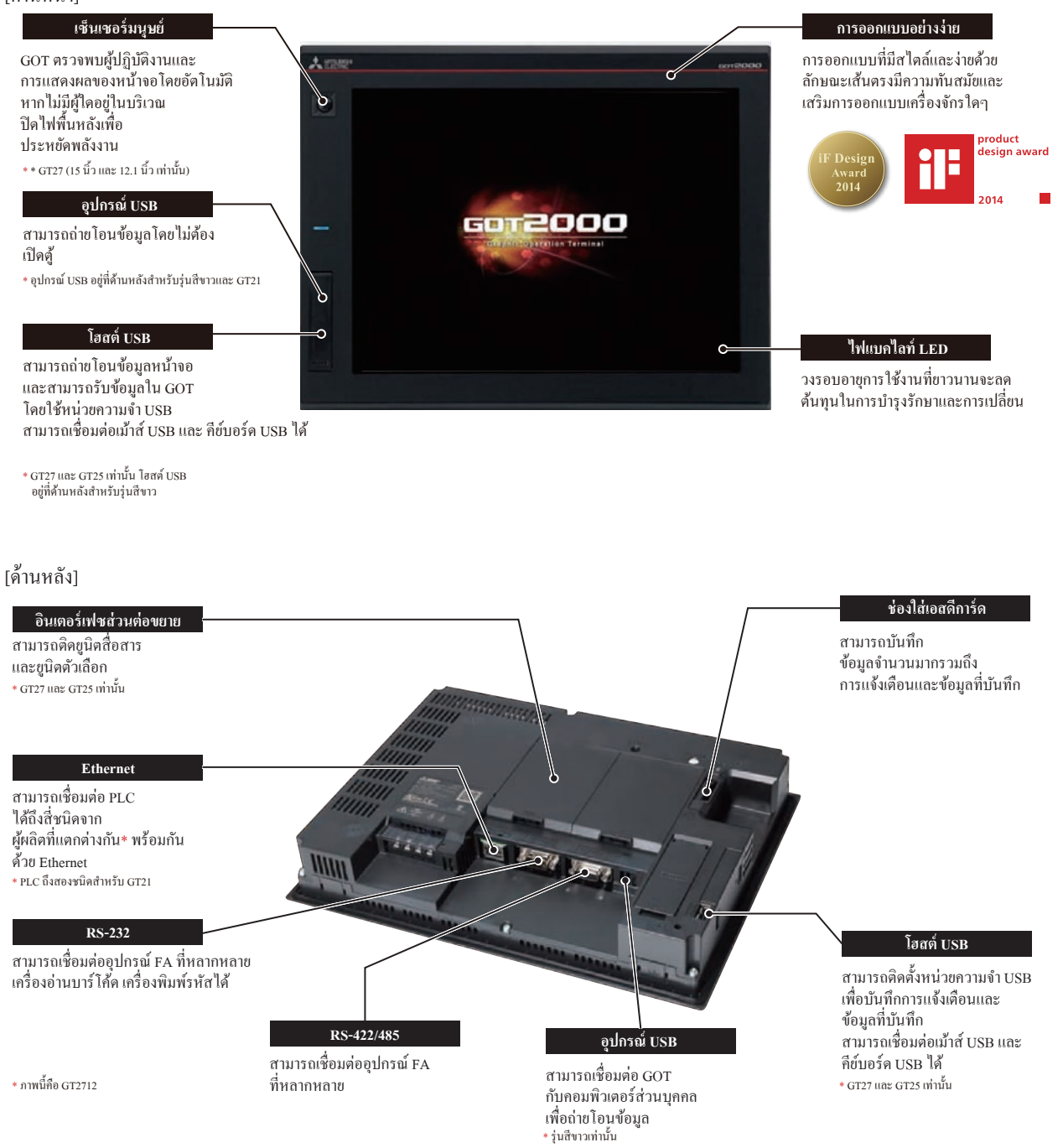

# **การเตรียมอุปกรณ์ที่จ�ำเป็น อุปกรณ์ที่จ�ำเป็นส�ำหรับการปฏิบัติการกับ GOT**

หากต้องการปฏิบัติการกับ GOT จำเป็นต้องมี GOT ( 1 ) สายเคเบิล ( 2 ) คอมพิวเตอร์ส่วนบุคคลและซอฟต์แวร์ ( 3 ) และตัวควบคุม ( 4 )

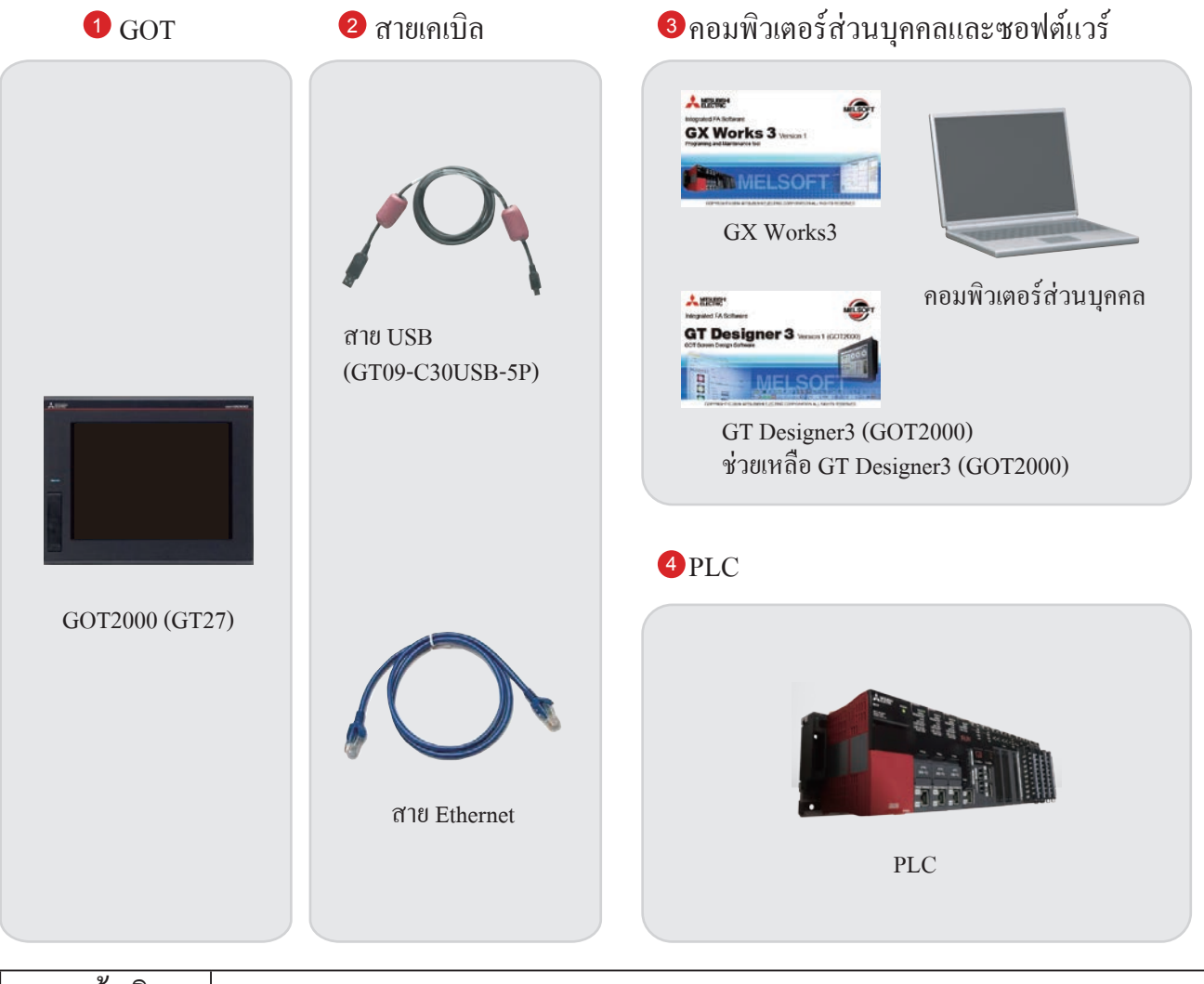

# **การอ้างอิง**

ส�ำหรับวิธีการติดตั้งซอฟต์แวร์ที่ใช้ในการออกแบบหน้าจอ โปรดดูเอกสารต่อไปนี้

● GT Works3 Installation Instructions BCN-P5999-0066/0071

ส�ำหรับวิธีการเชื่อมต่อของ GOT และตัวควบคุม โปรดดูเอกสารต่อไปนี้

● GOT2000 Series Connection Manual (Mitsubishi Products) For GT Works3 Version1 SH-081197ENG

# **คุณลักษณะของ GT Designer3**

GT Designer3 เป็นซอฟต์แวร์ที่ใช้ในการสร้างหน้าจอส�ำหรับซีรี่ส์ GOT2000 และซีรี่ส์ GOT1000 ซอฟต์แวร์นี้เปิดให้คุณสร้างและสร้าง project และถ่ายโอนข้อมูลระหว่าง GOT และคอมพิวเตอร์ส่วนบุคคล

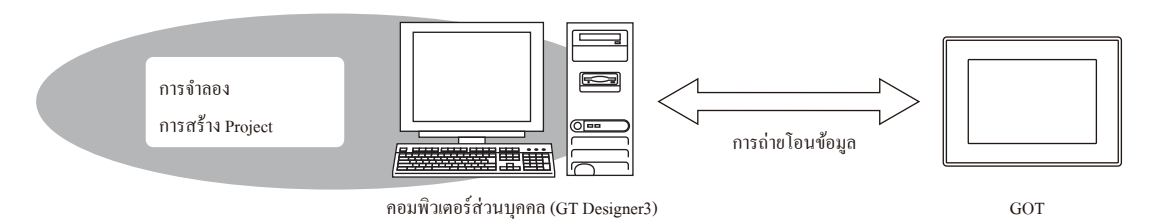

GT Designer3 ประกอบด้วยซอฟต์แวร์ที่ใช้ในการออกแบบหน้าจอจอต่อไปนี้

- $\bullet$  GT Designer3 (GOT2000): ซอฟต์แวร์ที่ใช้ในการออกแบบหน้าจอสำหรับซีรี่ส์ GOT2000
- $\bullet~$  GT Designer3 (GOT1000): ซอฟต์แวร์ที่ใช้ในการออกแบบหน้าจอสำหรับซีรี่ส์ GOT1000

เอกสารนี้บรรยายการสร้างหน้าจอส�ำหรับ GOT2000 ด้วย GT Designer3 (GOT2000)

ภาพหน้าจอของ GT Designer3 (GOT2000)

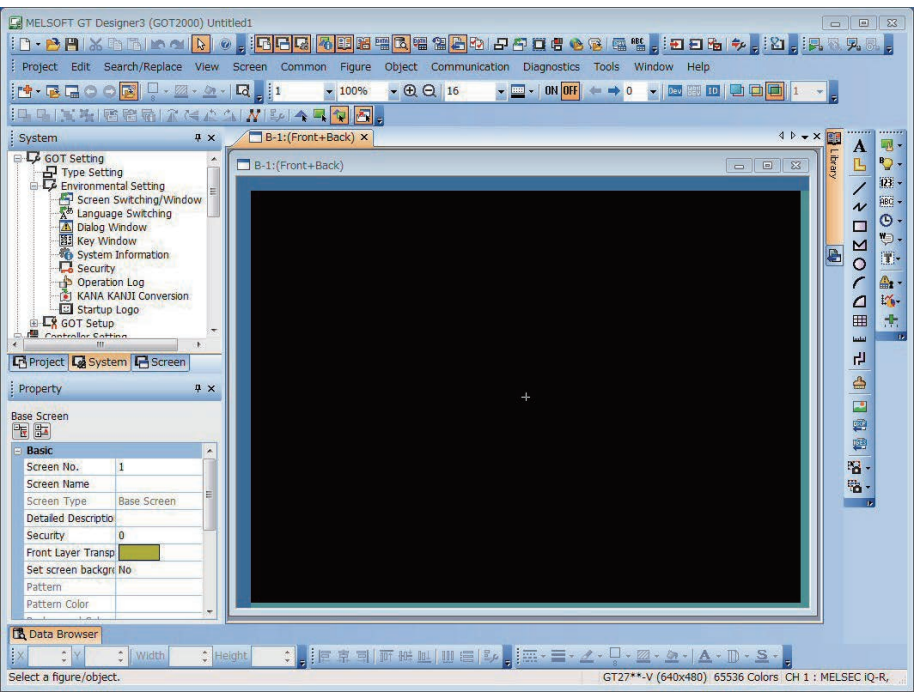

# **การจัดวางหน้าจอของ GT Designer3**

ต่อไปนี้จะแสดงการจัดวางหน้าจอของ GT Designer3

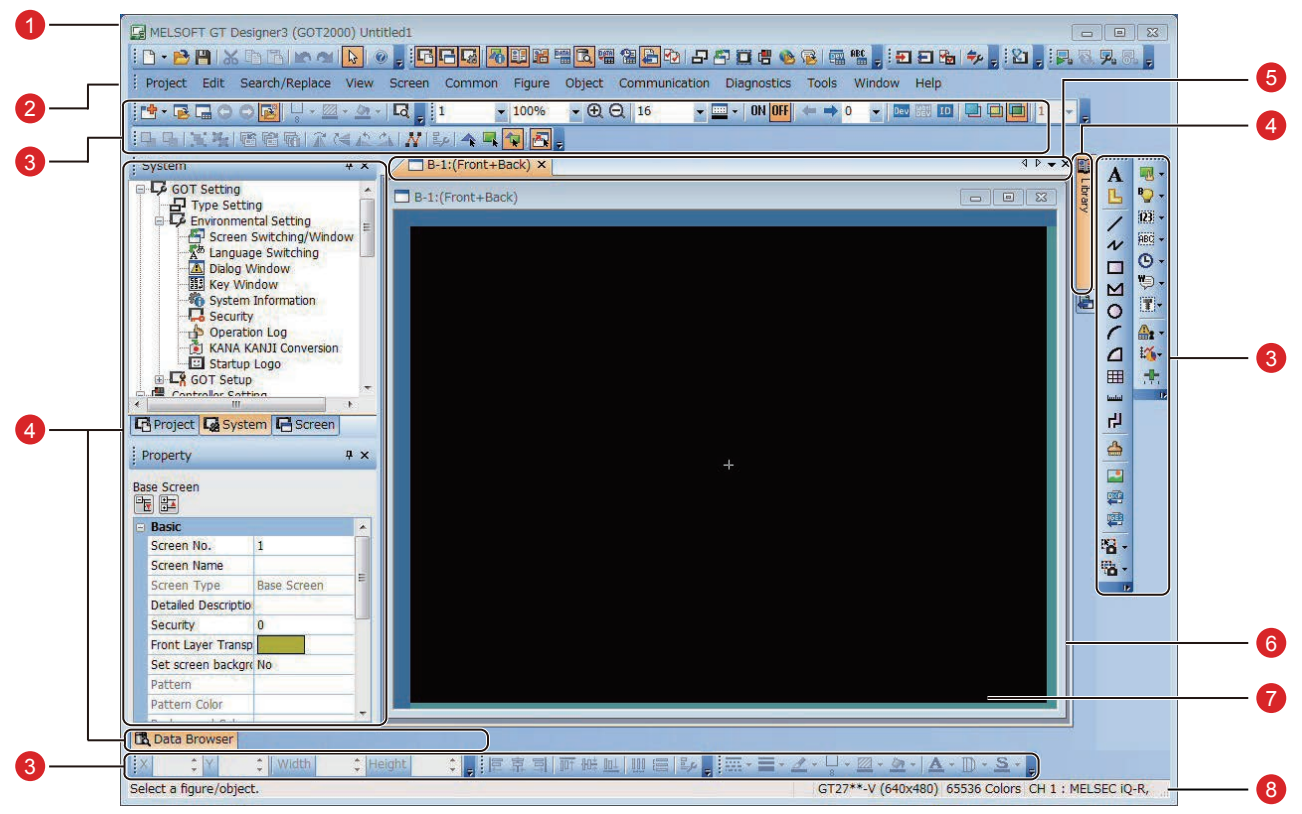

**1** Title bar แสดงชื่อซอฟต์แวร์ ชื่อ project และชื่อไฟล์

2 Menu bar

GT Designer3 สามารถท�ำงานได้จากเมนูแบบดึงลง

<sup>3</sup> Toolbar GT Designer3 สามารถท�ำงานได้ด้วยปุ่ม คุณสามารถวาง Toolbar ที่ด้านซ้าย ขวา บน หรือล่าง

<sup>4</sup> Docking window หน้าต่างที่สามารถเชื่อมต่อกับหน้าจอของ GT Designer3

<sup>5</sup> Editor tab แสดงแท็บของหน้าต่างและตัวแก้ไขหน้าจอที่แสดงบน work window

<sup>6</sup> Work window ตัวแก้ไขหน้าจอ หน้าต่าง [Environmental Setting] หน้าต่าง [GOT Setup] และหน้าต่างอื่นๆ

<sup>7</sup> Screen editor (ตัวแก้ไขหน้าจอ) สร้างหน้าจอเพื่อแสดงบน GOT โดยการวางภาพและวัตถุบนตัวแก้ไขหน้าจอ

8 Status bar ข้อมูลที่แสดงตามตำแหน่งของเคอร์เซอร์เม้าส์ สถานะของภาพหรือวัตถุที่เลือกไว้

# **หน้าจอที่สามารถสร้างด้วย GT Designer3**

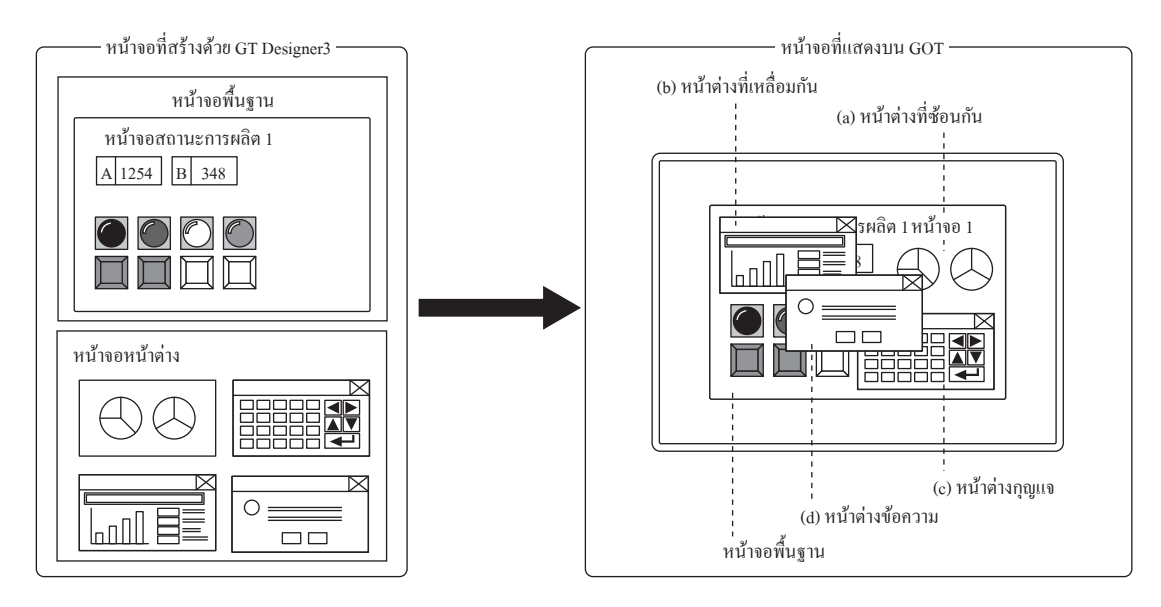

### **(1) หน้าจอพื้นฐาน**

หน้าจอพื้นฐานของ GOT

### **(2) หน้าจอหน้าต่าง**

หน้าจอจะแสดงผลเป็น superimpose window key window และ dialog window บน GOT

- (a) superimpose window หน้าต่างซ้อนกันบนหน้าจอพื้นฐานและแสดงผลเป็นส่วนหนึ่งของหน้าจอพื้นฐาน สามารถแสดงผลได้ถึงสอง superimpose window พร้อมกัน
- (b) overlap window

หน้าต่างป๊อบอัพแสดงผลเหนือหน้าจอพื้นฐาน สามารถแสดงผลได้ถึงห้า overlap window พร้อมกัน ี สามารถย้ายตำแหน่งการแสดงผลของ overlap window ด้วยการสัมผัสหรือตั้งค่าตำแหน่งการแสดงผล (GT21 สามารถแสดงผลได้ถึงสอง overlap window พร้อมกัน)

- (c) key window หน้าต่างป๊อบอัพแสดงผลบนหน้าจอพื้นฐานสำหรับการกรอกตัวเลขและอื่นๆ สามารถย้ายต�ำแหน่งการแสดงผลของหน้าต่างกุญแจด้วยการสัมผัส มี key window สองชนิด: key window มาตรฐาน GOT และ key window ที่สร้างโดยผู้ใช้งาน
- (d) dialog window

หน้าต่างแสดงผลข้อความ Error ข้อความ Warning และข้อความระบบ GOT ในขณะที่ dialog window แสดงผล หน้าต่างอื่นจะไม่สามารถท�ำงานได้

### **(3) หน้าจอรายงาน**

หน้าต่างส�ำหรับการเอาท์พุตข้อมูลโดยฟังก์ชันรายงาน หน้าจอนี้จะไม่แสดงบน GOT

# บันทึก

# **ขั้นตอนที่ 1** <sup>1</sup> **การสร้าง PROJECT**

# **1.1 การสร้าง PROJECT ใหม่**

หน้าจอต่อไปนี้จะถูกสร้างในส่วนนี้

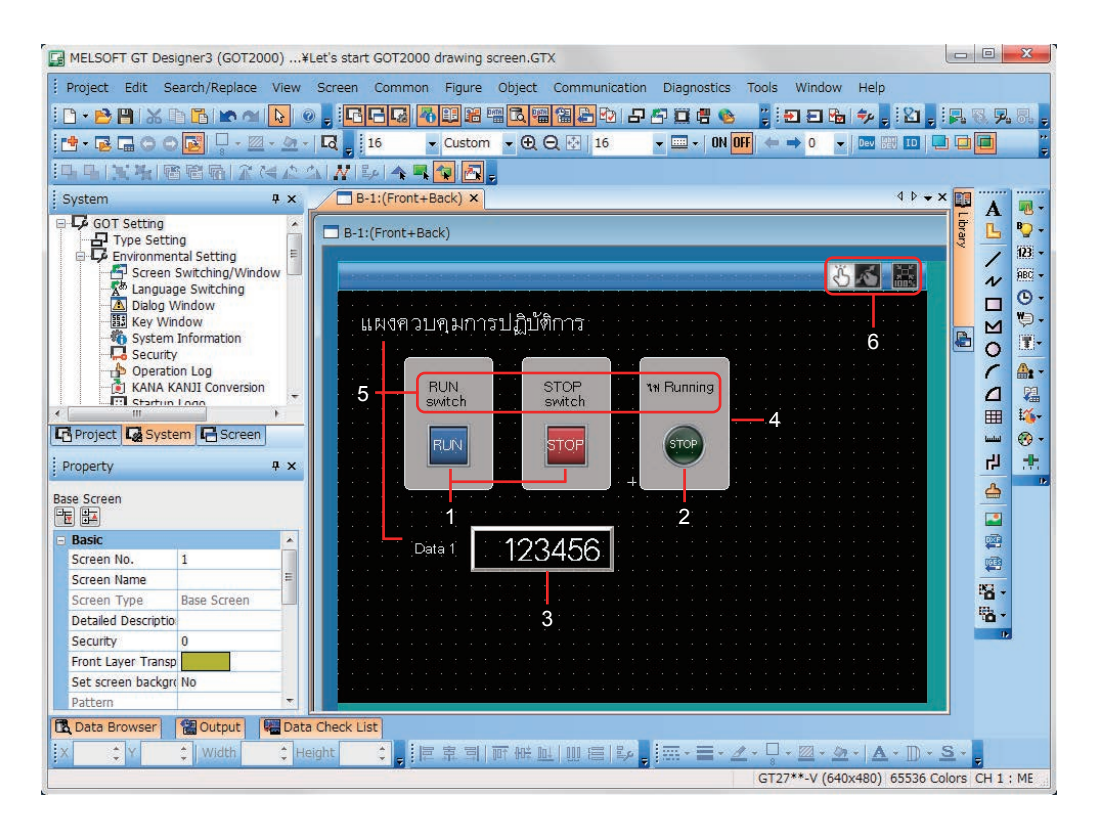

#### **1 RUN switch STOP switch**

แตะแต่ละ switch เพื่อเปิดหรือปิดอุปกรณ์บิตของ PLC

- $\rightarrow$  1.2.1 การสร้าง RUN switch
- $\rightarrow$  1.2.2 การสร้าง STOP switch
- **2 หลอดไฟ Running**

เปิดหรือปิดตามสถานะของอุปกรณ์บิตของ PLC  $\rightarrow$  1.2.3 การสร้างหลอดไฟ Running

#### **3 แสดงตัวเลข**

การแสดงค่าที่บันทึกไว้ใน PLC

 $\rightarrow$  1.2.4 การสร้างหน้าจอแสดงตัวเลข

### **4 ภาพ (สี่เหลี่ยม)**

โปรดสร้างกรอบสี่เหลี่ยมเพื่อ switch และมองเห็นหลอดไฟได้ชัดขึ้น

 $\rightarrow$  1.3.1 การสร้างภาพ (สี่เหลี่ยม)

#### **5 ภาพ (ข้อความ) 1 ถึง 5**

ตัวละครที่บรรยายหน้าจอ switch และหลอดไฟจะถูกแสดง

```
\rightarrow 1.3.2 การสร้างภาพ (ข้อความ) 1 ถึง 3
```
 $\rightarrow$  1.3.3 การสร้างภาพ (ข้อความ) 4 และ 5

### **6 switch ท่าทางหน้าจอ**

หุบเข้าหน้าจอเพื่อย่อหน้าจอและกางออกเพื่อขยายหน้าจอด้วย switch นี้ <sup>→</sup> 1.4 การตั้งค่าฟังก์ชันท่าทางหน้าจอ

### **(1) การสร้าง project ใหม่**

เริ่ม GT Designer3(GOT2000) และทำตามตัวช่วยติดตั้งเพื่อกำหนดค่าการตั้งค่า

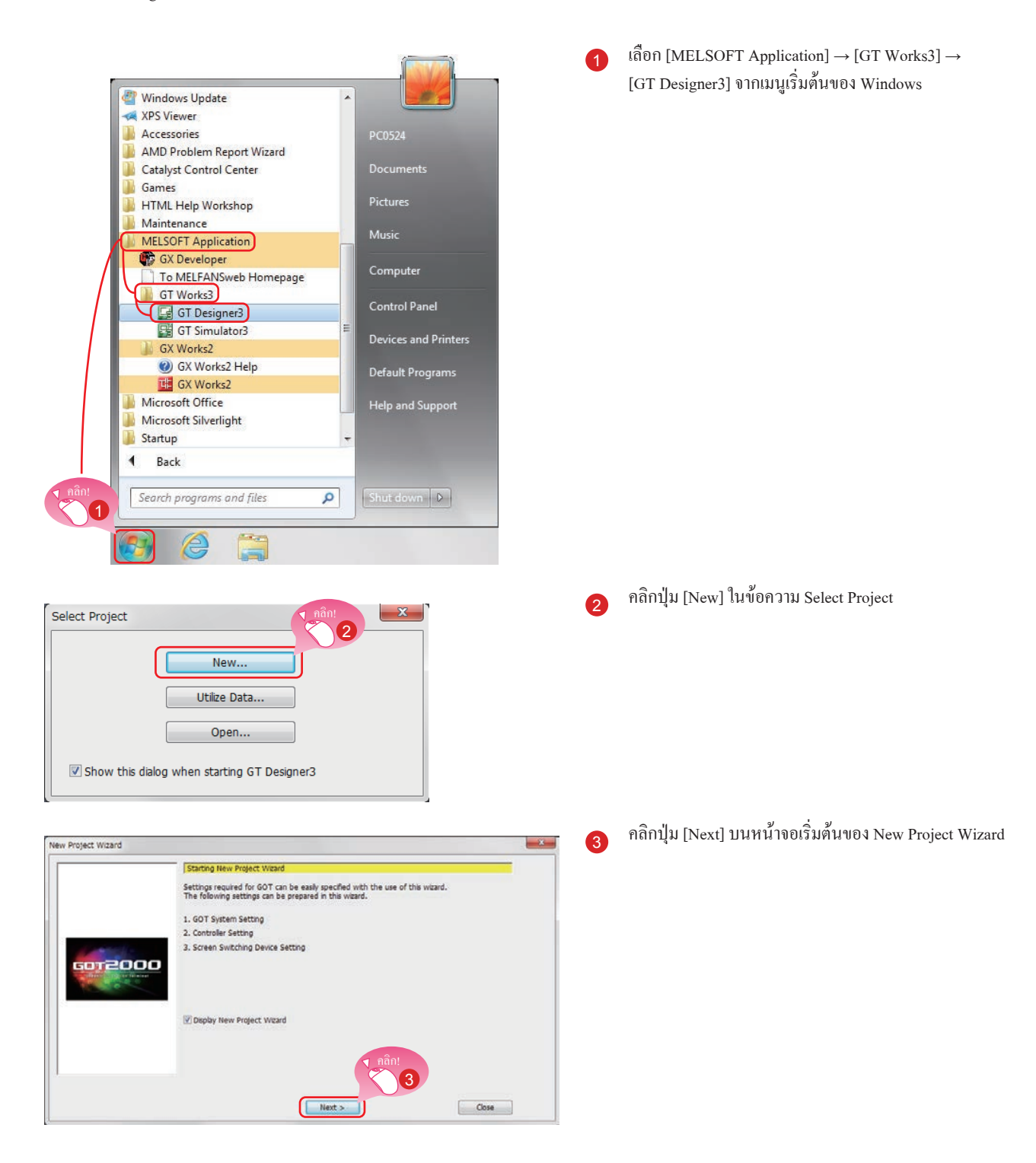

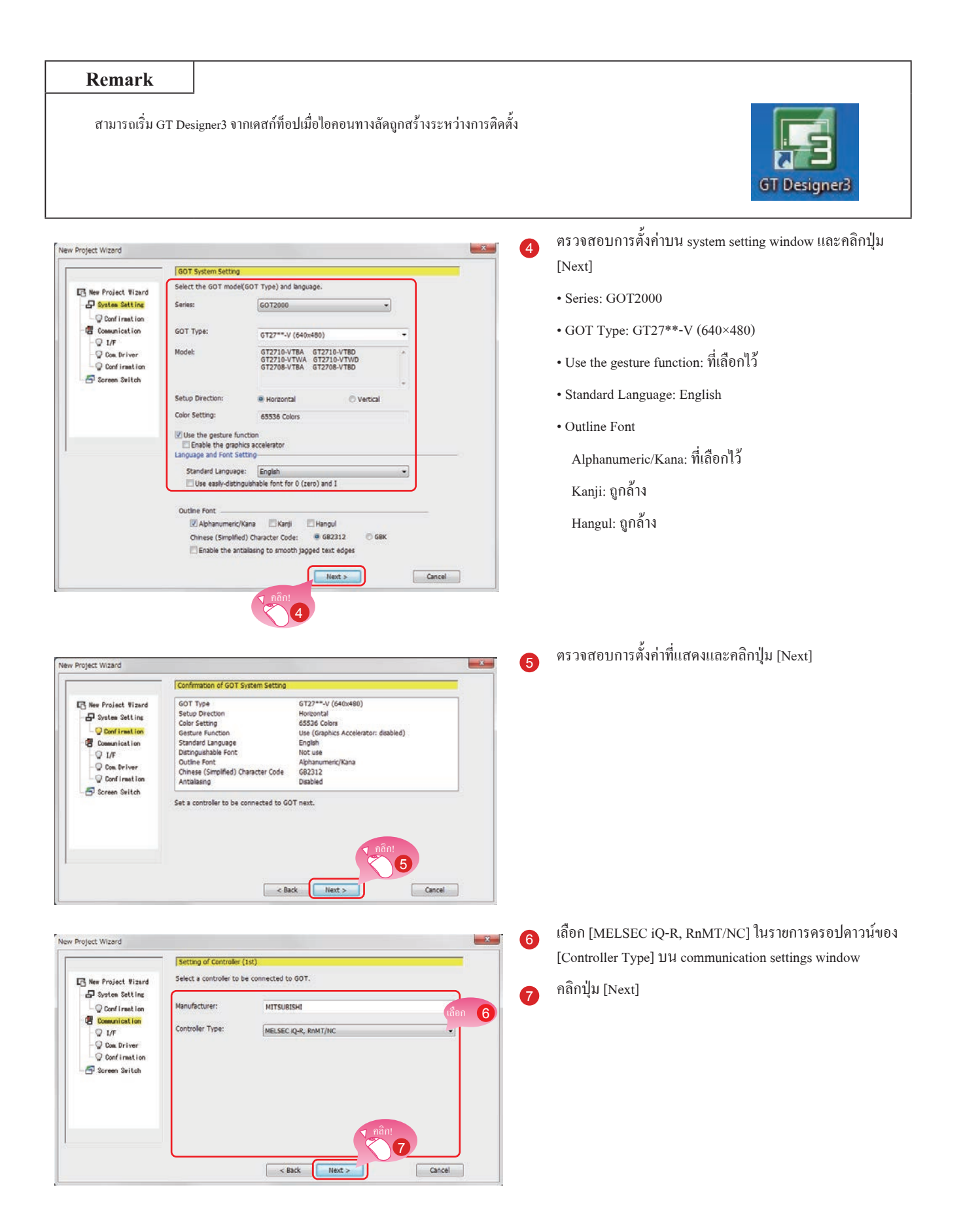

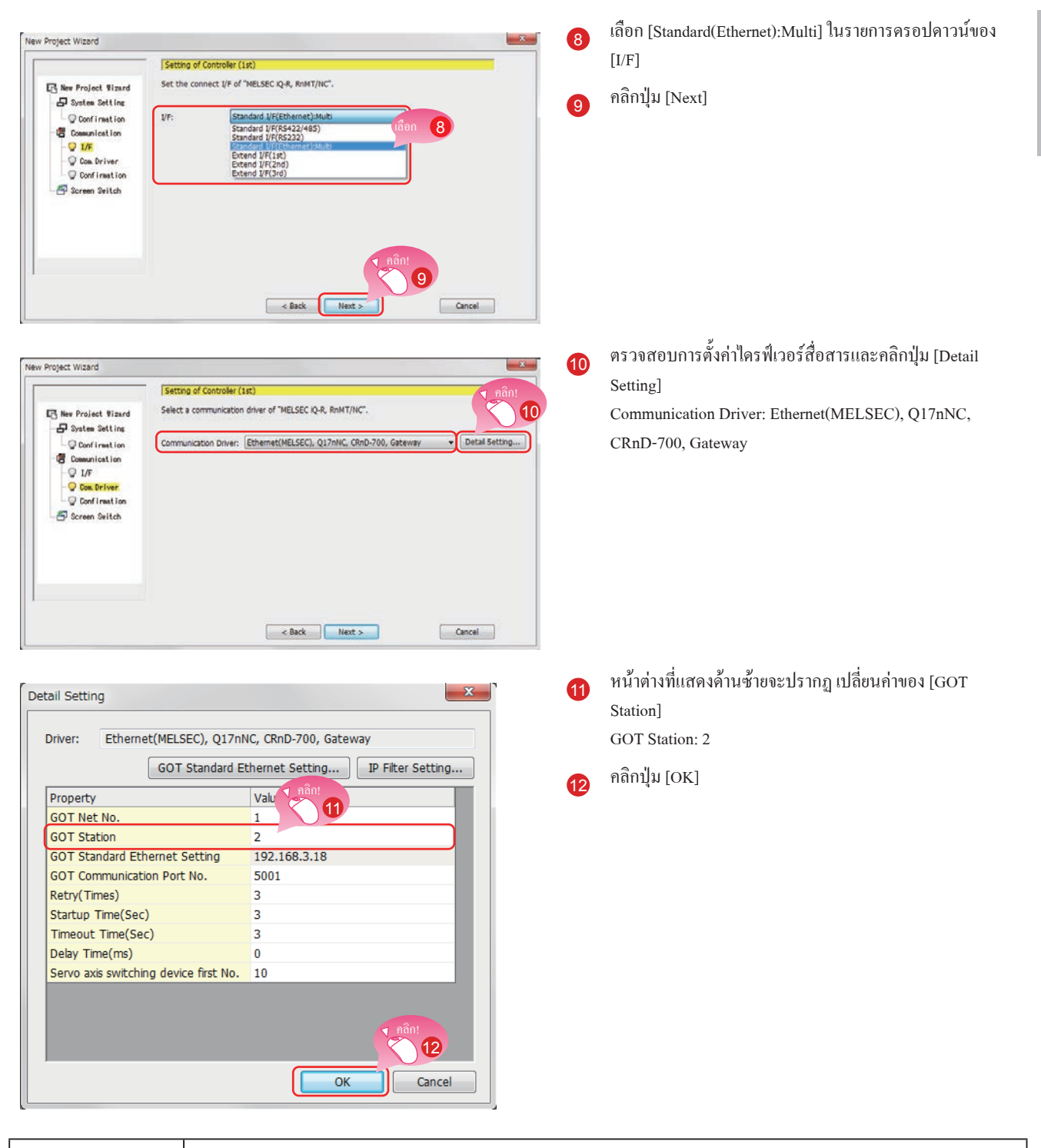

#### **Remark**

คลิกปุ่ม [GOT Standard Ethernet Setting] เพื่อเปลี่ยนที่อยู่ไอพีของ GOT

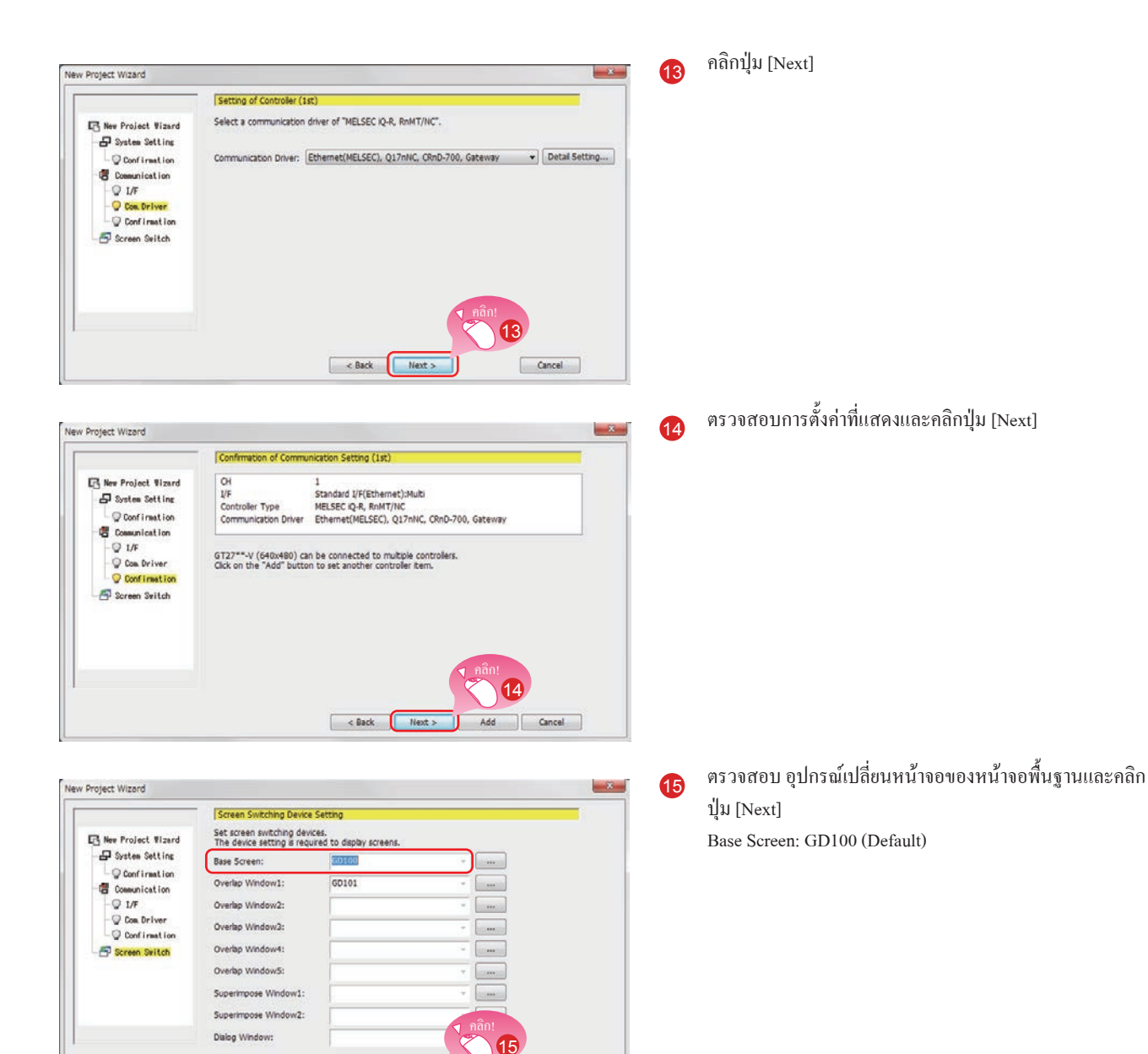

 $\begin{array}{|c|c|} \hline \multicolumn{1}{|c|}{\textbf{Cancel}} & \multicolumn{1}{|c|}{\hline} \\\hline \end{array}$ 

 $\begin{bmatrix} & & \\ & & \end{bmatrix}$  and  $\begin{bmatrix} & & \\ & & \end{bmatrix}$ 

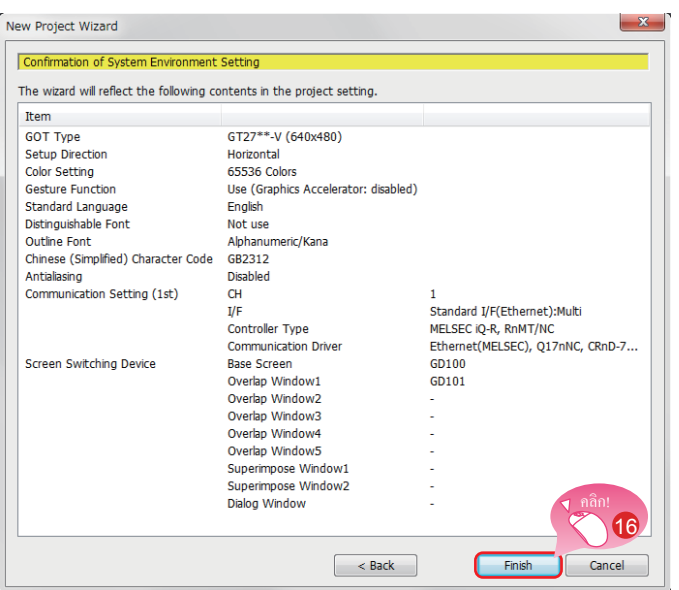

<sup>16</sup> ตรวจสอบการตั้งค่าด้วยตัวช่วยติดตั้ง จากนั้นคลิกปุ่ม [Finish]

หน้าจอแก้ไขของ GT Designer3(GOT2000) จะปรากฏ และหน้าจอพื้นฐาน 1 จะถูกสร้างขึ้น

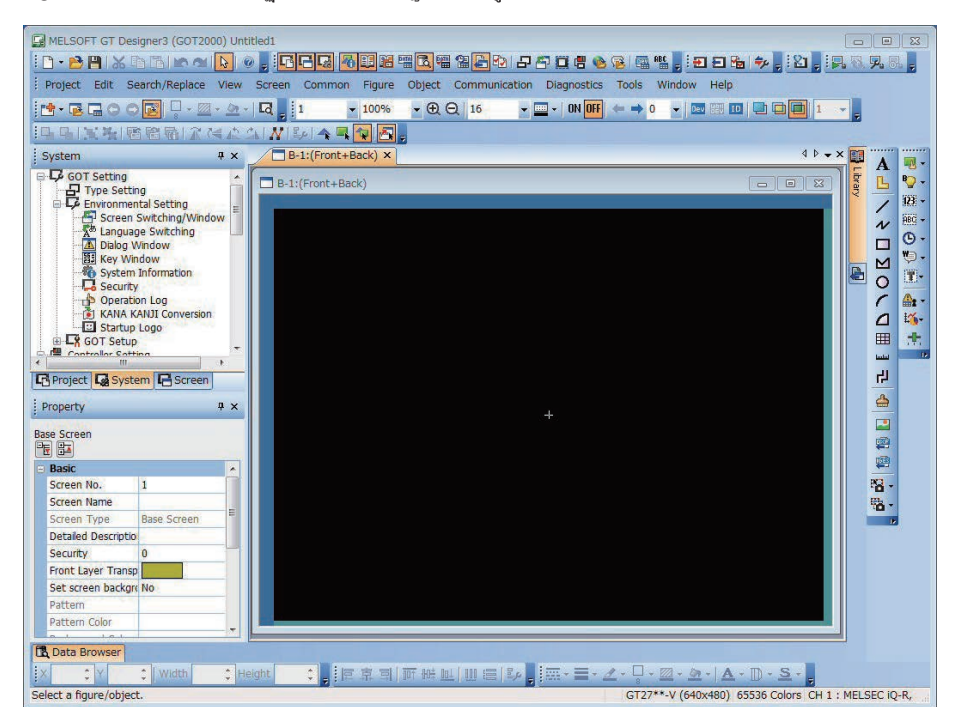

# ■ **เมื่อ GT Designer3(GOT1000) เริ่มการท�ำงาน**

GT Designer3 เริ่มซอฟต์แวร์ที่ใช้ในการออกแบบหน้าจอที่ถูกใช้ในการบันทึก project ครั้งล่าสุด

เมื�อเริ�มต้นซอฟต์แวร์ออกแบบหน้าจอสําหรับ GOT1000

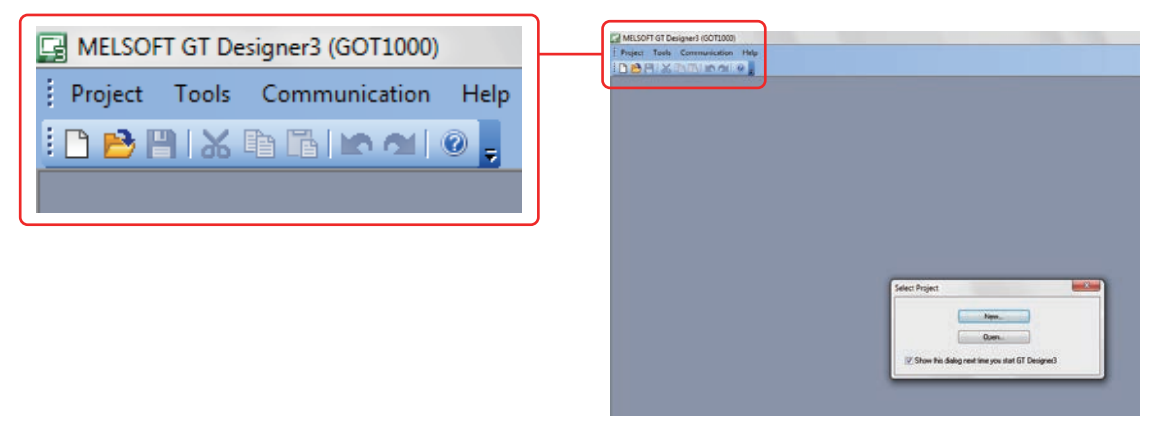

เมื่อ GT Designer3(GOT1000) เริ่มการทำงาน เริ่มซอฟต์แวร์ที่ใช้ในการออกแบบหน้าจอสำหรับ GOT2000 โดยวิธีใดวิธีหนึ่งต่อไปนี้

### **(1) การเริ่ม GT Designer3(GOT2000) จากเมนู**

เลือก [Project] → [Start GT Designer3(GOT2000)] จาก Menu bar เพื่อเริ่มการท�ำงาน GT Designer3(GOT2000)

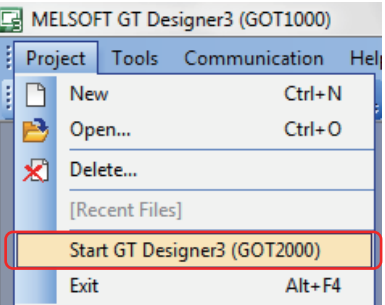

### **(2) การเริ่ม GT Designer3(GOT2000) จากตัวช่วยติดตั้ง**

เลือก [GOT2000] สำหรับ [Series] บนข้อความ [New Project Wizard] เพื่อเริ่ม GT Designer3(GOT2000)

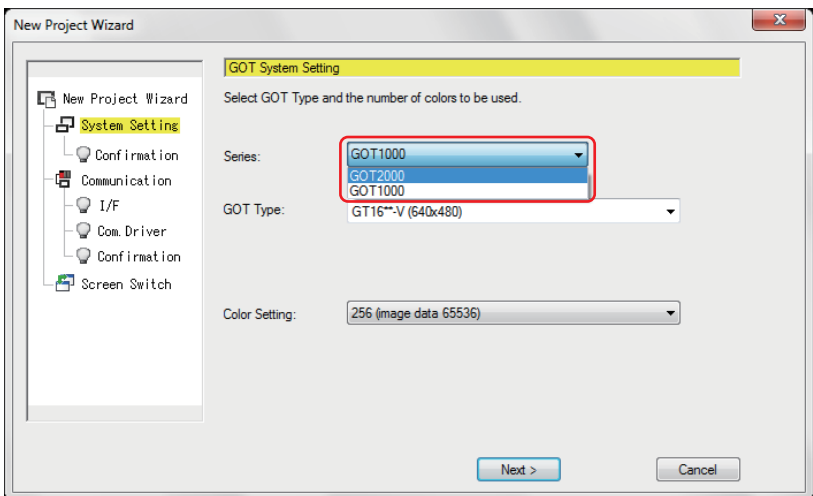

# **1.2 กาสร้างวัตถุ**

# **1.2.1 การสร้าง RUN switch**

#### **(1) การวาง switch**

เลือก [Object] → [Switch] → [Bit Switch] จาก Menu bar เพื่อวาง switch

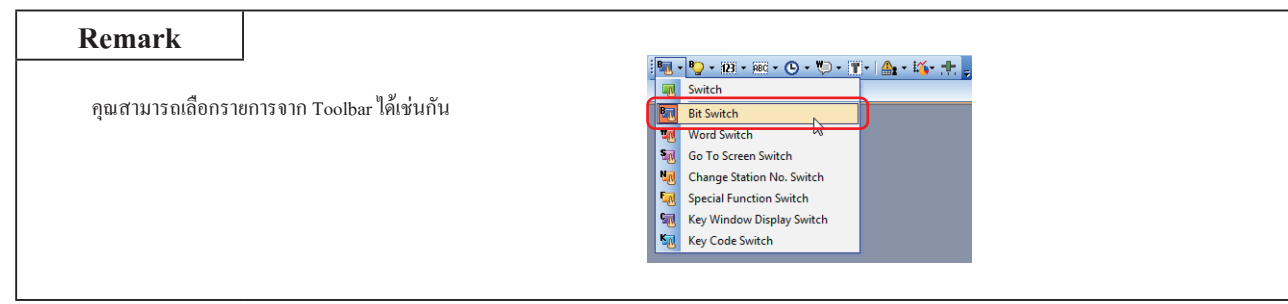

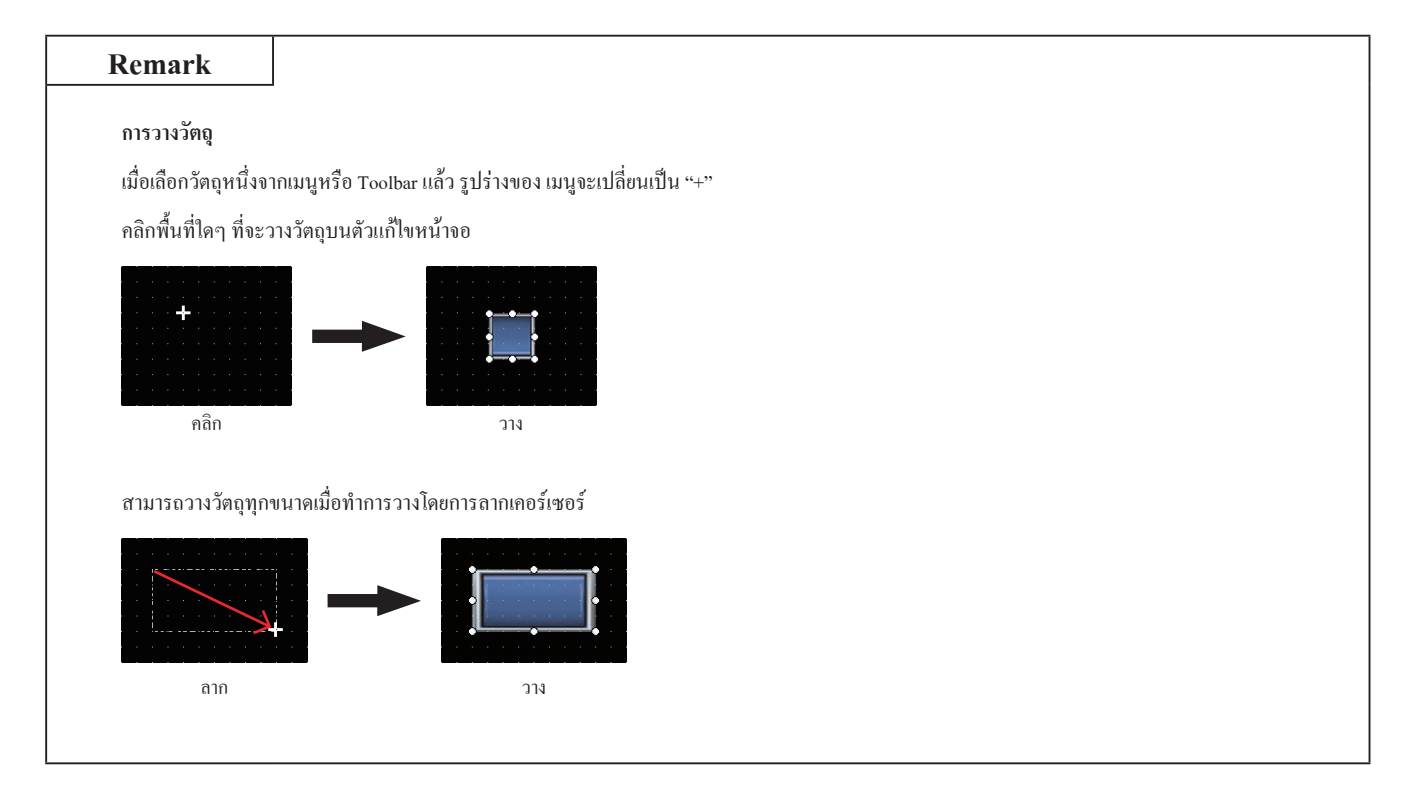

## **(2) การตั้งค่าอุปกรณ์และแอคชัน**

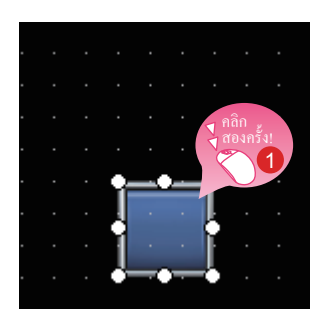

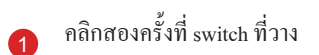

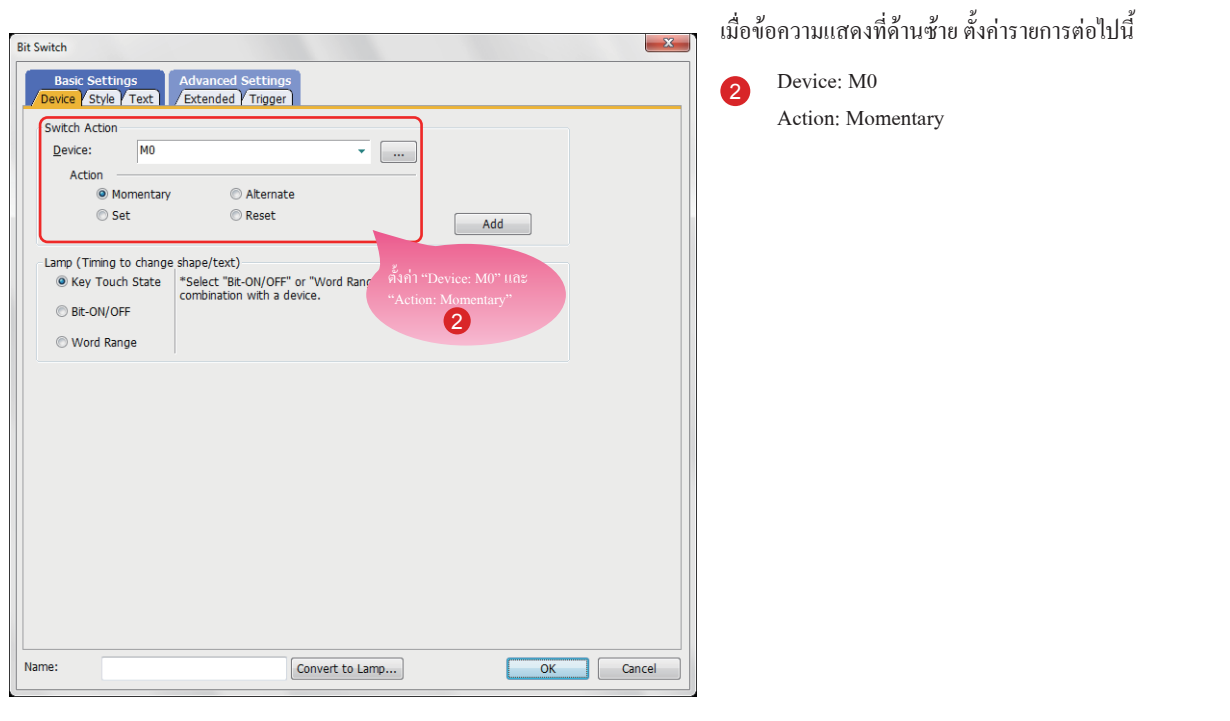

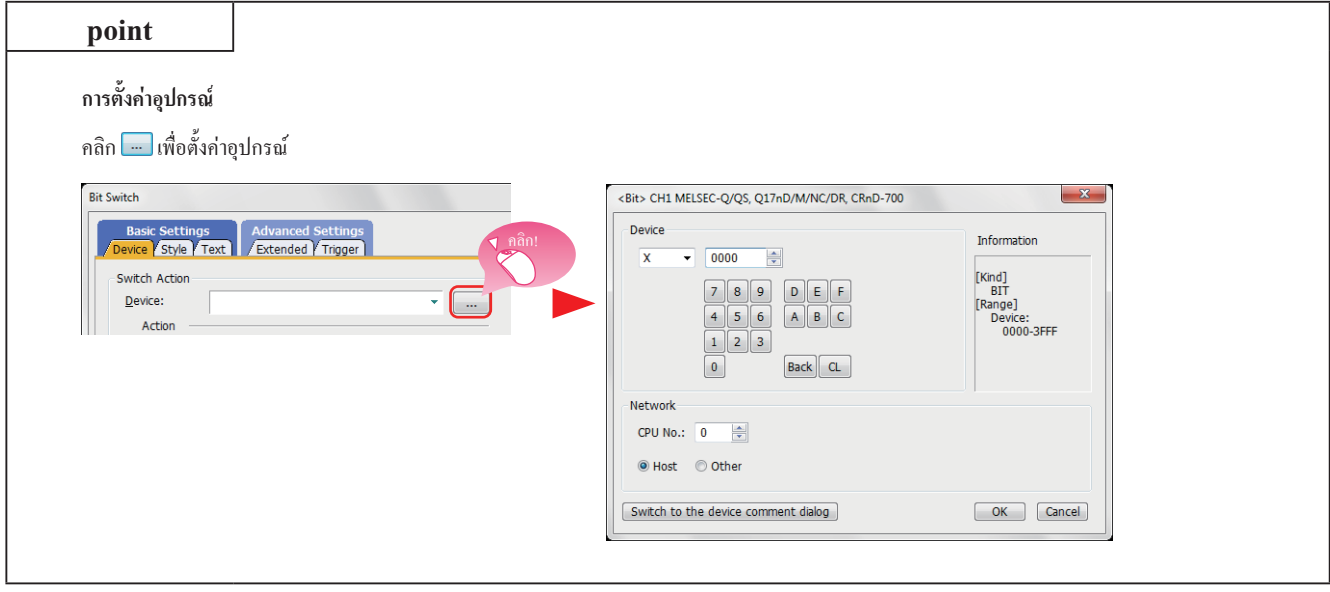

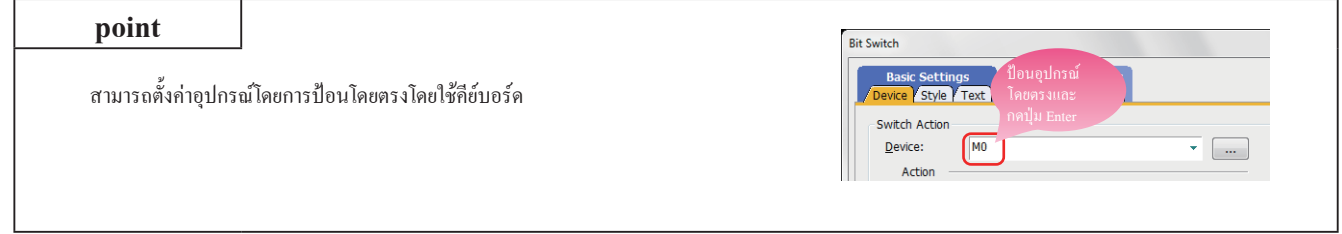

# **(3) การตั้งค่าข้อความ**

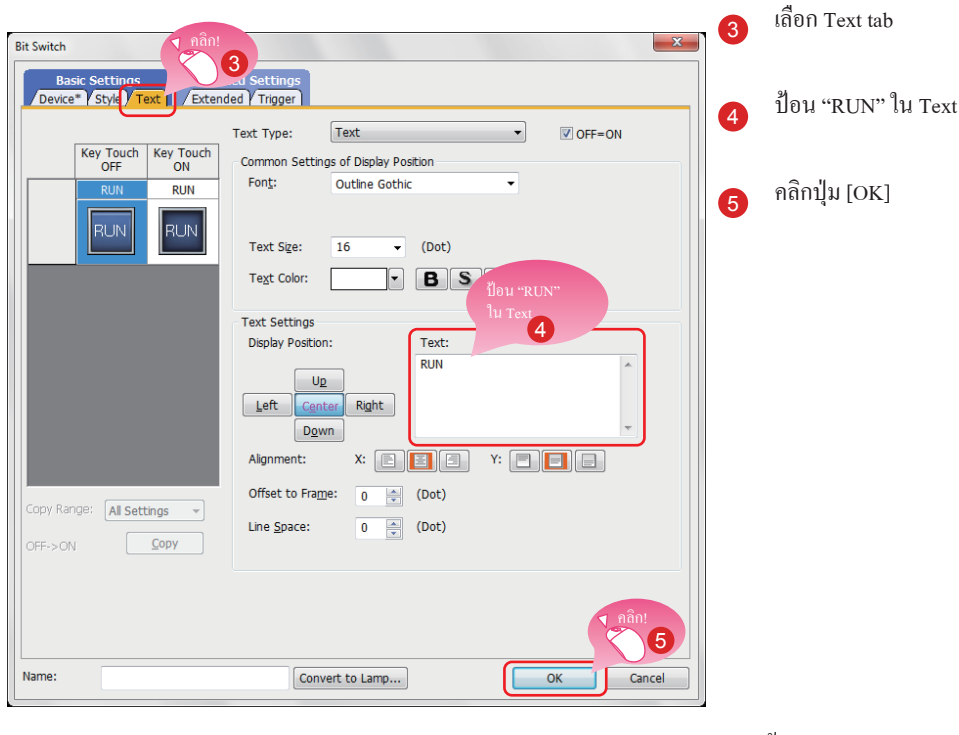

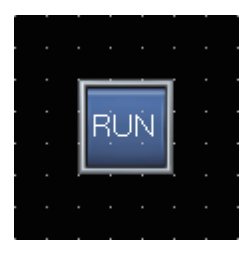

การสร้าง RUN switch สมบูรณ์

# **การอ้างอิง**

หากคุณมีค�ำถามใดๆ กดปุ่ม F1 เพื่อเริ่มต้นการช่วยเหลือ GT Designer3(GOT2000)

หน้าวิธีใช้ที่เหมาะสมสำหรับการปฏิบัตินั้นๆ ที่คุณกำลังทำอยู่จะปรากฎขึ้น

#### ■ **ประเภท Bit switch**

Bit switch เปิดและปิดอุปกรณ์บิตที่ระบุโดย switch ต่อไปนี้จะแสดงแอคชันที่สามารถตั้งค่าด้วย Bit switch

## **(1) บิตชั่วขณะ**

เปิดอุปกรณ์บิตที่ระบุค้างไว้ชั่วขณะในขณะที่สัมผัสกับ switch

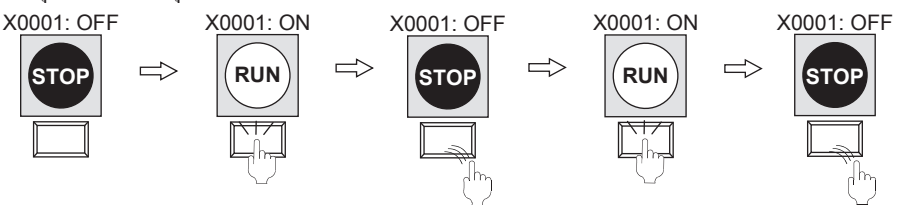

#### **(2) บิตทางเลือก**

เปลี่ยนสถานะของอุปกรณ์บิตที่ระบุ (ON←→OFF) เมื่อคุณสัมผัสกับ switch

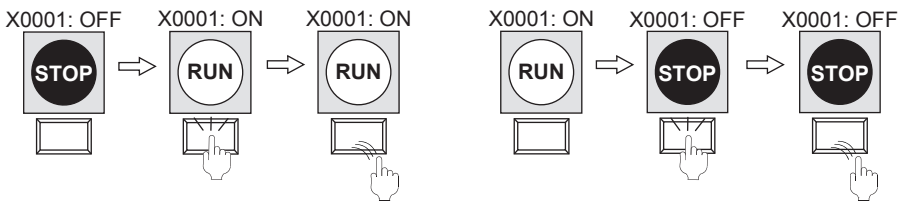

### **(3) สวิตซ์บิตเซ็ต**

เปิดอุปกรณ์บิตที่ระบุเมื่อคุณสัมผัสกับ switch

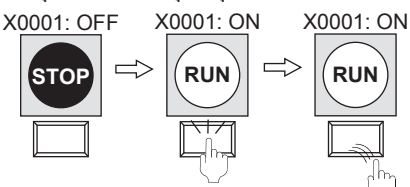

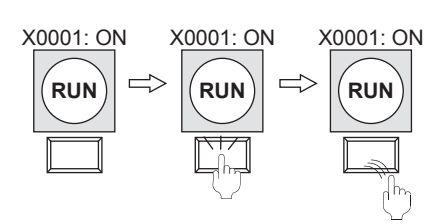

#### **(4) สวิตซ์บิตรีเซ็ต**

ปิดอุปกรณ์บิตที่ระบุเมื่อคุณสัมผัสกับ switch

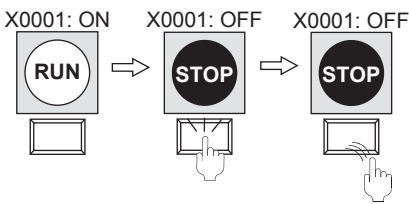

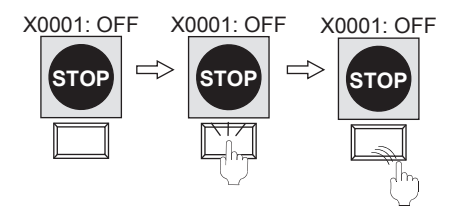

# **1.2.2 การสร้าง STOP switch**

#### **(1) การคัดลอก RUN switch**

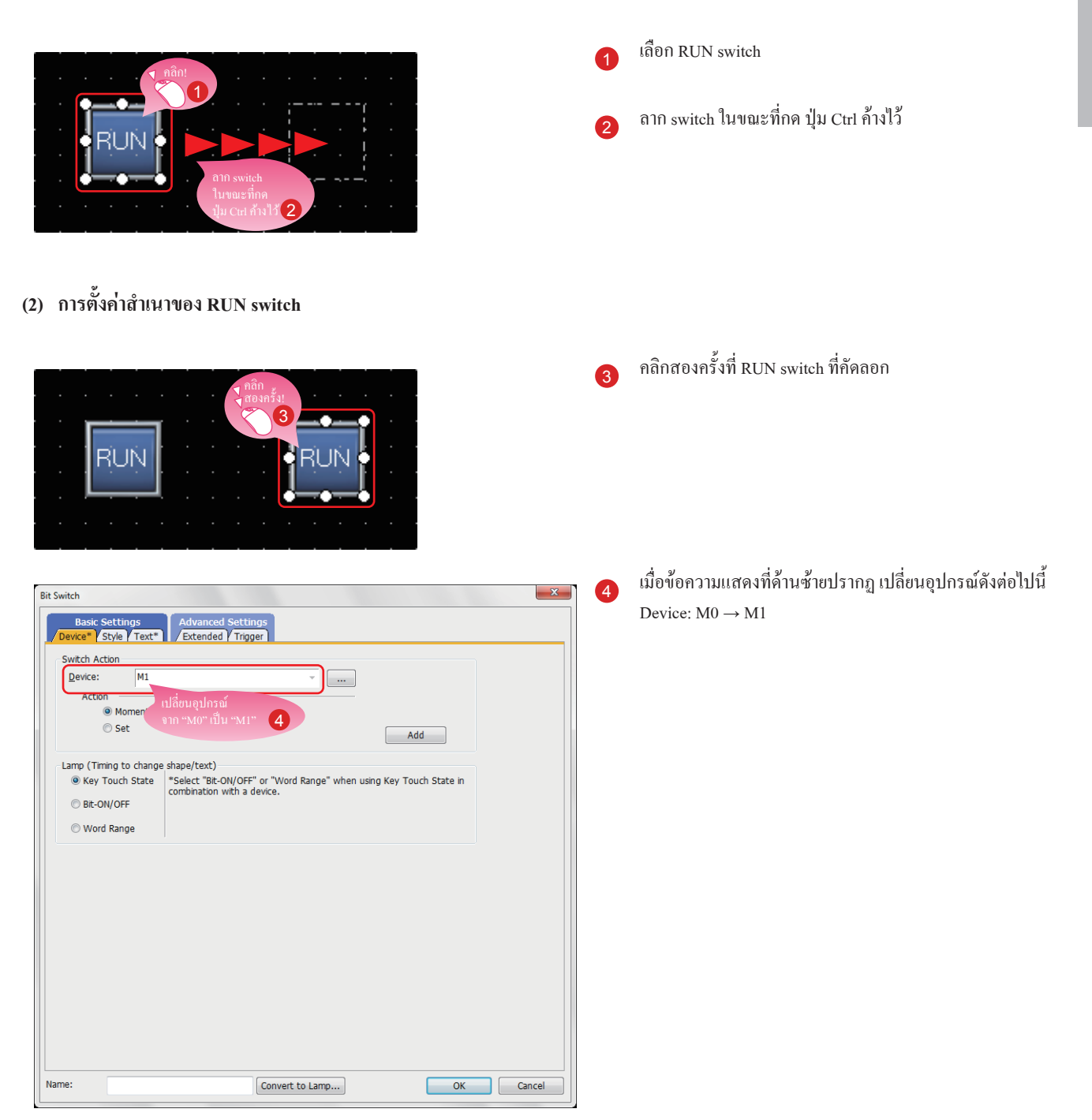

# **(3) การเปลี่ยนสีของรูปร่างของ switch**

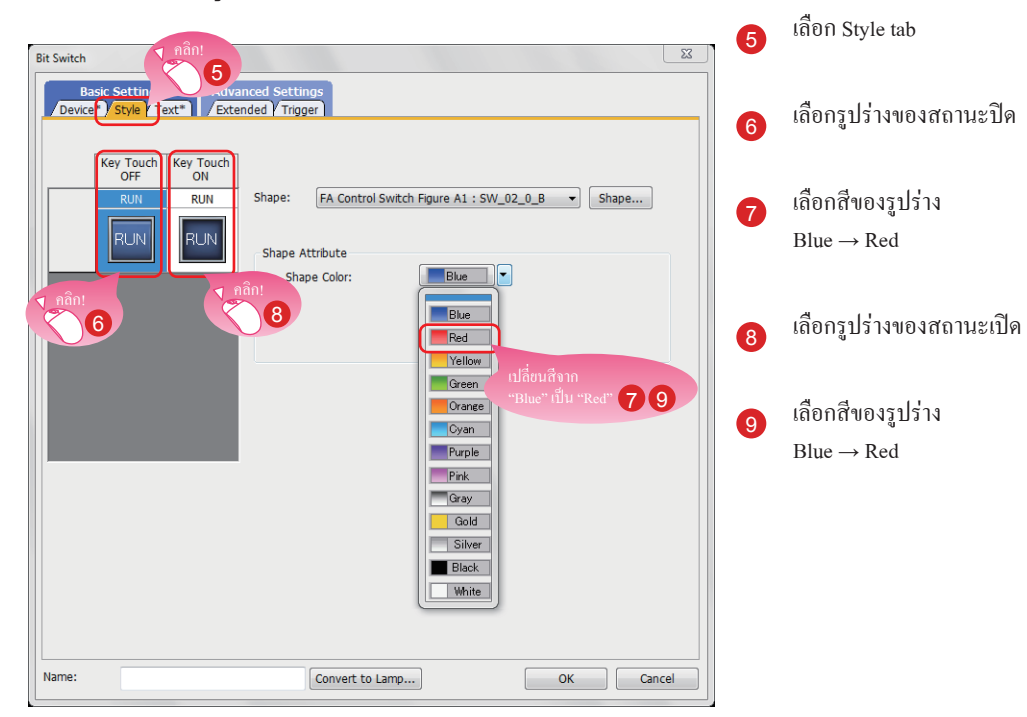

# **(4) การเปลี่ยนข้อความของ switch**

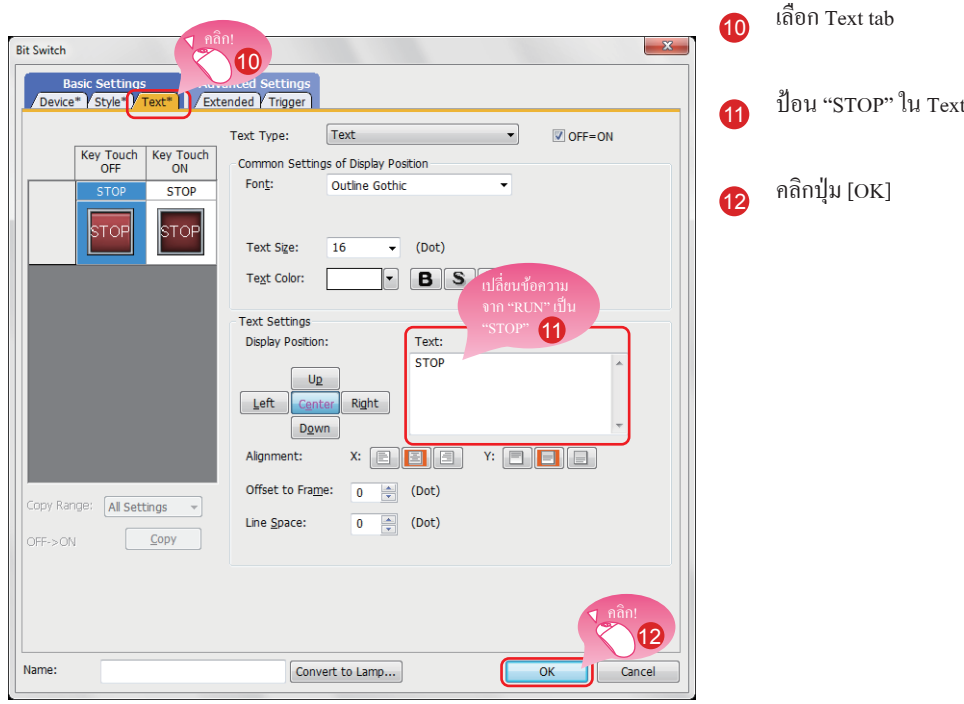

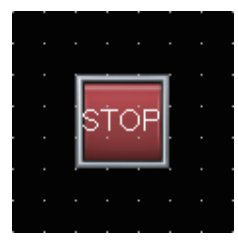

การสร้าง STOP switch เสร็จสิ้น

### ■ **แผ่นคุณลักษณะ**

แผ่นคุณลักษณะแสดงรายการของคุณลักษณะและตั้งค่าของหน้าจอ ภาพ หรือวัตถุที่เลือก สามารถตรวจสอบหรือเปลี่ยนการตั้งค่าโดยไม่ต้องเปิดข้อความการตั้งค่า สามารถเปลี่ยนการตั้งค่าเป็นกลุ่มหรือโดยการเลือกหลายภาพหรือหลายวัตถุบนหน้าจอเดียวกัน

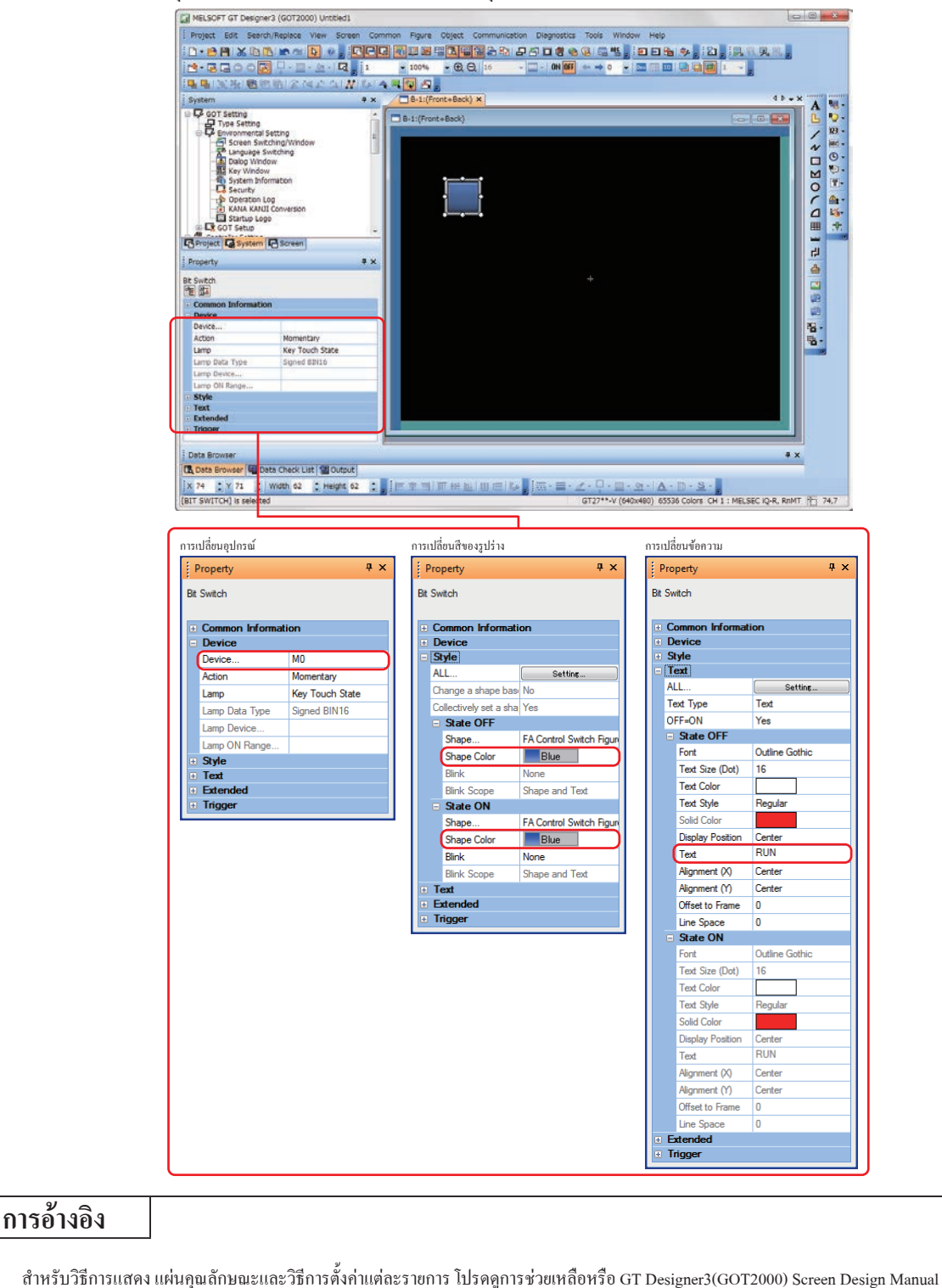

# **1.2.3 การสร้างหลอดไฟ Running**

#### **(1) การวางหลอด**

เลือก [Object] → [Lamp] → [Bit Lamp] จาก Menu bar เพื่อวางหลอด

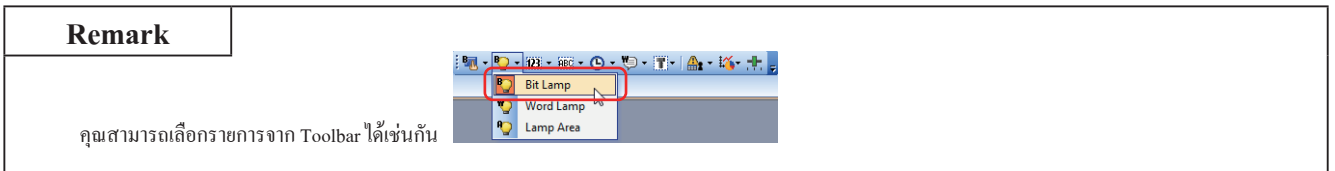

# **(2) การตั้งค่าอุปกรณ์ รูปร่าง และสีส�ำหรับหลอดไฟ**

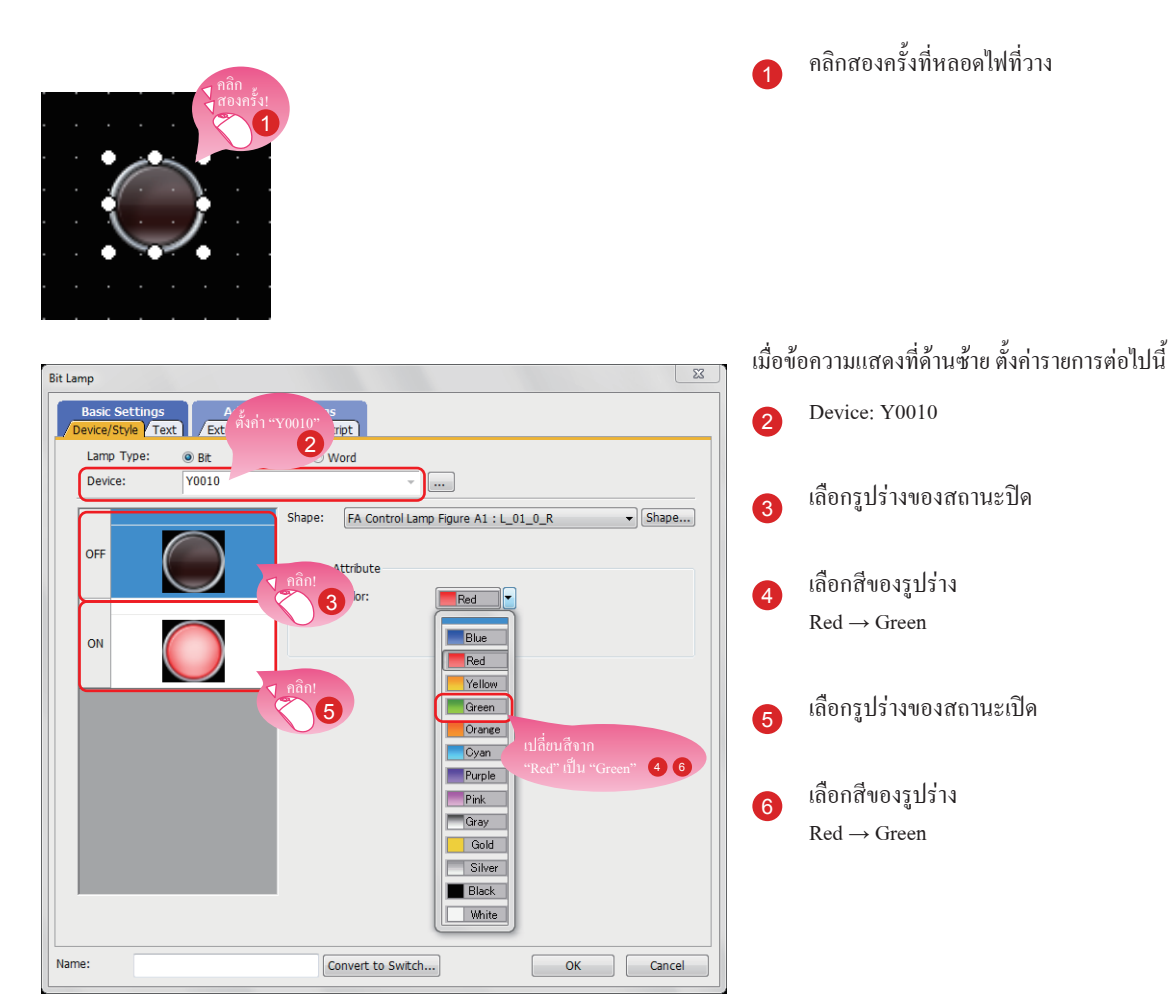

### **(3) ข้อความการตั้งค่าส�ำหรับหลอดไฟ**

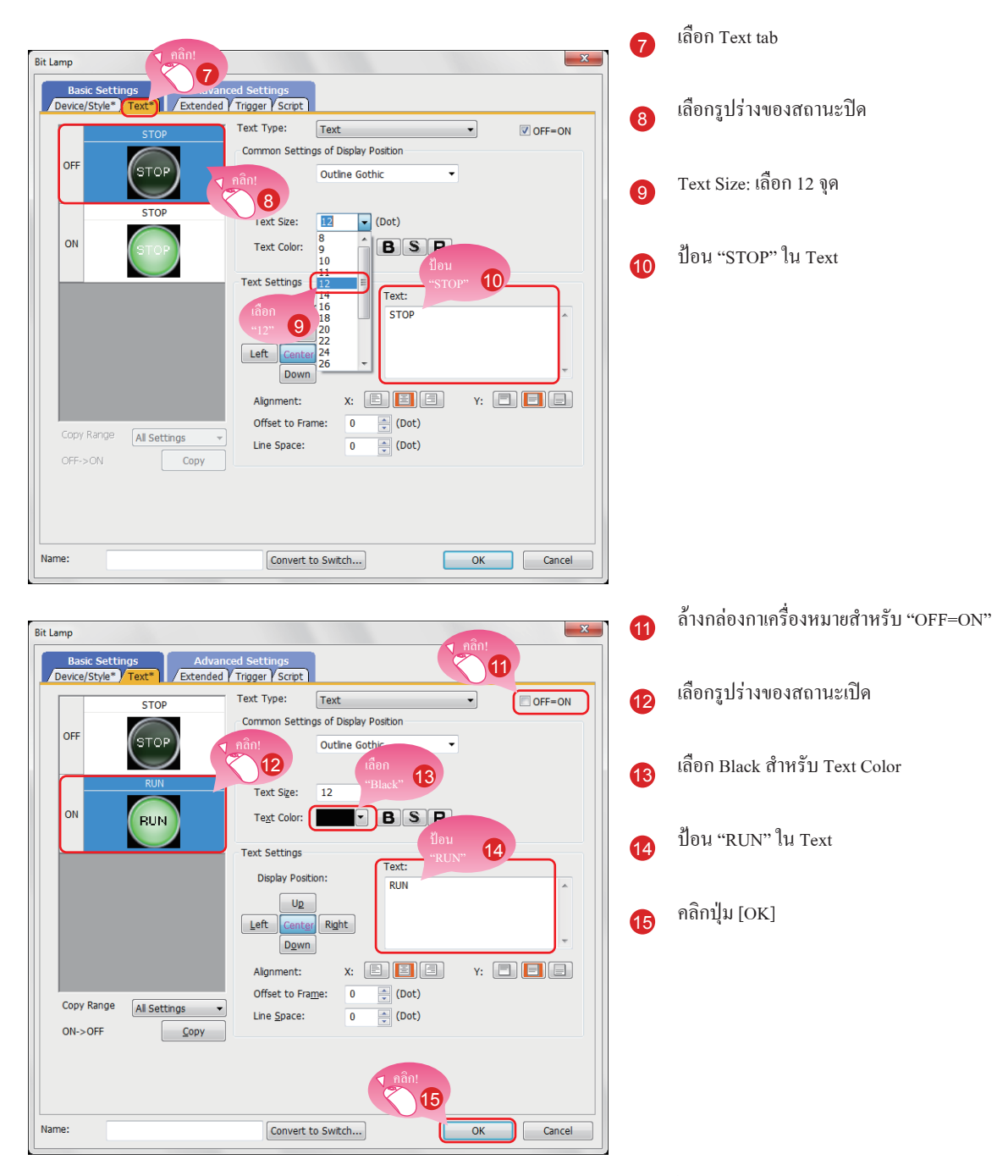

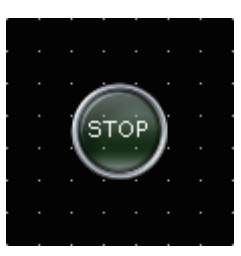

การสร้างหลอดไฟ Running เสร็จสมบูรณ์

1

### ■ **การแสดงวัตถุบนตัวแก้ไขหน้าจอ**

สถานะของวัตถุที่จะแสดงบน ตัวแก้ไขหน้าจอและสามารถเปลี่ยนการแสดงหรือไม่แสดงข้อมูลที่ตั้งค่าไว้ได้

### **(1) การเปลี่ยนสถานะของวัตถุที่จะแสดงบนตัวแก้ไขหน้าจอ**

(a) การเปลี่ยนสถานะระหว่าง ON และ OFF

เลือก [View] → [Switch ON/OFF Display] จากเมนูเพื่อเปลี่ยนภาพสถานะเปิดและภาพสถานะปิดของแต่ละวัตถุบนตัวแก้ไขหน้าจอ หากตั้งค่าสถานะบนวัตถุหนึ่ง การแสดงผลของ switch วัตถุระหว่าง OFF ที่มีสถานะหมายเลข 0 และ ON ที่มีสถานะหมายเลข 1

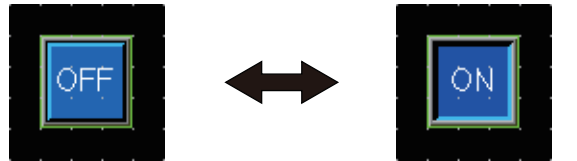

#### (b) การเปลี่ยนสถานะโดยการระบุหมายเลขสถานะ

เลือก [View] → [State No.] → [Previous State] หรือ [Next State] จากเมนูเพื่อเปลี่ยนการแสดงผลของวัตถุบนตัวแก้ไขหน้าจอตามหมายเลขสถานะ หากสถานะของวัตถุถูกเปลี่ยนระหว่าง ON และ OFF การแสดงผลของวัตถุระหว่าง OFF ที่มีหมายเลขสถานะ 0 และ ON ที่มีหมายเลขสถานะ 1 หรือมากกว่า

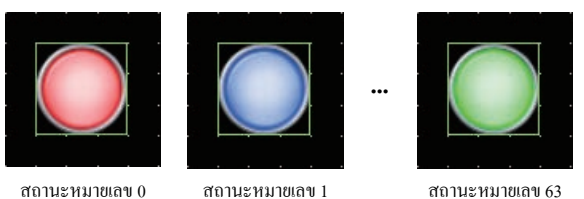

### **(2) การตั้งค่าข้อมูลที่จะแสดงบนตัวแก้ไขหน้าจอ**

(a) อุปกรณ์

เลือก [View] → [Display Items] → [Device] จากเมนูเพื่อเปลี่ยนการแสดงและการซ่อนอุปกรณ์บนตัวแก้ไขหน้าจอ

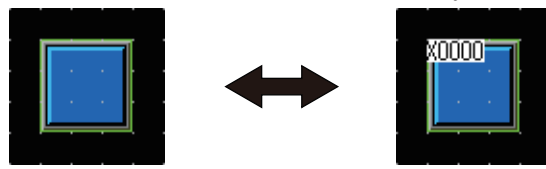

(b) อุปกรณ์ฉลากระบบ

เลือก [View] → [Display Items] → [Device of System Label] จากเมนูเพื่อเปลี่ยนการแสดงและการซ่อนฉลากระบบบนตัวแก้ไขหน้าจอ

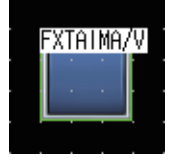

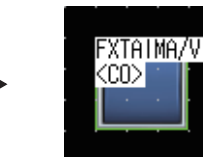

#### (c) ID วัตถุ

เลือก [View] → [Display Items] → [Object ID] จากเมนูเพื่อเปลี่ยนการแสดงและการซ่อนวัตถุบนตัวแก้ไขหน้าจอ

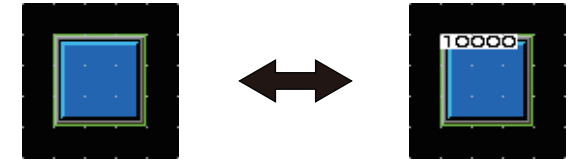

(d) ระบายสี

เลือก [View] → [Display Items] → [Paint] จากเมนูเพื่อเปลี่ยนการแสดงและการซ่อนสีบนตัวแก้ไขหน้าจอ

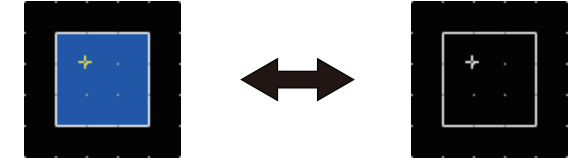

(e) วัตถุ

เลือก [View] → [Display Items] → [Object] จากเมนูเพื่อสลับระหว่างการแสดงและการซ่อนวัตถุบนตัวแก้ไขหน้าจอ

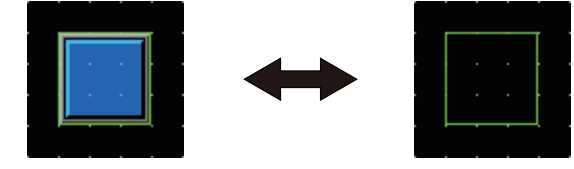

(f) กรอบวัตถุ

เลือก [View] → [Display Items] → [Object Frame] จากเมนูเพื่อเปลี่ยนการแสดงและการซ่อนวัตถุบนตัวแก้ไขหน้าจอ

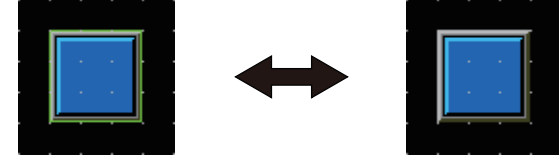

(g) ข้อมูลเทมเพลต

เลือก [View] → [Display Items] → [Template Information] จากเมนเพื่อเปลี่ยนการแสดงและการซ่อนข้อมูล Template บนตัวแก้ไขหน้าจอ

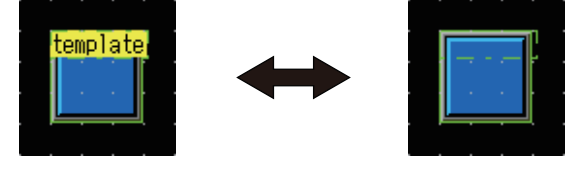

#### (h) Touch Area

เลือก [View] → [Display Items] → [Touch Area] จากเมนูเพื่อเปลี่ยนการแสดงและการซ่อน Touch Area บนตัวแก้ไขหน้าจอ

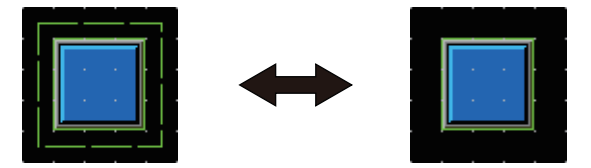

#### (i) ตัวเลือก

เลือก [View] → [Display Items] → [Option] จากเมนูเพื่อแสดงข้อความ [Option] ในข้อความนี้ คุณสามารถก�ำหนดค่าการตั้งค่าที่แสดงบนตัวแก้ไขหน้าจอ

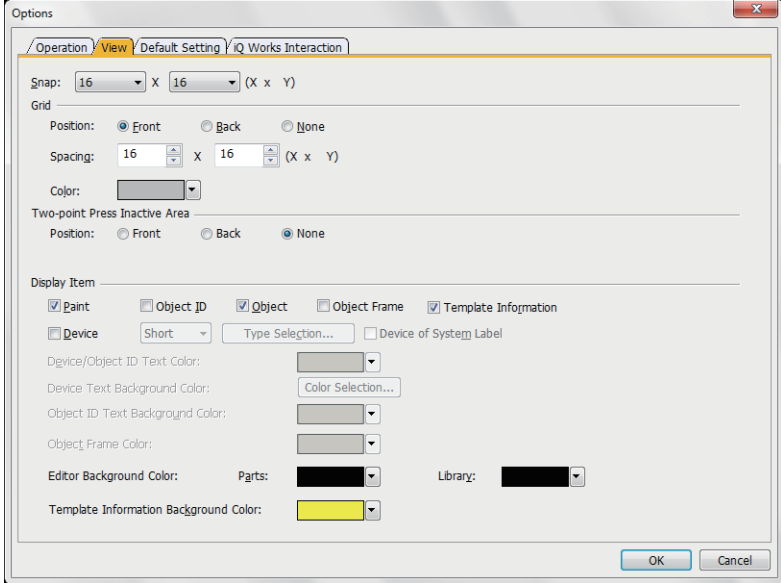

# **การอ้างอิง**

ส�ำหรับรายละเอียดของตัวเลือก โปรดดูการช่วยเหลือหรือ GT Designer3(GOT2000) Screen Design Manual

# ■ **การปฏิบัติงานโดยใช้ Toolbar**

การแสดงของวัตถุสามารถเปลี่ยนได้โดยใช้ Toolbar [View] เช่นกัน

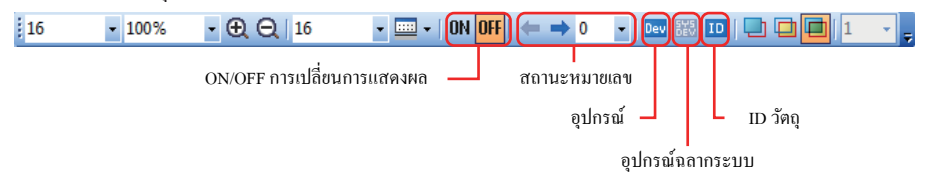

# **1.2.4 การสร้างหน้าจอแสดงตัวเลข**

#### **(1) การวางหน้าจอแสดงตัวเลข**

เลือก [Object] → [Numerical Display/Input] → [Numerical Display] จาก Menu bar เพื่อวางหน้าจอแสดงตัวเลข

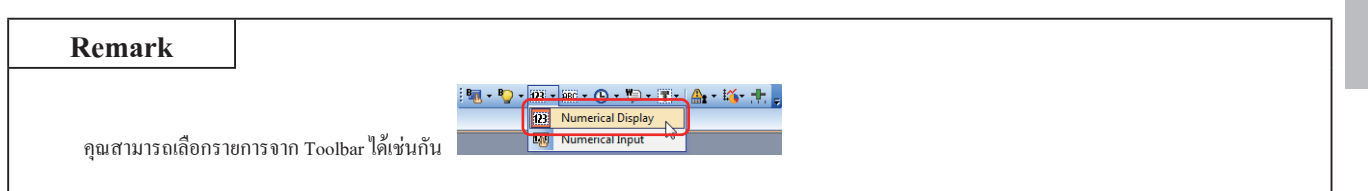

### **(2) การตั้งค่าอุปกรณ์และขนาดของตัวเลขส�ำหรับหน้าจอแสดงตัวเลข**

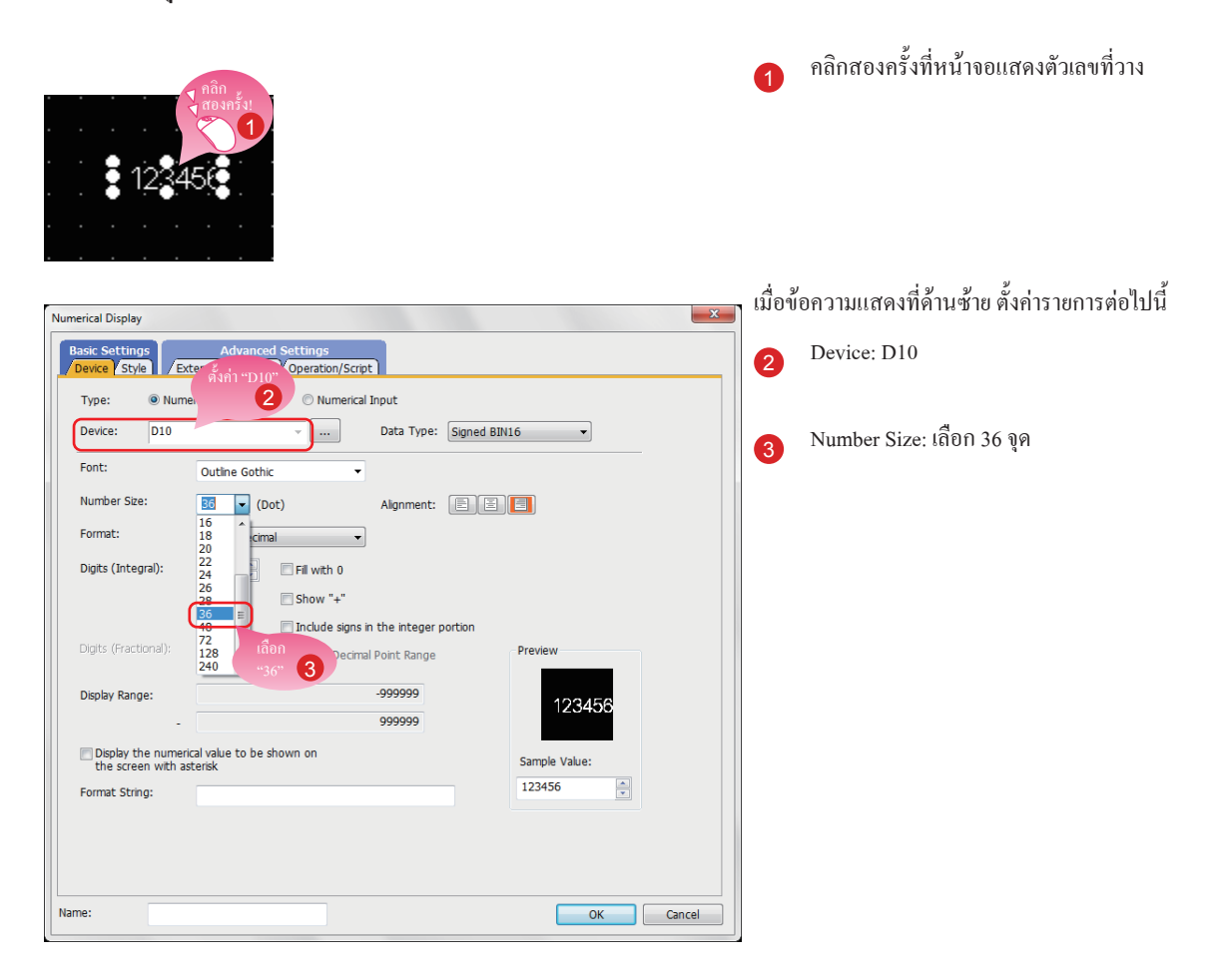

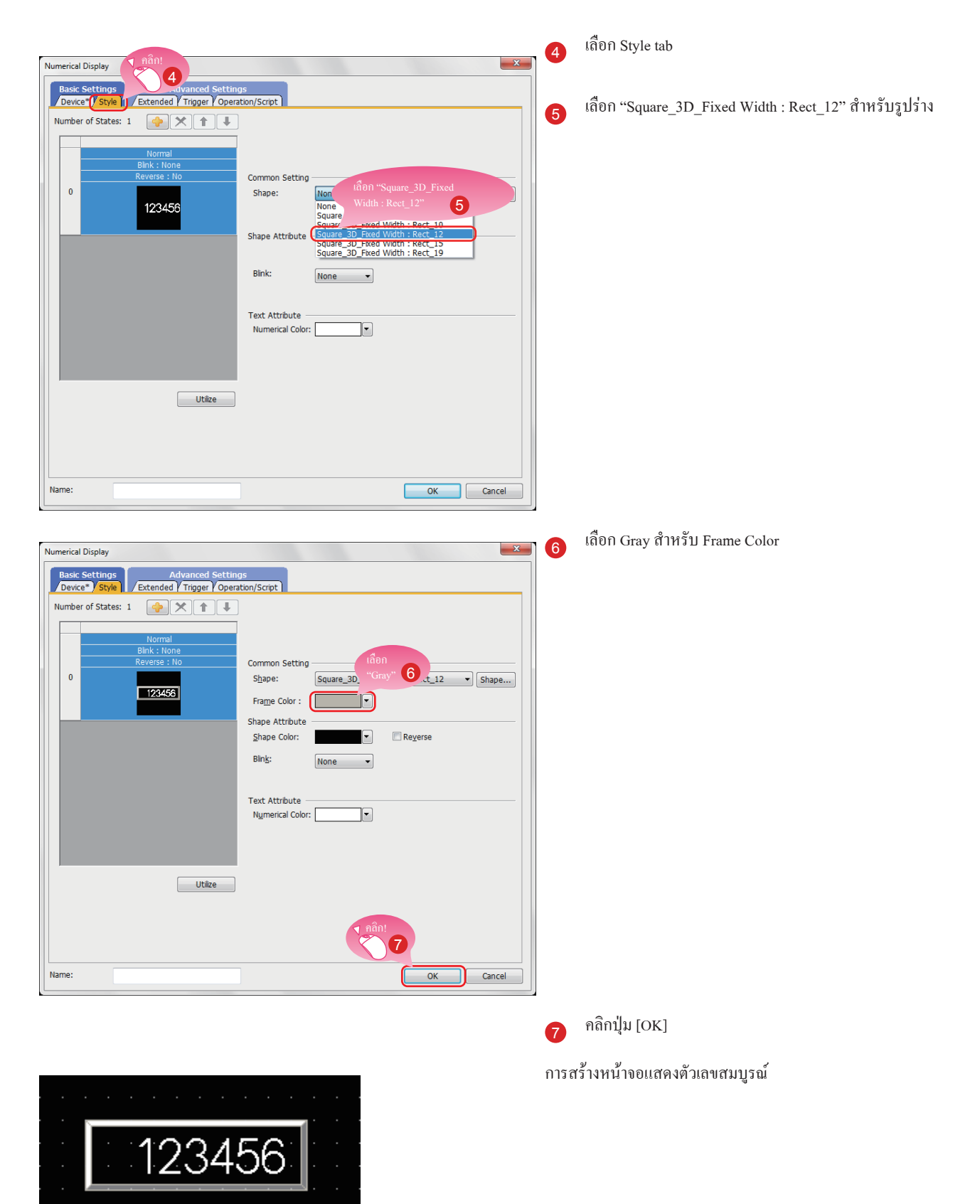

## **(3) การตั้งค่ารูปร่างและสีของกรอบส�ำหรับหน้าจอแสดงตัวเลข**

# **1.3 การสร้างภาพ 1.3.1 การสร้างภาพ (สี่เหลี่ยม)**

# **(1) การวางสี่เหลี่ยม**

เลือก [Figure] → [Rectangle] จาก Menu bar เพื่อวางสี่เหลี่ยม

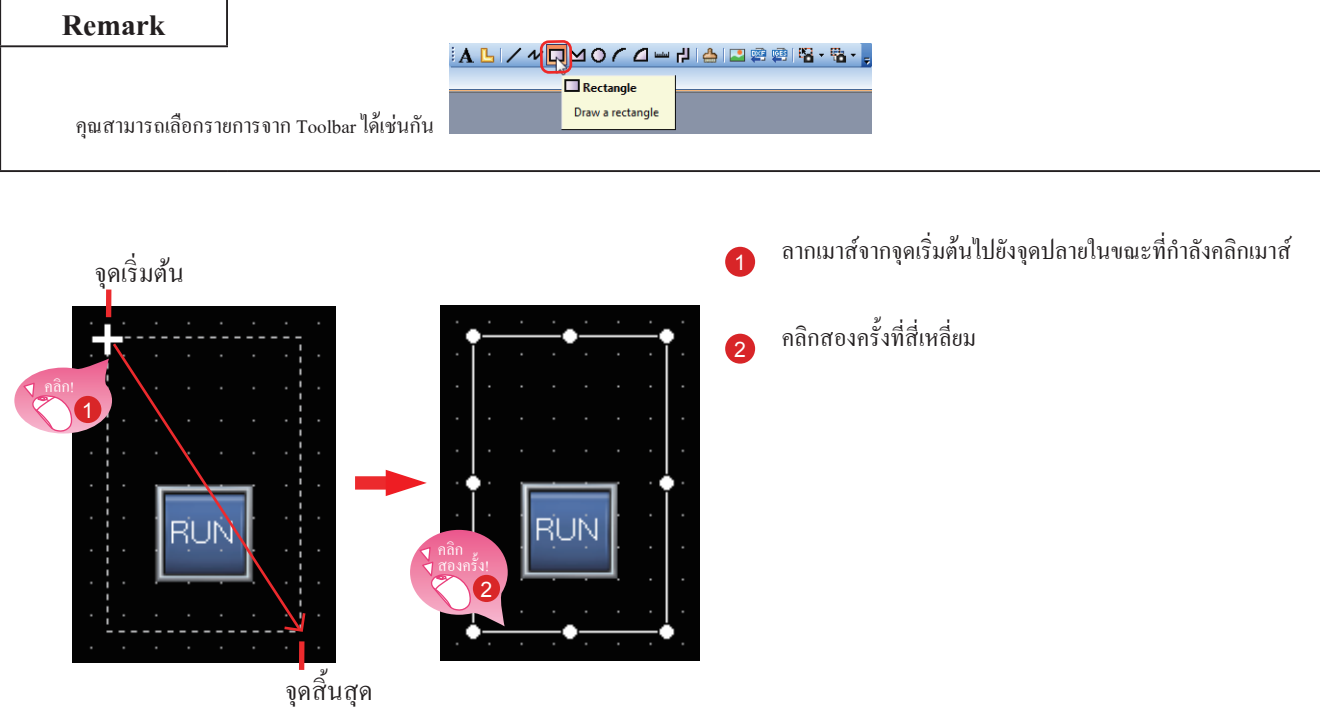

# **(2) การเปลี่ยนและการตั้งค่าสี่เหลี่ยม**

 $||$ RUN $||$ 

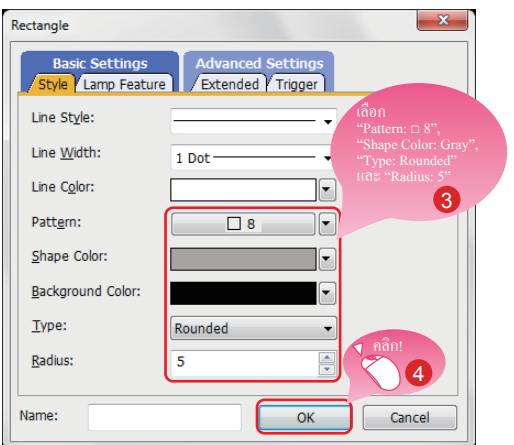

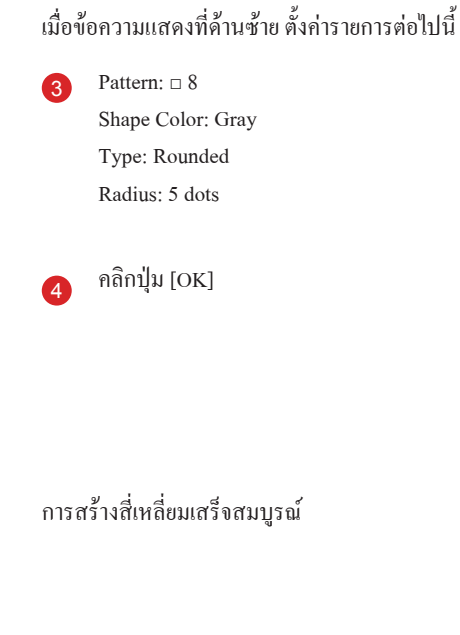

1

### **(3) การคัดลอกสี่เหลี่ยมติดต่อกัน**

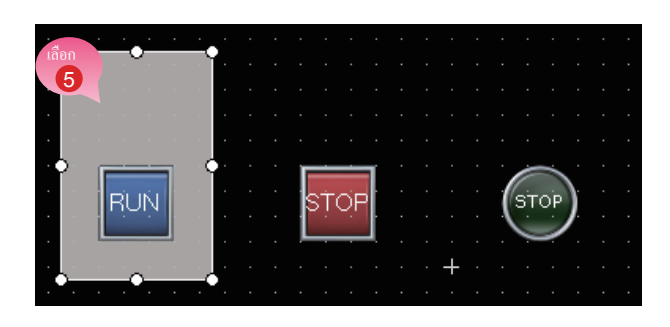

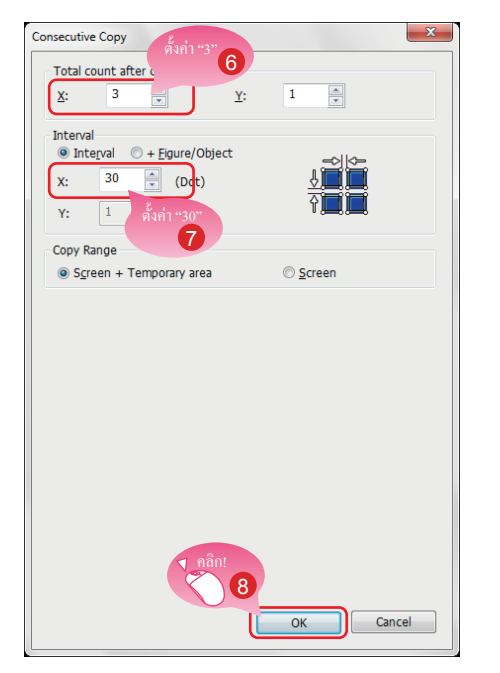

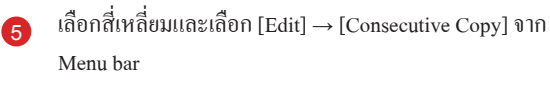

### เมื่อข้อความแสดงที่ด้านซ้าย ตั้งค่ารายการต่อไปนี้

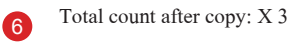

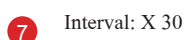

<sup>8</sup> คลิกปุ่ม [OK] เพื่อคัดลอกสี่เหลี่ยมติดต่อกัน

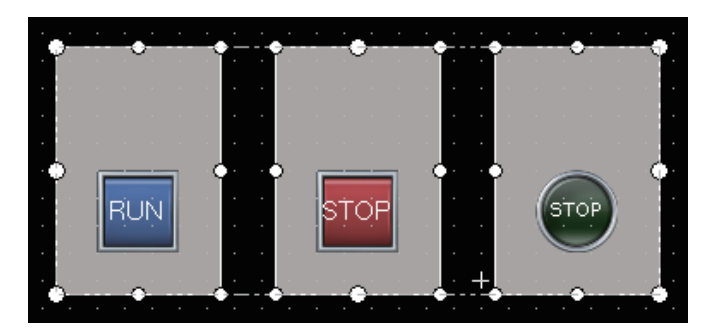

#### **Point**

ภาพถูกวางบนเลเยอร์ด้านหลังของวัตถุ
### **1.3.2 การสร้างภาพ (ข้อความ) 1 ถึง 3**

#### **(1) การวางภาพ (ข้อความ) 1**

เลือก [Figure] → [Text] จาก Menu bar เพื่อวางภาพ (ข้อความ)

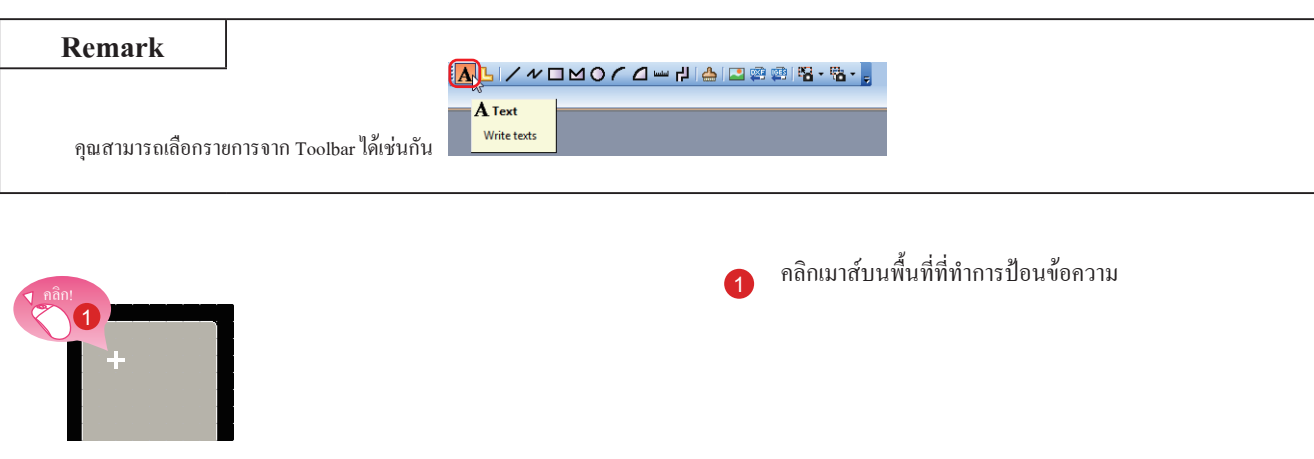

#### **(2) การตั้งค่าภาพ (ข้อความ) 1**

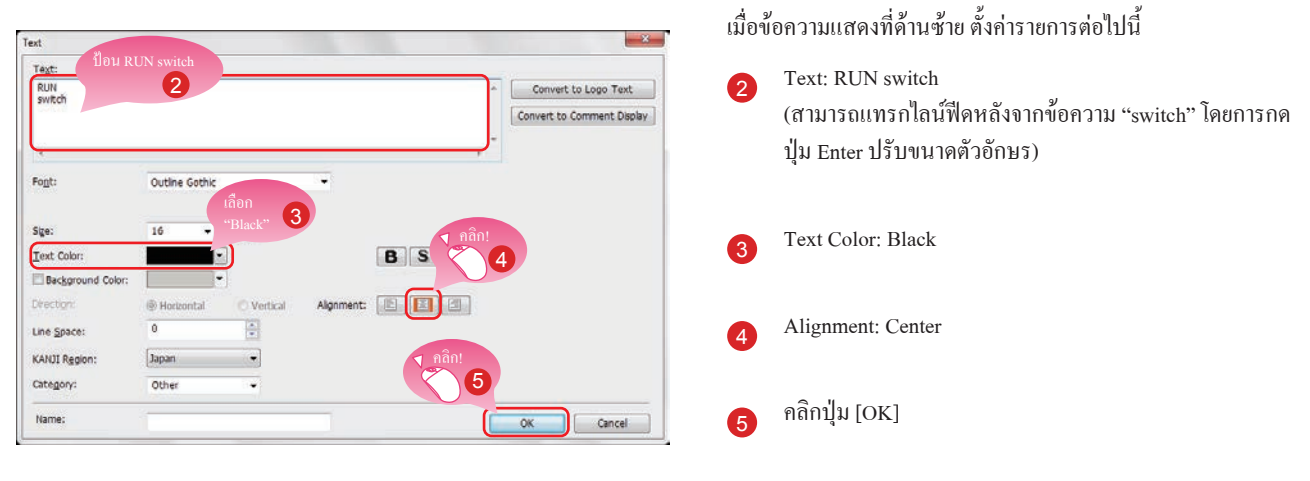

การสร้างภาพ (ข้อความ) 1 เสร็จสมบูรณ์

1

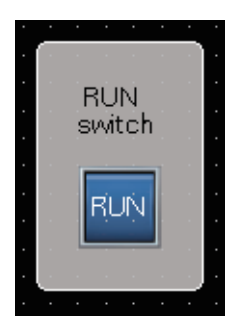

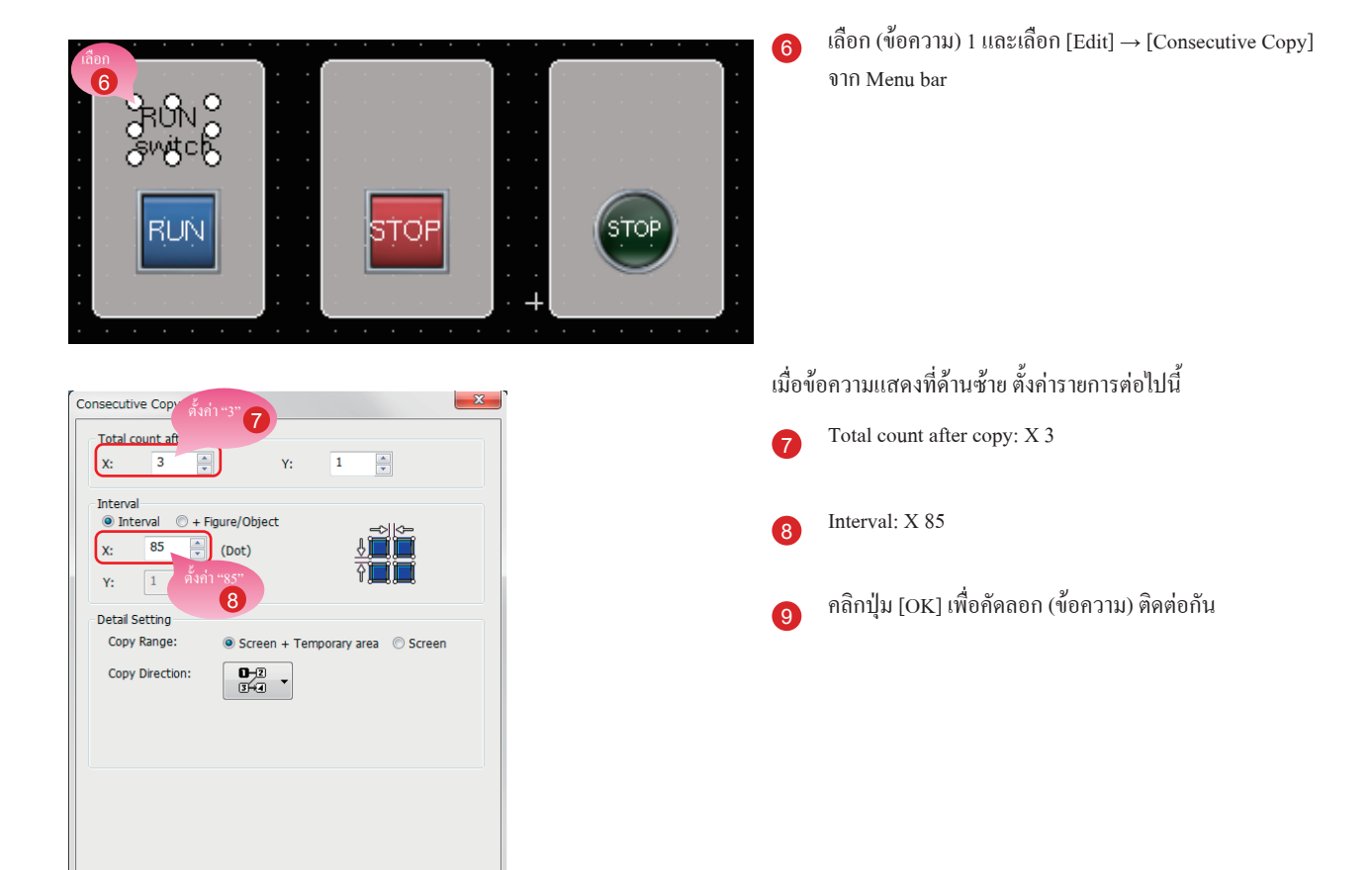

#### **(3) การคัดลอก (ข้อความ) 1 ติดต่อกันเพื่อสร้าง (ข้อความ) 2 และ 3**

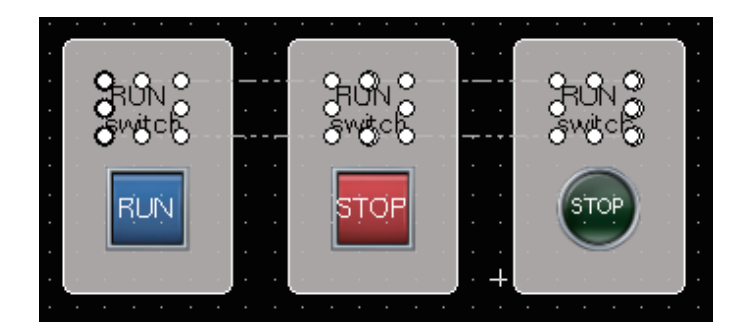

Cancel

 $\overline{\text{OK}}$ 

คลิก! 9

#### **(4) การแก้ไขข้อความของส�ำเนา**

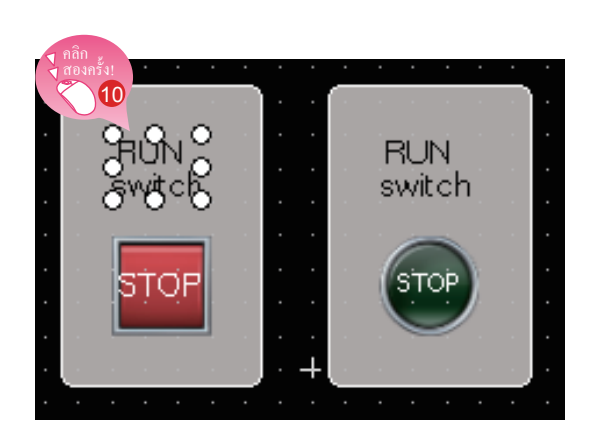

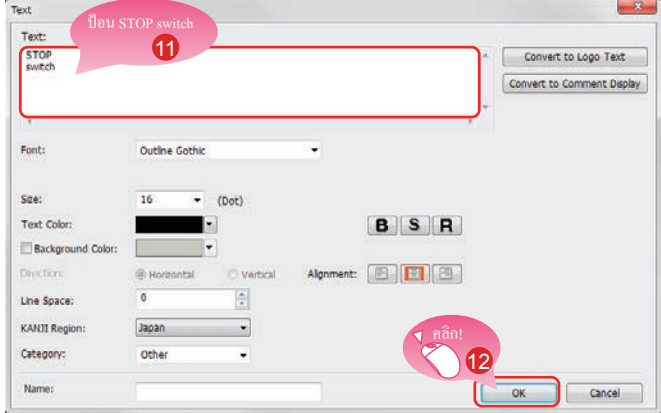

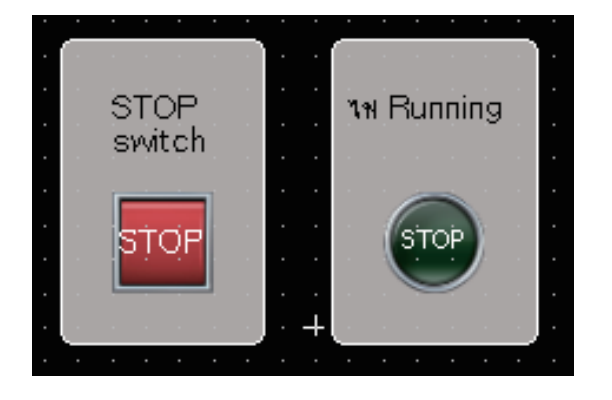

#### <sup>10</sup> คลิกสองครั้งที่คัดลอก (ข้อความ) 2

เมื่อข้อความแสดงที่ด้านซ้าย ตั้งค่ารายการต่อไปนี้

Text: STOP switch (สามารถ Insert จากข้อความ "switch" โดยการกดปุ่ม Enter)

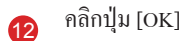

แก้ไขภาพ (ข้อความ) 3 ด้วยกระบวนการเดียวกัน Text: ไฟ Running (สามารถ Insert จากข้อความ "ไฟ" โดยการกดปุ่ม Enter)

การสร้างภาพ (ข้อความ) 2 และ 3 สมบูรณ์

## **1.3.3 การสร้างภาพ (ข้อความ) 4 และ 5**

#### **(1) การวางภาพ (ข้อความ) 4**

เลือก [Figure] → [Text] จาก Menu bar เพื่อวางภาพ (ข้อความ) คุณสามารถเลือกภาพ (ข้อความ) จาก Toolbar ได้เช่นกัน

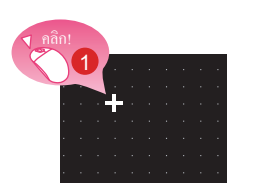

#### **(2) การตั้งค่าภาพ (ข้อความ) 4**

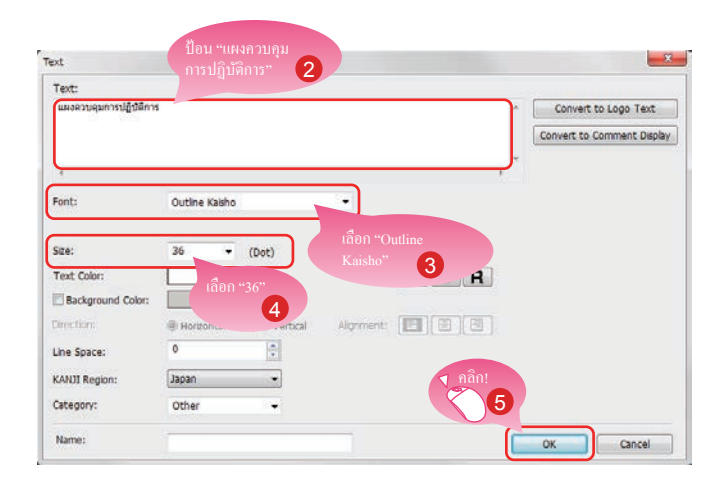

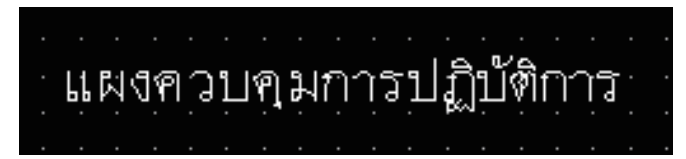

**(3) การวางและการตั้งค่าภาพ (ข้อความ) 5 ด้วยกระบวนการเดียวกัน**

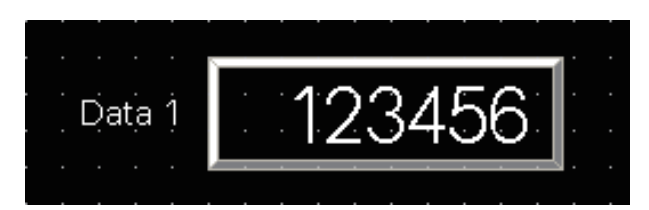

เมื่อข้อความแสดงที่ด้านซ้าย ตั้งค่ารายการต่อไปนี้ <sup>2</sup> Text: แผงควบคุมการปฏิบัติการ Font: Outline Kaisho Size: 36 dots <sup>5</sup> คลิกปุ่ม [OK]

<sup>1</sup> คลิกเมาส์บนพื้นที่ที่ท�ำการป้อนข้อความ

การสร้างภาพ (ข้อความ) 4 สมบูรณ์

ตั้งค่ารายการต่อไปนี้ Text: Data 1 Font: Outline Gothic Size: 16 dots

การสร้างภาพ (ข้อความ) 5 สมบูรณ์

# **1.4 การตั้งค่าฟังก์ชันท่าทางหน้าจอ**

#### **(1) ฟังก์ชันท่าทางหน้าจอ**

ฟังก์ชันนี้เปิดให้สามารถย่อ/ขยายและเลื่อนหน้าจอมอนิเตอร์ของ GOT เนื้อหาที่แสดงของวัตถุสามารถเลื่อนหน้าจอหรือขยายและย่อโดยสัมผัสกับหน้าจอ GOT โดยตรงโดยใช้ท่าทาง เช่น การหุบออกและหุบเข้า

(ตัวอย่าง) ถ่างหน้าจอออกเพื่อขยายเนื้อหาที่แสดง

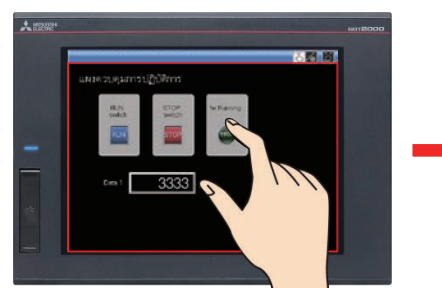

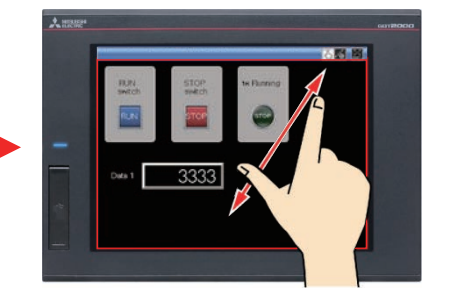

(ตัวอย่าง) หุบเข้าหน้าจอเพื่อย่อเนื้อหาที่แสดง

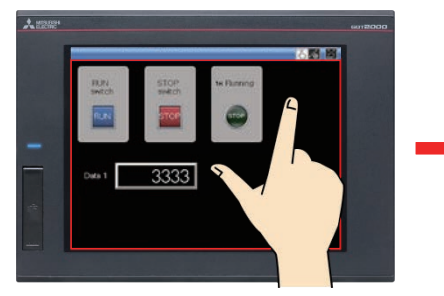

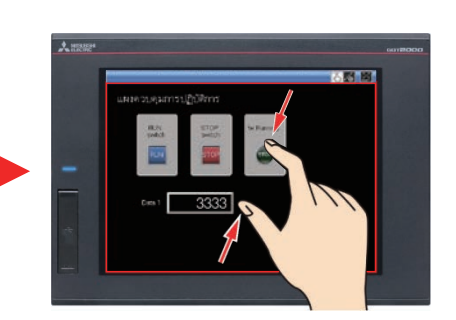

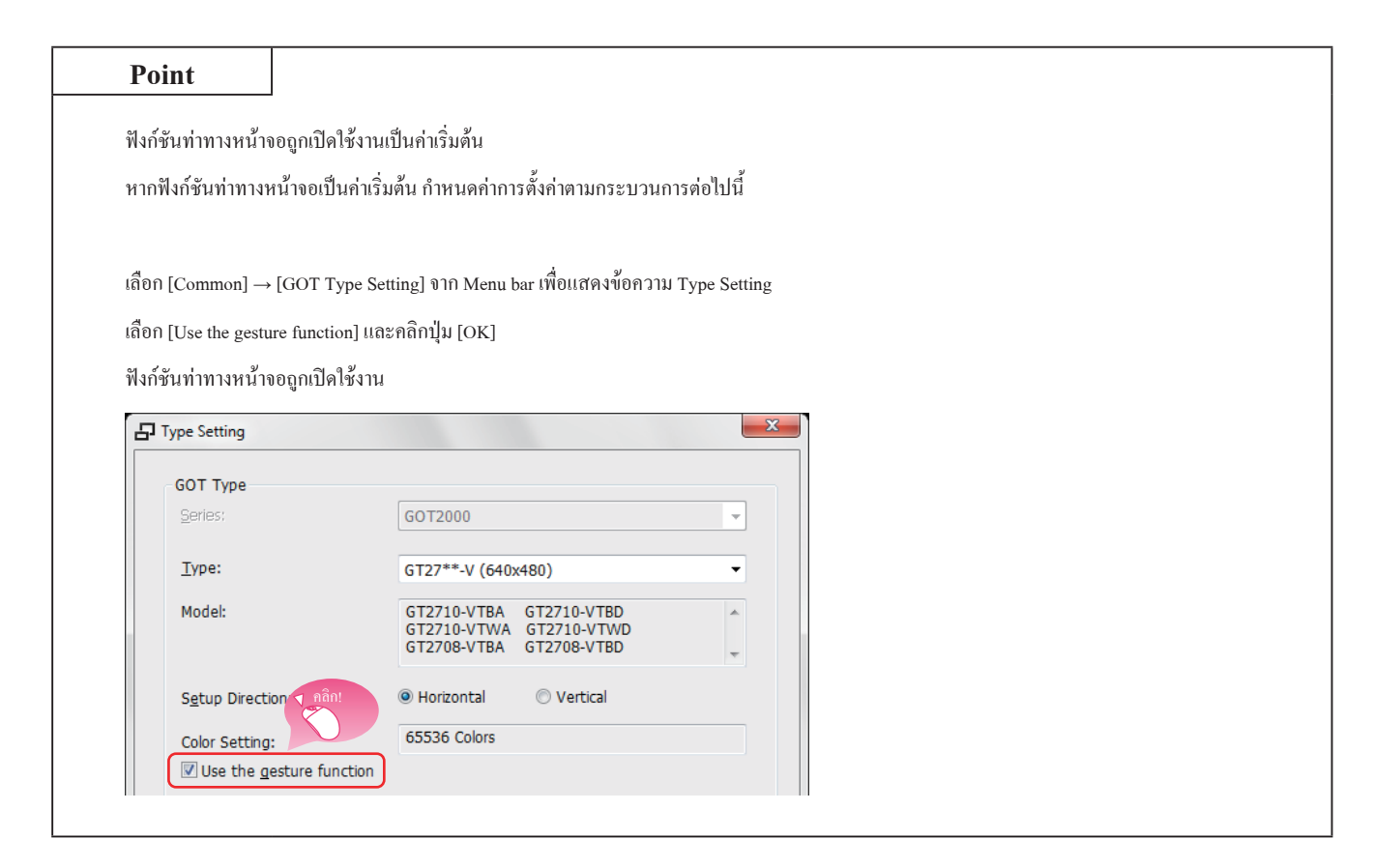

#### **(2) การสร้างวัตถุส�ำหรับท่าทางหน้าจอ**

คลิก!

E Plate Gesture

2 Library

 $\overline{c}$ 

dig Library

 $\bigcirc$   $\mathbb{E}$   $\bigg|$   $\mathbb{E}$   $\bigg|$   $\mathbb{E}$   $\mathbb{E}$   $\mathbb{E}$ 

วาง switch ส�ำหรับการเปลี่ยนไปยังโหมดท่าทางหน้าจอ

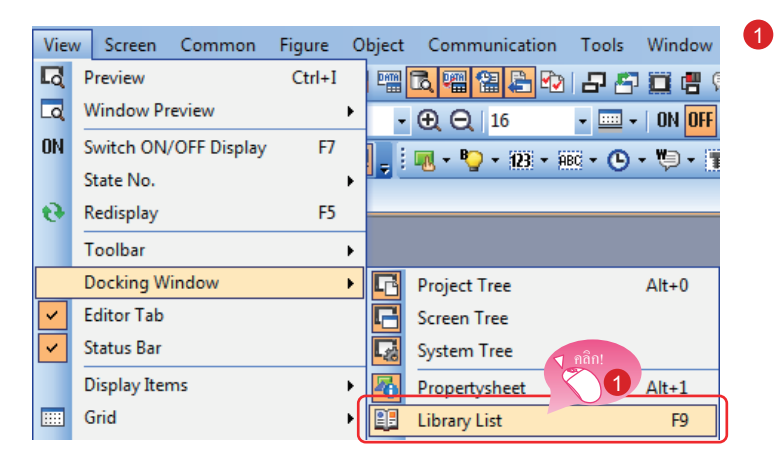

+x

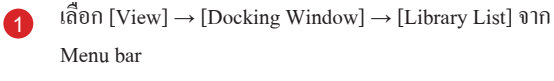

<sup>2</sup> คลิกไอคอน บนหน้าต่าง [Library List]

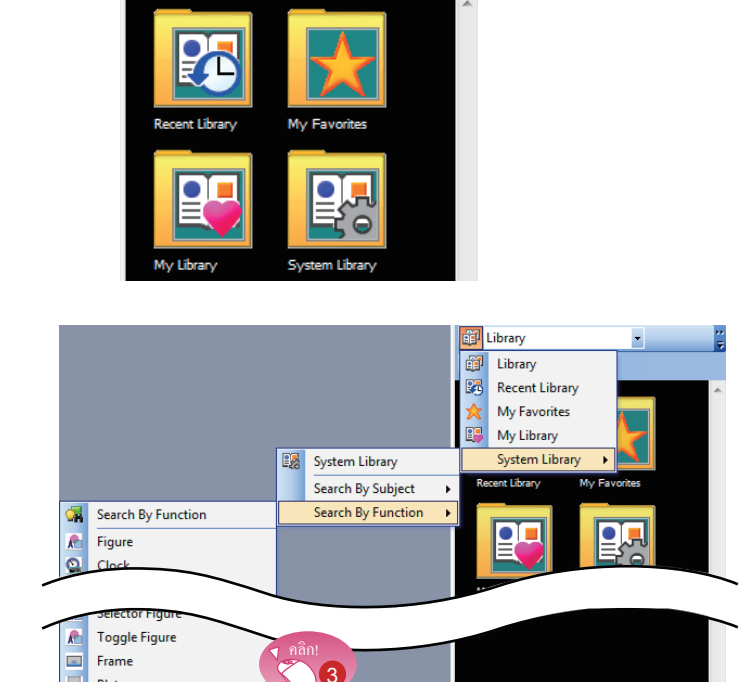

 $\overline{\mathbf{r}}$ 

<sup>3</sup> เลือก [System Library] → [Search By Function] → [Gesture] จากเมนูแบบดึงลงที่แสดง

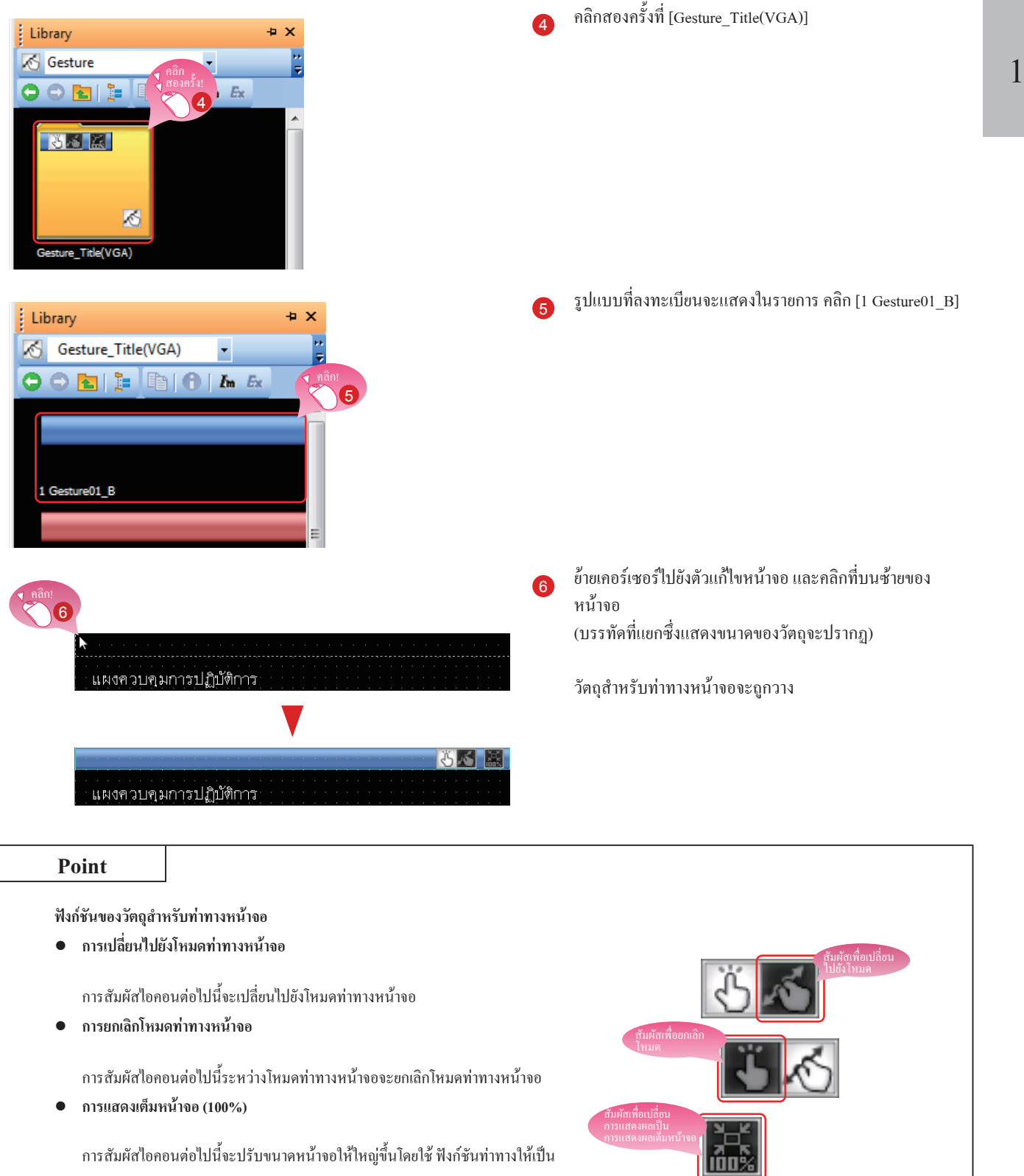

#### **(3) การแสดงผลพื้นที่ที่ท่าทางหน้าจอไม่ท�ำงาน**

switch stop

 $\boxed{123456}$ 

 $STOP$ 

 $\sqrt{\frac{1}{\text{RUN}}}$ 

.<br>Data 1

"พื้นที่ที่ท่าทางหน้าจอไม่ทำงาน" พื้นที่ขนาด 16 ถึง 100 จุดจากด้านบนหรือด้านล่างของหน้าจอไม่ใช่เป้าหมายสำหรับการขยายและย่อและเลื่อนหน้าจอ ระหว่างการใช้ฟังก์ชันท่าทาง

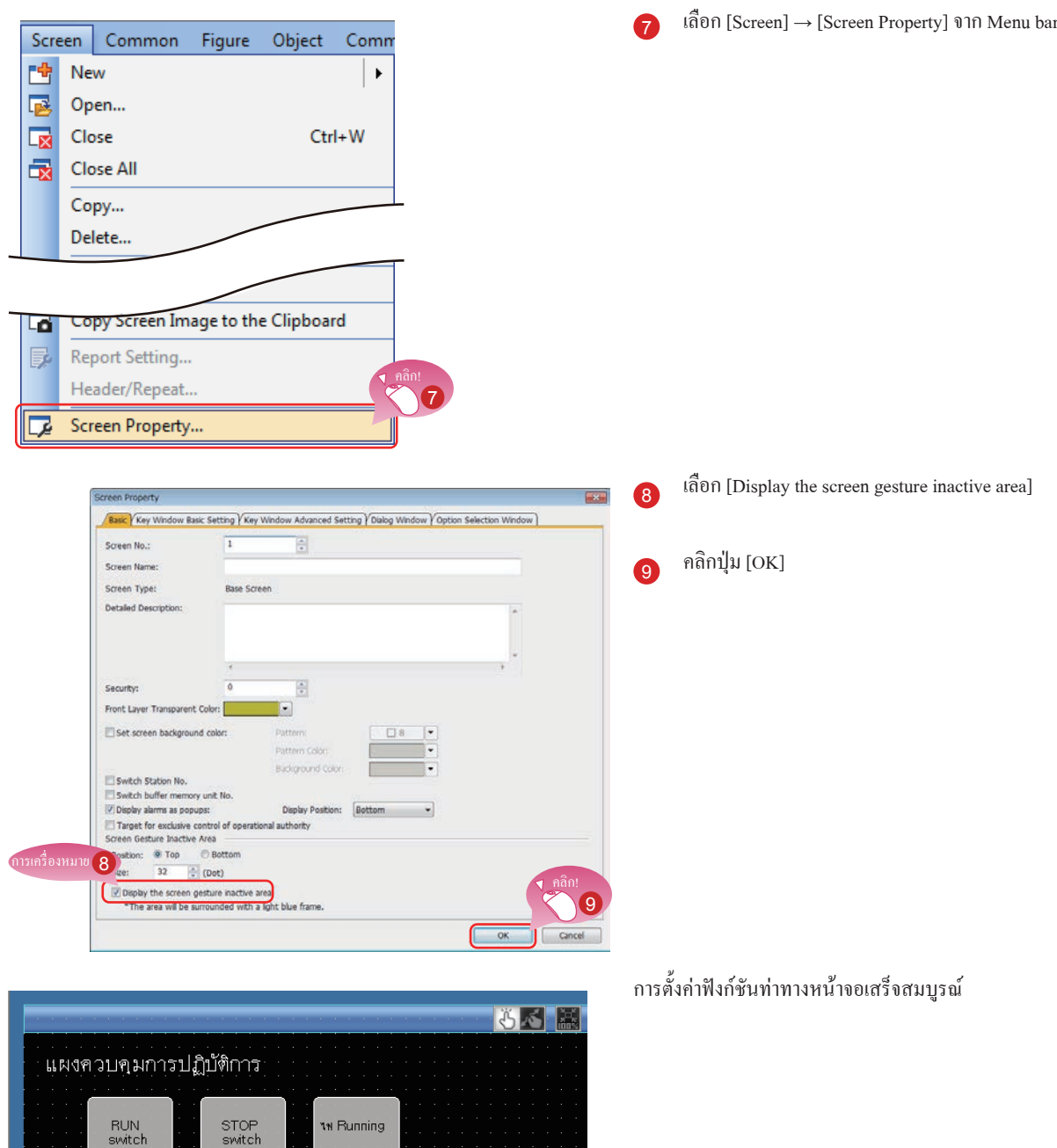

# **1.5 การตรวจสอบหน้าจอที่สร้างขึ้น**

### **1.5.1 การตรวจสอบการแสดงผล (การดูตัวอย่างบนหน้าจอ)**

#### **(1) การตรวจสอบสถานะการแสดงผลว่าเปิดและปิดของหน้าจอและวัตถุที่สร้าง**

เลือก [View] → [Preview] จาก Menu bar

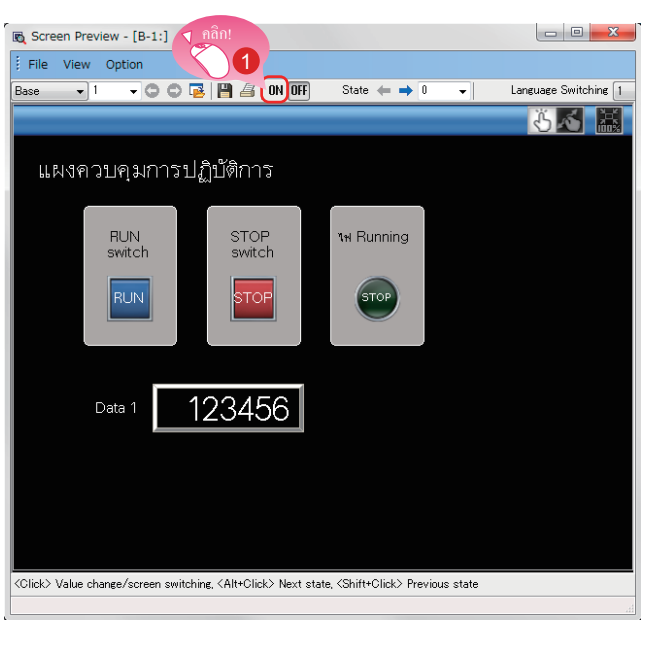

Screen Preview - [B-1:] คลิก! File View Option  $\boxed{\text{Base} \qquad \bullet$  1  $\boxed{\cdot \circ \circ \circ \mathbb{B} \mid \mathbb{H} \mathbb{B} \mid \mathbb{M} \text{ on } }$ State  $\leftarrow \rightarrow \boxed{1}$  $\overline{\cdot}$ Language Switching 1 にん 鬣 แผงควบคุมการปฏิบัติการ **1**H Running RUN<br>switch STOP<br>switch  $\boldsymbol{Q}$ RUN **STOP** RUN 123456 Data 1 

<sup>1</sup> หน้าต่างดูตัวอย่างหน้าจอปรากฏ คลิกปุ่ม [ON]

- <sup>2</sup> รูปร่างของวัตถุถูกเปลี่ยนไปเป็นรูปร่างสถานะเปิด
	- <sup>3</sup> การคลิกที่ปุ่ม [OFF] จะแสดงรูปร่างของสถานะปิด

#### ■ **การตรวจสอบการแสดงผลของหลอดไฟและ switch ของแต่ละวัตถุ**

บนหน้าต่างดูตัวอย่างหน้าจอการแสดงผลหลอดไฟและ switch สามารถเปลี่ยนเป็นการตรวจสอบแต่ละการแสดงผล

#### **(1) การเปลี่ยนสถานะ ON/OFF**

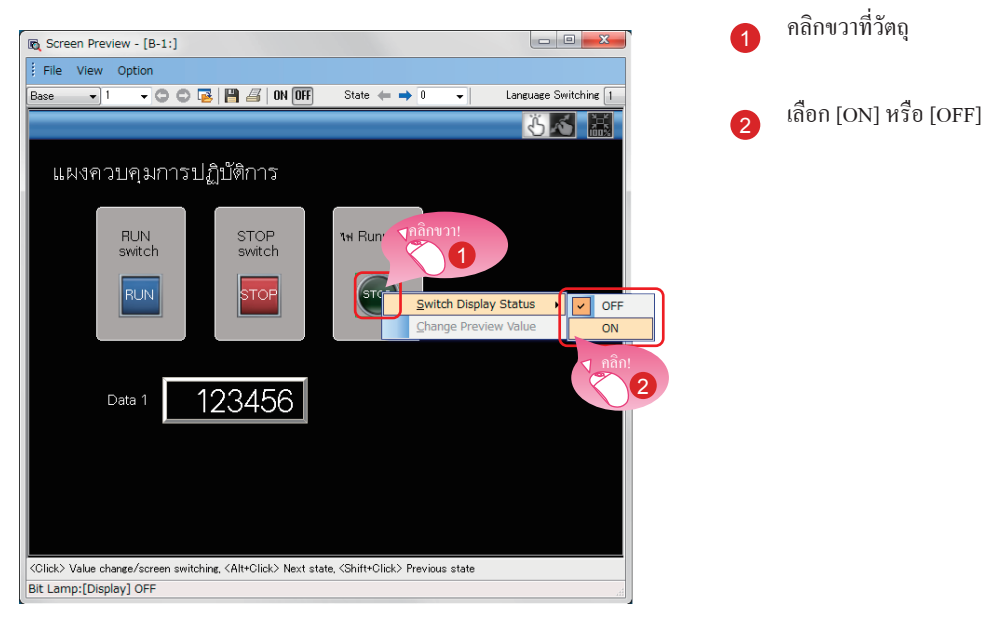

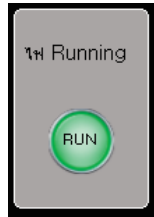

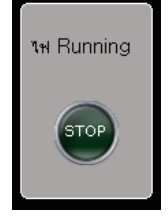

รูปร่างของสถานะเปิด รูปร่างของสถานะปิด

รูปร่างของสถานะเปิด หรือสถานะปิด

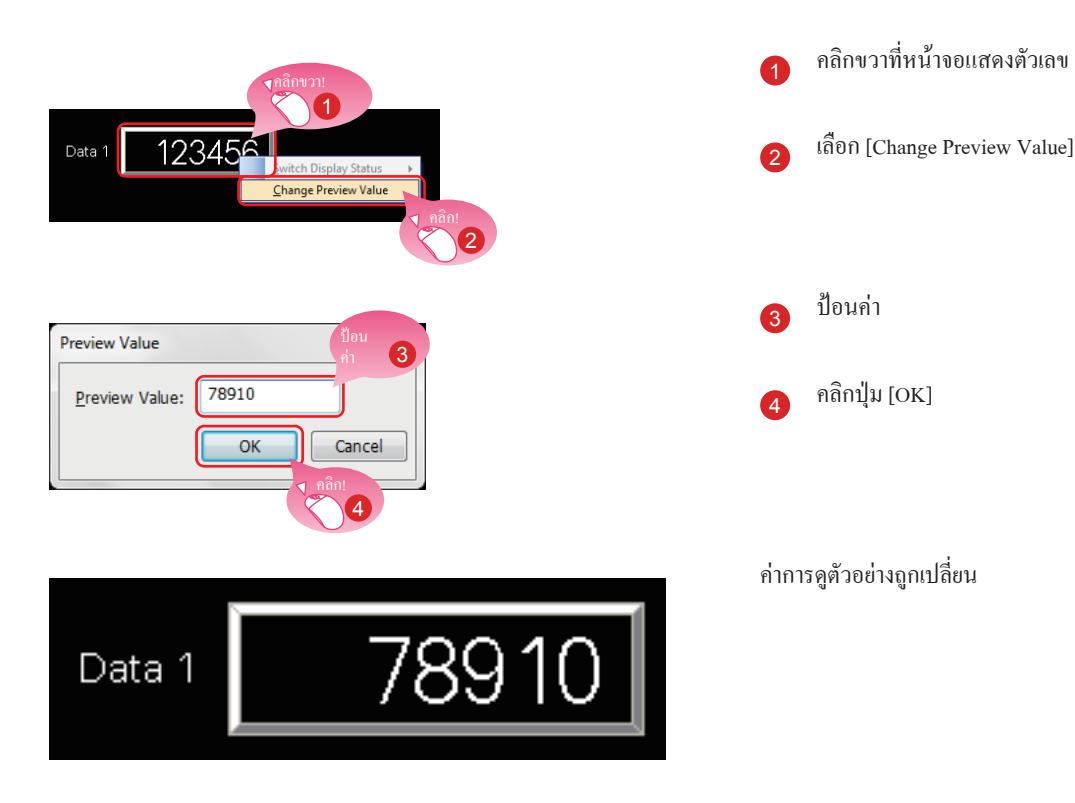

#### **(2) การเปลี่ยนค่าการแสดงตัวอย่างของตัวเลขหรืออินพุตตัวเลข**

# **1.5.2 การตรวจสอบข้อผิดพลาดข้อมูล (การตรวจสอบข้อมูล)**

#### **(1) การตรวจสอบว่าไม่มีข้อผิดพลาดใน project**

เลือก [Tool] → [Data Check] → [Check] จาก Menu bar

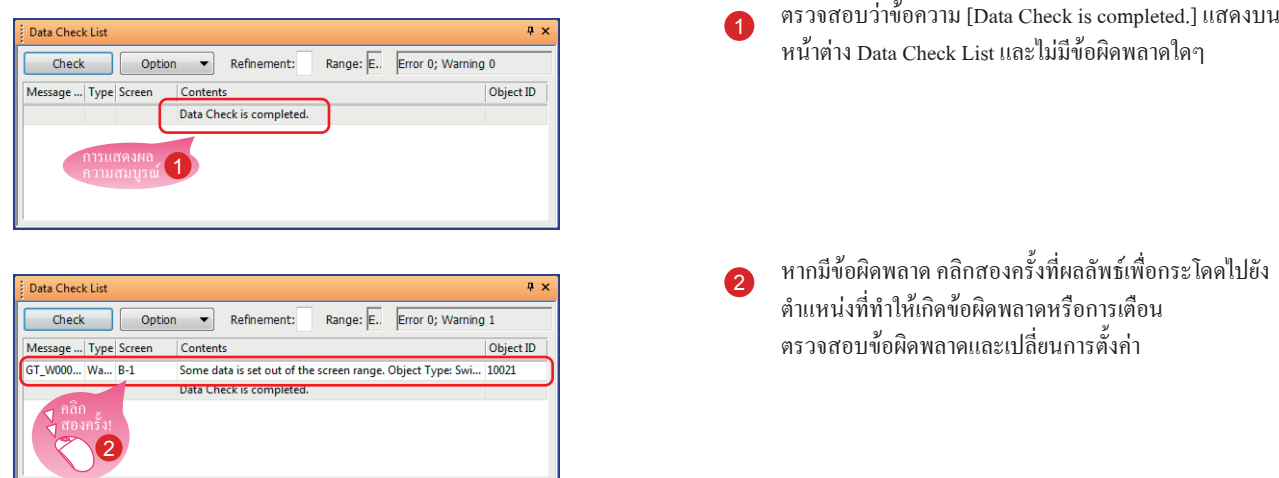

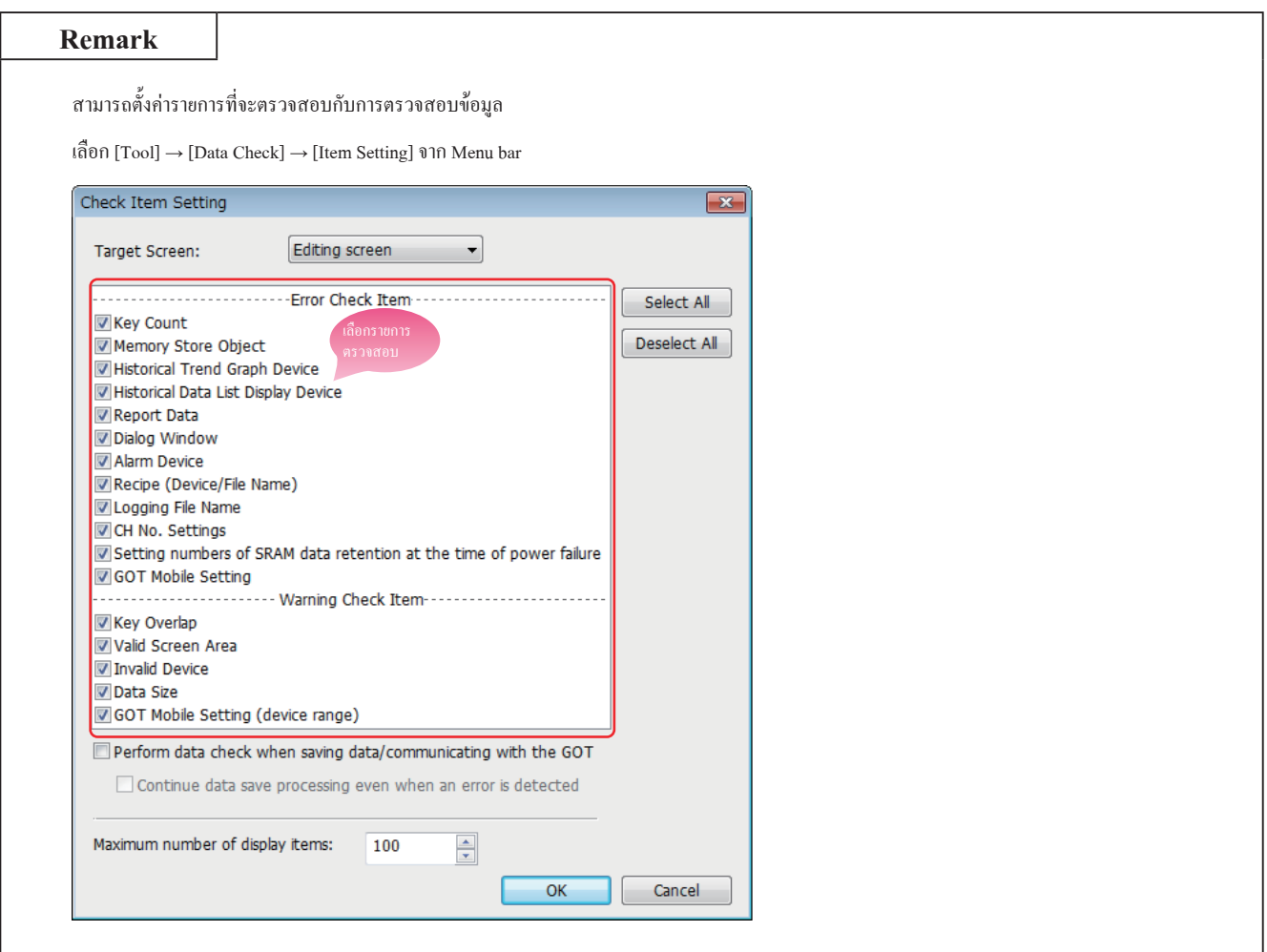

### **1.5.3 การตรวจสอบการปฏิบัติการ (Simulation)**

#### **(1) การเตรียมโปรแกรมแลดเดอร์**

เตรียมโปรแกรมแลดเดอร์สำหรับการจำลองเหตุการณ์โดยใช้ Simulation หากต้องการด�ำเนินต่อไปยังขั้นตอนถัดไป สร้างโปรแกรมแลดเดอร์โดยใช้ GX Works3

<โปรแกรมตัวอย่าง>

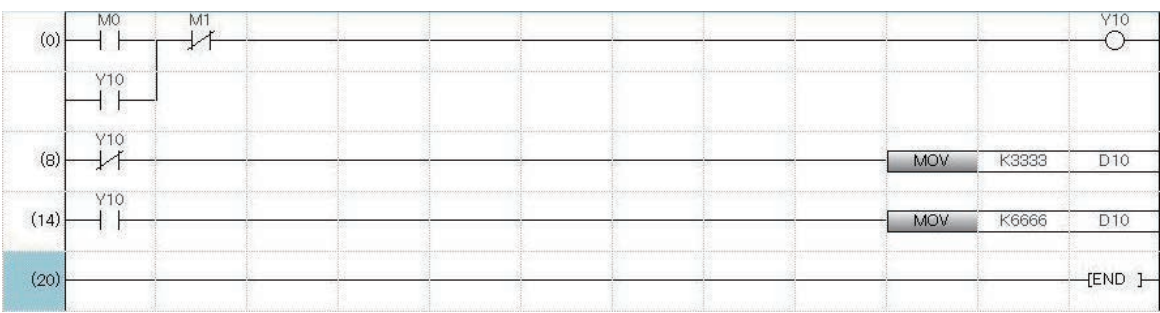

#### **(2) การเริ่มการท�ำงานของ Simulation ส�ำหรับ PLC**

เริ่มการท�ำงาน GX Simulator3 จาก GX Works3

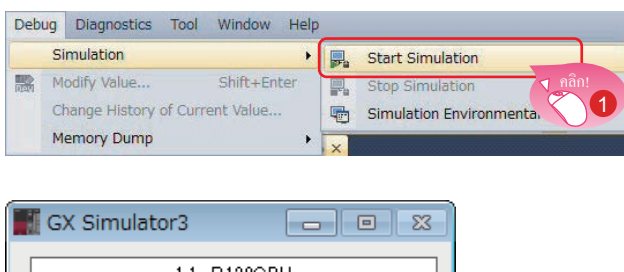

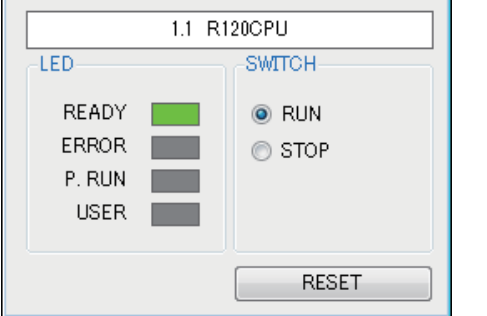

<sup>1</sup> เลือก [Debug] → [Simulation] → [Start Simulation] จาก Menu bar ของ GX Works3

GX Simulator3 เริ่มต้น

#### **(3) การเริ่มการท�ำงานของ Simulation ส�ำหรับ GOT เพื่อตรวจสอบหน้าจอที่สร้างขึ้น**

เริ่มการทำงาน GT Simulator3 จาก GT Designer3(GOT2000) เพื่อตรวจสอบหน้าจอที่สร้างขึ้น

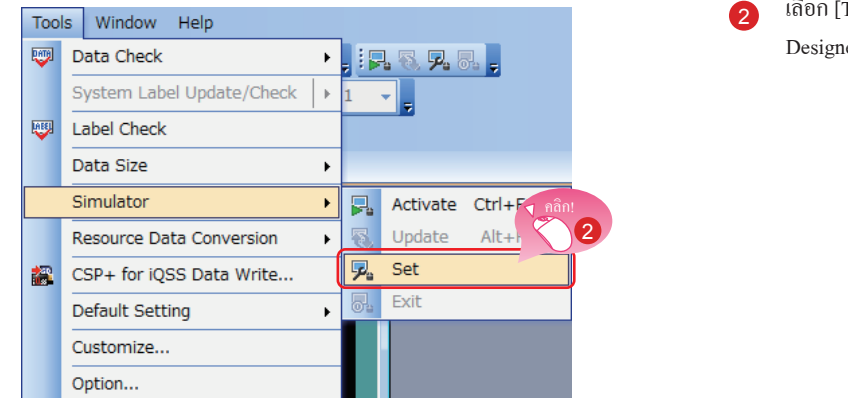

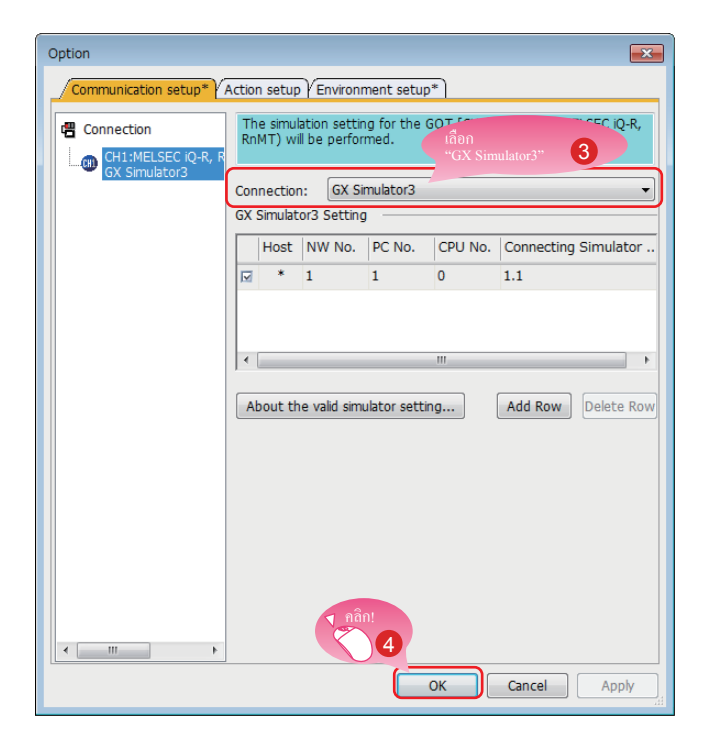

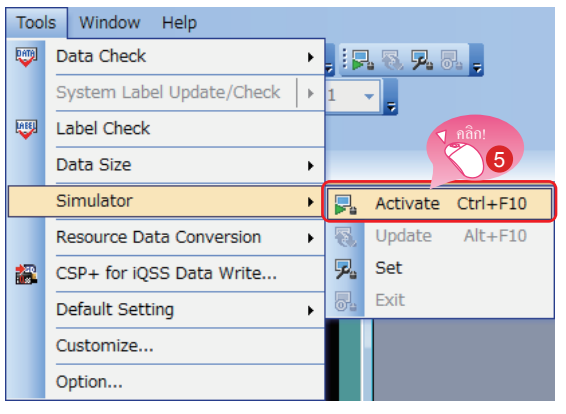

 $\Omega$  เลือก [Tools] → [Simulator] → [Set] จากแถบเมนูของ GT Designer3(GOT2000)

- <sup>3</sup> เมื่อข้อความที่แสดงด้านซ้ายปรากฏ เลือก GX Simulator3 ส�ำหรับ Connection
- <sup>4</sup> คลิกปุ่ม [OK] เพื่อท�ำการตั้งค่าให้สมบูรณ์

<sup>5</sup> เลือก [Tools] → [Simulator] → [Activate] จาก Menu bar ของ GT Designer3(GOT2000)

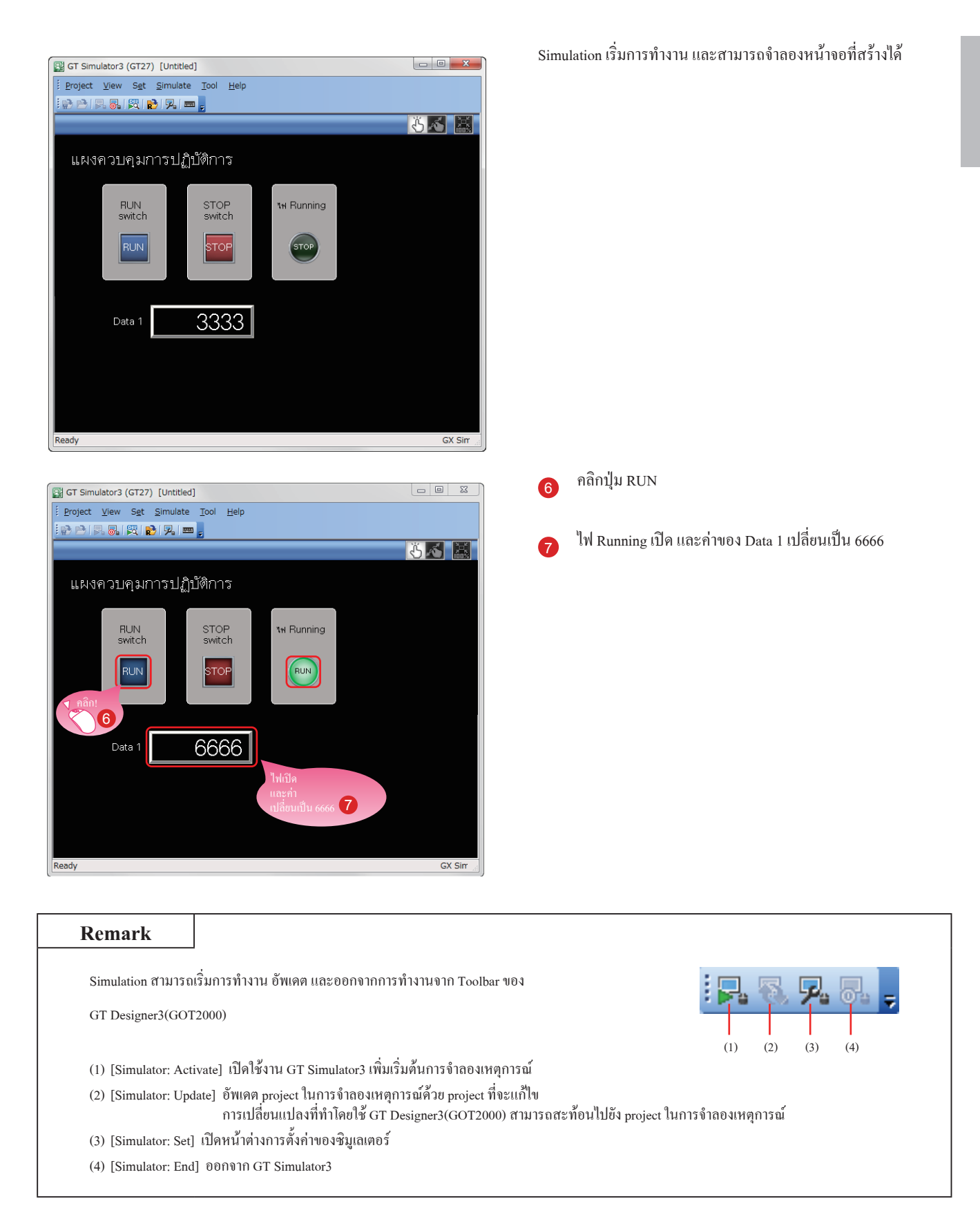

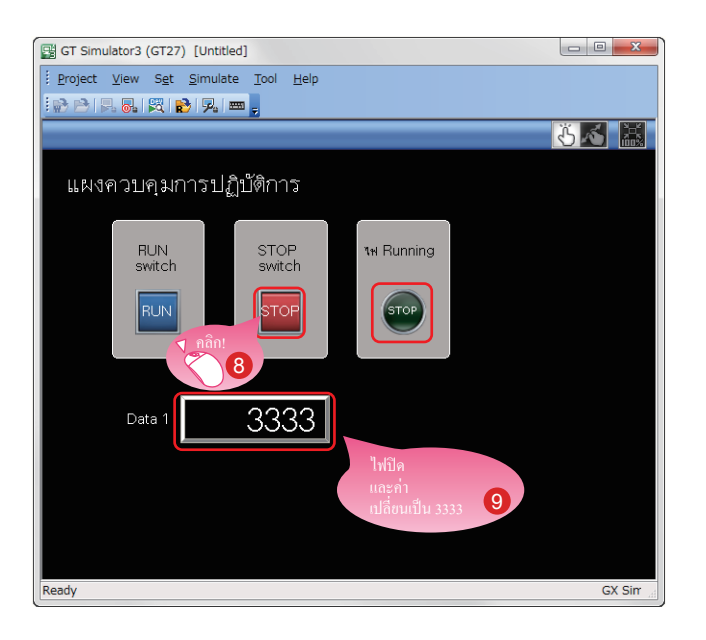

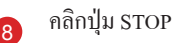

<sup>9</sup> ไฟ Running ปิด และค่าของ Data 1 เปลี่ยนเป็น 3333

#### **(4) การออกจาก Simulation ส�ำหรับ GOT**

ออกจาก GT Simulator3 หลังจากการจำลองเหตุการณ์

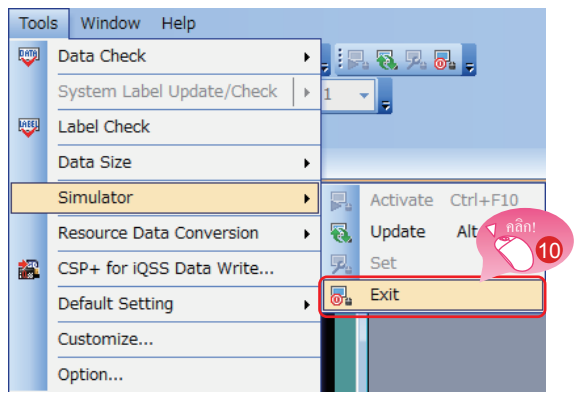

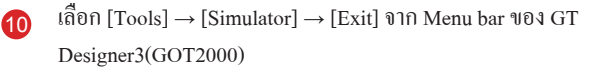

#### **(5) การออกจาก Simulation ส�ำหรับ PLC**

ออกจาก GX Simulator3 ของ GX Works3

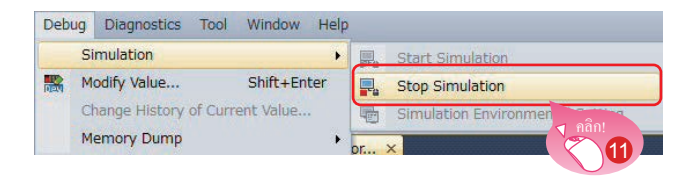

<sup>11</sup> เลือก [Debug] → [Simulation] → [Stop Simulation] จาก Menu bar ของ GX Works3

# **1.6 การบันทึก PROJECT**

**(1) การบันทึกหน้าจอที่สร้าง**

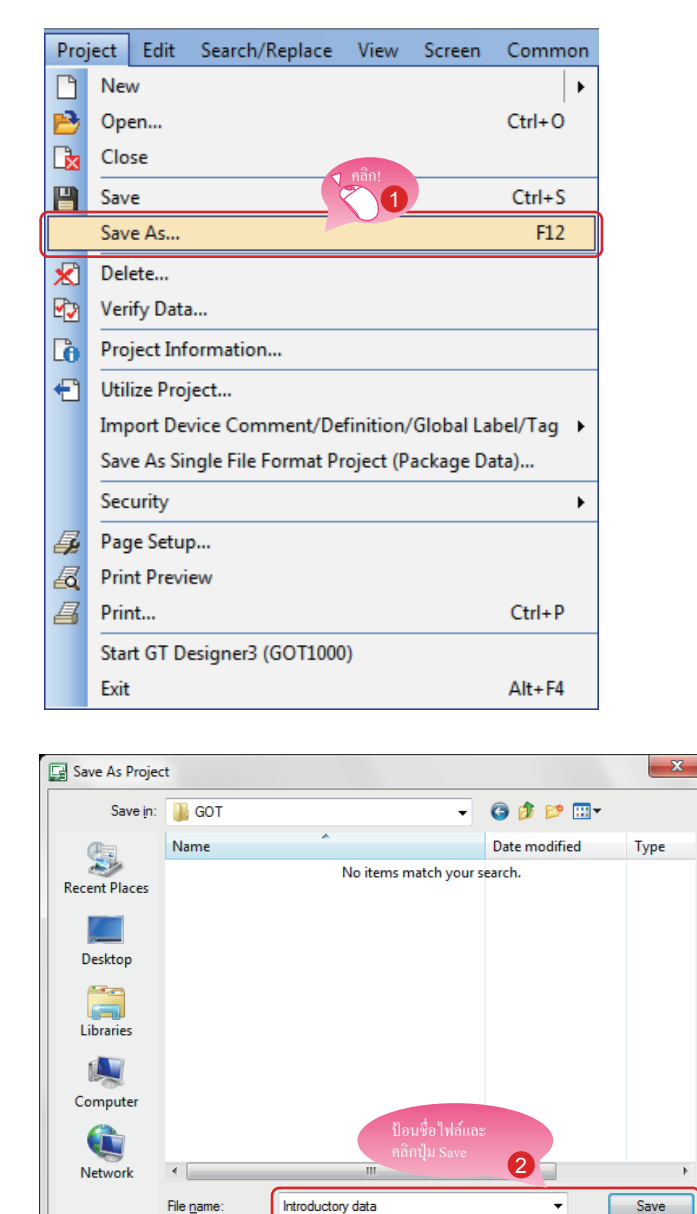

<sup>1</sup> เลือก [Project] → [Save As] จาก Menu bar

<sup>2</sup> ป้อนชื่อไฟล์และคลิกปุ่ม [Save] เพื่อบันทึกหน้าจอ

#### **(2) ชนิดของไฟล์**

สามารถบันทึก project ในรูปแบบต่อไปนี้

• รูปแบบ Workspace

Save

- รูปแบบไฟล์เดียว (\*.GTX)
- รูปแบบไฟล์เดียว (\*.GTXS) พร้อมกับแอปพลิเคชันของระบบ

Project Data(\*.GTX)

Switch to workspace format project

#### **การอ้างอิง**

เอกสารนี้จะอธิบาย project รูปแบบไฟล์เดียว (\*.GTX)

ส�ำหรับรายละเอียดของแต่ละรูปแบบ โปรดดูการช่วยเหลือหรือ GT Designer3(GOT2000) Screen Design Manual

 $\overline{\phantom{a}}$ 

Switch the save format with this but<br>to use the project in MELSOFT N-v

Cancel

1

# บันทึก

# **ขั้นตอนที่ 2 การถ่ายโอนข้อมูล PROJECT**

# **2.1 การถ่ายโอนข้อมูล PROJECT 2.1.1 การเชื่อมต่อคอมพิวเตอร์ส่วนบุคคลกับ GOT**

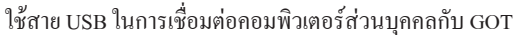

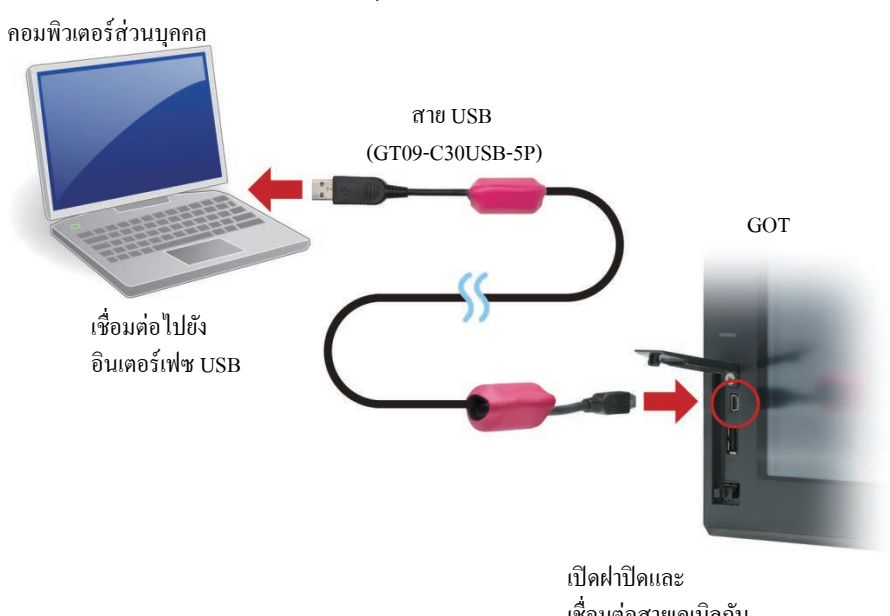

เชื่อมต่อสายเคเบิลกับ อินเตอร์เฟซ USB

 $\,$ \* สำหรับการสื่อสาร USB กับ GOT ติดตั้ง USB ไดรฟ์เวอร์ USB ไดรฟ์เวอร์จะถูกติดตั้งบนคอมพิวเตอร์ส่วนบุคคลขณะที่ท�ำการเชื่อมต่อครั้งแรก สามารถถ่ายโอนข้อมูลโดยใช้เอสดีการ์ดหรือวิธีการเชื่อมต่ออื่นนอกจากสาย USB

#### **การอ้างอิง**

ส�ำหรับวิธีการถ่ายโอนข้อมูลโดยใช้เอสดีการ์ดหรือวิธีการเชื่อมต่ออื่นที่ไม่ใช่สาย USB โปรดดูการ ช่วยเหลือหรือGT Designer3(GOT2000) Screen Design Manual

# **2.1.2 การตั้งค่าการสื่อสาร**

ก�ำหนดค่าการตั้งค่าการสื่อสารของคอมพิวเตอร์ส่วนบุคคลและ GOT เปิด GOT ก่อนทำการกำหนดค่า

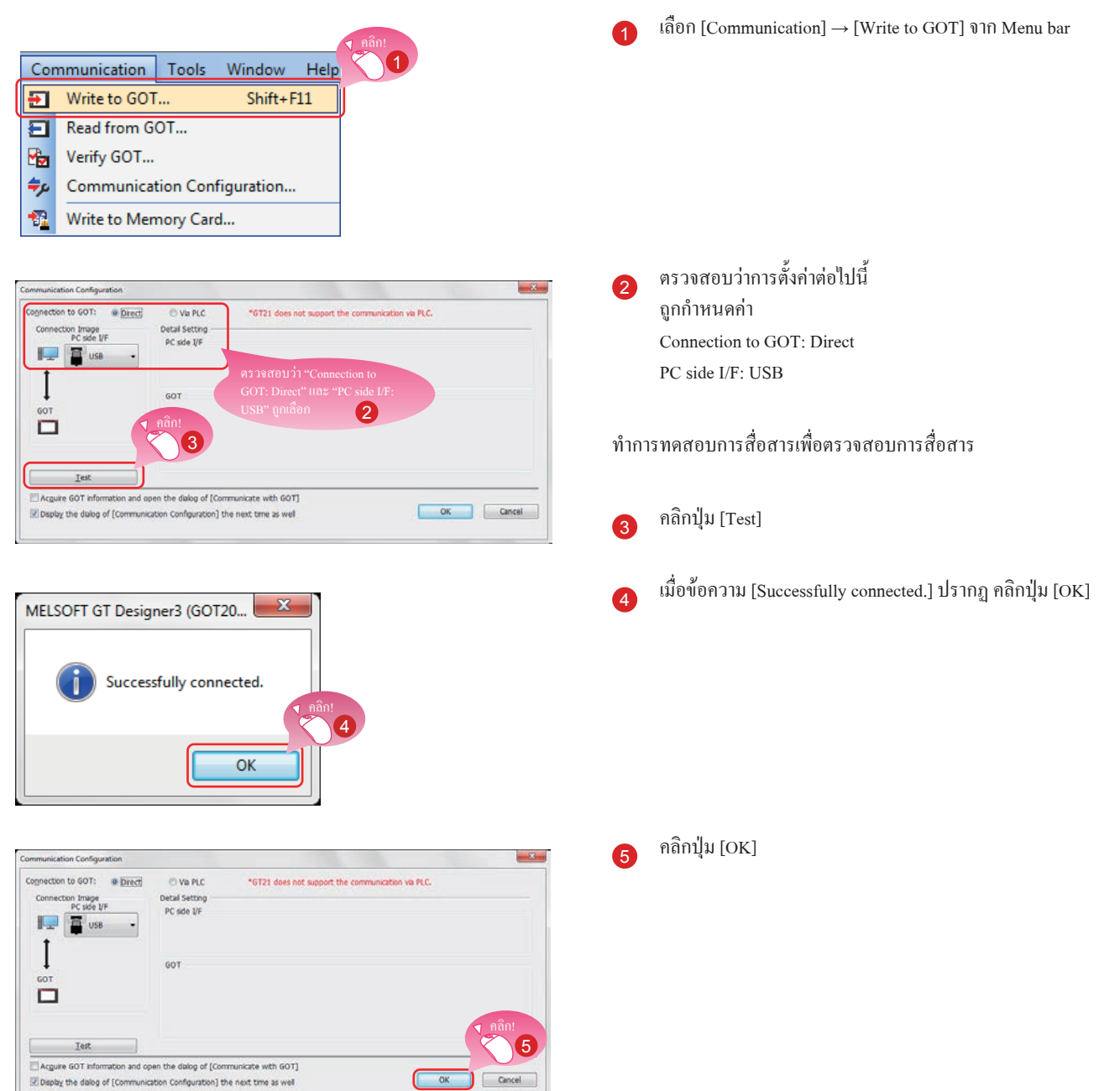

### **2.1.3 การถ่ายโอนข้อมูล project**

ถ่ายโอนข้อมูล project จากคอมพิวเตอร์ส่วนบุคคลไปยัง GOT

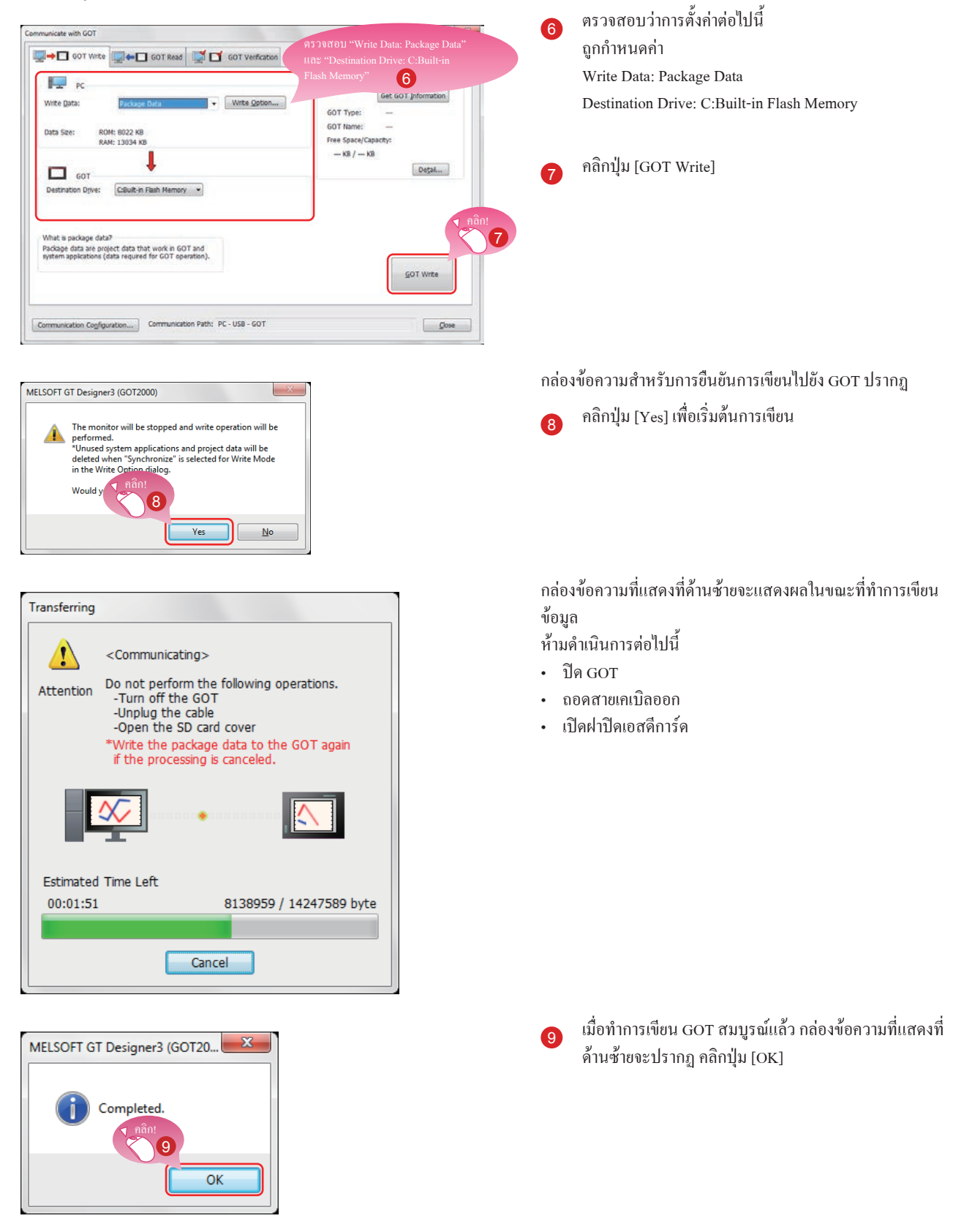

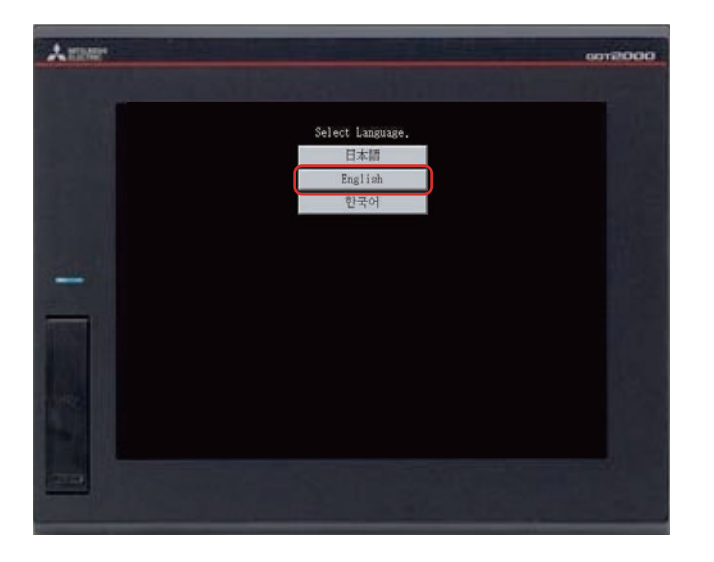

#### GOT จะเริ่มการท�ำงานใหม่โดยอัตโนมัติ

<sup>10</sup> หน้าจอเลือกภาษาจะปรากฏ เลือก [English]

# **2.2 การเชื่อมต่อ GOT และ PLC 2.2.1 การเชื่อมต่อ GOT และ PLC**

เชื่อมต่อ GOT และ PLC

ก่อนการเชื่อมต่อ GOT และ PLC ตรวจสอบว่าปิดการทำงานของ GOT และ PLC แล้ว

หลังจากนั้น เชื่อมต่อ GOT และ PLC โดยใช้สาย Ethernet และเปิด GOT และ PLC

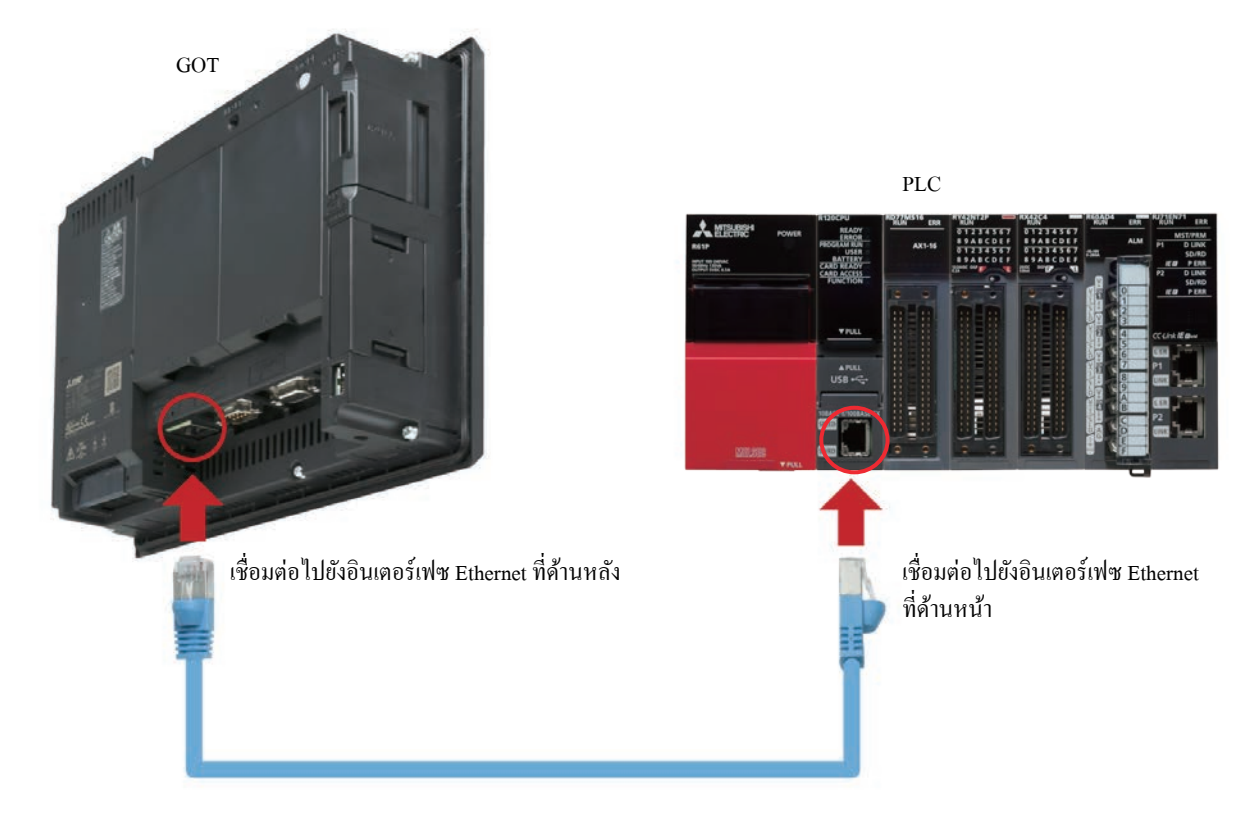

### **2.2.2 การตรวจสอบสถานะการเชื่อมต่อ**

ท�ำการตรวจสอบสถานะ Ethernet ของ GOT เพื่อตรวจสอบว่า GOT สามารถสื่อสารกับ PLC

ฟังก์ชันตรวจสอบสถานะ Ethernet จะตรวจสอบสถานะการเชื่อมต่อระหว่าง GOT และอุปกรณ์บนเครือข่าย Ethernet โดยการส่งการร้องขอปิง ก่อนท�ำการตรวจสอบสถานะ Ethernet ตรวจสอบว่าเปิด GOT และ PLC

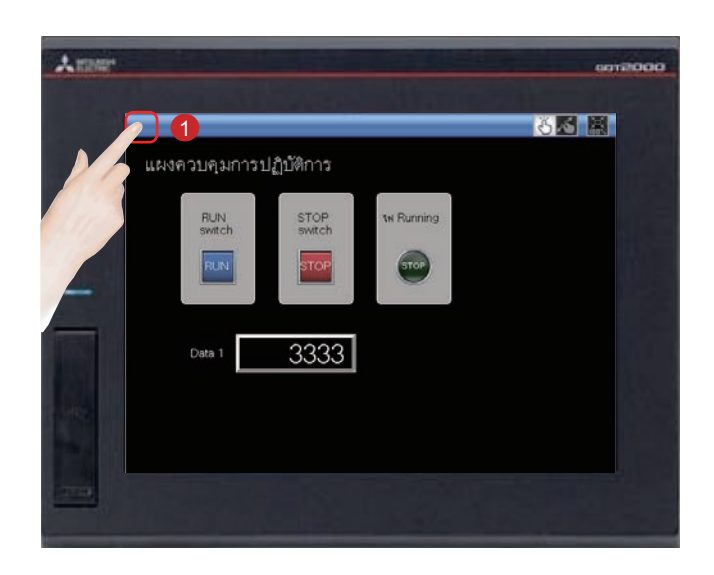

<sup>1</sup> สัมผัสที่ปุ่มเรียก utility บน GOT เพื่อแสดงเมนูหลักของ utility

ปุ่มเรียก utility ถูกตั้งค่าเป็นมุมซ้ายบนของหน้าจอ GOT (กด ปุ่มนาน 2 วินาที) สามารถเปลี่ยนการตั้งค่าด้วย GT Designer3(GOT2000)

เมนูหลักของ utility จะแสดง

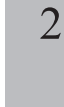

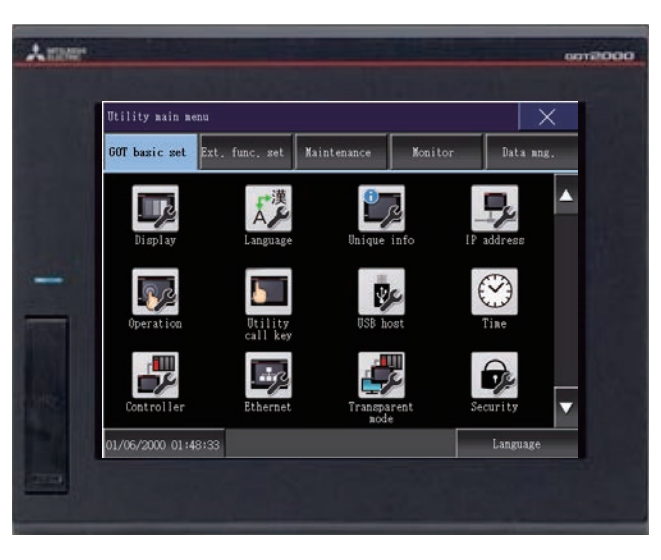

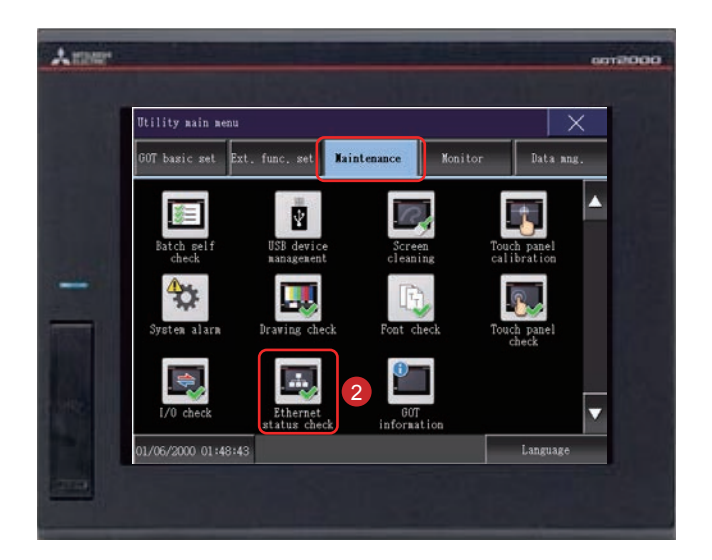

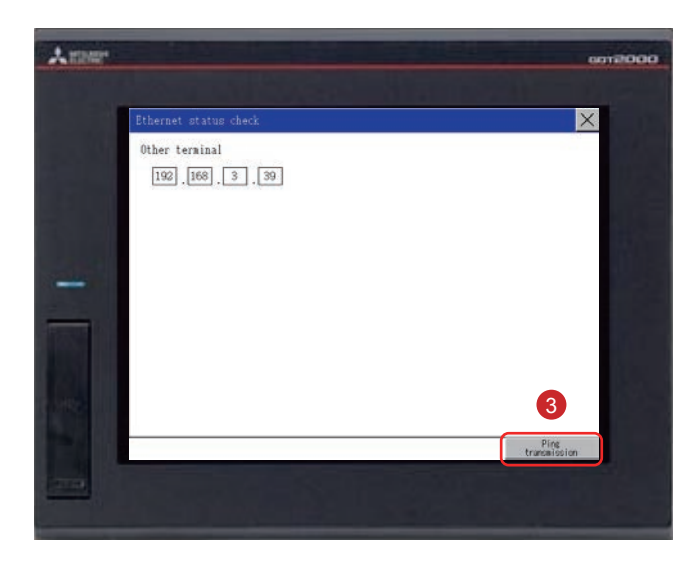

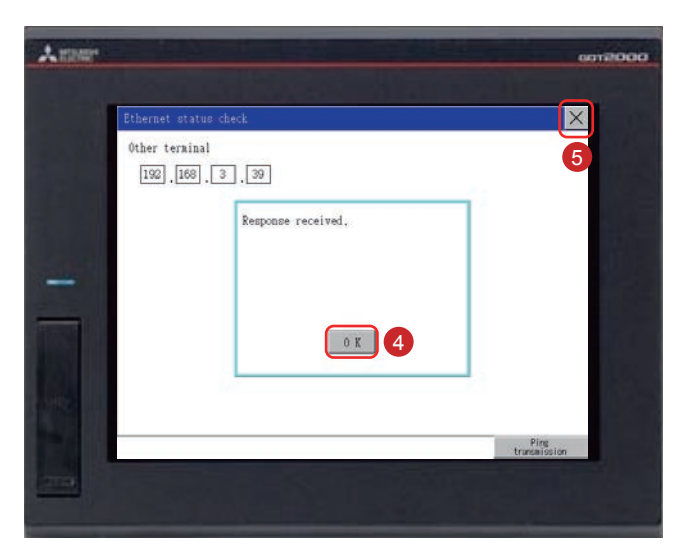

<sup>2</sup> สัมผัส [Maintenance] → [Ethernet status check] บนเมนูหลัก ของ utility

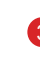

<sup>3</sup> ตั้งค่าที่อยู่ไอพีของตัวควบคุมปลายทางและสัมผัสปุ่ม [Ping transmission]

ในเอกสารนี้ที่อยู่ไอพีของตัวควบคุมปลายทางคือ 192.168.3.39 (ค่าเริ่มต้น) สามารถตรวจสอบและเปลี่ยนที่อยู่ไอพีของตัวควบคุมปลาย ทางใน [Ethernet Setting] โดยการเลือก [Common] <sup>→</sup>

[Controller Setting] จาก Menu bar ของ GT Designer3(GOT2000)

หากไม่มีข้อผิดพลาดด้านการสื่อสาร ข้อความ [Response received.] จะปรากฏ

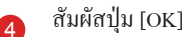

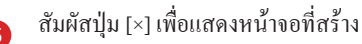

# **2.2.3 การเขียนโปรแกรมแลดเดอร์ไปยัง PLC**

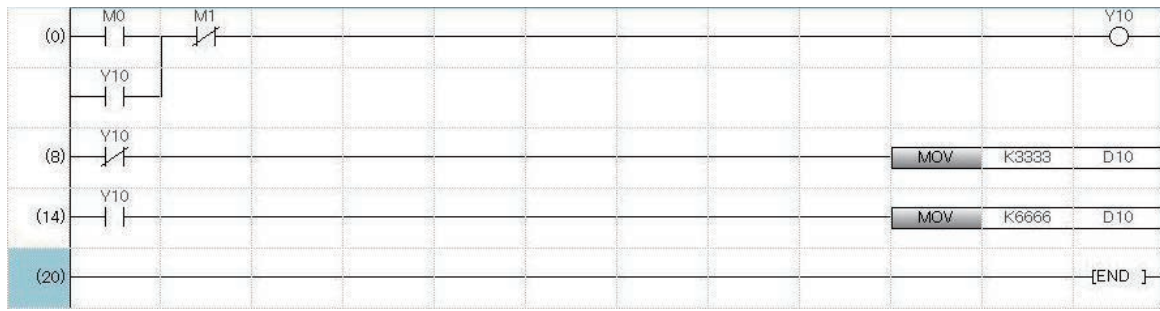

#### เขียนโปรแกรมแลดเดอร์ ซึ่งถูกสร้างสำหรับการจำลองเหตุการณ์จาก GX Works3 ไปยัง PLC

# บันทึก

# **ขั้นตอนที่ 3 การใช้งาน GOT**

# **3.1 การตรวจสอบแอคชัน ON/OFF ของ switch**

สัมผัสแต่ละ switch เพื่อตรวจสอบแอคชันของ switch

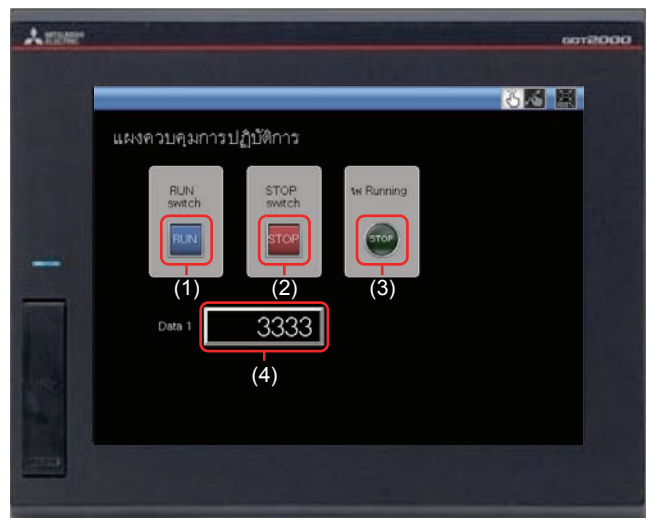

ต่อไปนี้จะแสดงชุดแอคชันส�ำหรับแต่ละวัตถุ

#### **(1) RUN switch**

การสัมผัส switch นี้จะเริ่มการปฏิบัติการ (M0 เปิด)

#### **(2) STOP switch**

การสัมผัส switch นี้จะหยุดการปฏิบัติการ (M1 เปิด)

#### **(3) หลอดไฟ Running**

RUN: หลอดไฟจะเปิดพร้อมกับข้อความ "RUN" (ขณะที่ M0 เปิด Y10 จะเปิด) (Y10 เปิดโดยโปรแกรมแลดเดอร์)

STOP: หลอดไฟจะปิดพร้อมกับข้อความ "STOP" (ขณะที่ M1 เปิด Y10 จะปิด) (Y10 ปิดโดยโปรแกรมแลดเดอร์)

#### **(4) Data 1 (แสดงตัวเลข)**

RUN: ค่าตัวเลข 6666 จะแสดง (ขณะที่ M0 เปิด) (ค่า 6666 จะถูกบันทึกไว้ใน D10 โดยโปรแกรมแลดเดอร์) STOP: ค่าตัวเลข 3333 จะแสดง (ขณะที่ M1 เปิด)

(ค่า 3333 จะถูกบันทึกไว้ใน D10 โดยโปรแกรมแลดเดอร์)

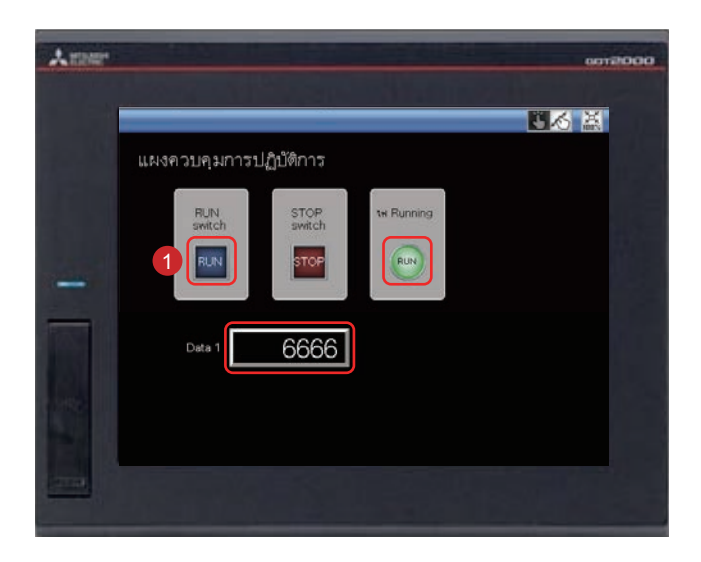

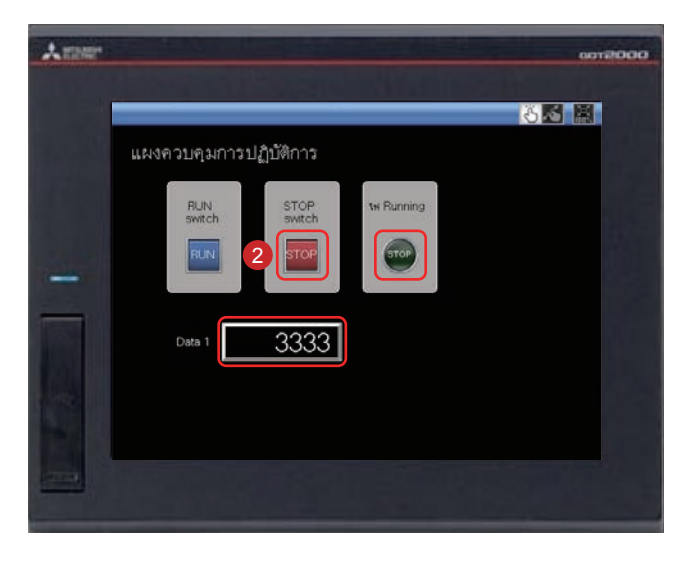

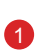

<sup>1</sup> การสัมผัส RUN switch จะเปิดหลอดไฟ Running และแสดง ผล 6666 ใน Data 1

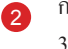

<sup>2</sup> การสัมผั STOP switch จะเปิดหลอดไฟ Running และแสดงผล 3333 ใน Data 1

# **3.2 การใช้งานฟังก์ชันท่าทางหน้าจอ**

หน้าจอสามารถขยายและย่อโดยใช้ฟังก์ชันท่าทางหน้าจอ

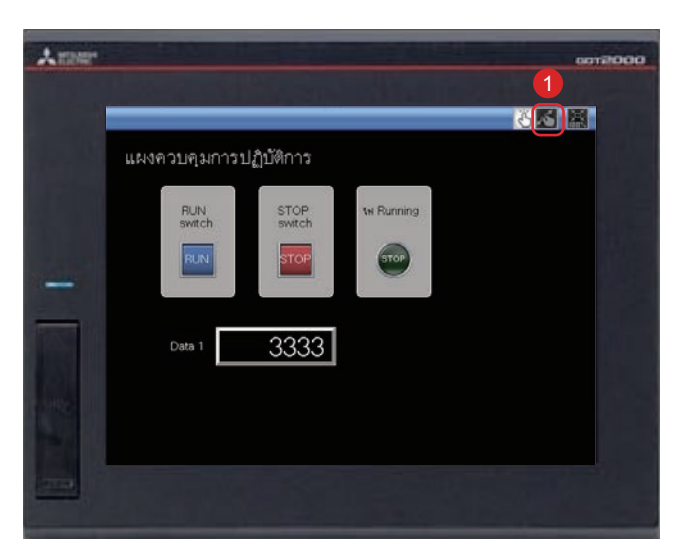

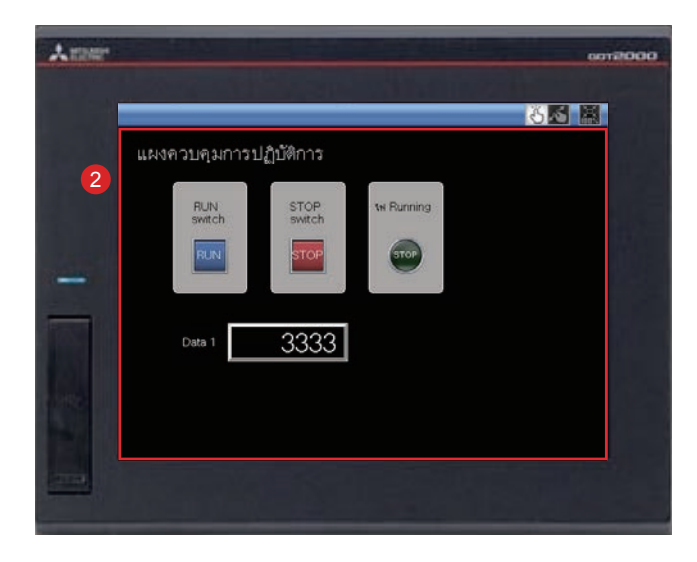

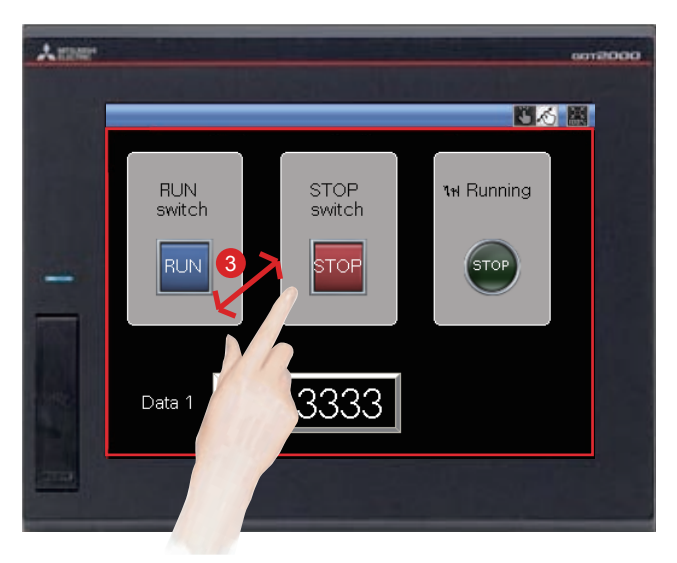

<sup>1</sup> สัมผัส switch ส�ำหรับการเปลี่ยนไปยังโหมดท่าทางหน้าจอ

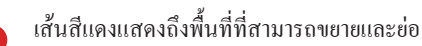

<sup>3</sup> สามารถขยายและย่อหน้าจอโดยการหุบออกและเข้าภายใน พื้นที่นี้

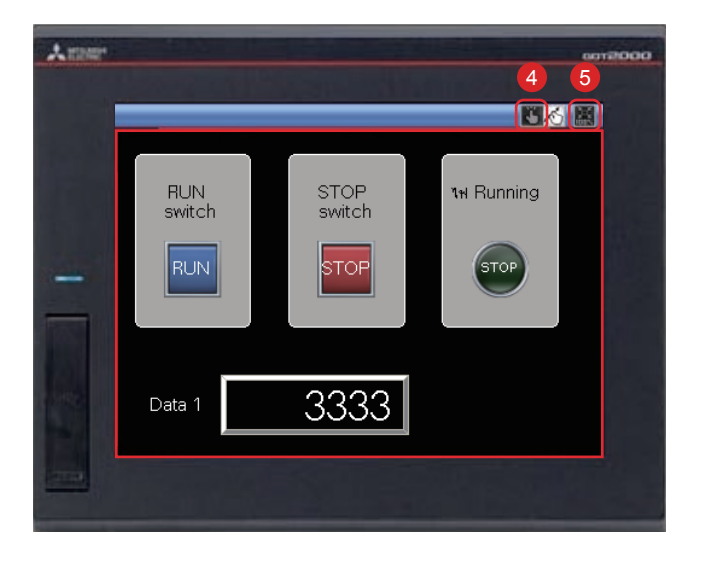

- <sup>4</sup> หากต้องการยกเลิกโหมดท่าทางหน้าจอ ให้สัมผัส switch ส�ำหรับการเปลี่ยนโหมดท่าทางหน้าจอ โหมดท่าทางหน้าจอถูกยกเลิกและการแสดงผลหน้าจอยังคงมี ขนาดใหญ่อยู่
- <sup>5</sup> หากต้องการเปลี่ยนเป็นแบบเต็มหน้าจอ สัมผัส switch การ แสดงผลเต็มหน้าจอ (100%) เมื่อการแสดงผลหน้าจอถูกเปลี่ยนเป็นเต็มหน้าจอระหว่าง โหมดท่าทางหน้าจอ โหมดท่าทางหน้าจอจะถูกยกเลิกและหน้า จอจะแสดงแบบเต็มหน้าจอ

# **3.3 รายการของฟังก์ชันต่างๆ ของ GOT**

GOT มีฟังก์ชันต่างๆ ที่มีประโยชน์ที่หลากหลาย ส่วนนี้จะแนะนำบางฟังก์ชัน

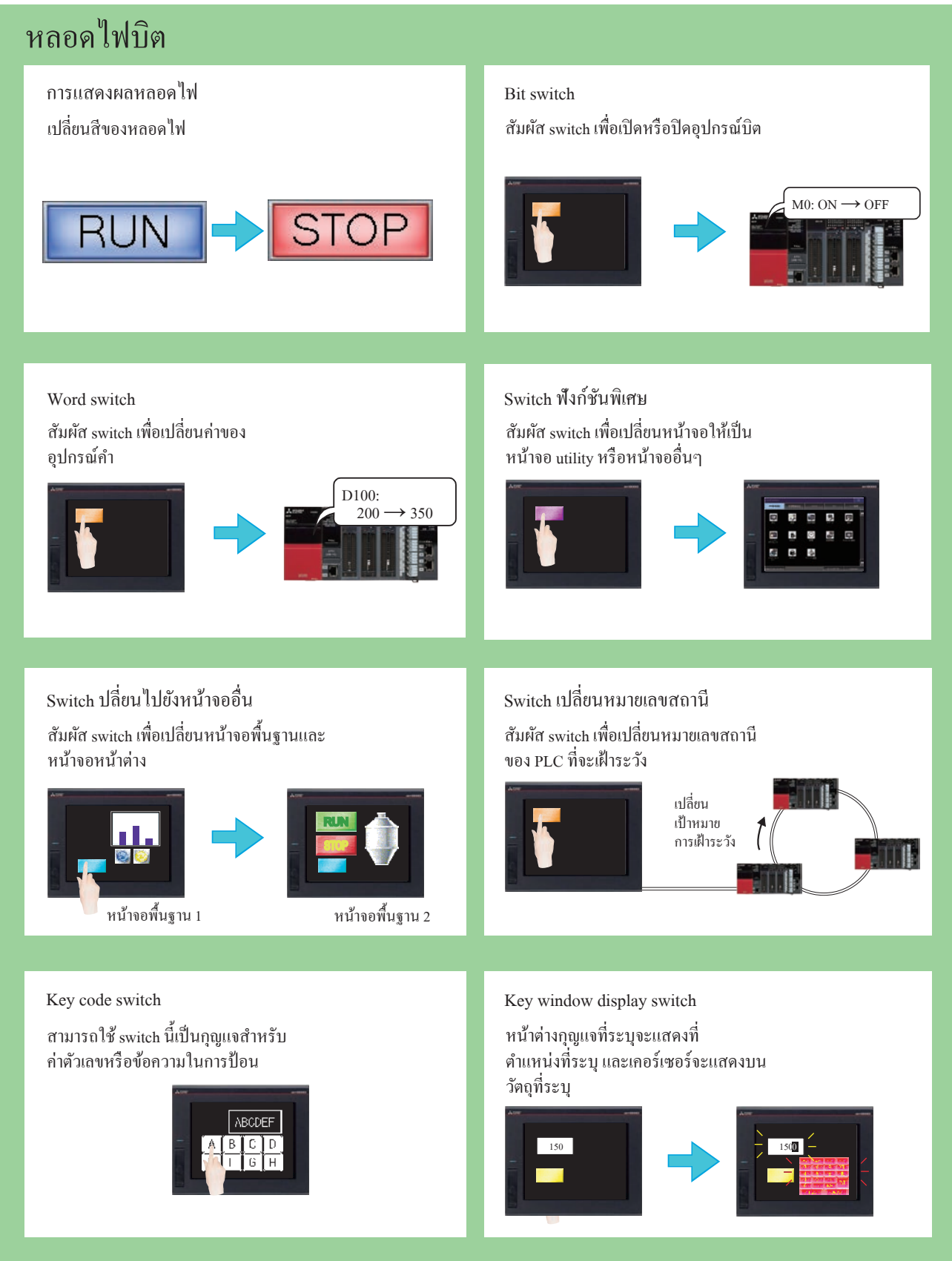

#### ตัวเลข แสดงอักษร แสดงตัวเลข กรอกตัวเลข ค่าจะถูกเขียนไปยังอุปกรณ์ ค่าของอุปกรณ์จะแสดงค่าตัวเลข  $\overline{D100: 334}$   $\overline{D100: 45}$ D100 334 D100 45 8888 F แสดงอักษร กรอกอักษร รหัสอักขระถูกป้ อนไปยังอุปกรณ์ ค่าอุปกรณ์จะแสดงด้วยอักขระ 004D: M D10: 4241H (BA) 0049: I 0054: T D11: 4443H (DC)  $\frac{\text{ABCD}}{\text{BE}}$ MITSUBISHI 0053: S 0055: U 0042: B 0049: I 0053: S 0048: H 0049: I แสดงนาฬิกา แสดง comment วันที�และเวลาจะแสดง comment ถูกแสดง STOP  $\boxed{07/08/24}$ RUN  $\Box$  STOP

#### ชิ นส่วน  $\ddot{\phantom{a}}$

แสดงชิ้นส่วน ้นส่วน **การเคลื่อนใหวของชิ้นส่วน** แสดงชิ้นส่วนที่ลงทะเบียน

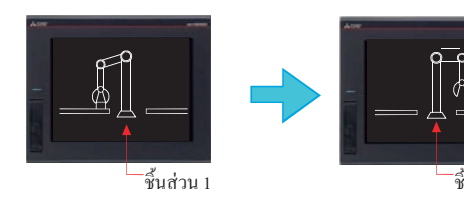

นส่วนที�ลงทะเบียน แสดงการเคลื�อนไหวของชิ� นส่วน

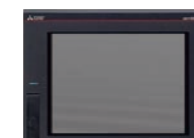

์ชิ้นส่วน 2

 $\mathbb{I}$ 

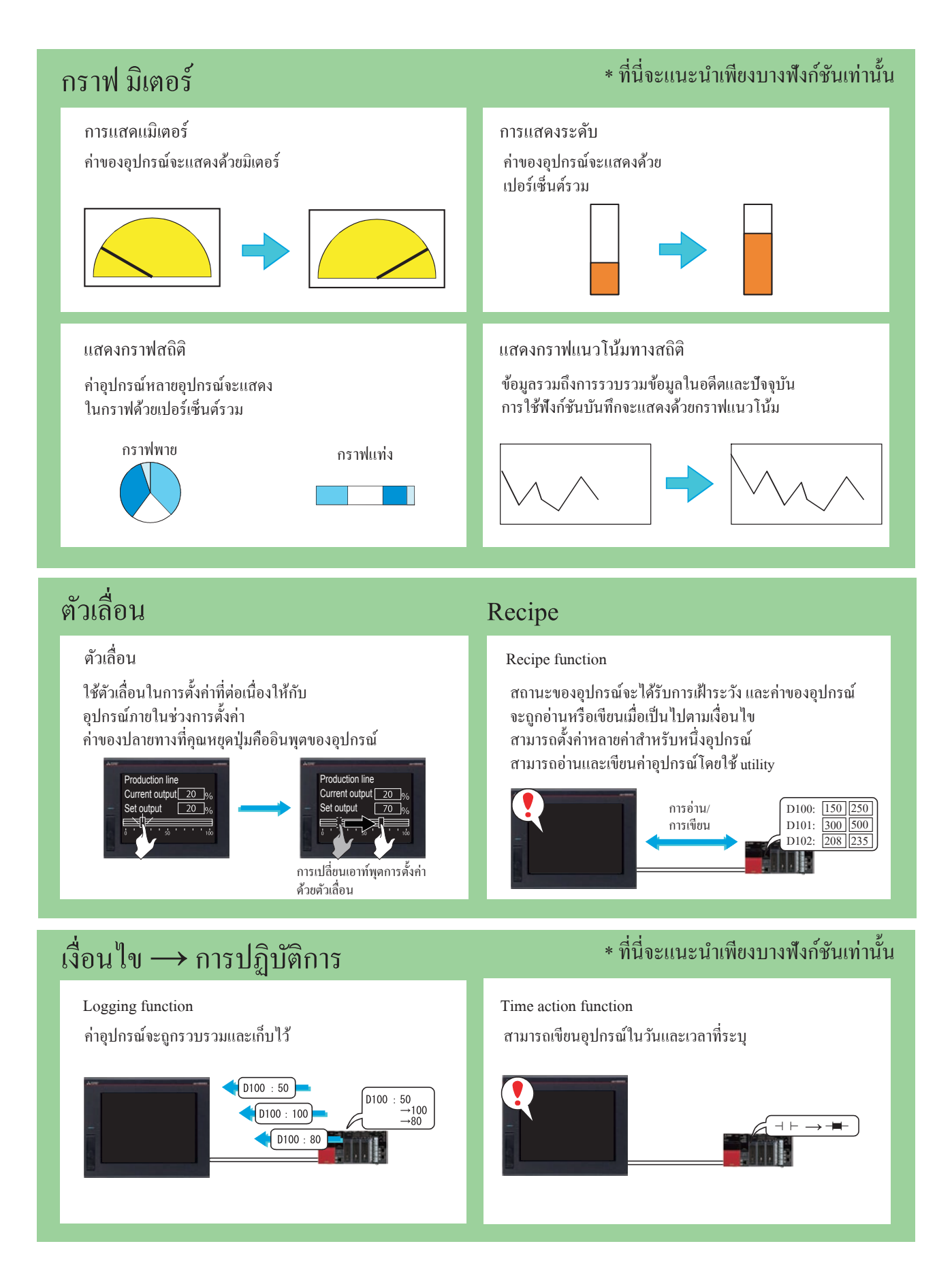
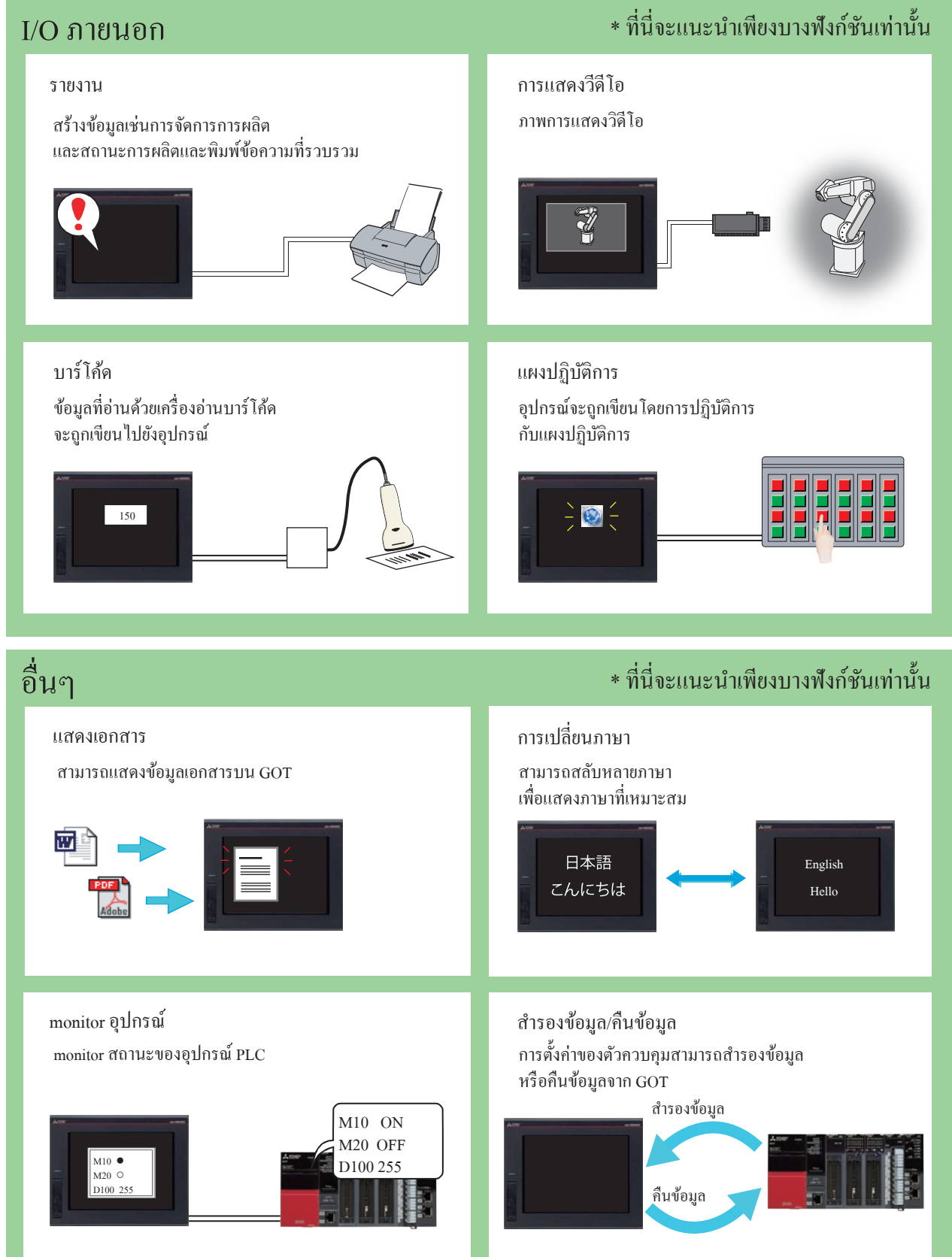

3-9

## **3.4 ฟังก์ชันส�ำหรับการบ�ำรุงรักษา**

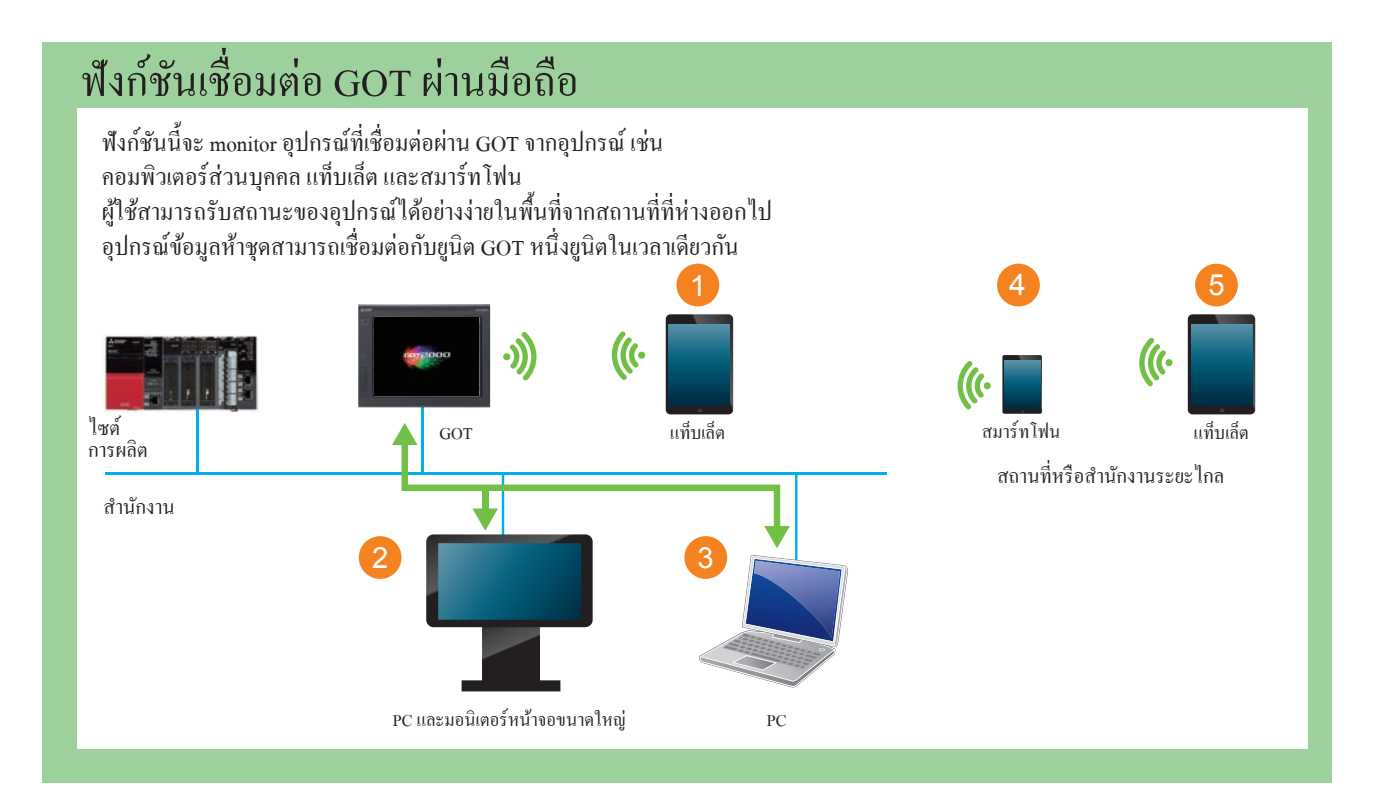

### แจ้งเตือน

แสดงข้อผิดพลาด GOT ข้อผิดพลาดการสื�อสาร ข้อความที�สร้างโดยผู้ใช้ตามประวัติเมื�อเกิดการแจ้งเตือน การแจ้งเตือนจะแสดงเป็นลำดับชั้น

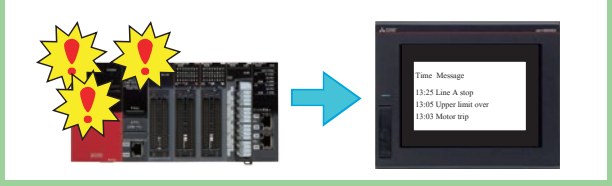

#### การแสดงผลการแจ้งเตือนอยางง ่ ่าย การแสดงการแจ้งเตือนของระบบ

แสดงผลข้อความที�สร้างโดยผู้ใช้ เมื�อเกิดการแจ้งเตือน

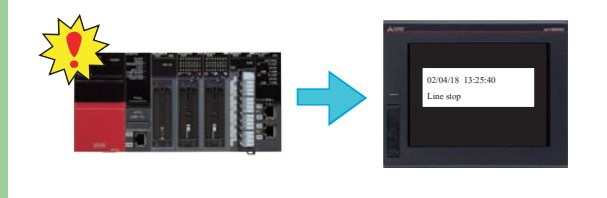

#### แสดงการแจ้งเตือน แสดงหน้าจอแจ้งเตือน

แสดงข้อผิดพลาด GOT ข้อผิดพลาดการสื�อสาร ข้อความที�สร้างโดยผู้ใช้ด้วยหน้าต่างป๊ อบอัพ เมื�อเกิดการแจ้งเตือน

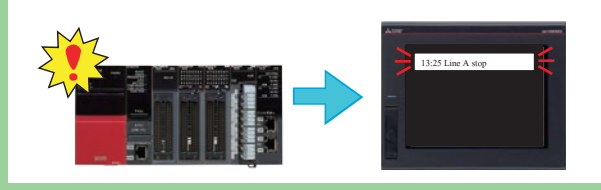

แสดงผลข้อผิดพลาด GOT และข้อผิดพลาดการสื�อสาร เมื�อเกิดการแจ้งเตือน

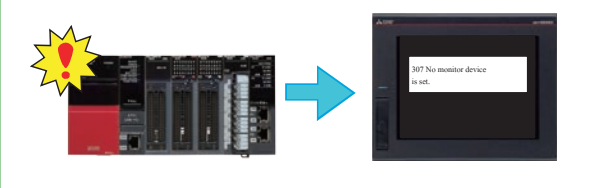

### ฟังกชันของข้อมูลบันทึกการปฏิบัติการ ์

ฟังก์ชันนีบันทึกการปฏิบัติการที่คำเนินการโดยผู้ใช้ไปยัง GOT ในที่เก็บข้อมูลตามการตั้งก่า สามารถใช้การปฏิบัติการที�บันทึกไว้ในการตรวจสอบหาสาเหตุ หากเกิดปัญหา

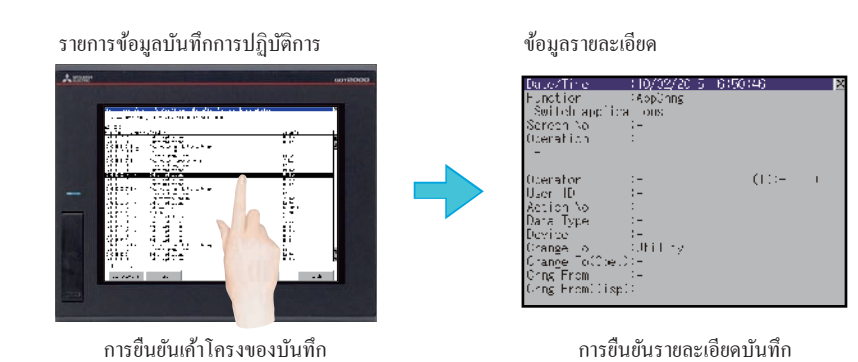

### ฟังก์ชันการดูบันทึก

แม้ว่าจะ ไม่ได้ติดตั้งคอมพิวเตอร์ส่วนบุคคลบน ไซต์ในพื้นที่ GOT สามารถรับ (บันทึก) และ ้………<br>แสดงข้อมูลในอุปกรณ์ที่เชื่อมต่อ เช่น ตัวควบคุมที่โปรแกรมได้โดยใช้ฟังก์ชันนี้ เพื่อที่ สามารถการทำการอย่างรวดเร็วต่อปัญหาที่เกิดขึ้นที่ไซต์ในพื้นที่

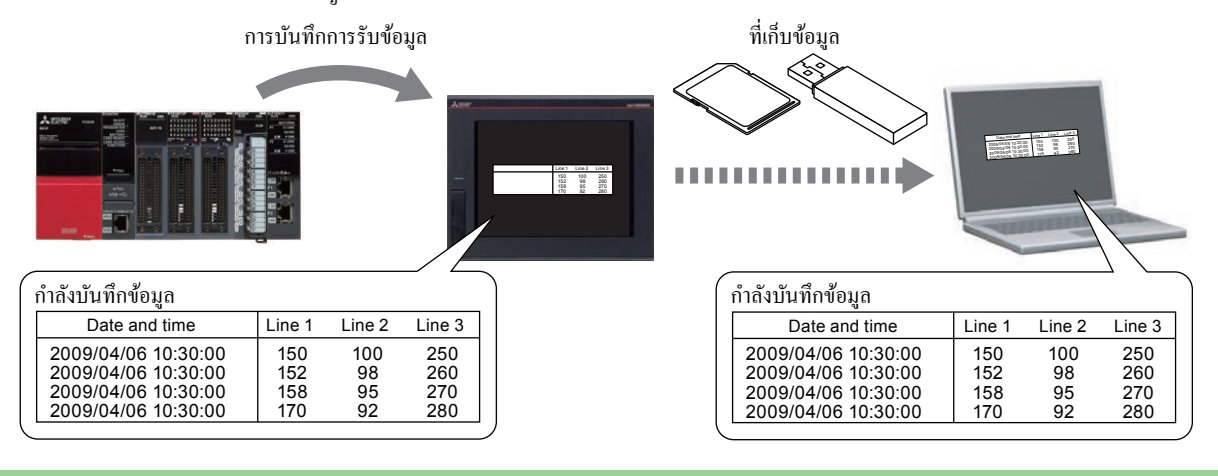

### รหัสผาน่

สามารถตั๋งค่าสิทธิ์ในการปฏิบัติการและเรียกดู GOT โดยการตั๋งค่าชื่อผู้ปฏิบัติและ รหัสผ่านสำหรับผู้ใช้แต่ละคน การตั้งค่ารหัสผ่านทำให้เกิด "การเพิ่มการรักษาความปลอดภัย" และ "การควบคุมการเข้าถึงสำหรับผู้ใช้แต่ละคน" ด้วยการผสมผสานรหัสผ่านและฟังก์ชันข้อมูลบันทึกการปฏิบัติการ ทำให้สามารถตรวจสอบว่า "ใคร (บุคคล) เมื่อไร (วันที่และเวลา) อะไร (ข้อมูลเป้าหมาย) และอย่างไร (วิธีการ)" ของแต่ละการปฏิบัติการที่คำเนินการ

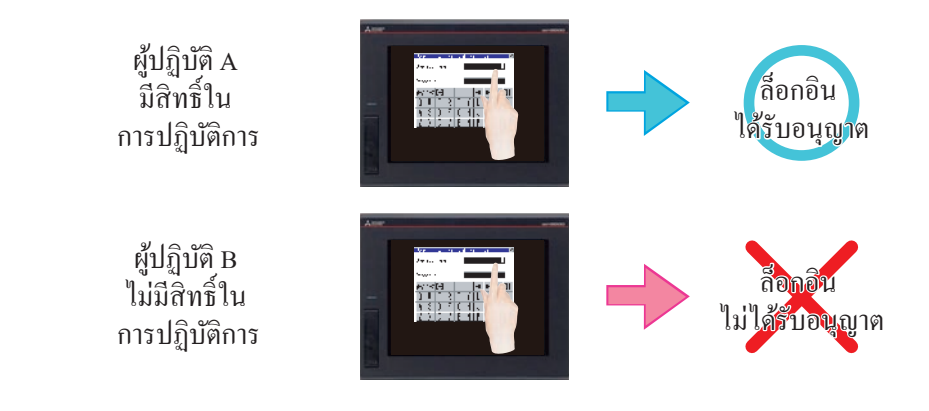

### ้ตัวอย่างหน้าจอ

หน้าจอต่างๆ เรียงรายอยู่เพื่อแสดงฟังก์ชันที่ใช้งานบ่อยบนใซต์ในพื้นที่ โดยการอ้างอิงถึงตัวอย่างหน้าจอต่างๆ ผู้ใช้ ไม่จำเป็นต้องสร้างหน้าจอที่เหมือนกันตั้งแต่ต้น หากคุณต้องการตัวอย่างจอภาพ กรุณาปรึกษาตัวแทนของ Mitsubishi หรือสำนักงานสาขาที่อยู่ใกล้คุณ

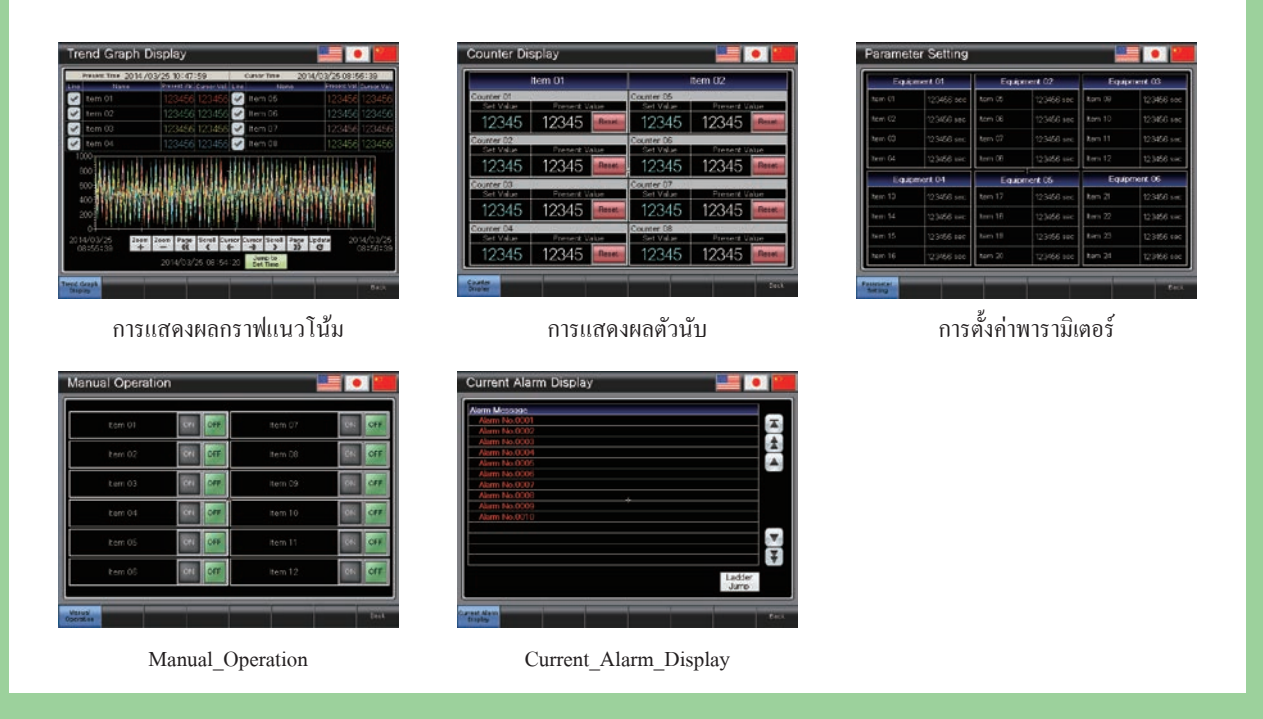

# **ขั้นตอนที่ 4 การบ�ำรุงรักษา GOT**

### **4.1 ความจ�ำเป็นในการบ�ำรุงรักษา**

ื อุปกรณ์ FA สามารถรองรับสภาพแวดล้อมที่หลากหลาย รวมถึงการเปลี่ยนแปลงของอุณหภูมิและการสั่นสะเทือน และทำหน้าที่เป็นแรงขับหลักของไซต์การ ผลิต

อย่างไรก็ตามอุปกรณ์ FA เป็นอุปกรณ์อิเล็กทรอนิกส์ความเที่ยงตรงสูง และอาจไม่ท�ำงานอย่างกะทันหัน โดยเฉพาะ GOT ที่ติดตั้งบนพื้นผิวของแผงควบคุม สามารถได้รับผลกระทบจากความดันภายนอกอย่างง่ายดาย

หากมีความล้มเหลวของอุปกรณ์ FA อย่างต่อเนื่องเป็นเวลานาน ผลิตผลอาจลดลงอย่างมาก มีความจำเป็นที่จะต้องกู้คืนอุปกรณ์ FA ให้เร็วที่สุด ช่วงเวลาระหว่างที่อุปกรณ์หยุดเนื่องจากความล้มเหลวจะเรียกว่า "เวลาที่ไม่สามารถปฏิบัติงานได้"

บทที่ 4 จะอธิบายพื้นฐานสามข้อต่อไปนี้ของการบำรุงรักษาที่จำเป็นสำหรับการคงสถานะปกติของ GOT:

- 1. สำรองข้อมูล
- 2. แจ้งเตือน
- 3. แบตเตอรี่

### **4.2 ส�ำรองข้อมูล**

หากเป็นไปได้ให้ส�ำรองข้อมูล GOT และข้อมูลของอุปกรณ์ที่เชื่อมต่อ

หากต้องการส�ำรองข้อมูล ใช้ฟังก์ชัน utility ของ GOT

ฟังก์ชัน utility ได้รับการออกแบบมาสำหรับการเชื่อมต่อ GOT และอุปกรณ์ต่างๆ ตั้งค่าข้อมูลบนหน้าจอ ตั้งค่าขั้นตอนการปฏิบัติการ จัดการโปรแกรม/ข้อมูล และท�ำการวินิจฉัยตัวเอง

### ก่อนท�ำการส�ำรองข้อมูล

หากต้องการสำรองข้อมูล มีความจำเป็นที่จะต้องติดตั้งแอปพลิเคชันของระบบ (ฟังก์ชันส่วนขยาย) บนไดร์ฟ C ของ GOT (หน่วยความจำแฟลชในเครื่อง) **(1) การติดตั้งแอปพลิเคชันของระบบ (ฟังก์ชันส่วนขยาย)**

> ก่อนการติดตั้งแอปพลิเคชันของระบบ (ฟังก์ชันส่วนขยาย) ให้ท�ำการ ตั้งค่าต่อไปนี้

 $\rightarrow$  2.1.1 การเชื่อมต่อคอมพิวเตอร์ส่วนบุคคลกับ GOT → 2.1.2 การตั้งค่าการสื่อสาร

<sup>1</sup> คลิกปุ่ม [Write Option]

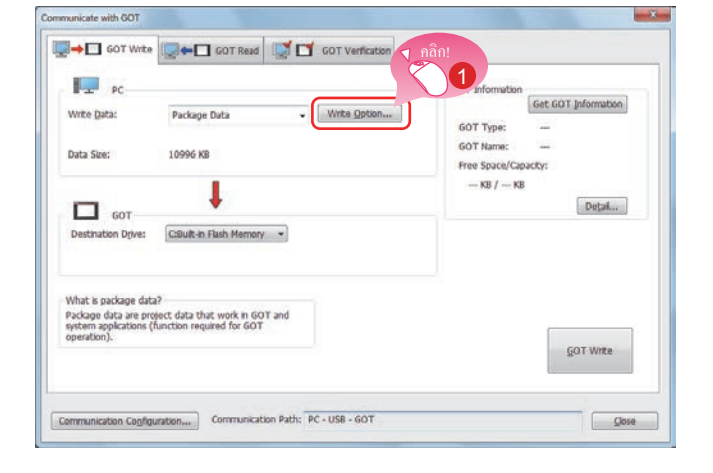

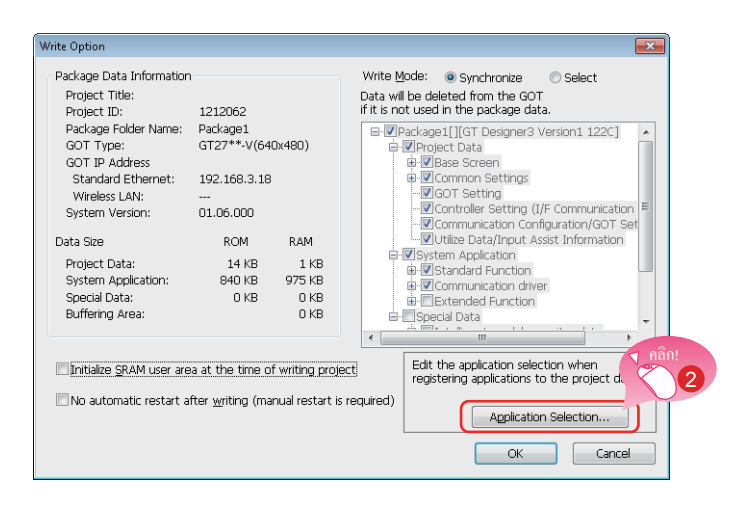

ข้อความ [Write Option] จะแสดงผล

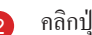

<sup>2</sup> คลิกปุ่ม [Application Selection]

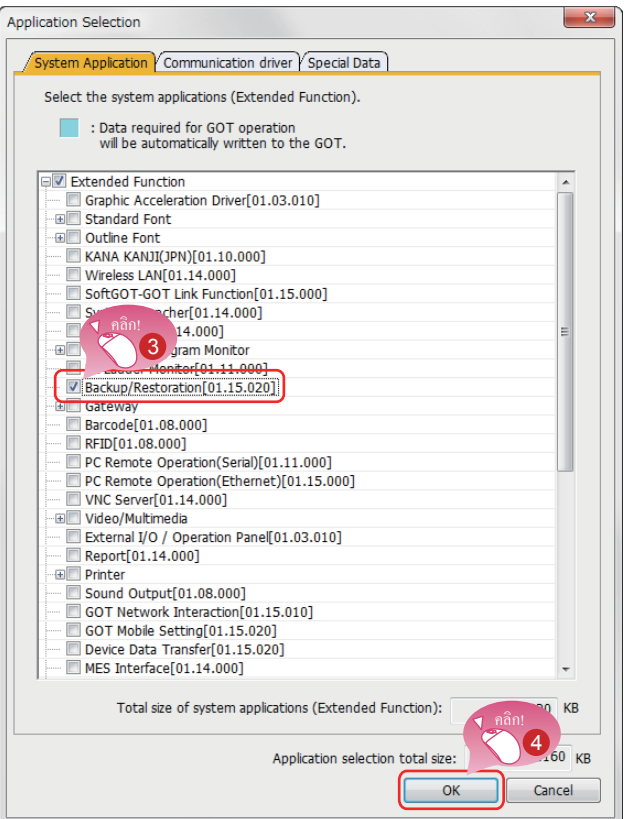

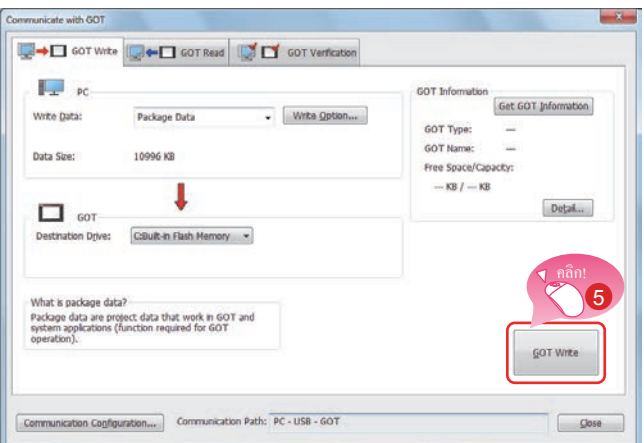

ข้อความ [Application Selection] จะแสดง

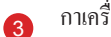

กาเครื่องหมายที่ [Backup/Restoration]

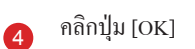

<sup>5</sup> คลิกปุ่ม [GOT Write] และการเขียนจะเริ่มต้น

### **4.2.1 การส�ำรองข้อมูล GOT**

#### การส�ำรองข้อมูลคือการท�ำส�ำเนาของข้อมูล

หากอุปกรณ์ใดๆ ไม่ทำงานหรือต้องทำการเปลี่ยนเป็นอุปกรณ์ใหม่ สามารถกู้คืนข้อมูลในอุปกรณ์จากสำเนาการสำรองข้อมูล ี สำหรับ GOT มีวิธีการสำรองข้อมูลสองวิธี วิธีหนึ่งคือการเชื่อมต่อกับคอมพิวเตอร์ส่วนบุคคล และอีกวิธีหนึ่งคือการใช้เอสดีการ์ด ในเวลานี้ โดยมีสมมติฐานว่าไม่มี คอมพิวเตอร์ส่วนบุคคลหรือไม่สามารถนำมาที่ไซต์ได้ จะอธิบายกระบวนการสำรองข้อมูลบนเอสดีการ์ด

### ฟังก์ชั่นการส�ำรอง แพ็คเกจข้อมูล GOT

เพื่อท�ำการส�ำรองข้อมูลที่ติดตั้งในยูนิตหลักของ GOT ใช้ฟังก์ชันรับแพ็คเกจข้อมูล GOT ฟังก์ชันการรับแพ็คเกจข้อมูล GOT ได้รับการออกแบบเพื่อคัดลอกข้อมูลทั้งหมดที่ติดตั้งในยูนิตหลักของ GOT ลงในเอสดีการ์ด (การรับแพ็คเกจข้อมูล GOT) สามารถติดตั้งข้อมูลที่คัดลอกบน GOT อื่นเพื่อสร้างระบบ GOT เดียวกัน (การติดตั้งข้อมูล GOT)

### ขั้นตอนการท�ำงาน

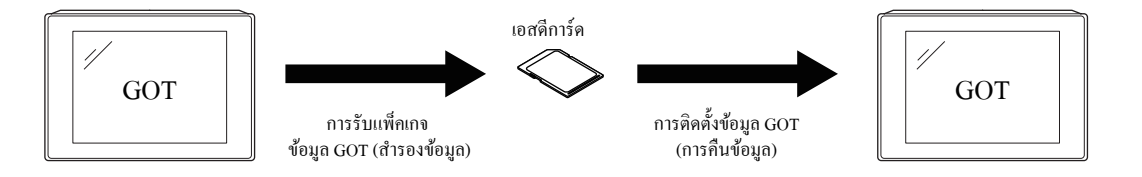

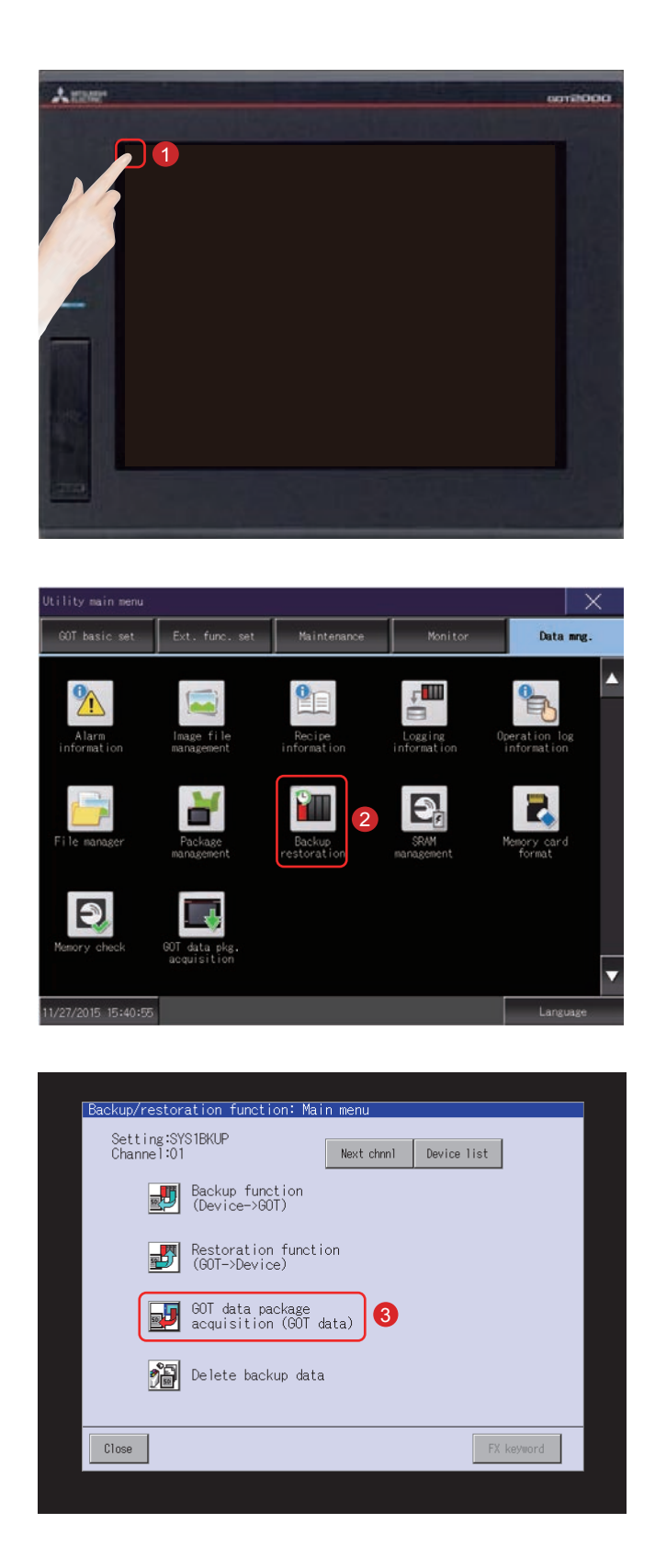

#### **(1) ขั้นตอนการรับข้อมูล (ส�ำรองข้อมูล) แพ็คเกจข้อมูล GOT**

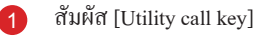

 สัมผัส [Backup Restoration] บนหน้าจอ [Data mng.] ใน [Utility main menu]

สัมผัส [GOT data package acquisition (GOT data)]

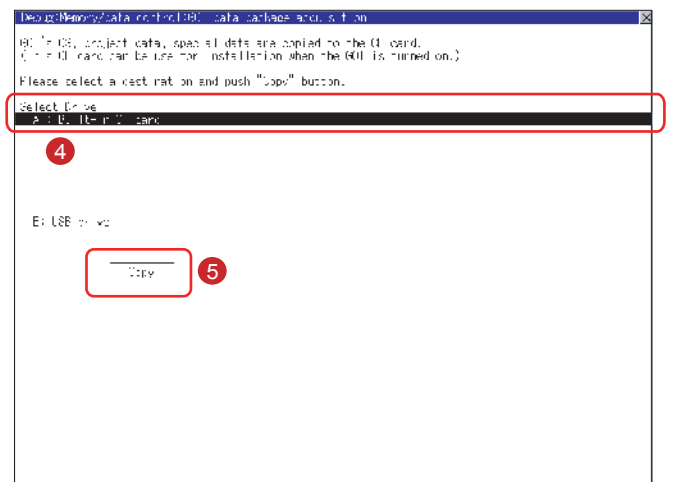

- 4 การสัมผัสชื่อไดร์ฟด้านล่าง [Select Drive] จะแปลงเป็นชื่อ ไดร์ฟที่สัมผัส
- 5 การสัมผัสปุ่ม [Copy] จะเริ่มการคัดลอก

หลังจากการคัดลอกแอปพลิเคชันและข้อมูลของระบบ กล่องข้อความ ส�ำหรับการแจ้งเตือนความสมบูรณ์จะปรากฏ

<sup>6</sup> การสัมผัสปุ่ม [OK] จะปิดกล่องข้อความ

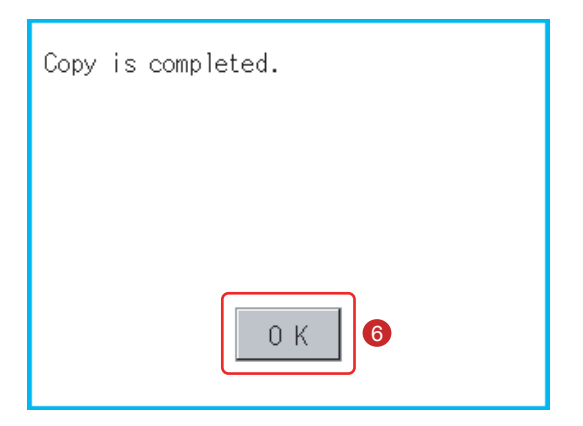

จากนั้น การรับข้อมูล (ส�ำรองข้อมูล) แพ็คเกจข้อมูล GOT จะสมบูรณ์

#### **(2) ขั้นตอนส�ำหรับการติดตั้ง (การคืนข้อมูล) ข้อมูล GOT**

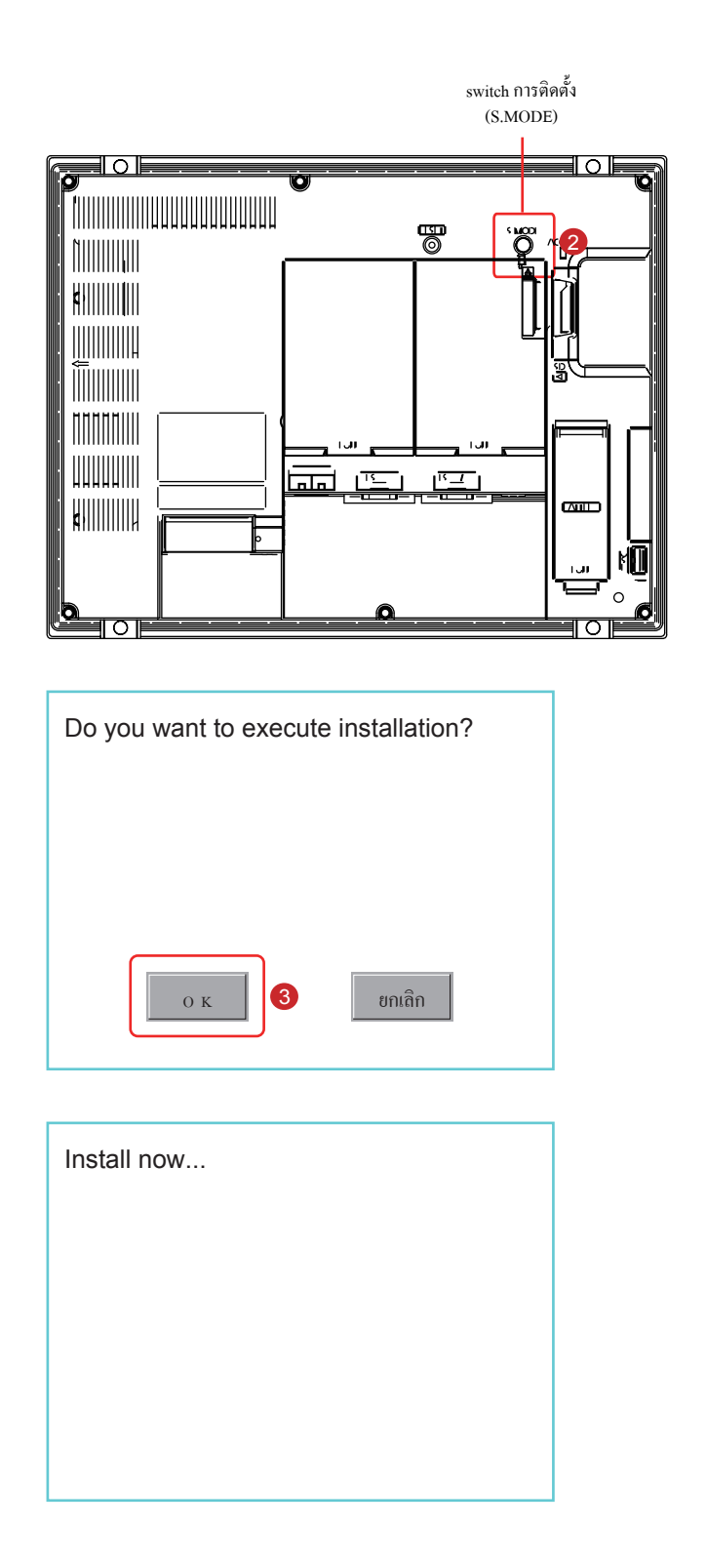

- 6 ปิดระบบ GOT และใส่เอสดีการ์ดที่เก็บข้อมูลลงใน อินเตอร์เฟซเอสดีการ์ดของ GOT ส�ำหรับขั้นตอนในการใส่เอสดีการ์ด โปรดดูหัวข้อต่อไปนี้ (หน้า ผนวก 2-9 ในข้อความนี้) <sup>→</sup> ผนวก 2-7 การใส่/การถอดเอสดีการ์ด
- 2 เปิดระบบ GOT ในขณะที่กด switch ติดตั้งค้างไว้ (switch S.MODE) ที่ด้านหลังของ GOT

ี สัมผัส [OK] ข้อมูลจะถูกติดตั้งบนหน่วยความจำแฟลชใน เครื่อง

4 LED การเข้าถึงเอสดีการ์ดจะสว่างระหว่างการดำเนินการติดตั้ง ห้ามดึงเอสดีการ์ดออก หรือปิดระบบ GOT ระหว่างที่ LED การเข้าถึงเอสดีการ์ดสว่างอยู่

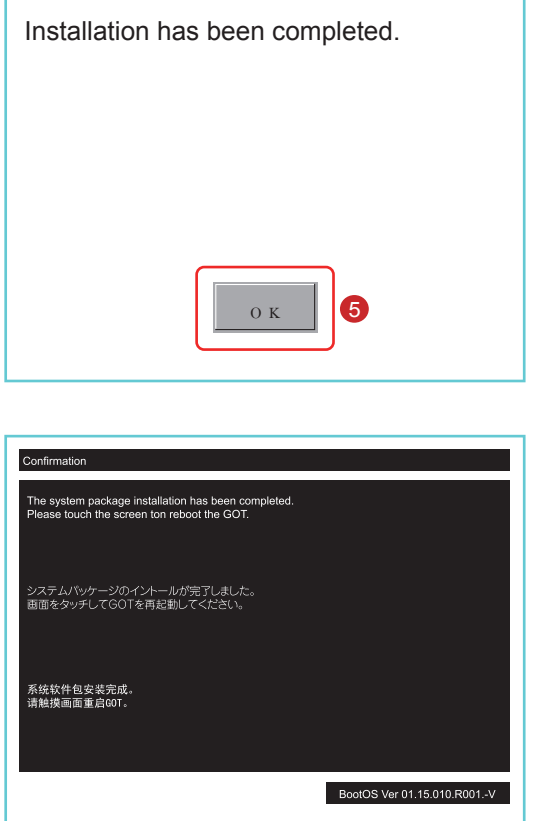

<sup>5</sup> สัมผัส [OK] GOT จะเริ่มการท�ำงานใหม่โดยอัตโนมัติ

<sup>6</sup> หลังจากการยืนยันการเริ่มการท�ำงานใหม่ปกติ โปรดยืนยันว่า LED การเข้าถึงเอสดีการ์ดไม่สว่าง และถอดเอสดีการ์ด ออกจากอินเตอร์เฟซเอสดีการ์ดของ GOT ส�ำหรับขั้นตอนในการถอดเอสดีการ์ด โปรดดูหัวข้อต่อไปนี้ (หน้า ผนวก 2-9 ในข้อความนี้) <sup>→</sup> ผนวก 2-7 การใส่/การถอดเอสดีการ์ด

จากนั้นการติดตั้ง (การกู้คืน) ข้อมูล GOT จะเสร็จสมบูรณ์

### **4.2.2 การส�ำรองข้อมูลอุปกรณ์ที่ท�ำการเชื่อมต่อ**

การตั้งค่าข้อมูล รวมถึงโปรแกรมอนุกรม พารามิเตอร์ และค่าที่ตั้งสำหรับตัวควบคุมที่เชื่อมต่อกับ GOT สามารถบันทึก (สำรองข้อมูล) ในหน่วยความจำหรือ หน่วยความจ�ำ USB ใน GOT

ด้วยการส�ำรองข้อมูลการตั้งค่าส�ำหรับตัวควบคุม สามารถกู้คืนข้อมูลไปยังตัวควบคุมด้วย GOT ที่เชื่อมต่อกับตัวควบคุม แม้ว่าจะต้องเปลี่ยนตัวควบคุม เนื่องจากปัญหาต่างๆ รวมถึงความล้มเหลวในการทำงาน ผลลัพธ์คือ สามารถคืนข้อมูลให้ระบบได้อย่างง่ายดาย

### ฟังก์ชันการสำรองข้อมูล (อุปกรณ์ $\rightarrow$ GOT)

ฟังก์ชันการส�ำรองข้อมูลถูกใช้ในการคัดลอกข้อมูลในอุปกรณ์ที่เชื่อมต่อกับ GOT ลงในเอสดีการ์ด

### ฟังก์ชันการคืนข้อมูล (GOT→อุปกรณ์)

้ ฟังก์ชันการคืนข้อมลถูกใช้ในการคืนข้อมูลอุปกรณ์ที่บันทึกไว้ในเอสดีการ์ดไปยังอุปกรณ์

### ขั้นตอนการท�ำงาน

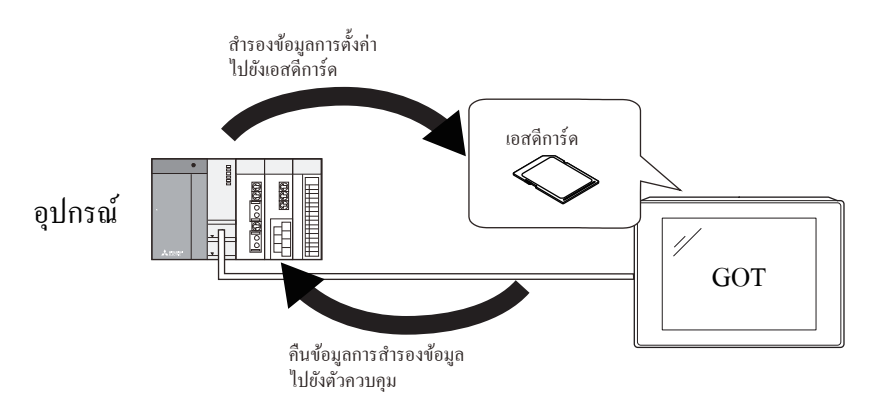

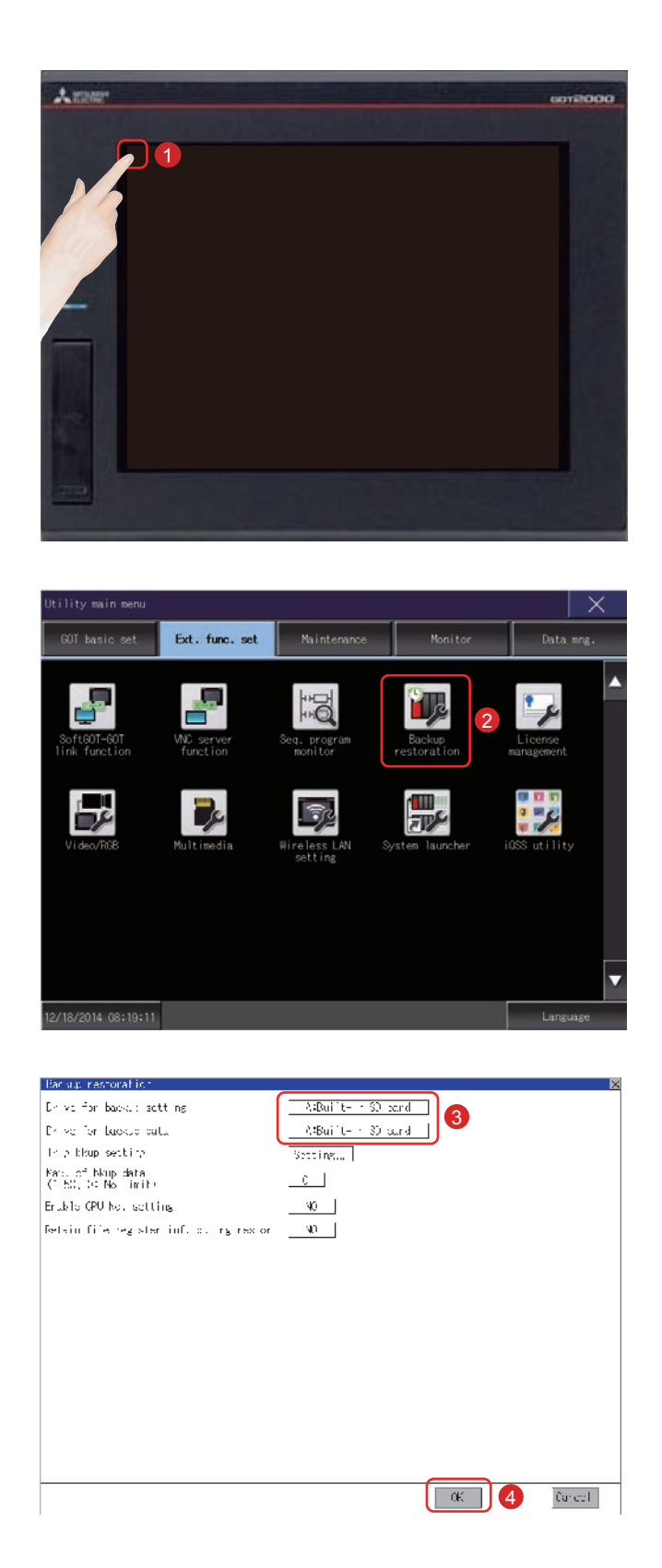

#### **(1) การตั้งค่าปลายทางเพื่อบันทึกข้อมูลการส�ำรองข้อมูล**

สัมผัส [Utility call key]

 สัมผัส [Backup Restoration] บนหน้าจอ [Ext. func. set] ใน [Utility main menu]

 หากสัมผัสรายการตั้งค่า เนื้อหาในการตั้งค่าจะเปลี่ยนไป ตั้งค่า "Drive for backup data" ให้เป็น [A: Built-in SD card]

 หากสัมผัสปุ่ม [OK] ในหน้าก่อนหน้านี้ การตั้งค่าที่เปลี่ยนไป จะแสดงผลและหน้าจอจะกลับไปยังหน้าจอ [Ext. func. set]

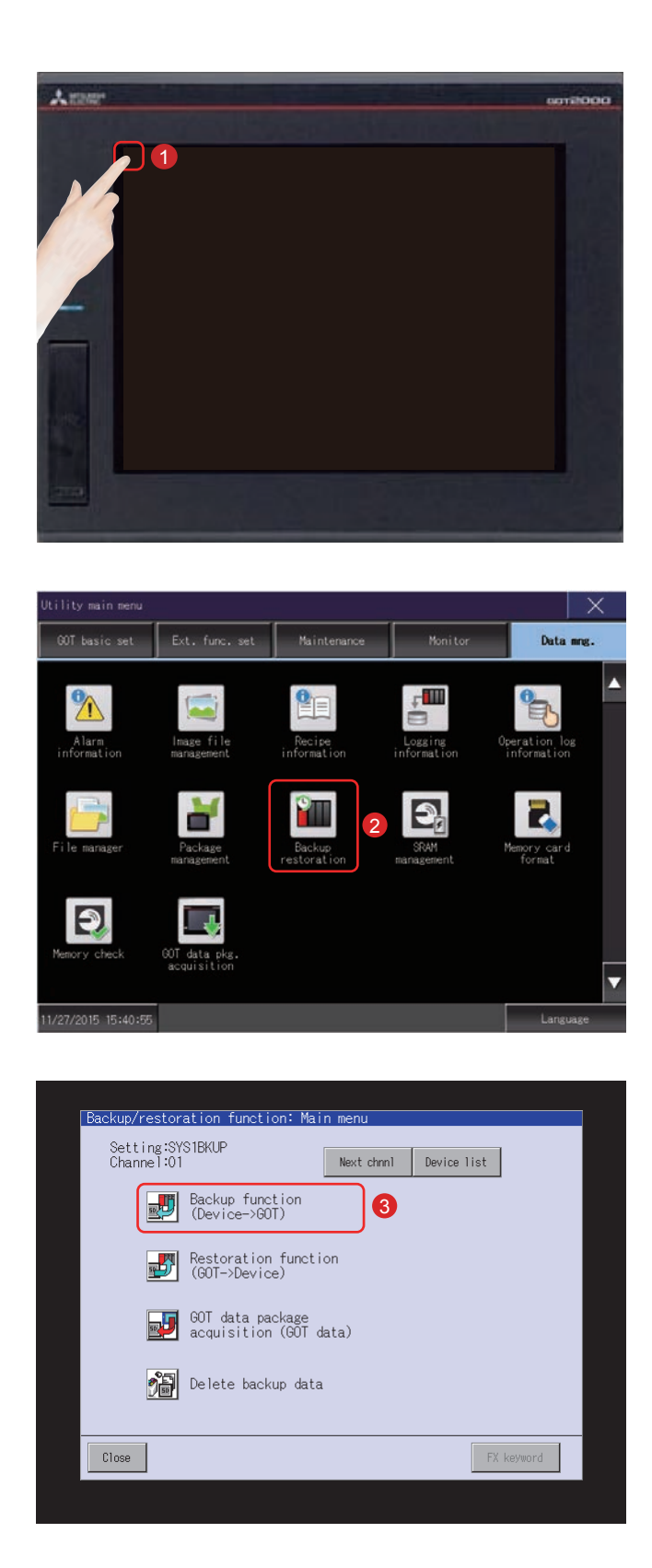

#### **(2) ฟังก์ชันการปฏิบัติการและการส�ำรองข้อมูล (อุปกรณ์**→**GOT)**

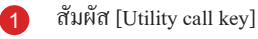

 สัมผัส [Backup restration] บนหน้าจอ [Data mng.] ใน [Utility main menu]

สัมผัส [Backup function (Device→GOT)]

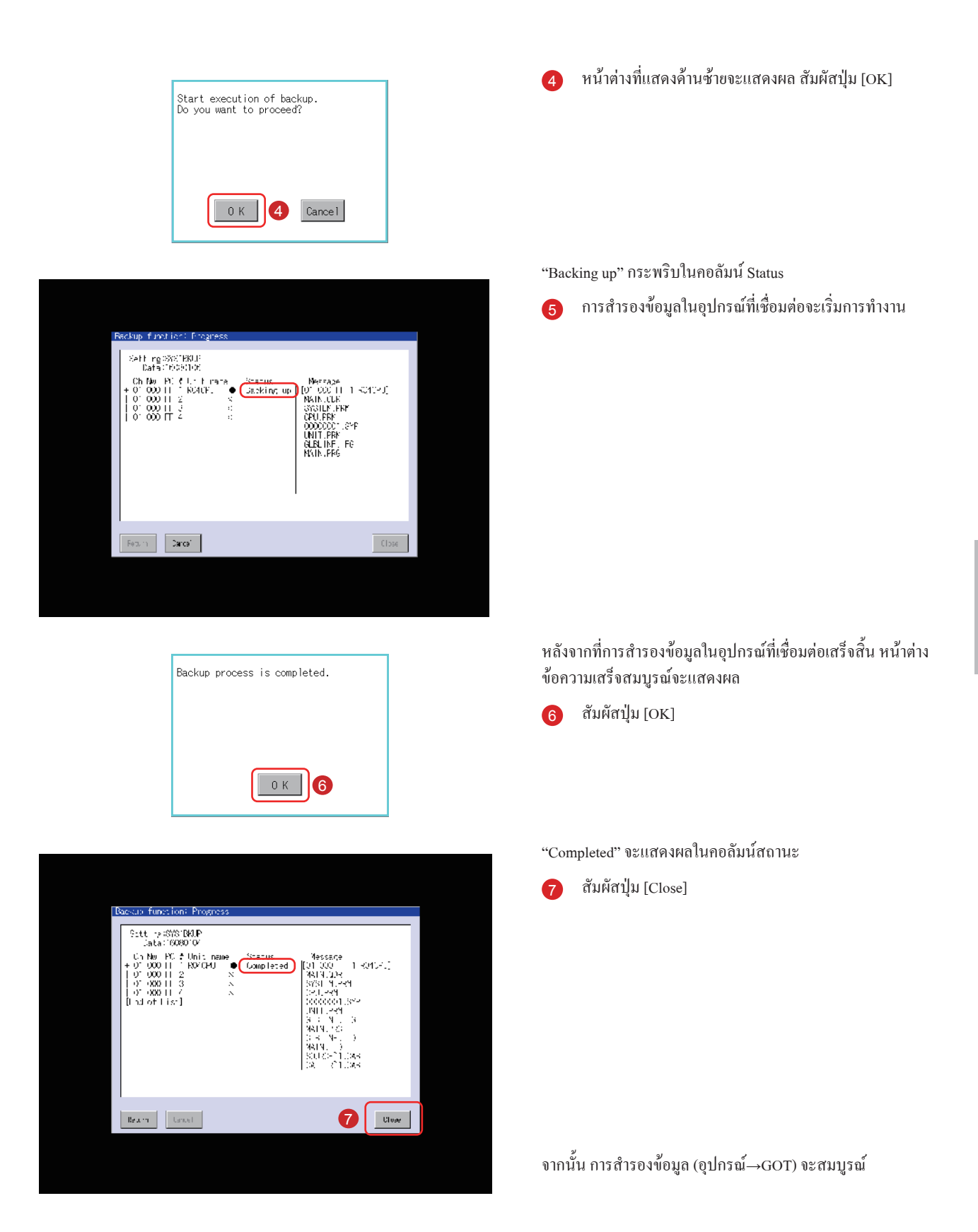

4

#### **(3) การปฏิบัติการฟังก์ชันการคืนข้อมูล (GOT**→**อุปกรณ์)**

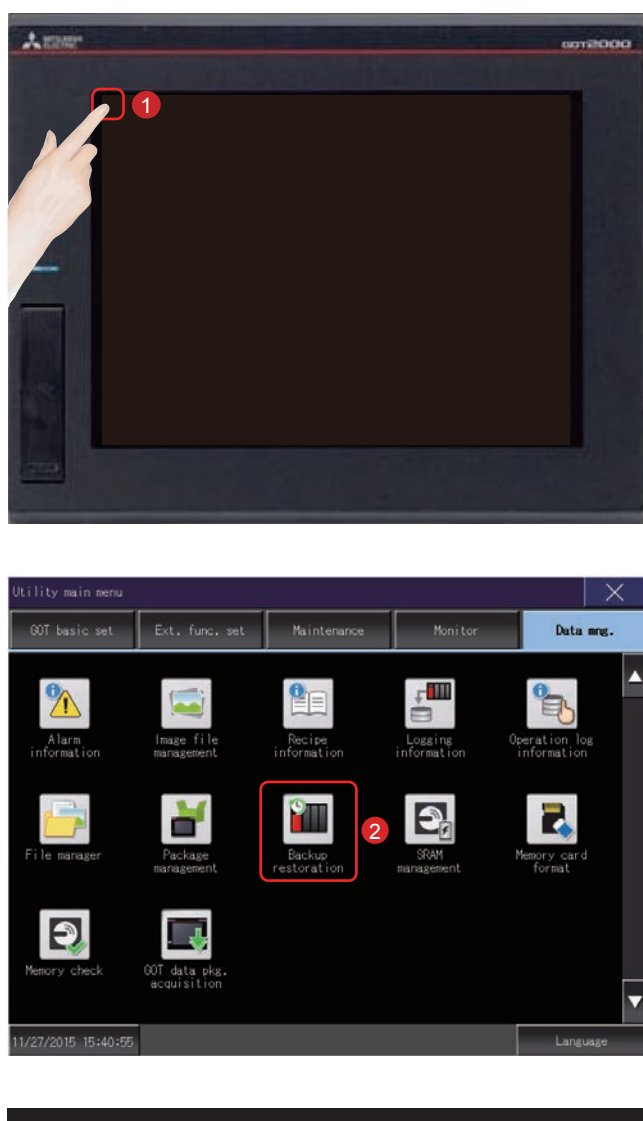

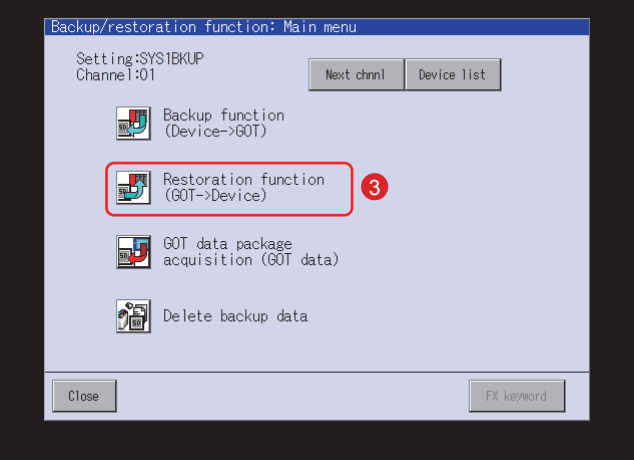

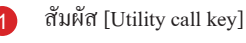

สัมผัส [Backup restration] บนหน้าจอ [Data mng.] ใน [Utility

main menu]

สัมผัส [Restoration function (GOT→Device)]

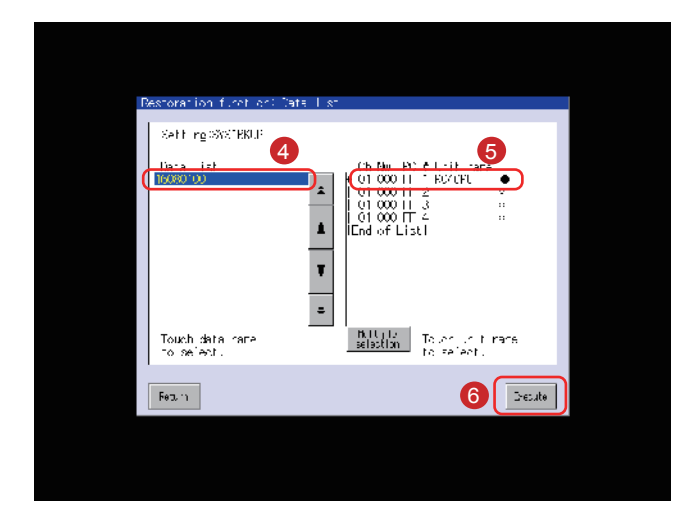

7

Cancel

 $N<sub>o</sub>$ 

If the device is running,<br>it automatically stops.<br>Please restart the device after<br>restoration.<br>Do you want to proceed?

Do you want to restore the file<br>register?

Execute restoration.

 $0 K$ 

8

 $Yes$ 

The file register will be deleted<br>if it is not restored. In case of<br>any failure, please restore the data<br>again including the file register.

ข้อมูลการส�ำรองข้อมูลที่เก็บอยู่ในเอสดีการ์ดจะแสดงผลในแบบ ฟอร์มรายการ

- 4 เลือกข้อมูลการส�ำรองข้อมูลที่จะคืนข้อมูลโดยการสัมผัสกับ ข้อมูล
- 5 สัมผัสชื่อชื่อข้อมูล (อุปกรณ์เชื่อมต่อที่จะคืนข้อมูล)
- 6 สัมผัสปุ่ม [Execute]

<sup>7</sup> หน้าต่างที่แสดงด้านซ้ายจะแสดงผล สัมผัสปุ่ม [OK]

จากนั้นหน้าต่างแสดงผลทางด้านซ้ายมือ เป็นไปได้ที่จะเลือกว่า จะเก็บข้อมูลไว้ใน File Register ที่อยู่ใน PLC หรือไม่ ส�ำหรับ รายละเอียดของ File Register โปรดดูคู่มือสำหรับ PLC ที่จะใช้งาน

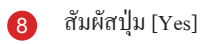

"Restoring" จะกระพริบในคอลัมน์ Status

<sup>9</sup> การคืนข้อมูลในอุปกรณ์ที่เชื่อมต่อจะเริ่มต้น

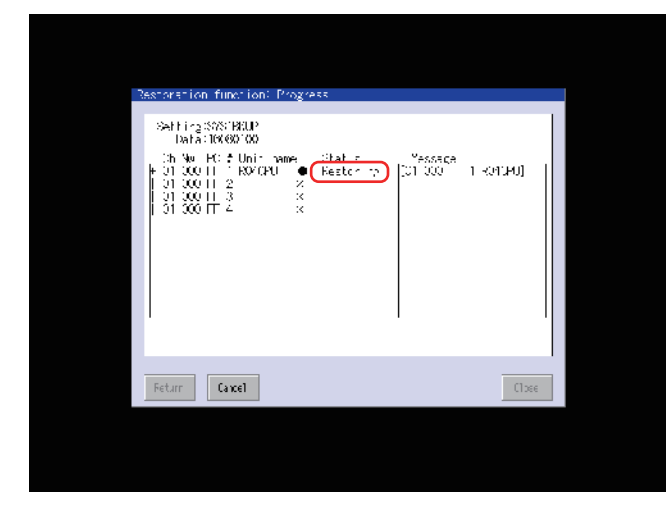

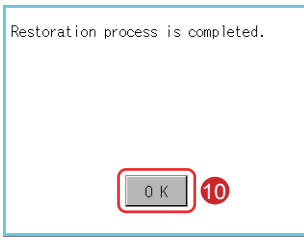

หลังจากที่การคืนข้อมูลในอุปกรณ์ที่เชื่อมต่อเสร็จสิ้น กล่องข้อความ เสร็จสมบูรณ์จะแสดงผล

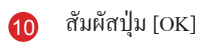

"Completed" จะแสดงผลในคอลัมน์สถานะ

<sup>11</sup> สัมผัสปุ่ม [Close]

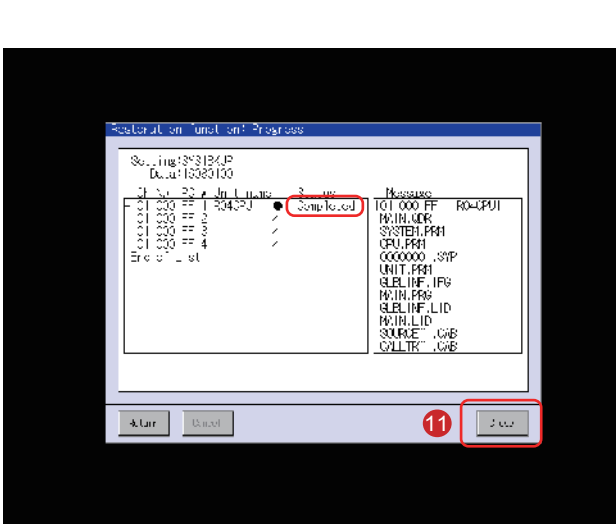

จากนั้น การคืนข้อมูล (GOT→Device) จะสมบูรณ์

### To/From ยังอุปกรณ์ที่เชื่อมต่อซึ่งจะทำการสำรองข้อมูล/คืนข้อมูล

ส�ำหรับการตั้งค่าชนิดการเชื่อมต่อและ ข้อควรระวังเบื้องต้นที่เกี่ยวกับยูนิต/สายเคเบิลการสื่อสาร และชนิดการเชื่อมต่อ โปรดดูเอกสารต่อไปนี้ <sup>→</sup>GOT2000 Series Connection Manual (Mitsubishi Products) For GT Works3 Version1 <sup>→</sup>GOT2000 Series User's Manual (Monitor)

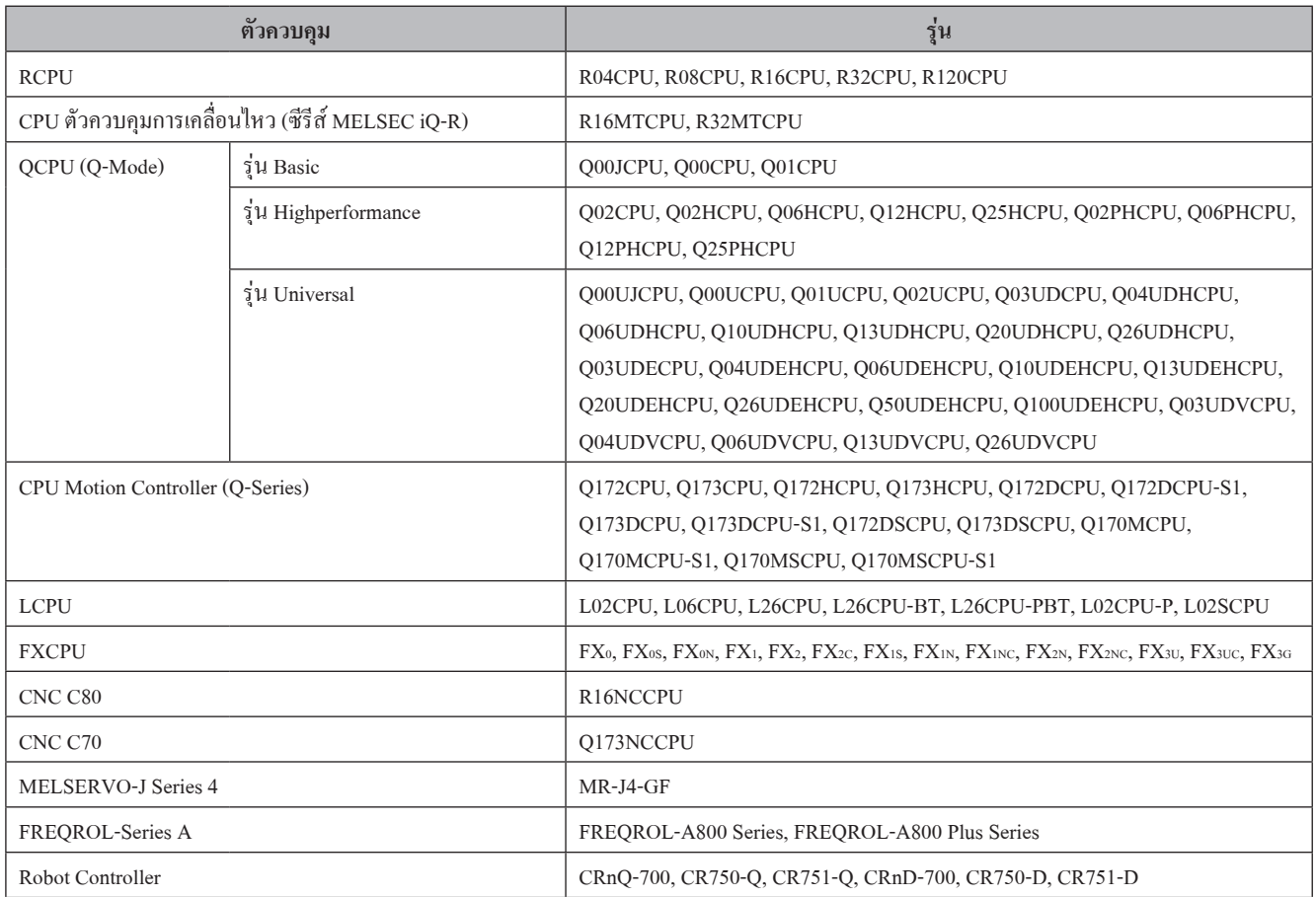

### **4.3 แจ้งเตือน**

#### **(1) ชนิดการแจ้งเตือน**

GOT มีฟังก์ชันการแจ้งเตือนสองประเภท

- (a) การแจ้งเตือนของระบบ
	- ฟังก์ชันนี้จะแสดงรหัสข้อผิดพลาดและข้อความ Error เมื่อเกิดข้อผิดพลาดใน GOT หรืออุปกรณ์ที่เชื่อมต่อใดๆ ภายเครือข่าย

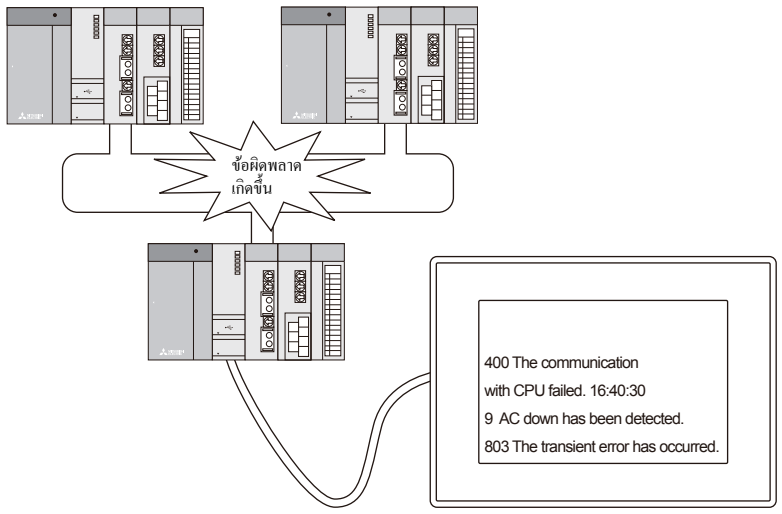

(b) การแจ้งเตือนของผู้ใช้

ฟังก์ชันนี้จะแสดงข้อคิดเห็นที่สร้างโดยผู้ใช้เป็นข้อความแจ้งเตือนเมื่อเกิดการแจ้งเตือนขึ้น ใช้ฟังก์ชันนี้เมื่อก�ำลังแสดงการแจ้งเตือนที่สร้างโดยผู้ใช้ ส�ำหรับรายละเอียดเกี่ยวกับการแจ้งเตือนของผู้ใช้ โปรดดูคู่มือต่อไปนี้ <sup>→</sup>GT Designer3(GOT2000) Screen Design Manual

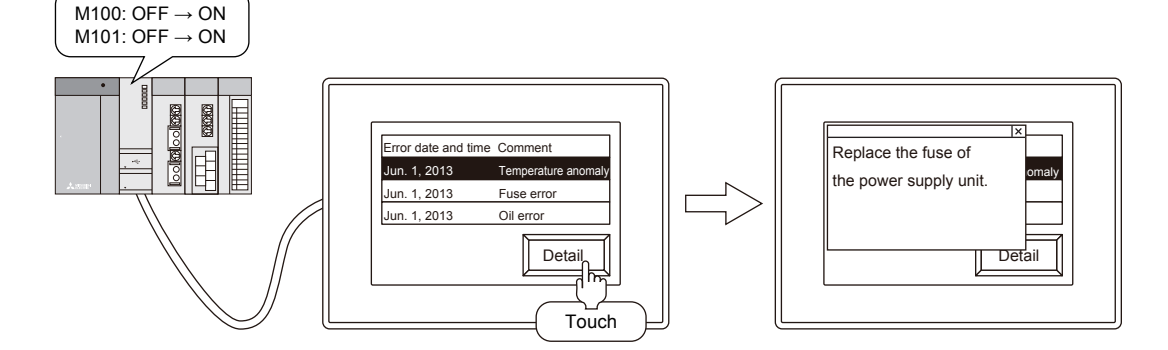

### **4.3.1 การตรวจสอบระบบการแจ้งเตือน**

- $\lambda$ me 1 ility sain se GOT basic set Ext. func. set Maintenance Monitor Data 兮  $+$ N 2 Q Te, **LE** 1/25/2015 19:13:14 รหัสผิดพลาด ข้อความ Error Ιx Sistem of a  $Roset$ 5:25:00 (PU endo) No Lenge Nouverside for<br>No Endr
- **(1) ขั้นตอนส�ำหรับการตรวจสอบการแจ้งเตือนของระบบ**
- <sup>1</sup> สัมผัส [Utility call key]

<sup>2</sup> สัมผัส [System alarm] บนหน้าจอ [Maintenance] ใน [Utility main menu]

- หน้าต่างการแจ้งเตือนของระบบจะแสดง ส�ำหรับการแจ้งเตือนของระบบ โปรดดูเอกสารต่อไปนี้ (หน้า ผนวก 1-1 ในข้อความนี้)
- <sup>→</sup> ภาคผนวก 1 รหัสผิดพลาดและรายการแจ้งเตือนของระบบ

#### **(2) การรีเซ็ตการแสดงผลการแจ้งเตือนของระบบ**

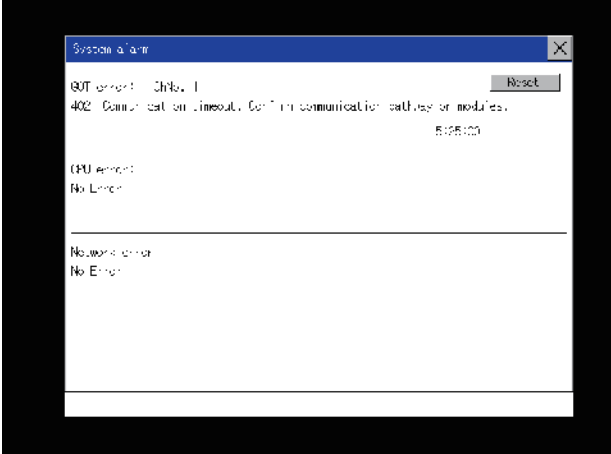

- <sup>1</sup> Clear สาเหตุแต่ละสาเหตุที่ท�ำให้เกิดการแจ้งเตือนของระบบ สามารถระบุข้อผิดพลาดที่เป็นสาเหตุได้จากรหัสข้อผิดพลาด ข้อความ Error และหมายเลขแชนแนลที่แสดงบนหน้าจอการ แจ้งเตือนของระบบ
	- <sup>→</sup> ภาคผนวก 1 รหัสผิดพลาดและรายการแจ้งเตือนของระบบ

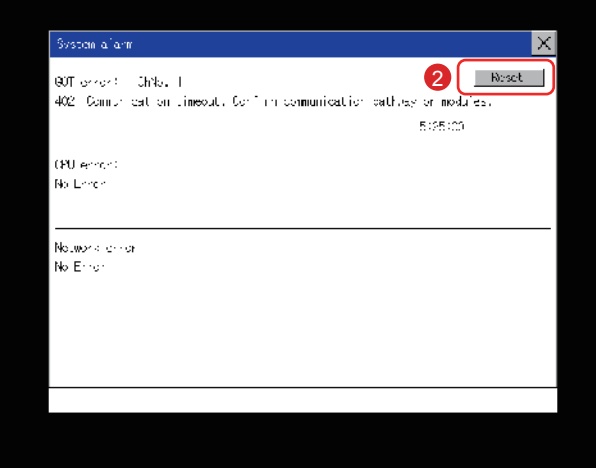

<sup>2</sup> สัมผัสปุ่ม [Reset] เพื่อรีเซ็ตการแจ้งเตือนของระบบ อย่างไรก็ตาม หากยังไม่ได้แก้ไขสาเหตุของการแจ้งเตือนของ ระบบ การแสดงการแจ้งเตือนของระบบจะไม่ถูกรีเซ็ตแม้ว่าจะ ท�ำการรีเซ็ตแล้ว ดังนั่้นจะต้องท�ำการตรวจสอบระบบใหม่

## **4.4 แบตเตอรี่ 4.4.1 การติดตั้งแบตเตอรี่**

แบตเตอรี่ถูกใช้เพื่อเก็บข้อมูลใน SRAM, ข้อมูลนาฬิกา และข้อมูลการสำรองข้อมูลสำหรับข้อมูลบันทึกสถานะของระบบ แนะน�ำให้ท�ำการเปลี่ยนแบตเตอรี่ตามระยะเวลา ส�ำหรับรายละเอียดของการแสดงผลสถานะแบตเตอรี่ โปรดดูหัวข้อต่อไปนี้ (หน้า 4-28 ในข้อความนี้) <sup>→</sup> 4.4.3 การตรวจสอบแรงดันไฟฟ้าแบตเตอรี่

การติดตั้งแบตเตอรี่กับ GOT ก่อนการเริ่มการท�ำงานครั้งแรก ขั้นตอนในการติดตั้งและถอดแบตเตอรี่เป็นตัวอย่างกับ GT27 จะแสดงไว้ด้านล่าง (ด้านหลังของ GOT จะหันไปทางด้านบนตามภาพประกอบ)

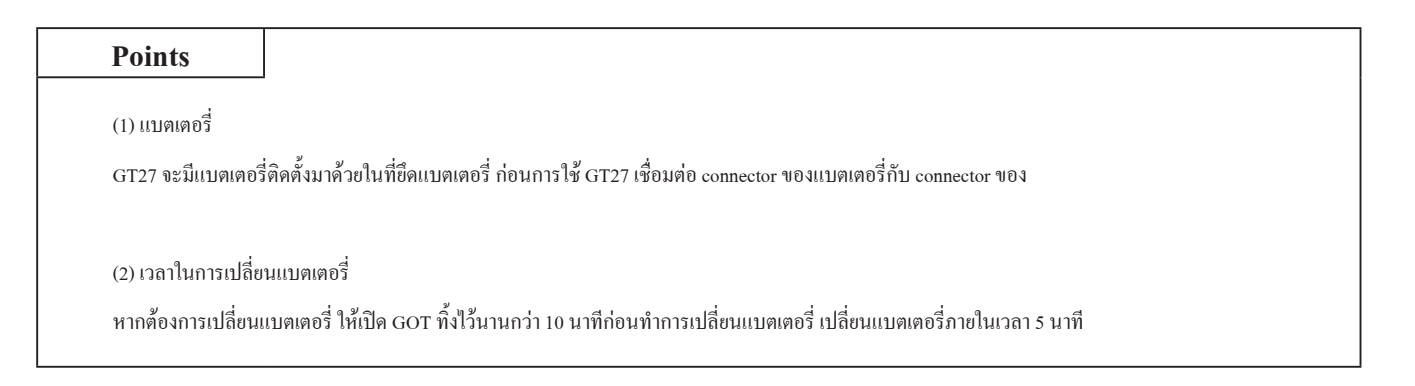

ขั้นตอนในการติดตั้งแบตเตอรี่จะแตกต่างกันออกไปโดยขึ้นกับร่นของ GOT

● GT2715, GT2712, GT2710

ต่อไปนี้จะแสดงขั้นตอนการติดตั้งแบตเตอรี่ โดยใช้ GT2712 เป็นตัวอย่าง

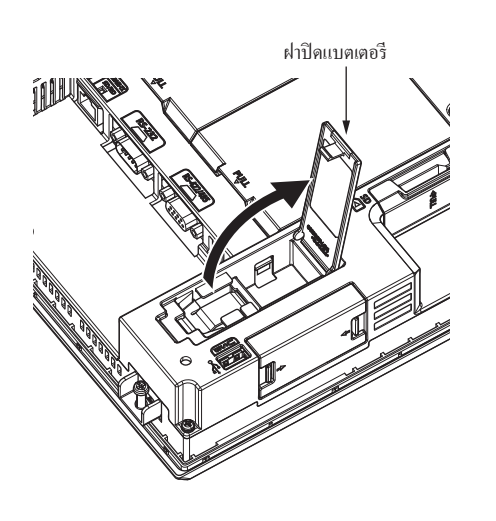

- <sup>1</sup> ตรวจสอบให้แน่ใจว่าปิด GOT แล้ว
- ฝาปิดแบตเตอรี<br>ผาปิดแบตเตอรี เปิดฝาปิดแบตเตอรี่ตามที่แสดงด้านซ้าย

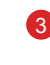

<sup>3</sup> หากต้องการเปลี่ยนแบตเตอรี่ ให้ถอดแบตเตอรี่เก่าออกจาก นั้นปลด Connector

● ไม่มีสายเคเบิลต่อพ่วงแบตเตอรี่

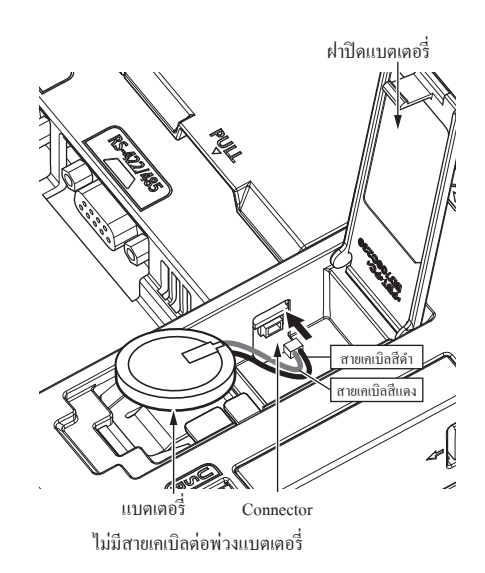

● มีสายเคเบิลต่อพ่วงแบตเตอรี่

- <sup>4</sup> Connector ด้าน GOT ขึ้นอยู่กับว่า GOT มีสายเคเบิลต่อพ่วง แบตเตอรี่หรือไม่
	- ไม่มีสายเคเบิลต่อพ่วงแบตเตอรี่
	- ใส่ Connector แบตเตอรี่ไปที่ Connector GOT
	- มีสายเคเบิลต่อพ่วงแบตเตอรี่
	- ใส่ Connector แบตเตอรี่ที่ Connector สายต่อพ่วงแบตเตอรี่ ของ GOT
	- รุ่น GT27 ที่มีเวอร์ชันฮาร์ดแวร์ต่อไปนี้จะไม่มีสายเคเบิลต่อ พ่วงแบตเตอรี่
	- GT2715: เวอร์ชัน G หรือเวอร์ชันใหม่กว่า (ผลิตในกันยายน 2014)
	- GT2712: เวอร์ชัน M หรือเวอร์ชันที่ใหม่กว่า (ผลิตใน กันยายน 2014)
	- GT2710: เวอร์ชัน N หรือเวอร์ชันที่ใหม่กว่า (ผลิตในกันยายน 2014)

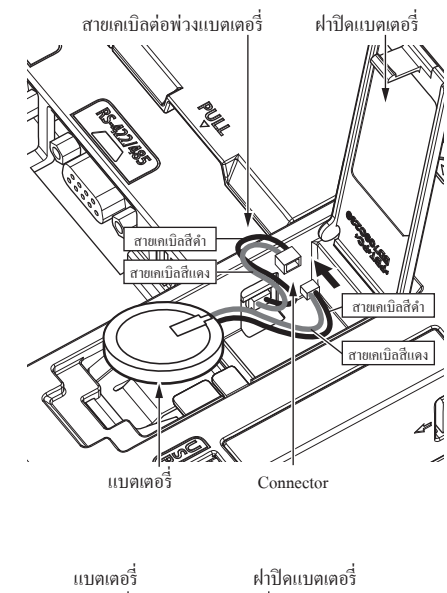

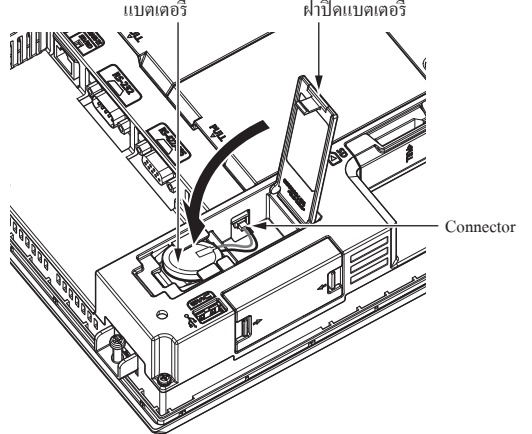

<sup>5</sup> หลังจากการติดตั้งแบตเตอรี่กับที่ยึดแบตเตอรี่ของ GOT ปิดฝา ปิดแบตเตอรี่จนกว่าจะได้ยินเสียงคลิก

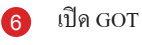

<sup>7</sup> ตรวจสอบสภาพของแบตเตอรี่ว่าปกติหรือไม่ด้วย utility ส�ำหรับรายละเอียดเกี่ยวกับการแสดงผลสภาพของแบตเตอรี่ โปรดดูเอกสารต่อไปนี้ (หน้า 4-28 ในข้อความนี้) <sup>→</sup> 4.4.3 การตรวจสอบแรงดันไฟฟ้าแบตเตอรี่

#### ● GT2708, GT2705

ต่อไปนี้จะแสดงขั้นตอนการติดตั้งแบตเตอรี่ โดยใช้ GT2708 เป็นตัวอย่าง

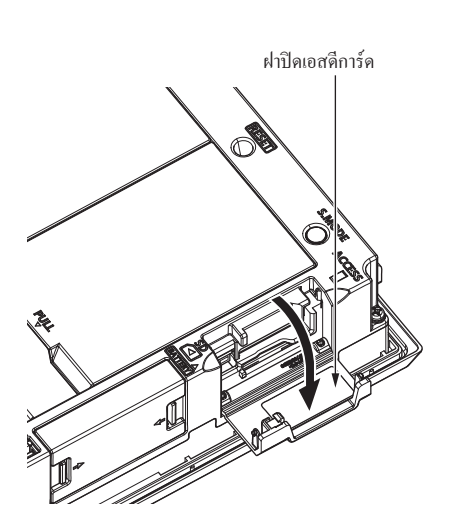

- <sup>1</sup> ตรวจสอบให้แน่ใจว่าปิด GOT แล้ว
- ฝาปิ ดเอสดีการ์ด <sup>2</sup> ติดตั้งแบตเตอรี่ด้านในฝาปิดเอสดีการ์ดที่ด้านข้างของ GOT เปิดฝาปิดเอสดีการ์ดตามที่แสดงด้านซ้าย

- <sup>3</sup> ถอดแบตเตอรี่เก่าออก จากนั้นปลด Connector ส�ำหรับข้อมูลเกี่ยววิธีถอดแบตเตอรี่ โปรดดูต่อไปนี้
- <sup>4</sup> ใส่ Connector แบตเตอรี่กับ Connector GOT

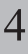

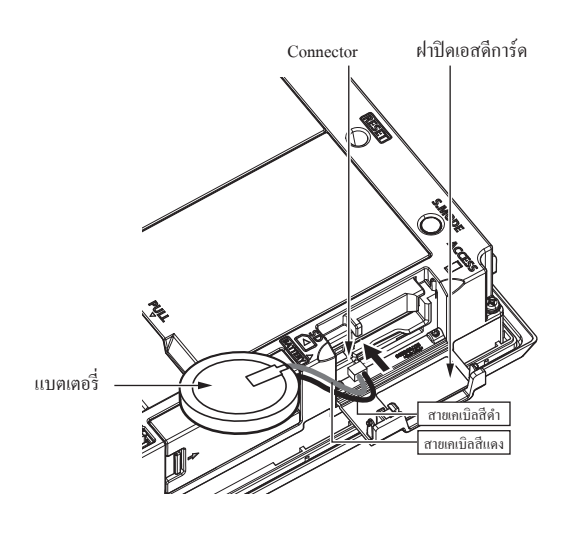

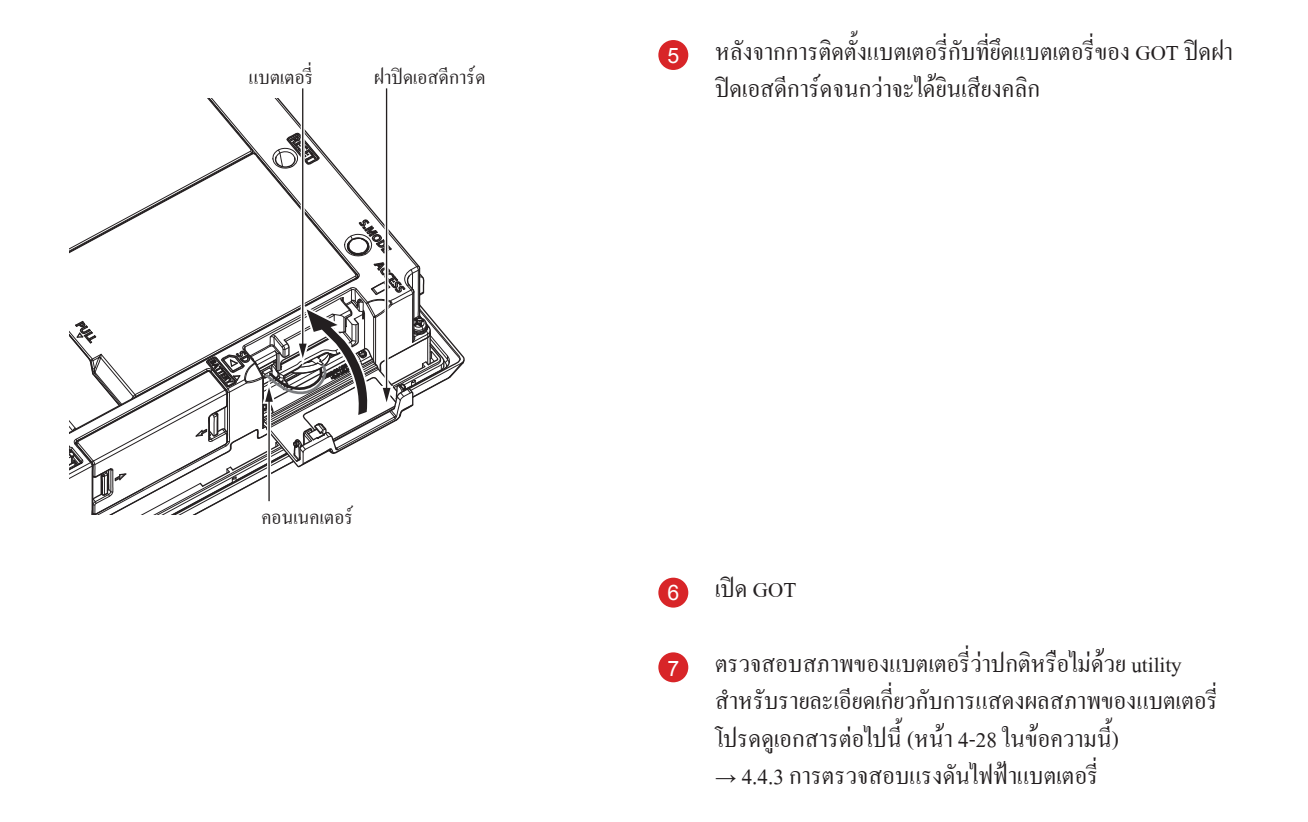

### **4.4.2 การถอดแบตเตอรี่**

ขั้นตอนในการถอดแบตเตอรี่จะแตกต่างกันออกไปโดยขึ้นกับรุ่นของ GOT

#### ● GT2715, GT2712, GT2710

ต่อไปนี้จะแสดงขั้นตอนการถอดแบตเตอรี่ โดยใช้ GT2712 เป็นตัวอย่าง

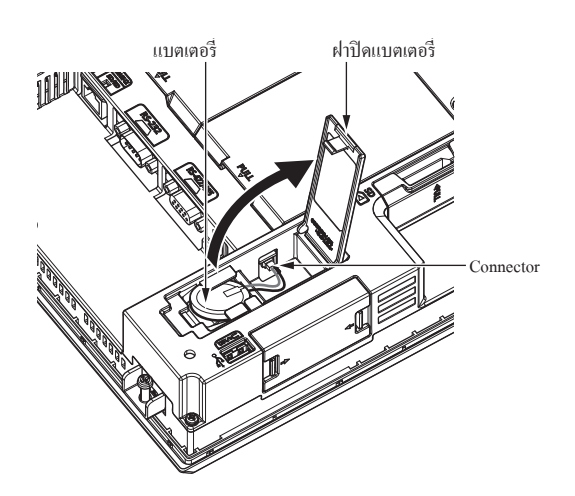

- <sup>1</sup> ตรวจสอบให้แน่ใจว่าปิด GOT แล้ว
- <sup>2</sup> แบตเตอรี่ถูกเก็บไว้ที่ด้านหลังของ GOT เปิดฝาปิดแบตเตอรี่ตามที่แสดงด้านซ้าย

● ไม่มีสายเคเบิลต่อพ่วงแบตเตอรี่

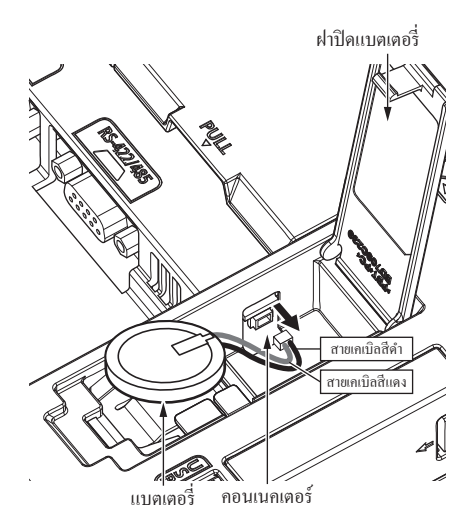

<sup>3</sup> หลังจากการถอดแบตเตอรี่ออกจากที่ยึดแบตเตอรี่ของ GOT ให้ ท�ำการถอดปลั๊ก connector

ด้าน Connector ของ GOT ขึ้นอยู่กับว่า GOT มีสายเคเบิลต่อ พ่วงแบตเตอรี่หรือไม่

- ไม่มีสายเคเบิลต่อพ่วงแบตเตอรี่
- ปลด connector แบตเตอรี่ออกจาก connector GOT

• มีสายเคเบิลต่อพ่วงแบตเตอรี่ ปลด connector แบตเตอรี่ออกจากสายต่อพ่วงแบตเตอรี่ของ GOT

รุ่น GT27 ที่มีเวอร์ชันฮาร์ดแวร์ต่อไปนี้จะไม่มีสายเคเบิลต่อ พ่วงแบตเตอรี่

- GT2715: เวอร์ชัน G หรือเวอร์ชันใหม่กว่า (ผลิตในกันยายน 2014)
- GT2712: เวอร์ชัน M หรือเวอร์ชันที่ใหม่กว่า (ผลิตใน กันยายน 2014)
- GT2710: เวอร์ชัน N หรือเวอร์ชันที่ใหม่กว่า (ผลิตในกันยายน 2014)

● มีสายเคเบิลต่อพ่วงแบตเตอรี่

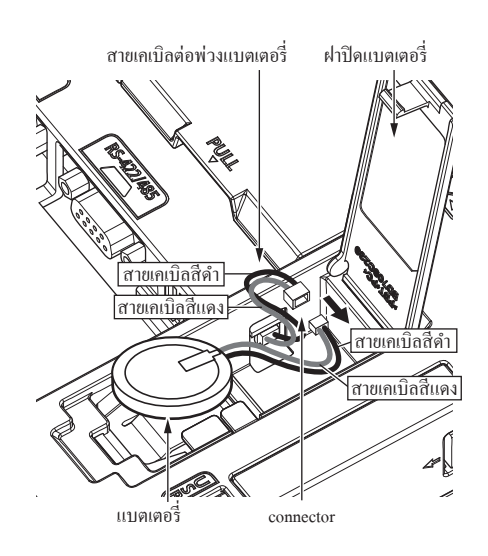

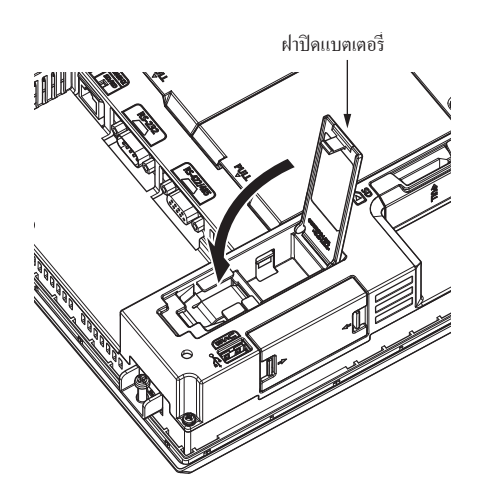

ฝาปิ ดแบตเตอรี� <sup>4</sup> ดึงและปิดฝาปิดแบตเตอรี่จนกว่าจะได้ยินเสียงคลิก

#### ● GT2708, GT2705

ต่อไปนี้จะแสดงขั้นตอนการถอดแบตเตอรี่ โดยใช้ GT2708 เป็นตัวอย่าง

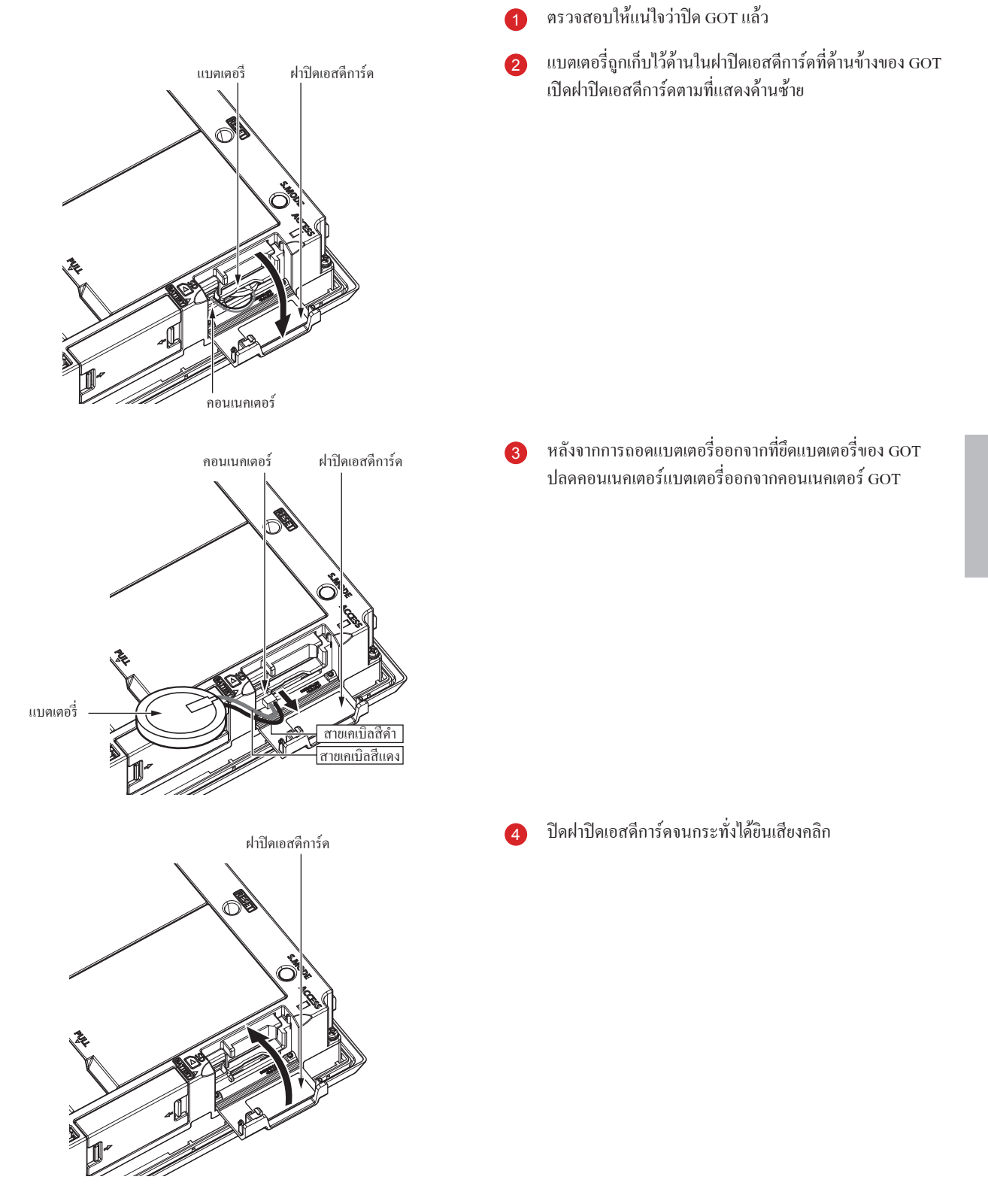

### **4.4.3 การตรวจสอบแรงดันไฟฟ้าแบตเตอรี่**

สามารถตรวจสอบแรงดันไฟฟ้าแบตเตอรี่ได้สองวิธี

- $\bullet$  การตรวจสอบที่เมนู utility
- การตรวจสอบบนหน้าจอการแจ้งเตือนของระบบ

#### **(1) วิธีการในการตรวจสอบบนเมนู utility**

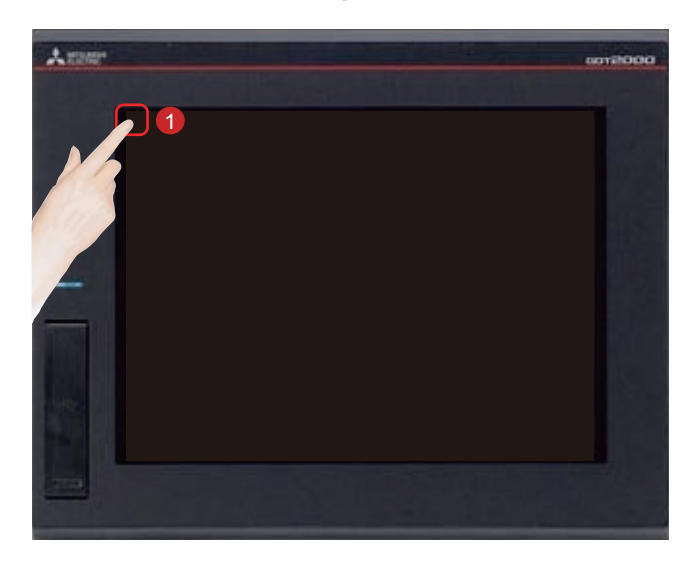

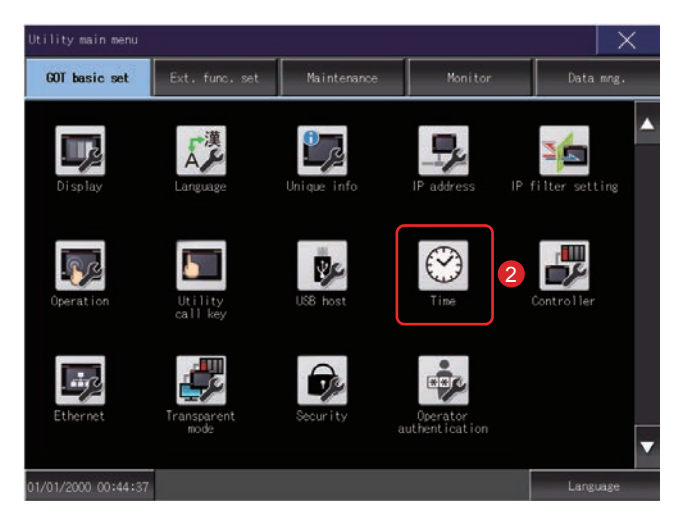

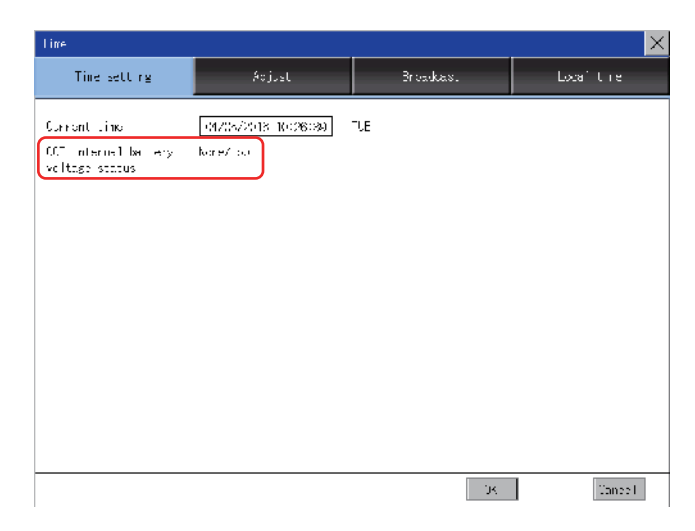

<sup>1</sup> สัมผัส [Utility call key]

<sup>2</sup> สัมผัส [Time] บนหน้าจอ [GOT basic set] ใน [Utility main menu]

#### การแสดงผลสถานะแรงดันไฟฟ้าแบตเตอรี่

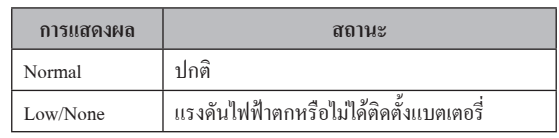

หากแรงดันไฟฟ้าต�่ำ ให้เปลี่ยนแบตเตอรี่ทันที GOT จะเก็บข้อมูลไว้เป็นเวลา 14 วัน หลังจากตรวจพบ แบตเตอรี่ที่มีแรงดันไฟฟ้าต�่ำ อย่างไรก็ตาม หลังจากผ่านช่วง เวลานี้แล้วจะไม่สามารถเก็บข้อมูลไว้ได้

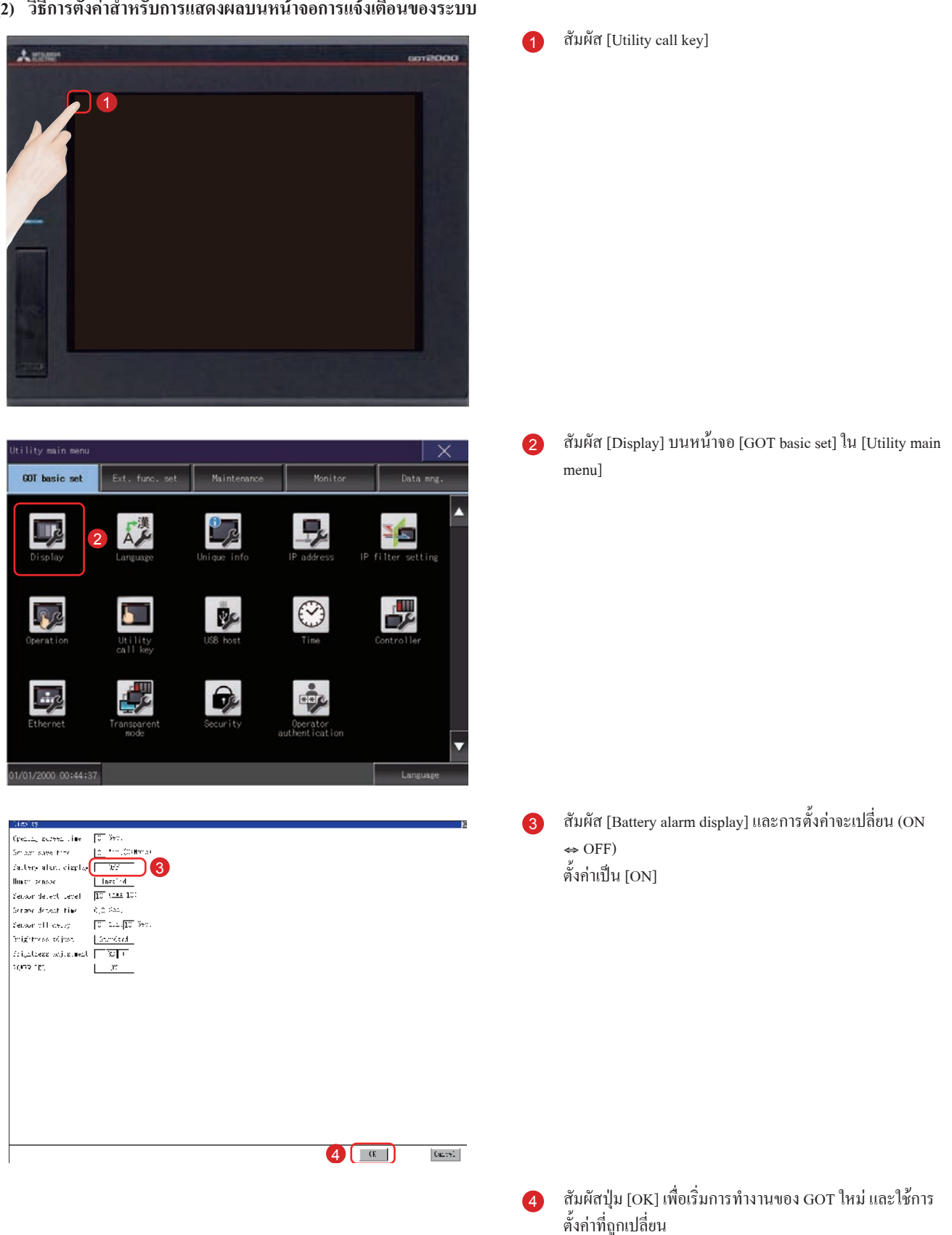

#### **(2) วิธีการตั้งค่าส�ำหรับการแสดงผลบนหน้าจอการแจ้งเตือนของระบบ**

4-29

หากต้องการยกเลิกการตั้งค่า และกลับไปยังเมนูหลัก สัมผัส

ปุ่ม [Cancel]

### ● การตรวจสอบบนหน้าจอการแจ้งเตือนของระบบ

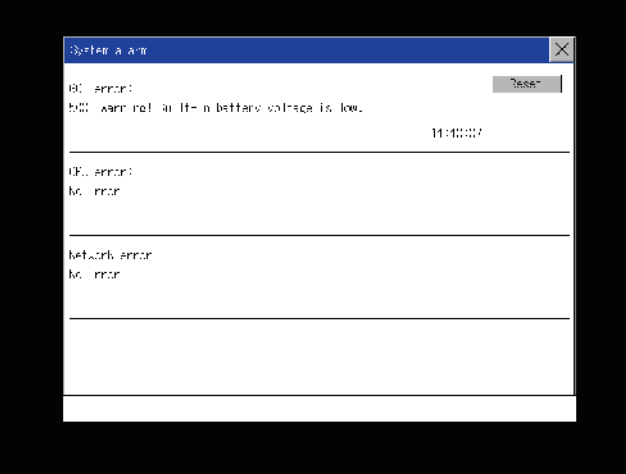

เมื่อตรวจพบแรงดันไฟฟ้าแบตเตอรี่ตก หน้าต่างที่แสดงด้าน ซ้ายจะแสดงผลให้เปลี่ยนแบตเตอรี่ทันที GOT จะเก็บข้อมูลไว้เป็นเวลา 14 วัน หลังจากตรวจพบ แบตเตอรี่ที่มีแรงดันไฟฟ้าต�่ำ อย่างไรก็ตาม หลังจากผ่านช่วง เวลานี้แล้วจะไม่สามารถเก็บข้อมูลไว้ได้

## **ภาคผนวก 1 รหัสผิดพลาดและรายการแจ้งเตือนของระบบ**

#### **(1) รหัสข้อผิดพลาดที่แสดงบน GOT**

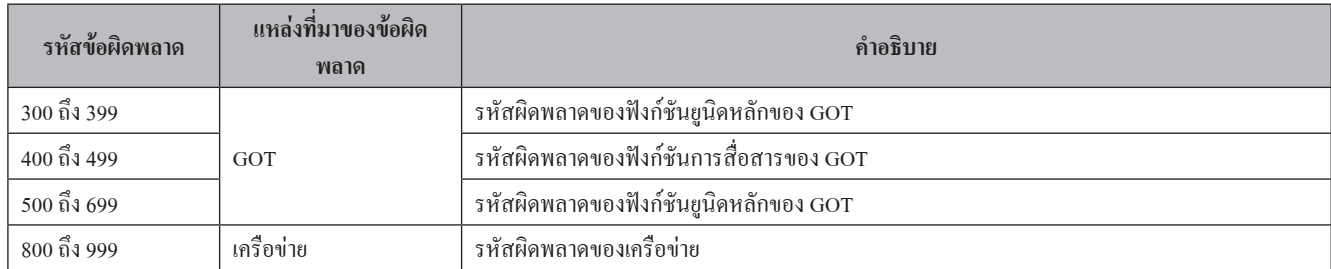

#### **(2) รายการแจ้งเตือนของระบบ**

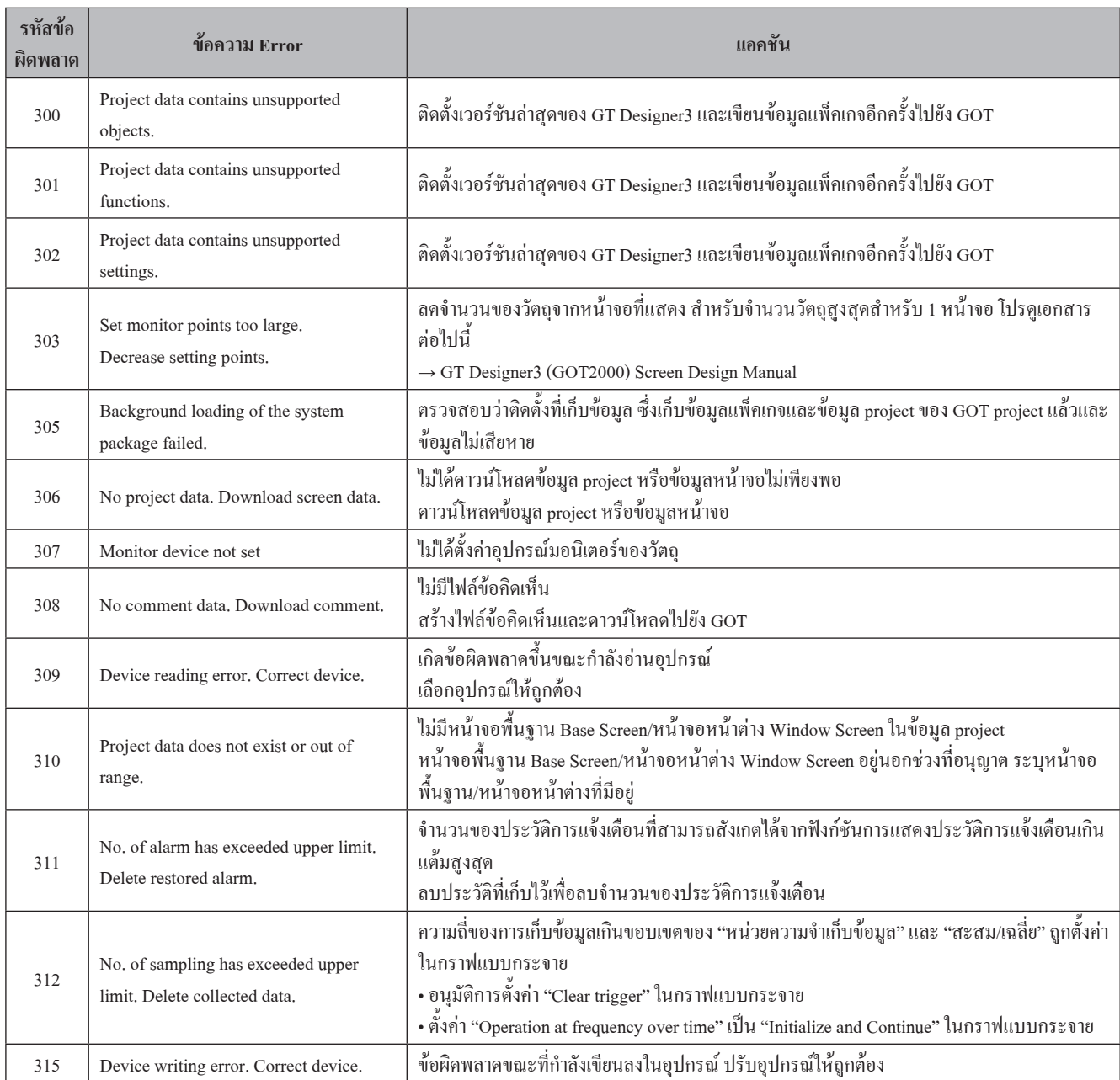

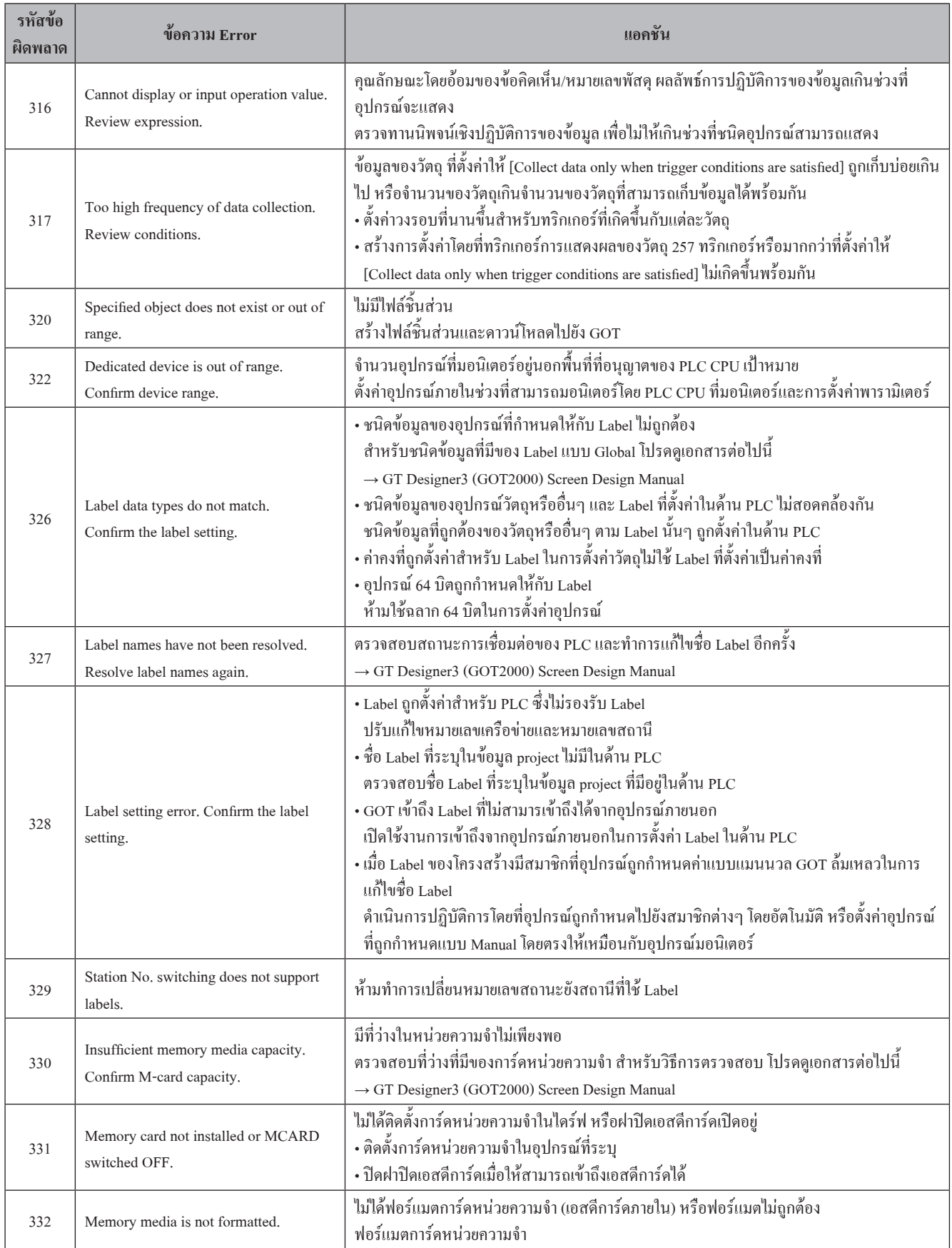
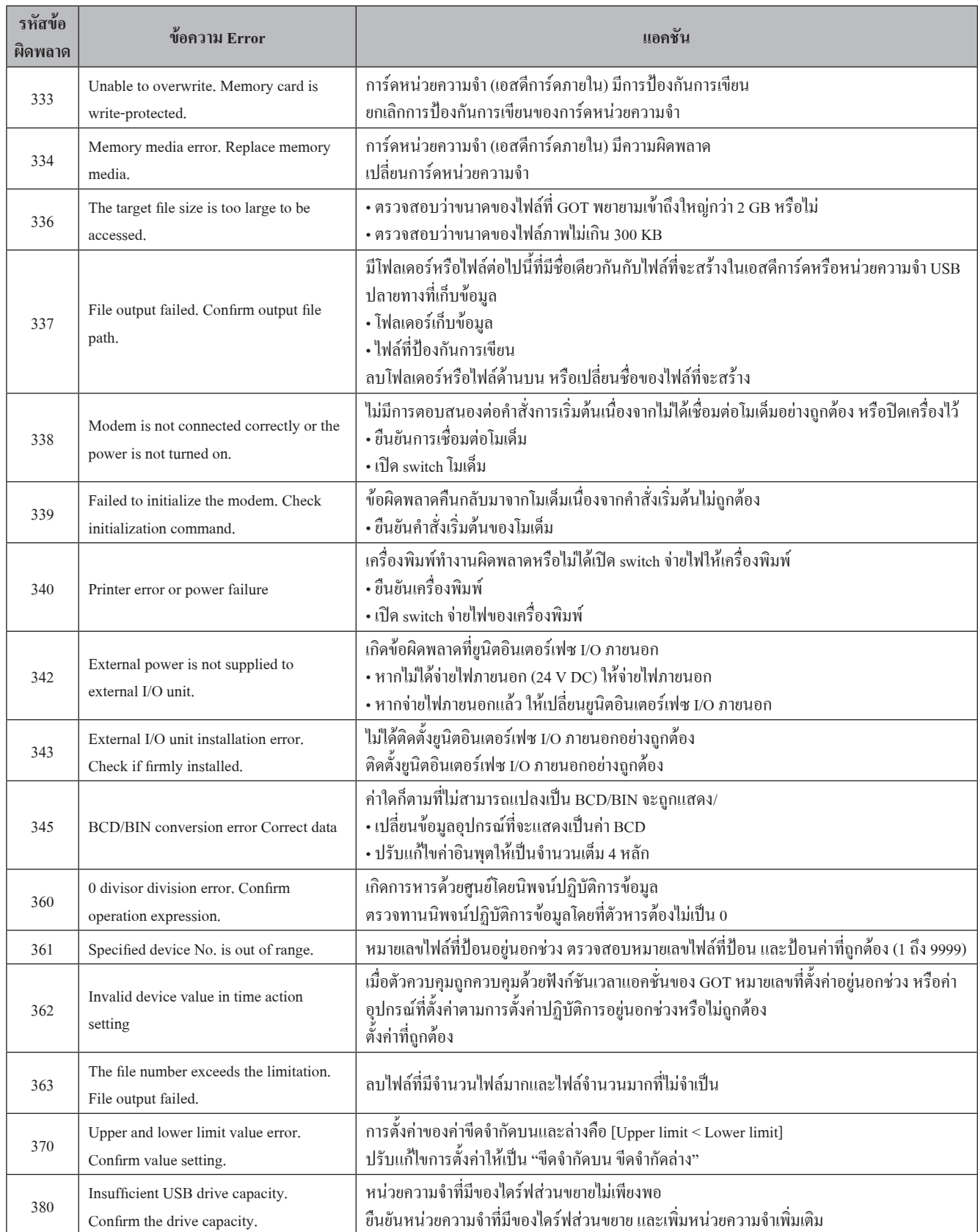

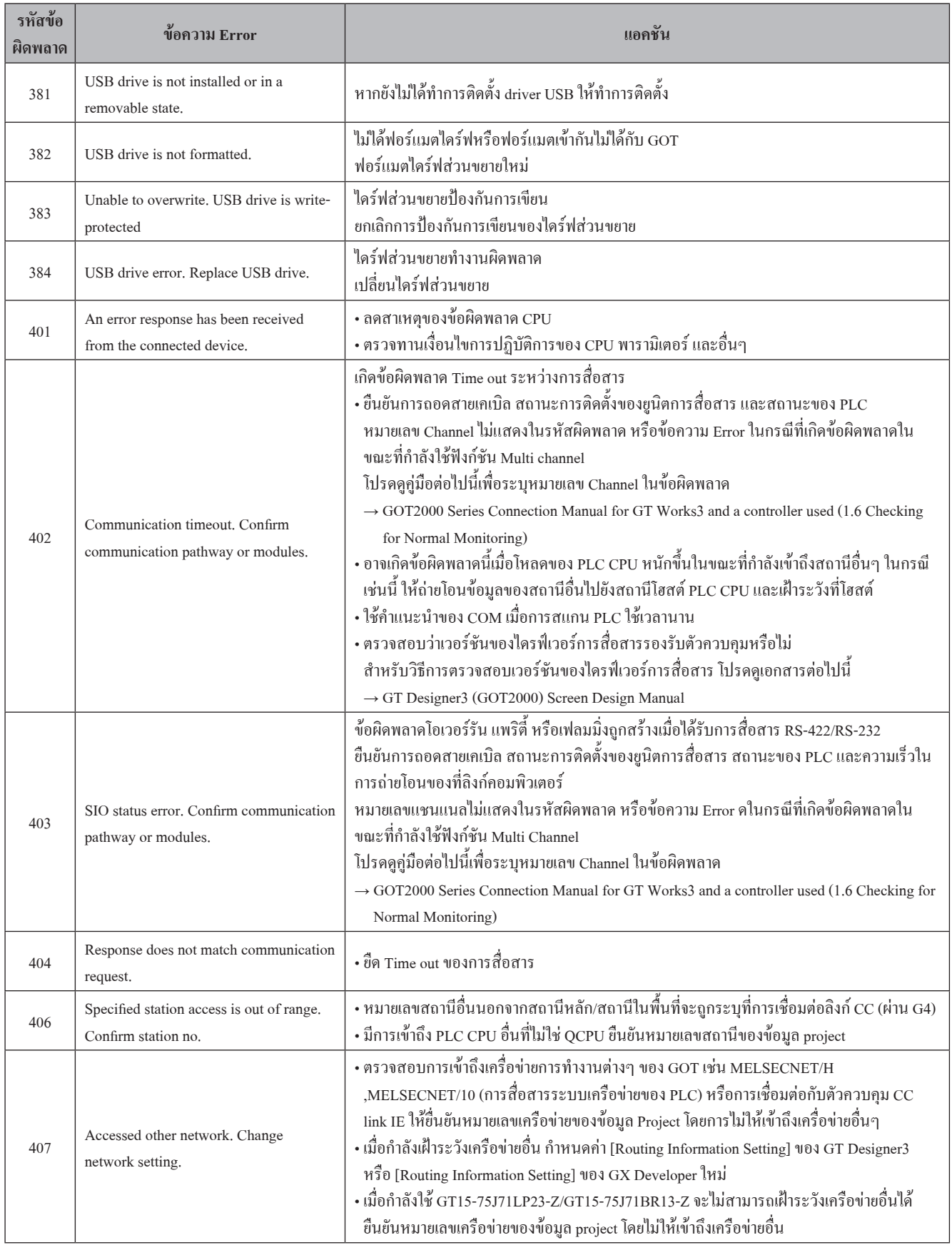

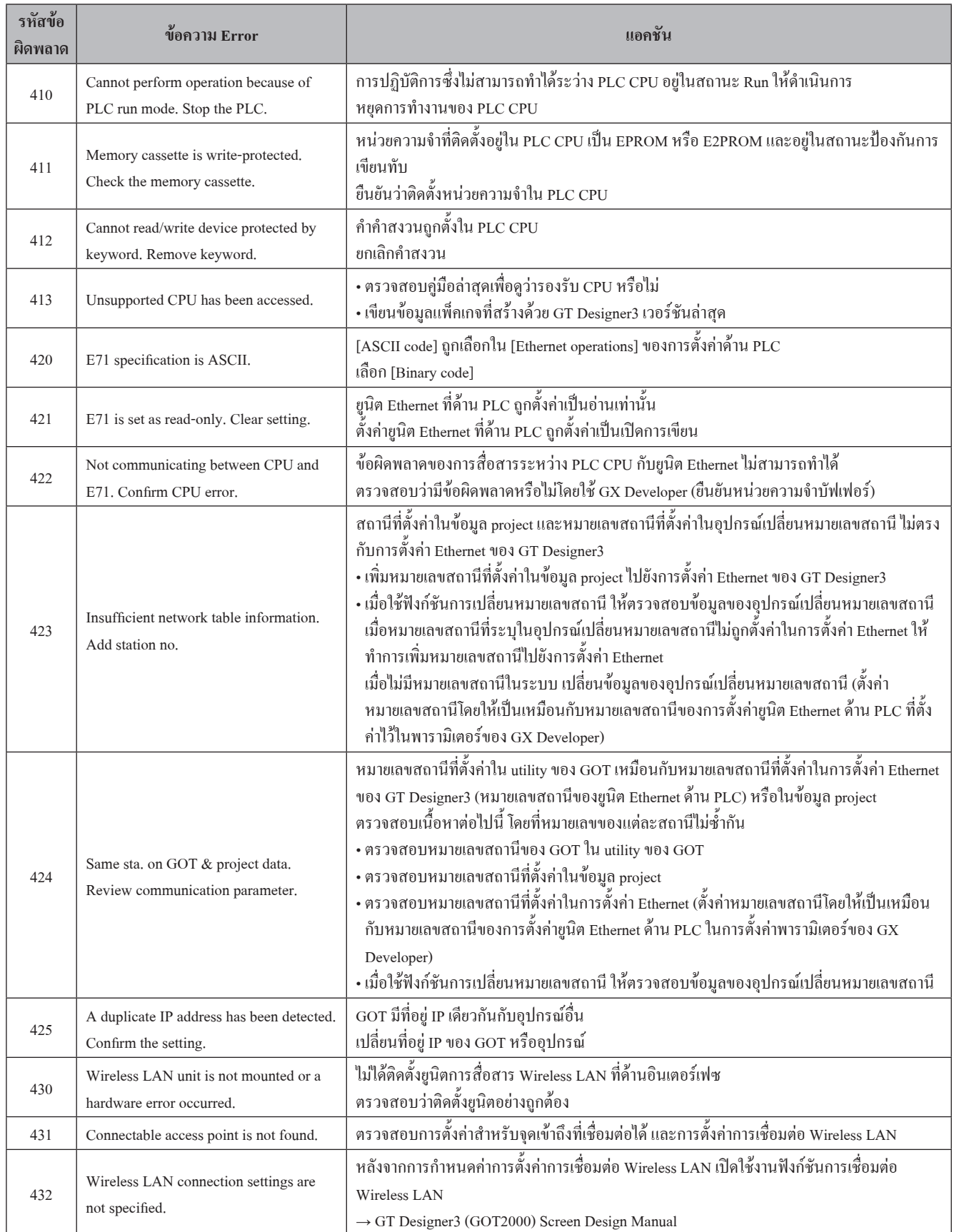

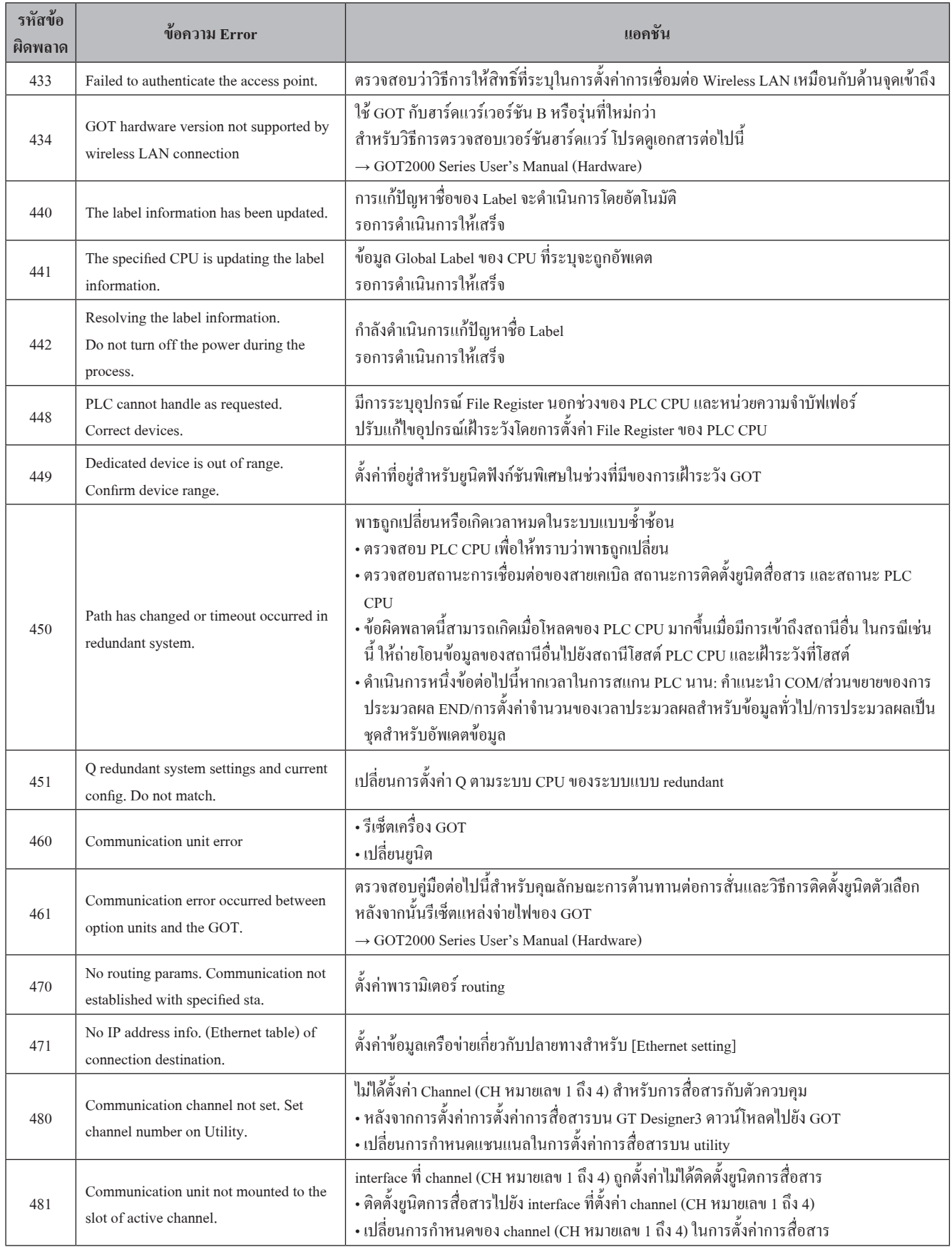

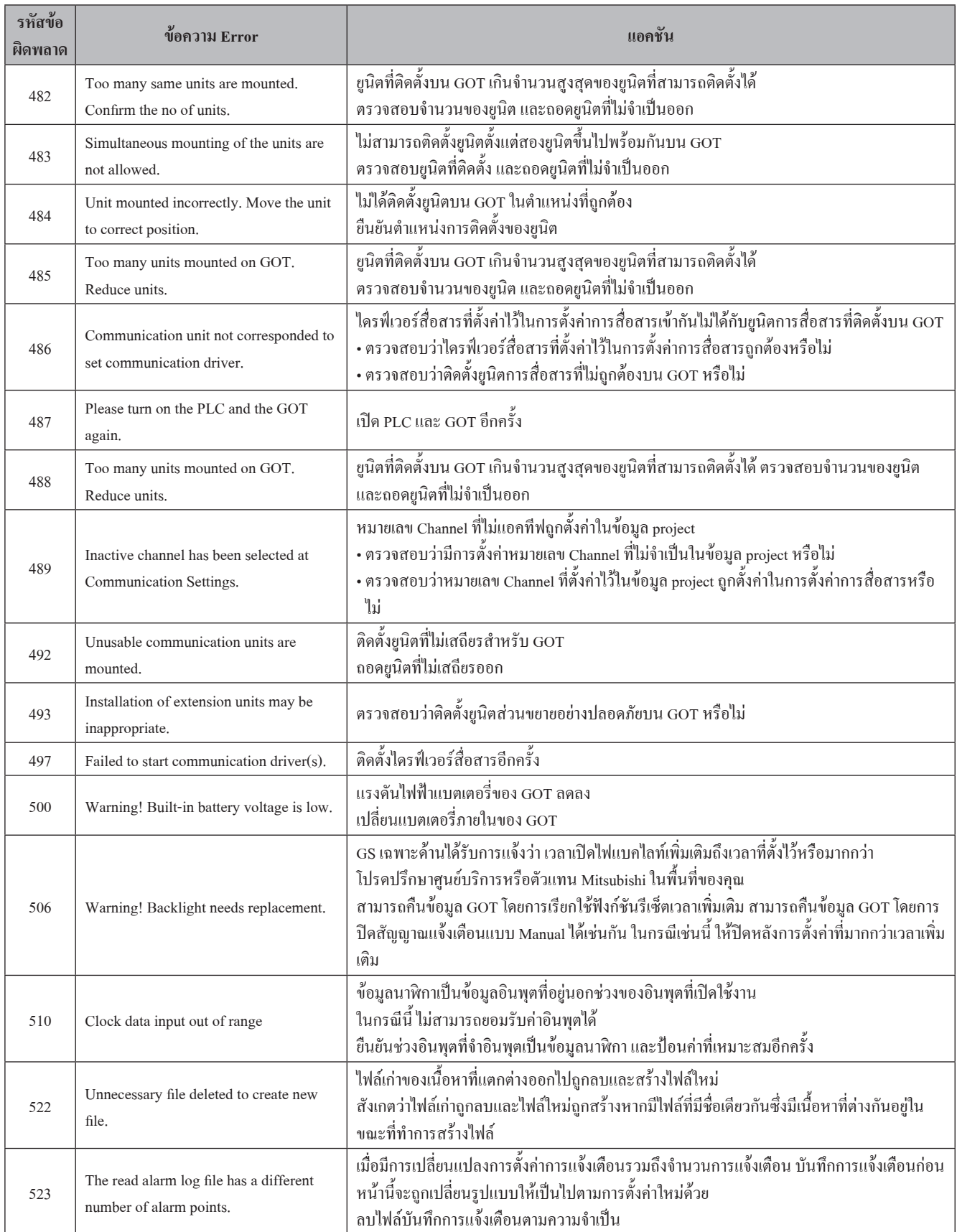

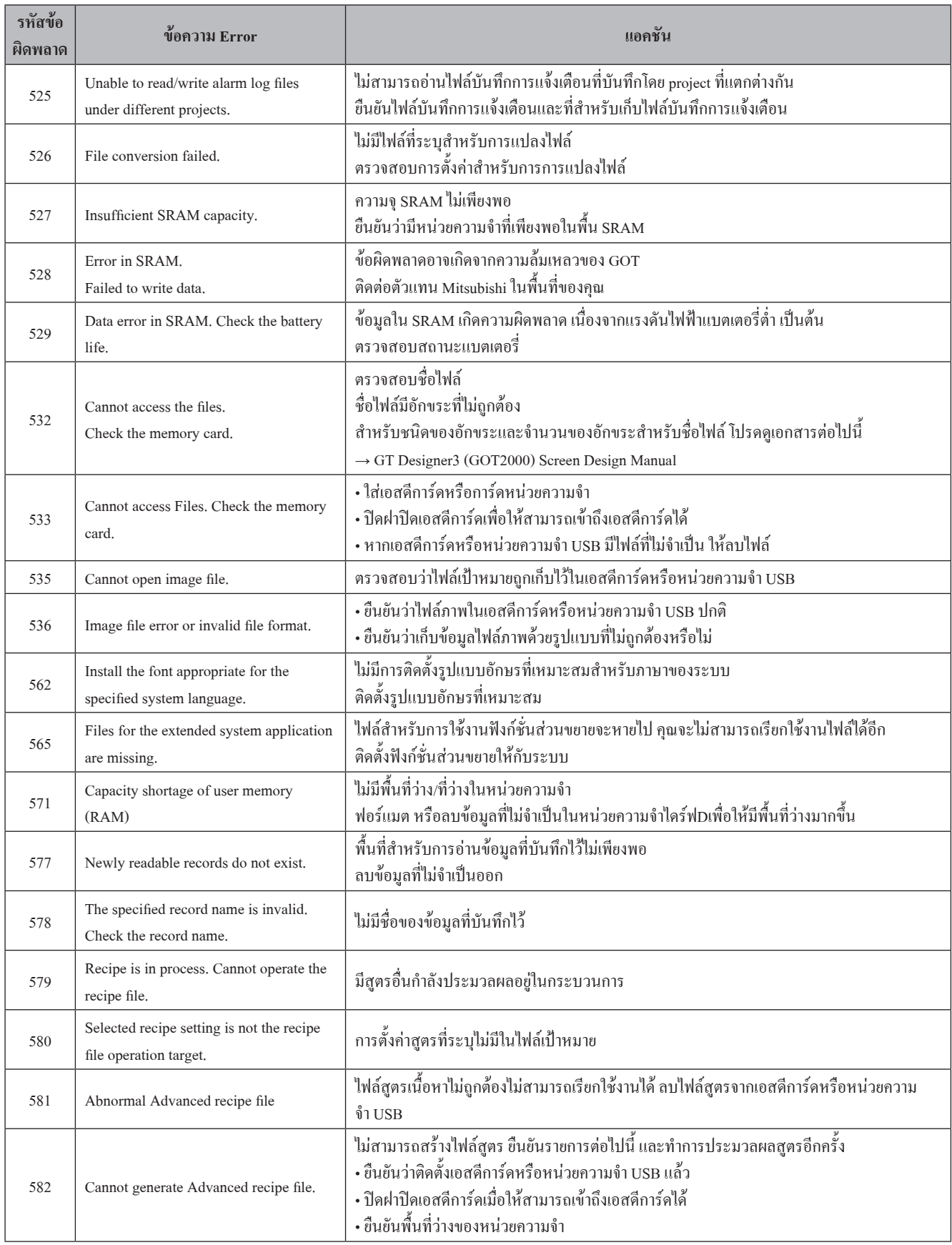

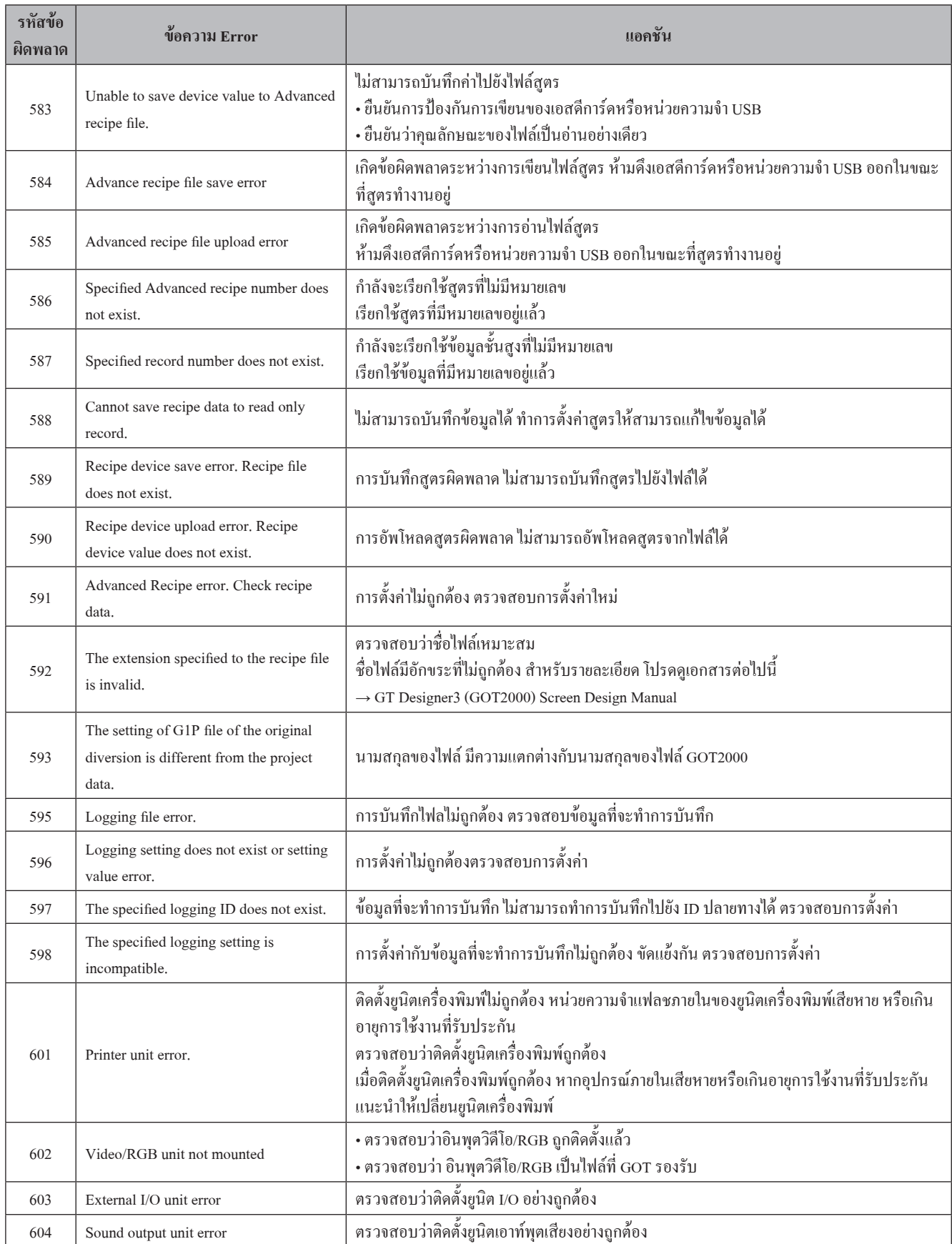

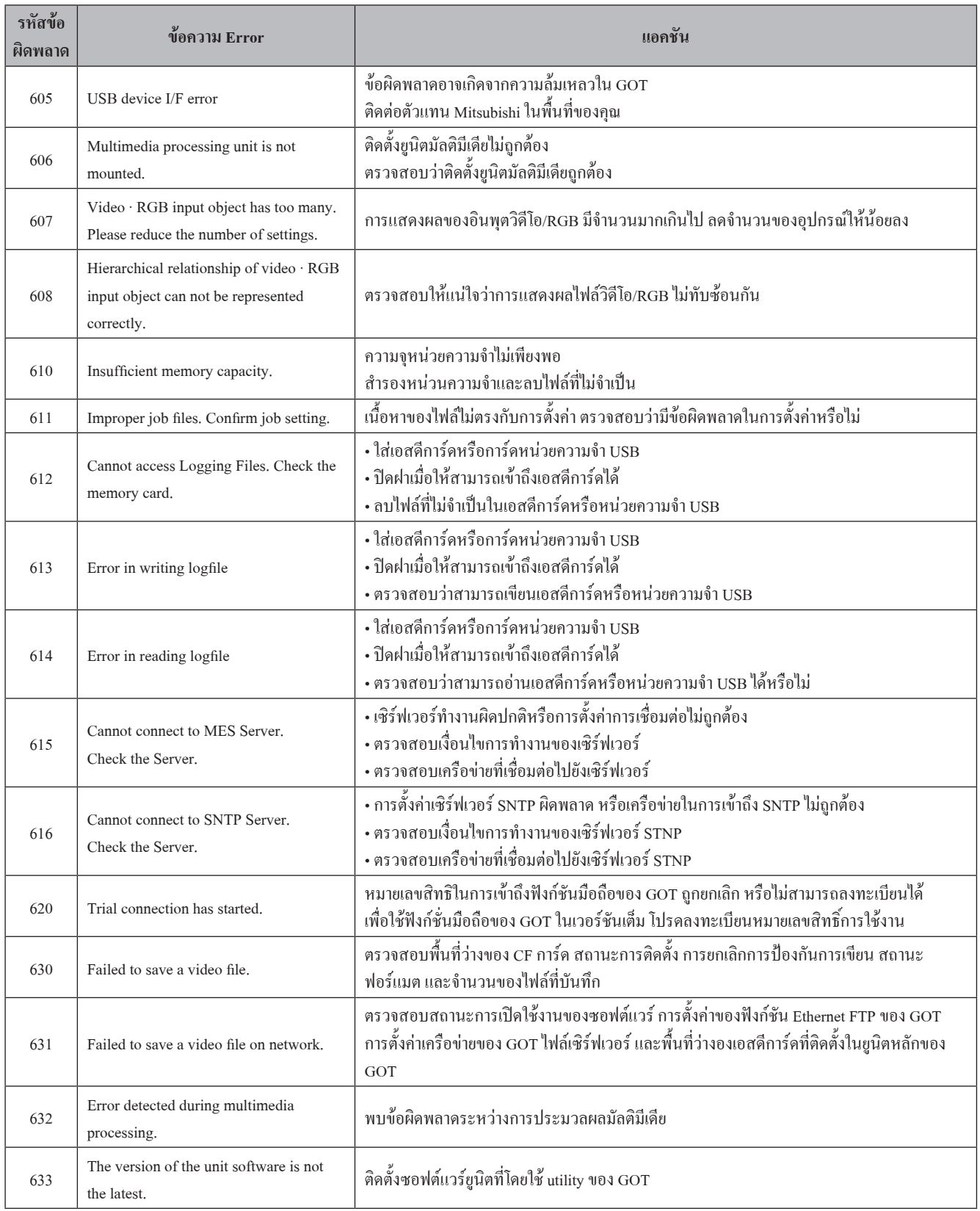

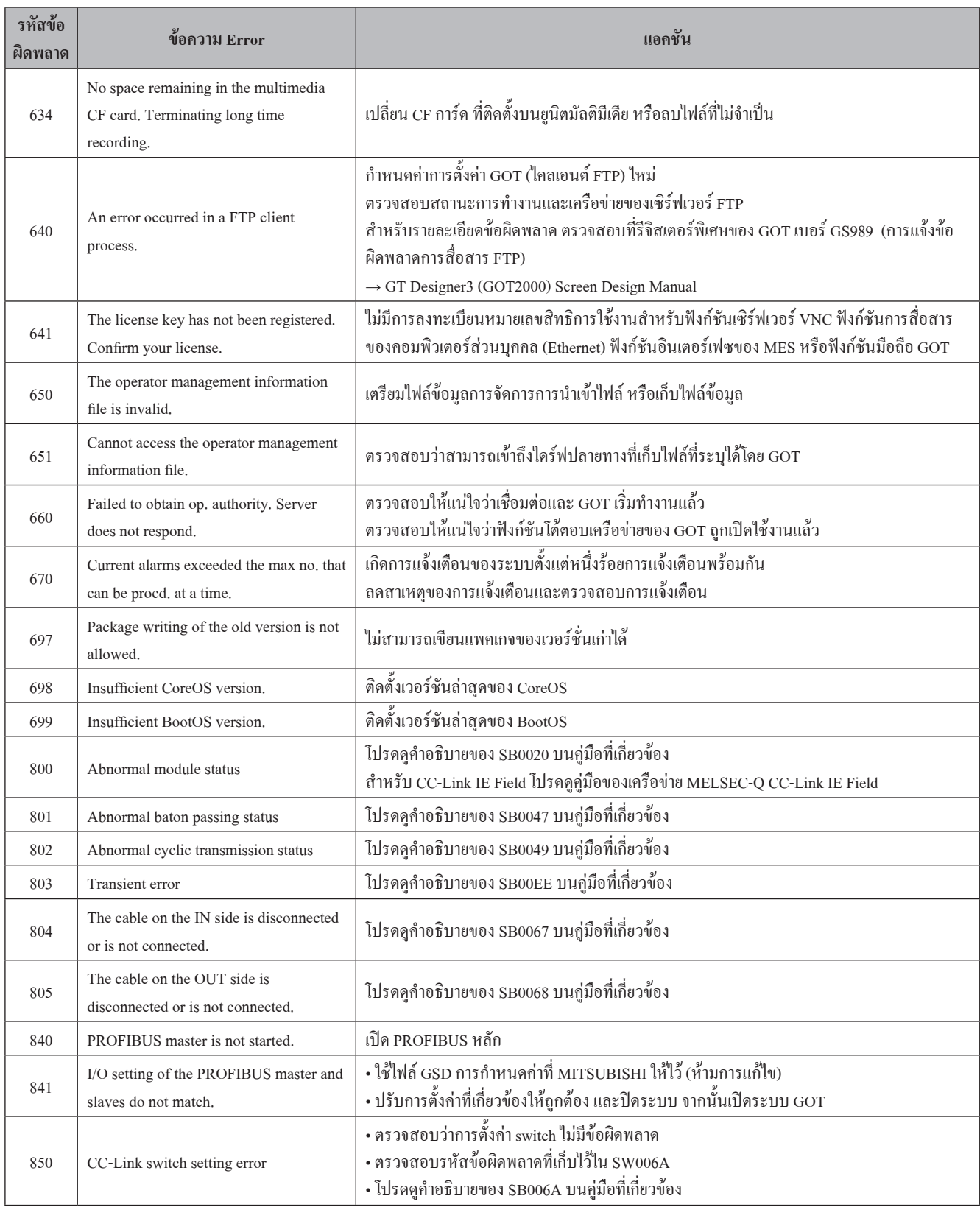

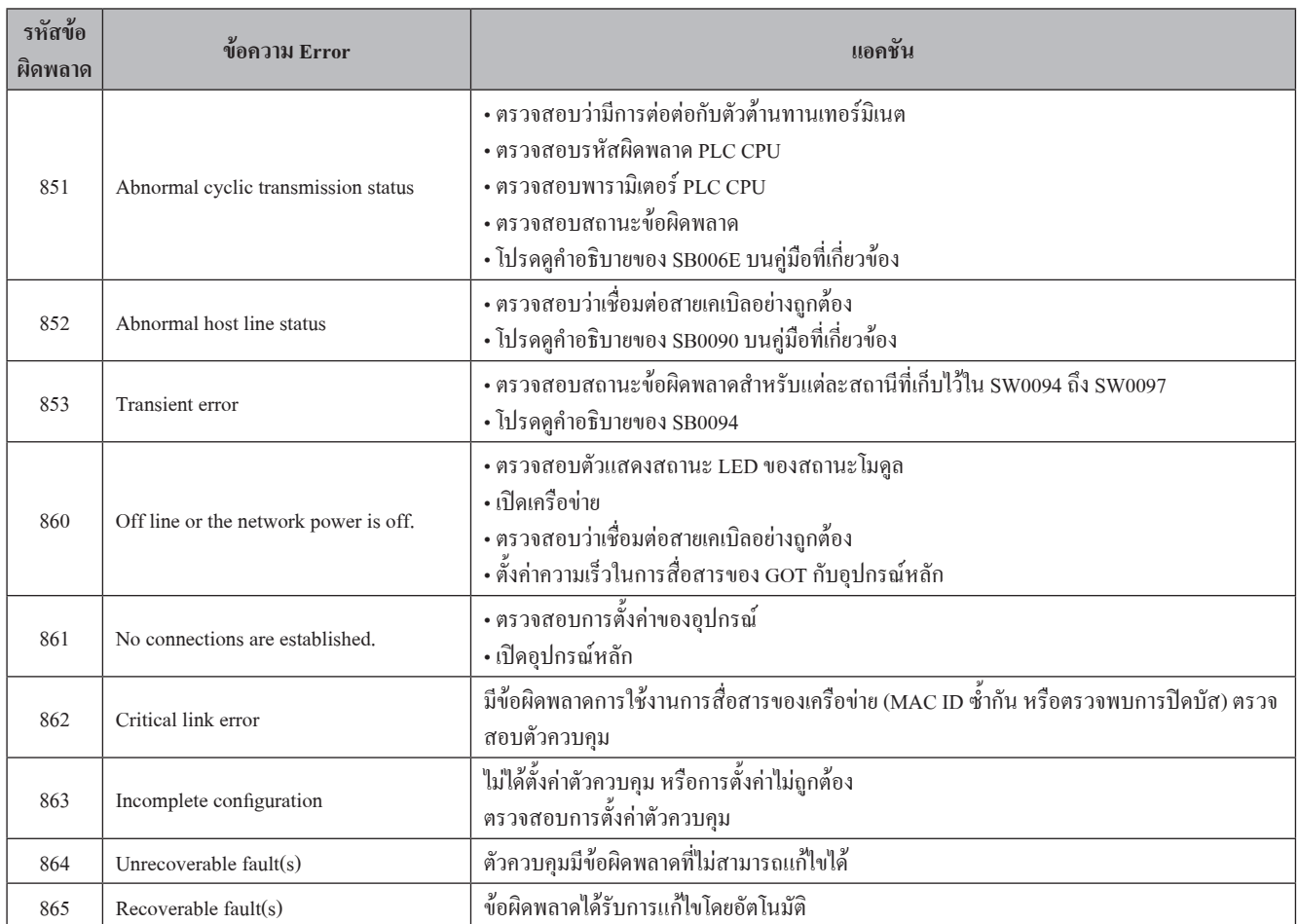

# **ภาคผนวก 2 การติดตั้งและการถอดประกอบ 1 ข้อควรระวังเบื้องต้น**

ติดตั้ง GOT โดยพิจารณาถึงขนาดภายในของแผงควบคุม และพื้นที่ต้องห้ามส�ำหรับการติดตั้ง โดยขึ้นอยู่กับชนิดของสายเคเบิลเชื่อมต่อไปยัง GOT อาจต้องการระยะทางที่มากกว่าที่บรรยายไว้ ติดตั้ง GOT โดยพิจารณาถึงขนาดภายในของคอนเนคเตอร์ และรัศมีการโค้งของสายเคเบิล

#### **2 ขนาด panel**

● GT2715-X

ขนาด panel ส�ำหรับการติดตั้งบนแผงควบคุม โดยมีขนาดตามที่แสดงด้านล่าง

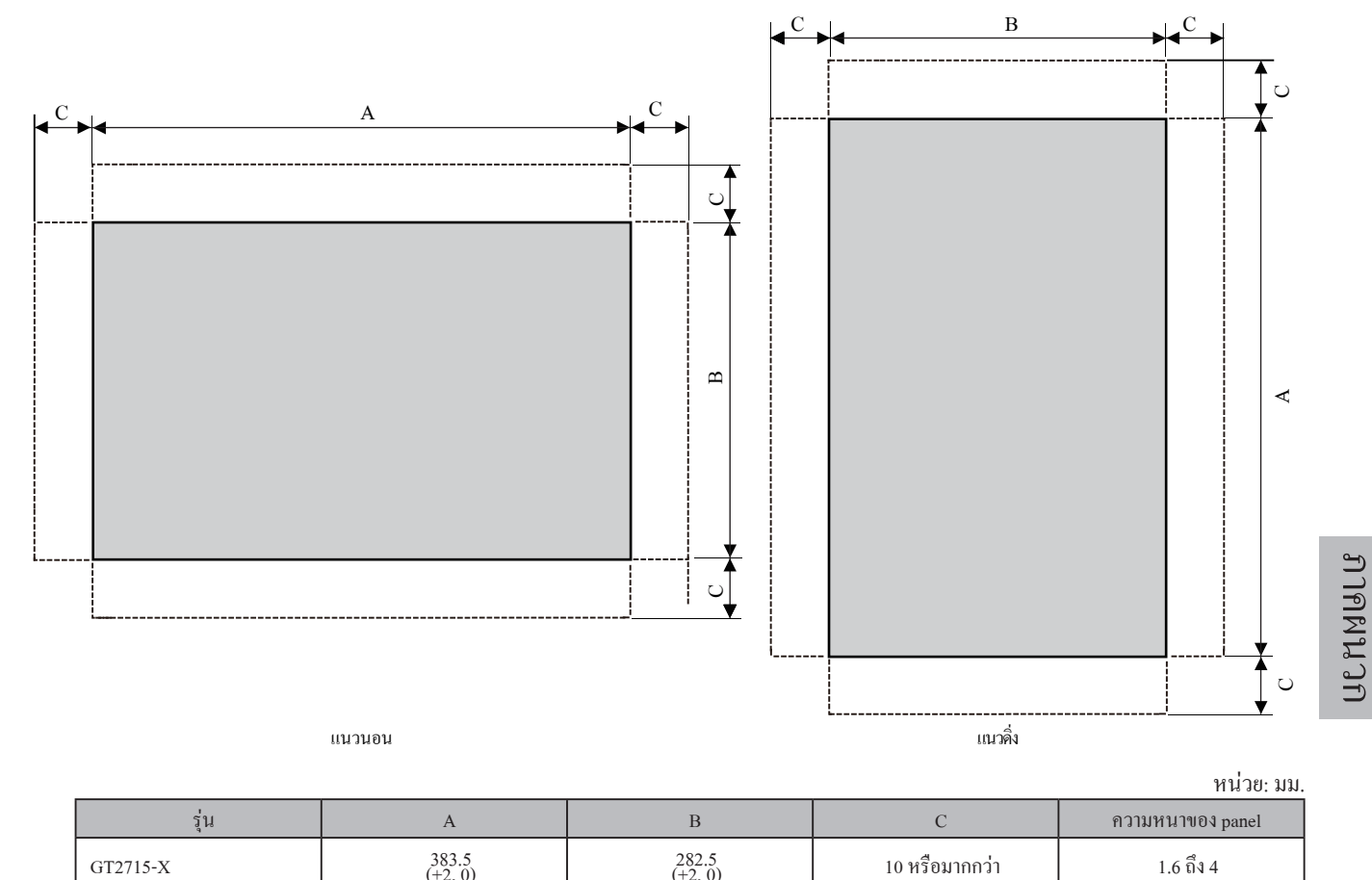

ขนาด C แสดงการวัดส�ำหรับการติดตั้งบนแผงควบคุม

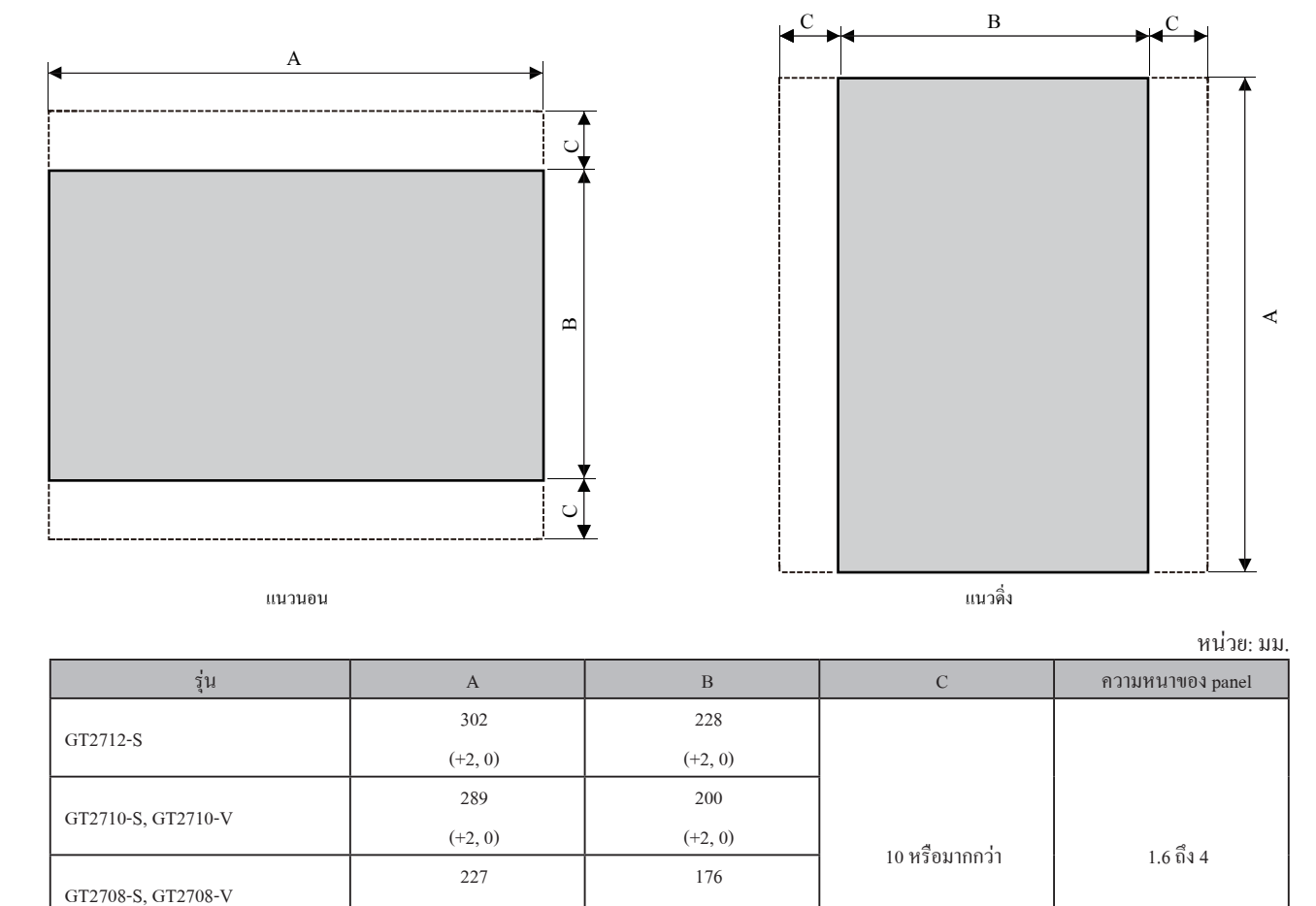

 $(+2, 0)$ 

121  $(+2, 0)$ 

### ● GT2712-S, GT2710-S, GT2710-V, GT2708-S, GT2708-V, GT2705-V

ขนาด panel ส�ำหรับการติดตั้งบนแผงควบคุม โดยมีขนาดตามที่แสดงด้านล่าง

ขนาด C แสดงการวัดส�ำหรับการติดตั้งบนแผงควบคุม

GT2705-V

 $(+2, 0)$ 

153  $(+2, 0)$ 

## **3 ต�ำแหน่งการติดตั้ง**

การ GOT จ�ำเป็นต้องมีระยะห่างระหว่าง GOT และอุปกรณ์อื่นบ้าง

 $\bullet$  GT27

โดยขึ้นกับยูนิดและสายเคเบิลที่ใช้ส�ำหรับ GOT อาจต้องการระยะทางที่มากกว่าที่บรรยายไว้ การติดตั้ง GOT จะต้องพิจารณาถึงขนาดภายในของคอนเนคเตอร์ และรัศมีการโค้งของสายเคเบิล ส�ำหรับระยะทางดึงออกของสายเคเบิลจากด้านล่างไปยัง GOT โปรดดูเอกสารต่อไปนี้

 $\rightarrow$  GOT2000 Series User's Manual (Hardware)

ส�ำหรับการติดตั้งในแนวดิ่ง จะต้องติดตั้ง GOT โดยให้ลูกศรการติดตั้งในแนวดิ่งที่พิมพ์อยู่ที่ด้านหลังของ GOT ชี้ขึ้นด้านบน <sup>→</sup> GOT2000 Series User's Manual (Hardware)

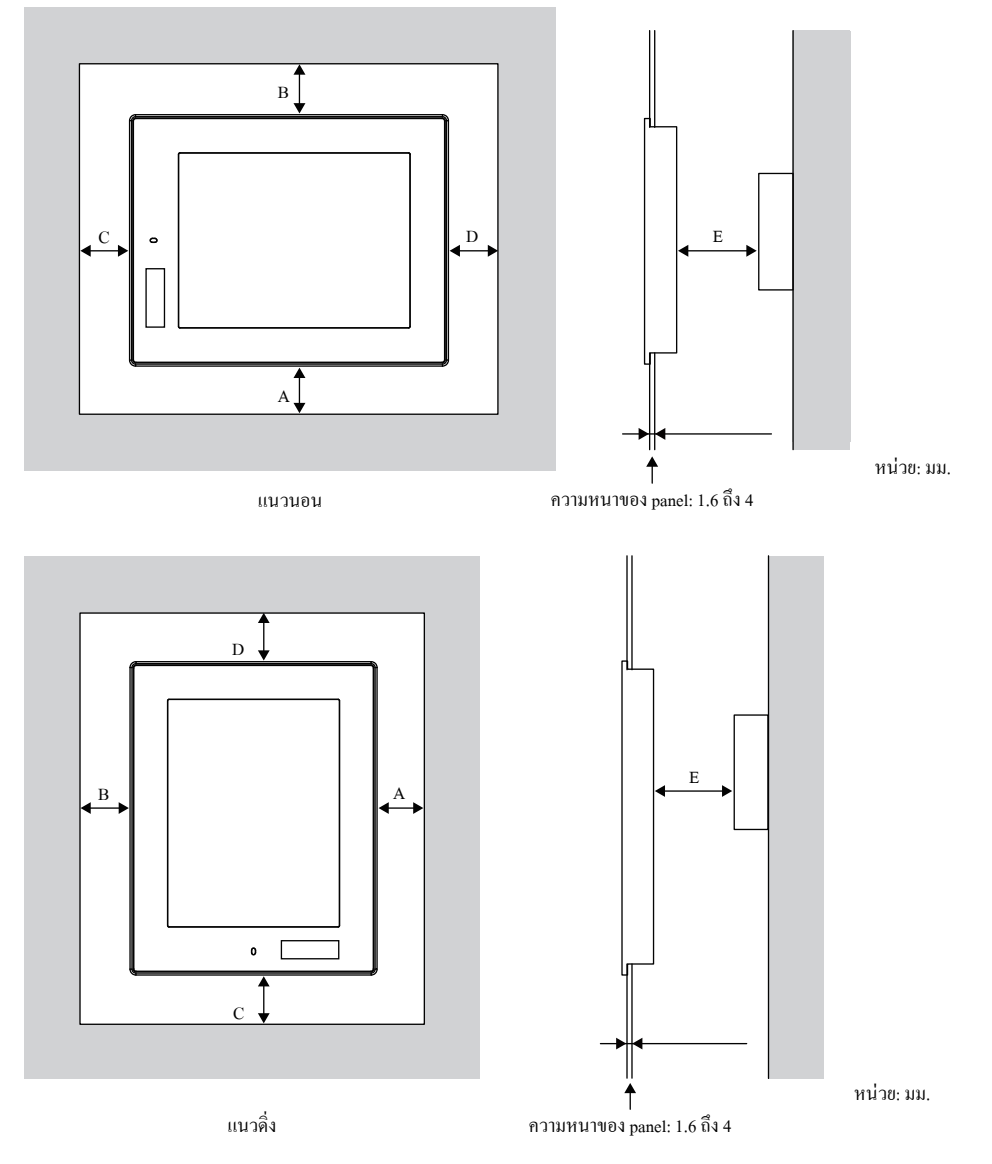

ตารางต่อไปนี้แสดงระยะห่างระหว่าง GOT และอุปกรณ์อื่นๆ ใช้ขนาดภายในวงเล็บเมื่อไม่ได้ติดตั้ง GOT ใกล้กับอุปกรณ์ที่สร้างเสียงรบกวน หรือใกล้กับความร้อน อย่างไรก็ตามให้รักษาอุณภูมิแวดล้อมของ GOT ไม่ให้เกิน 55°C

หน่วย: มม.

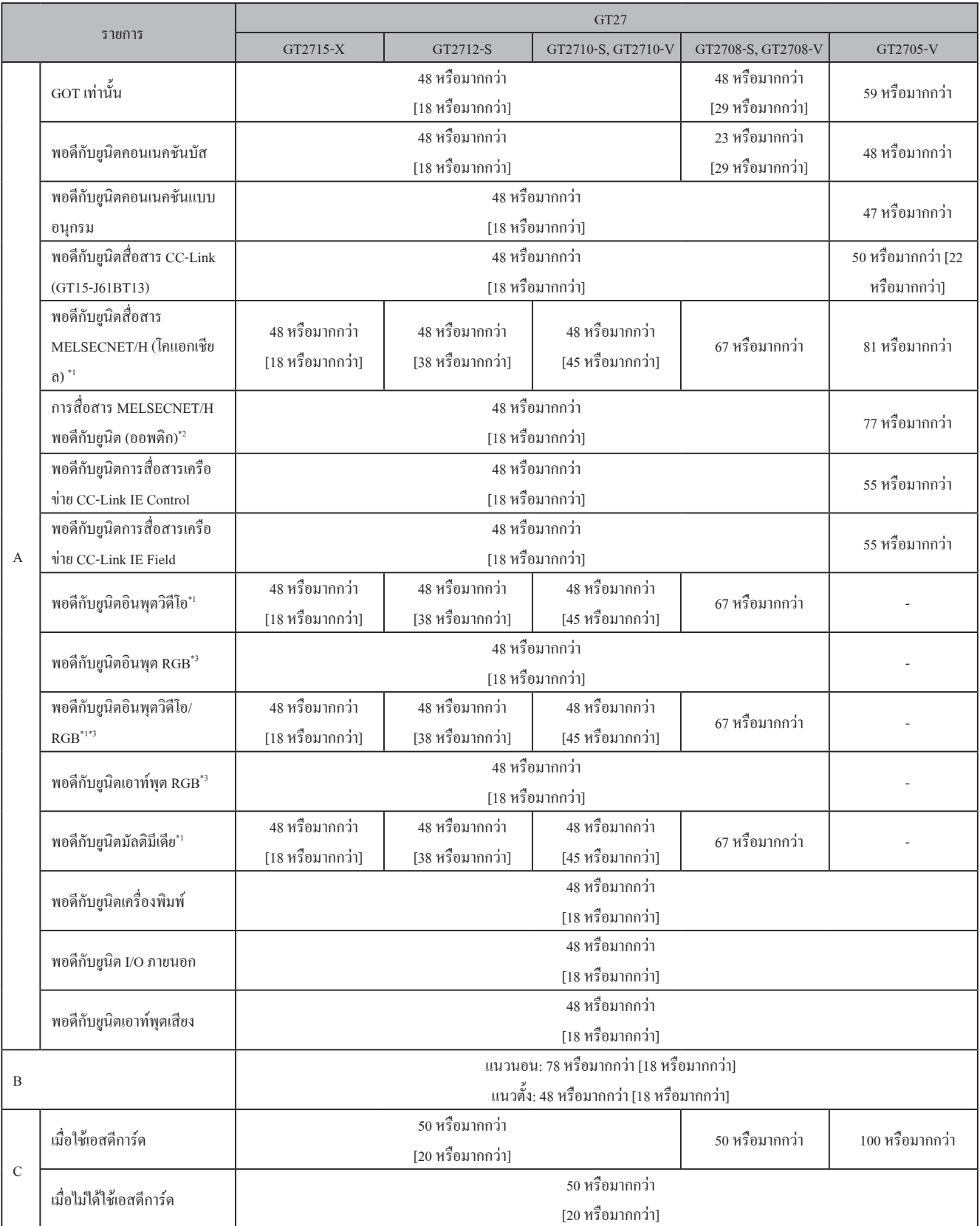

หน่วย: มม.

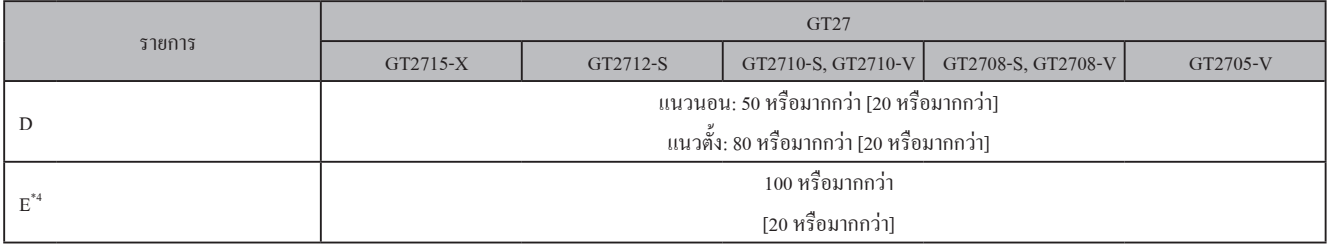

- $*1$  ค่านี้สำหรับการใช้สายเคเบิลโคแอกเชียล 3C-2V (JIS C 3501) ส�ำหรับคุณลักษณะของสายเคเบิล โปรดดู GOT2000 Series Connection Manual
- \*2 ค่านี้แตกต่างออกไปโดยขึ้นกับสายเคเบิลที่ใช้
- \*3 ค่านี้แตกต่างออกไปโดยขึ้นกับสายเคเบิลที่ใช้ หากรัศมีการโค้งของสายเคเบิลที่ใช้มากกว่าค่าที่ระบุด้านบน ใช้ค่าของสายเคเบิลที่ใช้
- \*4 เมื่อท�ำการเปิดหรือปิดฝาปิดแบตเตอรี่: 72 หรือมากกว่า

# **4 อุณหภูมิภายในแผงควบคุมและมุมการติดตั้งของ GOT**

#### $\bullet$  GT27

ติดตั้ง GOT โดยวางต�ำแหน่งส่วนการแสดงผลตามที่แสดงด้านล่าง การใช้ GOT ด้วยมุมการติดตั้งอื่นนอกจากนี้จะลดอายุการใช้งานของ GOT

เมื่อติดตั้งยูนิตมัลติมีเดีย (GT27-MMR-Z) ยูนิตการสื่อสาร MELSECNET/H (GT15-J71LP23-25, GT15-J71BR13) หรือยูนิตการสื่อสาร CC-Link (GT15-J61BT13) แล้ว อุณหภูมิแวดล้อมในการท�ำงานต้องต�่ำกว่าอุณหภูมิสูงสุด 55°C ประมาณ 5°C ตามที่ระบุไว้ในคุณลักษณะทั่วไป

#### **(1) การติดตั้ง GOT ในแนวนอน**

เมื่อติดตั้ง GOT ในมุมใดตั้งแต่ 60° จนถึง 105° อุณหภูมิภายในแผงควบคุมต้องอยู่ภายใน 55°C เมื่อติดตั้ง GOT ในมุมใดๆ ที่อยู่นอกช่วงตั้งแต่ 60° จนถึง 105° อุณหภูมิภายในแผงควบคุมต้องอยู่ภายใน 40°C

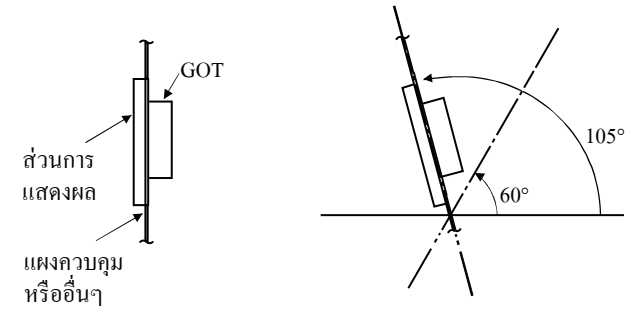

#### **(2) การติดตั้ง GOT ในแนวตั้ง**

เมื่อติดตั้ง GOT ที่มุม 90° อุณหภูมิภายในแผงควบคุมต้องอยู่ภายใน 55°C เมื่อติดตั้ง GOT ในมุมใดๆ ที่ไม่ใช่ 90° อุณหภูมิภายในแผงควบคุมต้องอยู่ภายใน 40°C

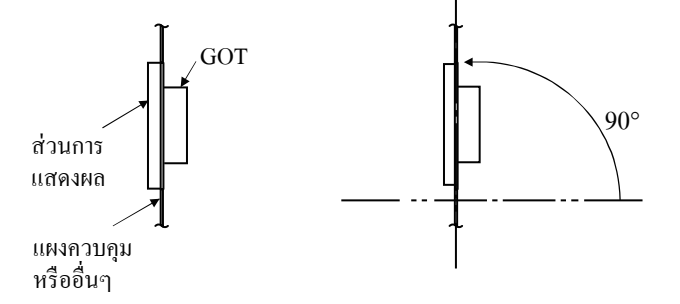

# **5 การติดตั้ง GOT**

 $\bullet$  GT27

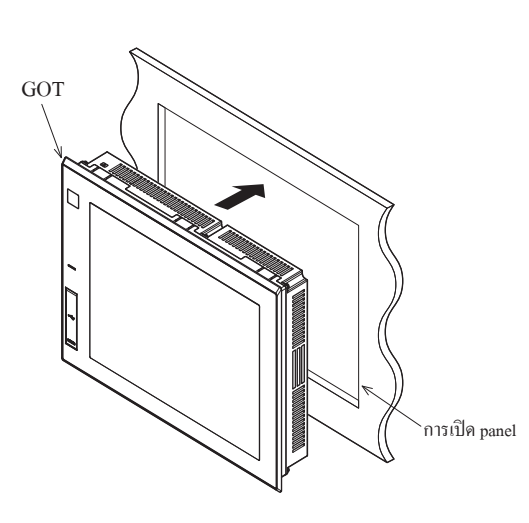

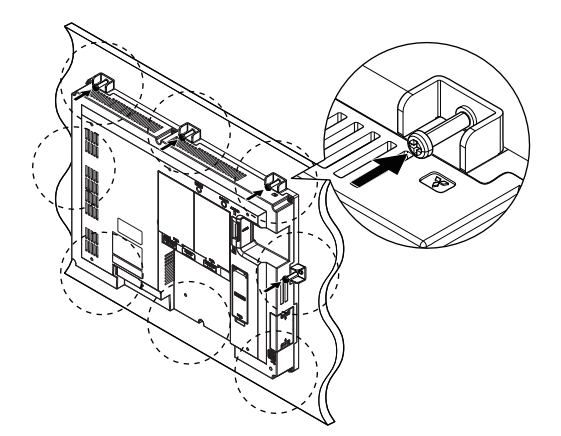

● ส�ำหรับ GT27 ยกเว้น GT2715 -X (4 จุดยึด)

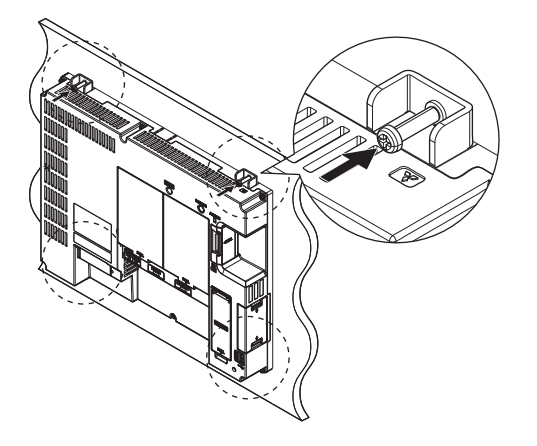

<sup>1</sup> ใส่ด้านหลังของ GOT เข้าไปยังช่องเปิดของ panel

● ส�ำหรับ GT2715-X (8 จุดยึด) <sup>2</sup> ขันสกรูให้แน่นภายในช่วงแรงบิดที่ระบุ (0.36 N·m ถึง 0.48 N·m) การขันสกรูด้วยแรงบิดที่เกินช่วงแรงบิดที่ระบุอาจท�ำให้แผง ด้านหน้าของ GOT ผิดรูป

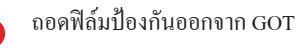

### **6 การถอด GOT**

- $\bullet$  GT27
- $\bullet$  สำหรับ GT2715-X (8 จุดยึด)

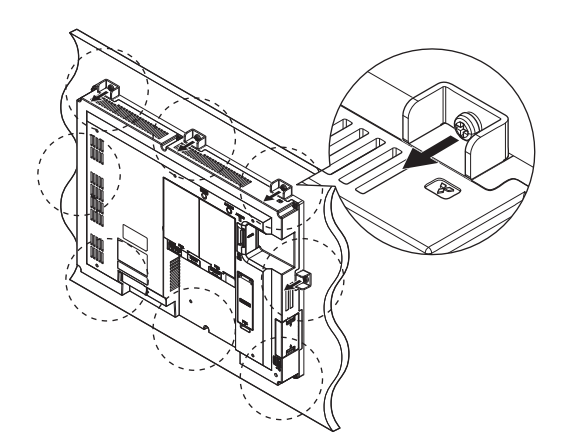

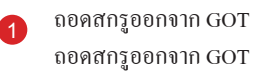

 $\bullet$  สำหรับ GT27 ยกเว้น GT2715-X (4 จุดยึด)

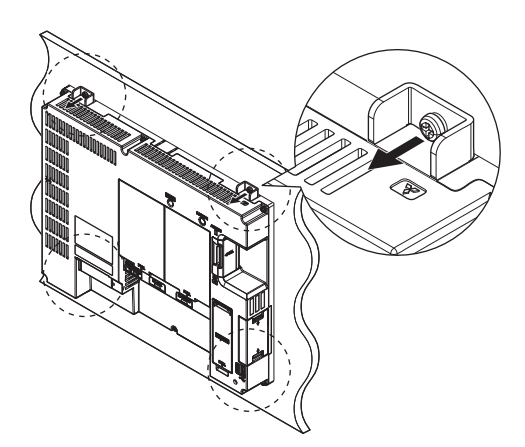

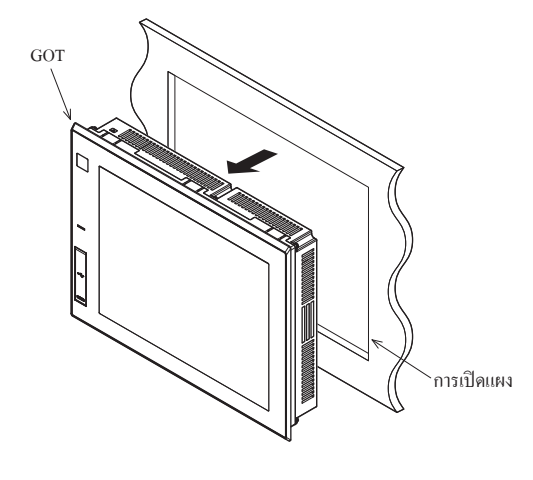

<sup>2</sup> ถอด GOT ออกจากช่องเปิดของ panel

### **7 การใส่/การถอดเอสดีการ์ด**

ขั้นตอนส�ำหรับการใส่เอสดีการ์ดแสดงไว้ด้านล่าง

 $\bullet$  GT27

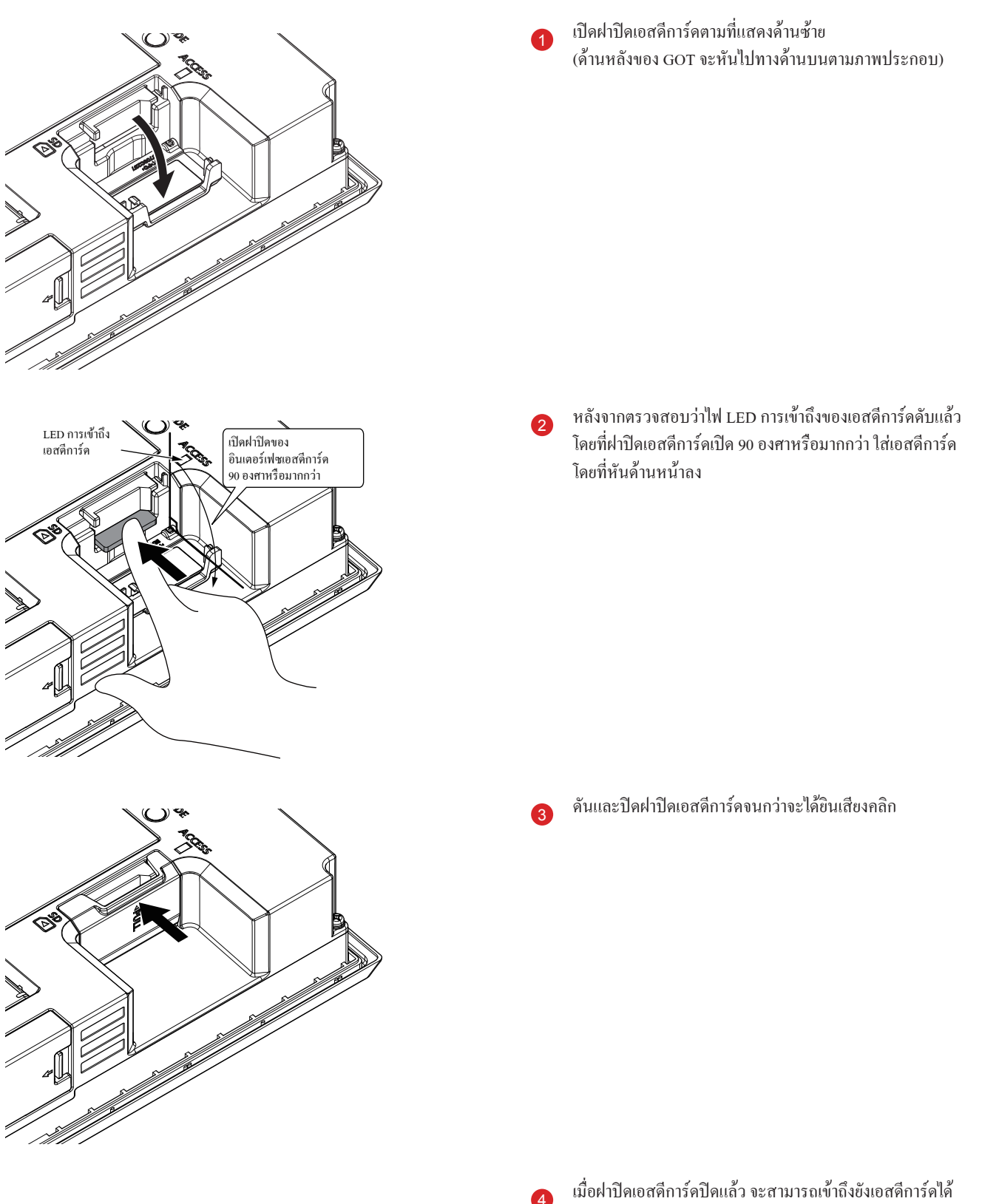

### ์ขั้นตอนสำหรับการถอดเอสดีการ์ดแสดงไว้ด้านล่าง<br>● GT27

● GT27

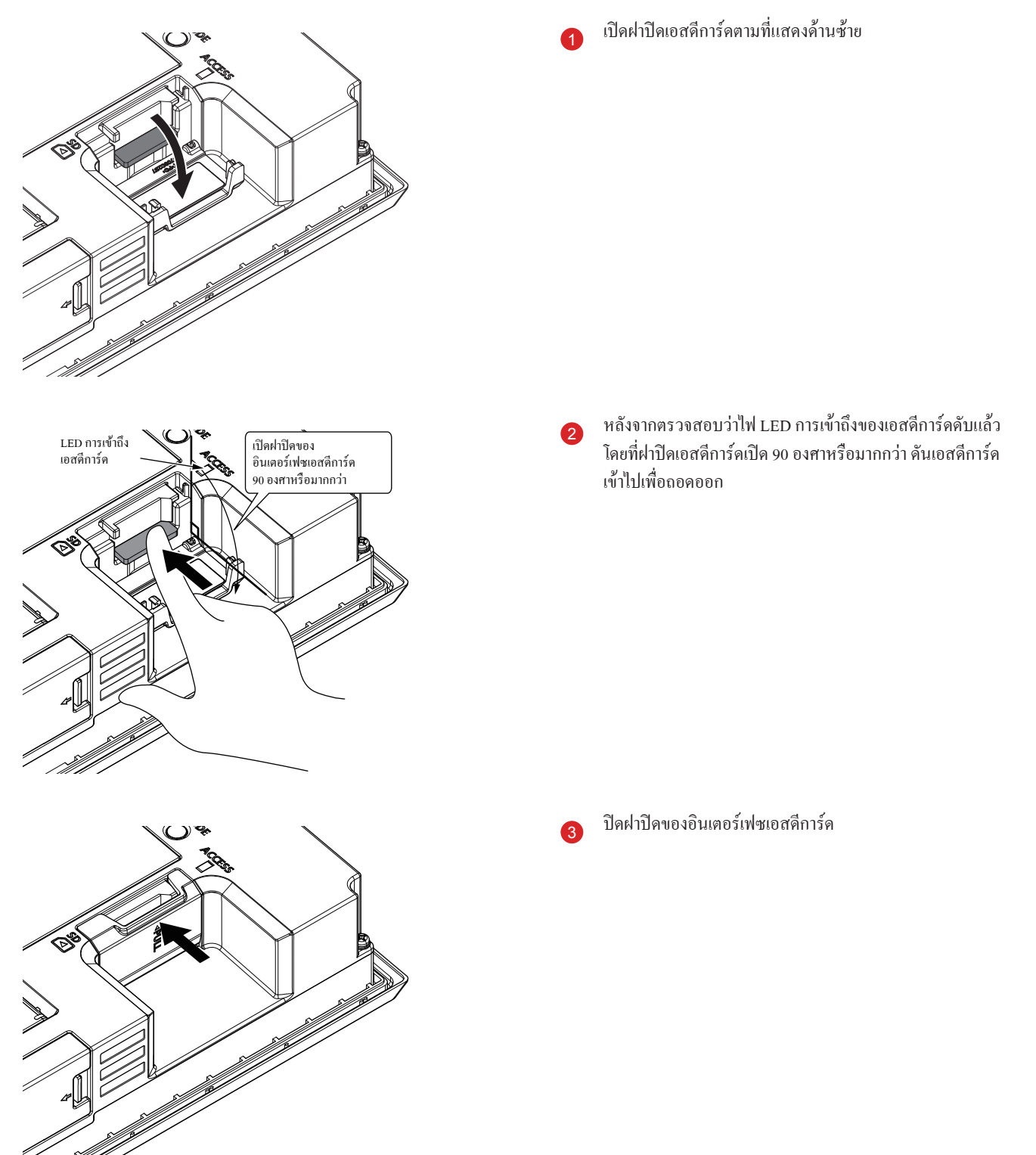

### **8 การจัดเรียงสายไฟจ่ายไฟไปยัง GOT**

ต่อไปนี้แสดงตัวอย่างของ การจัดเรียงสายไฟจ่ายไฟ สายเคเบิลกราวด์ และสายเคเบิลอื่นๆ ไปยังเทอร์มินอลของ GOT

GT27

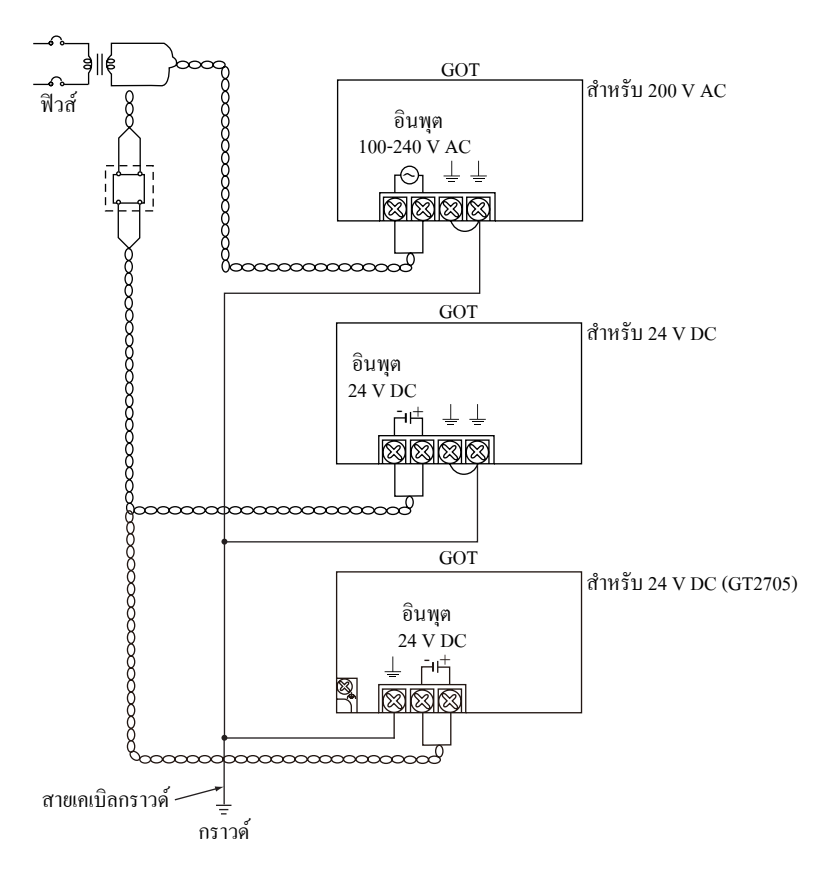

#### ~ **ข้อควรระวังเบื้องต้น (GT27)**

#### **(1) การดูแลสายจ่ายไฟ**

สำหรับสายเคเบิล 200 V AC และ 24 V DC ใช้สายแบบหนาให้มากที่สุดเท่าที่จะเป็นไปใด้ (หน้าตัดของสายเคเบิล: 0.75 ถึง 2 มม.<sup>2</sup>) และตรวจสอบให้ แน่ใจว่าบิดเกลียวที่ขั้วสายไฟ

เพื่อป้องกันการลัดวงจรเนื่องจากสกรูหลวม ให้ใช้ขั้วสายไฟที่ไม่มีการบัดกรีด้วยปลอกฉนวน

**(2) กราวด์**

หลังจากการเชื่อมต่อขั้วสายไฟ LG และขั้วสายไฟ FG ตรวจสอบให้แน่ใจว่าได้เชื่อมต่อกับกราวด์แล้ว

มิเช่นนั้นระบบจะอ่อนไหวต่อการรบกวน

ขั้วสายไฟ LG มีศักย์ไฟฟ้าเท่ากับครึ่งหนึ่งของแรงดันไฟฟ้าอินพุต

ดังนั้นการสัมผัสกับขั้วสายไฟอาจน�ำไปสู่ไฟฟ้าลัดวงจร

ส�ำหรับ GT2705-V ให้เชื่อมต่อกับขั้วสายไฟ FG เท่านั้นเนื่องจากรุ่นนี้ไม่มีขั้วสายไฟ LG

ส�ำหรับรายละเอียดของการดูแลรักษาสายเคเบิลจ่ายไฟและสายกราวด์ โปรดดูคู่มือต่อไปนี้

→GOT2000 Series User's Manual (Hardware)

## **ภาคผนวก 3 การ calibrate แผงสัมผัส**

#### ข้อผิดพลาดการสัมผัสหน้าจออาจเกิดขึ้นได้

โดยปกติแล้วไม่จำเป็นต้องทำการปรับ อย่างไรก็ตามความแตกต่างระหว่างตำแหน่งที่สัมผัสและตำแหน่งของวัตถุอาจเกิดขึ้นได้เมื่อเวลาผ่านไป เมื่อมีความแตกต่างระหว่างตำแหน่งที่สัมผัสและตำแหน่งของวัตถุเกิดขึ้น ปรับแก้ไขตำแหน่งด้วยฟังก์ชันนี้

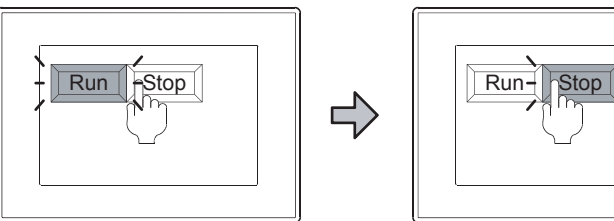

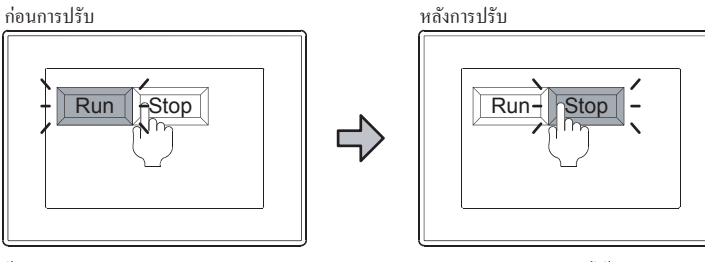

ต้องการสัมผัสปุ่ม [Stop] แต่ [Run] ทํางาน

สามารถสัมผัสปุ่ม [Stop] ได้ โดยไม่ล้มเหลว

#### **(1) ขั้นตอนส�ำหรับการปรับพิกัดของแผงสัมผัส**

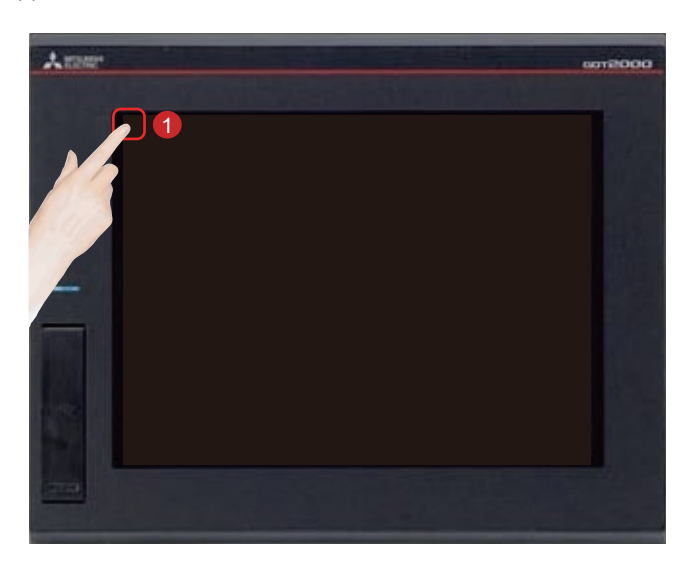

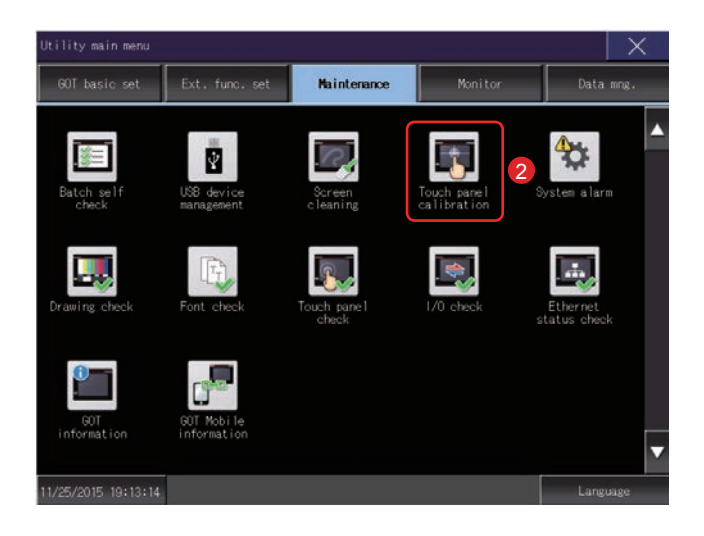

<sup>1</sup> สัมผัส [Utility call key]

<sup>2</sup> สัมผัส [Touch panel calibration] บนหน้าจอ [Maintenance] ใน [Utility main menu]

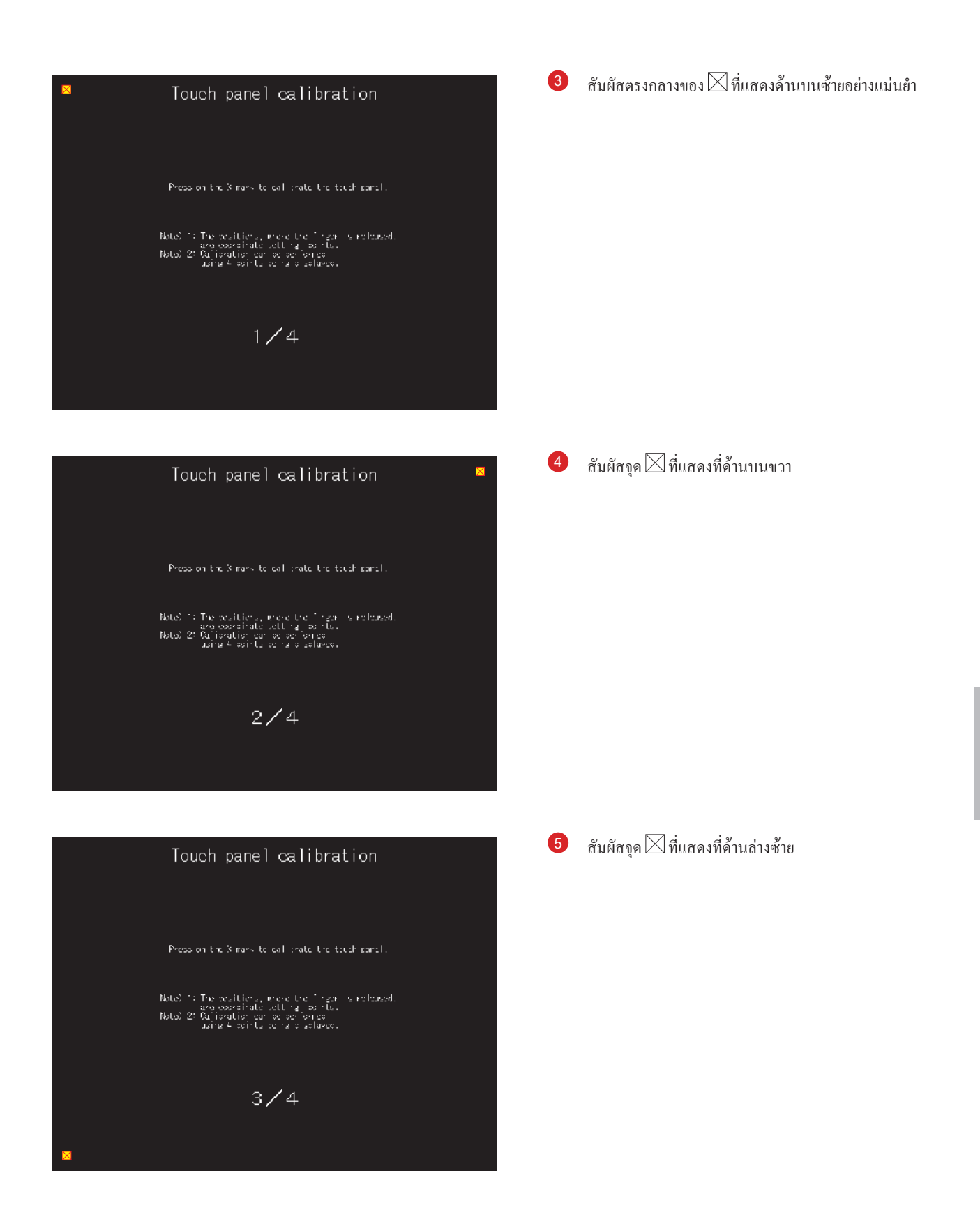

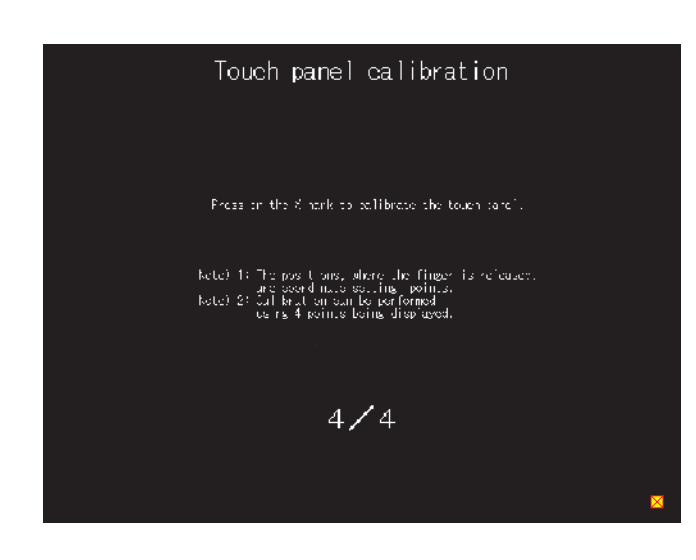

#### Touch panel calibration

Completed adjustment of edd birates on touch parely Town the shoulder in the poper right corner to close this screen.

touch the button below for readjustment.

#### Readjustment

 $\bullet$  สัมผัสจุด $\boxtimes$ ที่แสดงที่ด้านล่างขวา

 $\bullet$  การสัมผัสปุ่ม $\boxtimes$ ที่แสดงที่ด้านบนขวาจะกลับไปยังหน้าจอ ก่อนหน้า เมื่อไม่สามารถท�ำการสัมผัสอย่างแม่นย�ำได้ สัมผัสปุ่ม  $[{\rm Read}$ justment] จะทำการตั้งค่าจาก  $\overline{3}$  อีกครั้ง

# **ภาคผนวก 4 แคทตาล็อกและคู่มือที่เกี่ยวข้อง**

#### แคทตาล็อกซีรีส์ GOT2000

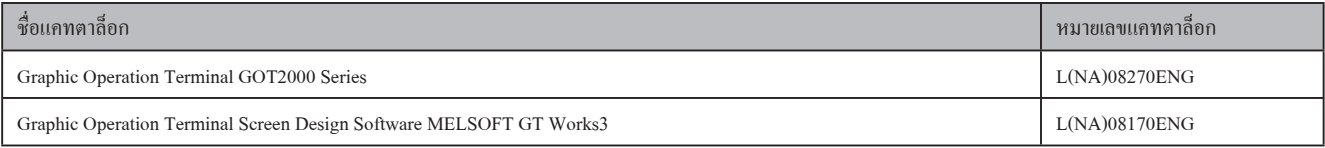

#### คู่มือที่เกี่ยวข้องของซีรีส์ GOT2000

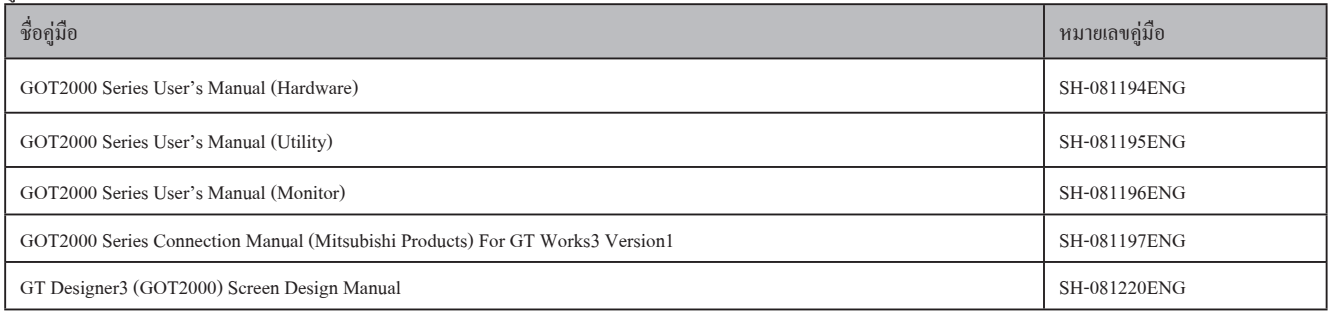

# **ภาคผนวก 5 ชุดประกอบอุปกรณ์ฝึกอบรมการปฏิบัติ**

ภาคผนวกนี้บรรยายคุณลักษณะและวิธีการเชื่อมต่อของอุปกรณ์ฝึกอบรมที่ใช้ใน "Satellite Training System Part 3: GOT"

### การก�ำหนดค่าอุปกรณ์

- เบรกเกอร์: NF30-FA (2 P, 10 A) โดย Mitsubishi Electric Corporation
- PLC: MELSEC iQ-R โดย Mitsubishi Electric Corporation
- Graphic operation terminal: GT2708-STBA โดย Mitsubishi Electric Corporation
- $\cdot$  switch หยุดฉกเฉิน

### แผนผังการเชื่อมต่ออุปกรณ์ฝึกอบรมการปฏิบัติ

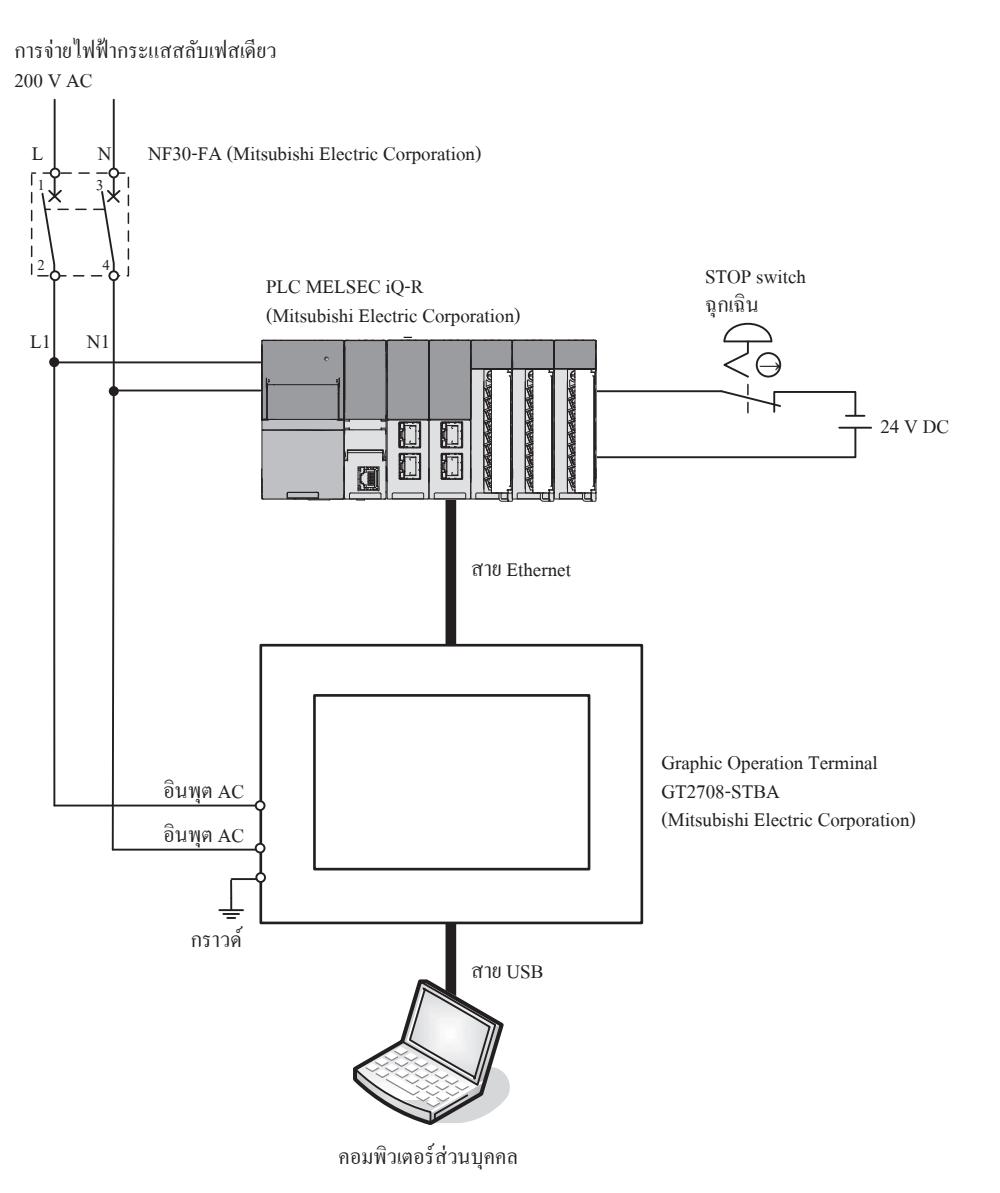

# ขั้นตอนการเชื่อมต่ออุปกรณ์ฝึกอบรม

1. เดินสายเคเบิลจ่ายไฟ (200 V AC) ที่ด้านหลักของเบรกเกอร์

2. เดินขั้วสายไฟอินพุตจ่ายไฟของ PLC และ GOT ที่ด้านรองของเบรกเกอร์

3. เดินสายไฟ switch หยุดฉุกเฉิน

4. เชื่อมต่อคอมพิวเตอร์ส่วนบุคคลและ GOT ด้วยสาย USB

5. เชื่อมต่อ GOT และ PLC ด้วยสาย Ethernet

ส�ำหรับการตั้งค่าการสื่อสารระหว่างคอมพิวเตอร์ส่วนบุคคลและ GOT โปรดดู "2.1.1 การเชื่อมต่อคอมพิวเตอร์ส่วนบุคคลกับ GOT" ในข้อความนี้ ส�ำหรับการตั้งค่าการสื่อสารระหว่าง GOT และ PLC โปรดดู "2.2.1 การเชื่อมต่อ GOT และ PLC" ในข้อความนี้

เครื่องหมายการค้าและเครื่องหมายการค้าจดทะเบียน ชื่อของผลิตภัณฑ์และบริษัทเป็นเครื่องหมายการค้าหรือเครื่องหมายการค้าจดทะเบียนของเจ้าของที่เกี่ยวข้อง

สีจริงอาจแตกต่างจากภาพในแคทตาล็อกนี้เล็กน้อย สีจริงอาจแตกต่างจากภาพที่แสดงบนหน้าจอ GOT

### Graphic Operation Terminal

### **MITSUBISHI ELECTRIC CORPORATION**

HEAD OFFICE: TOKYO BUILDING, 2-7-3, MARUNOUCHI, CHIYODA-KU, TOKYO 100-8310, JAPAN NAGOYA WORKS: 1-14, YADA-MINAMI 5-CHOME, HIGASHI-KU, NAGOYA, JAPAN